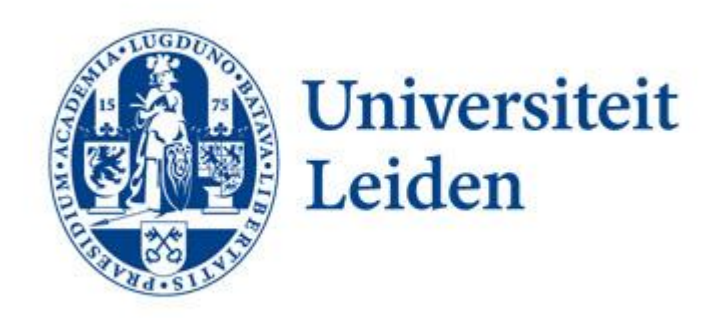

# **STUDENTEN- EN ONDERWIJSZAKEN**

*Handleiding Mobility Management In*

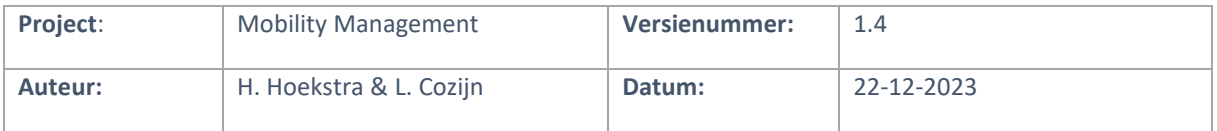

# <span id="page-1-0"></span>**Versiebeheer Document**

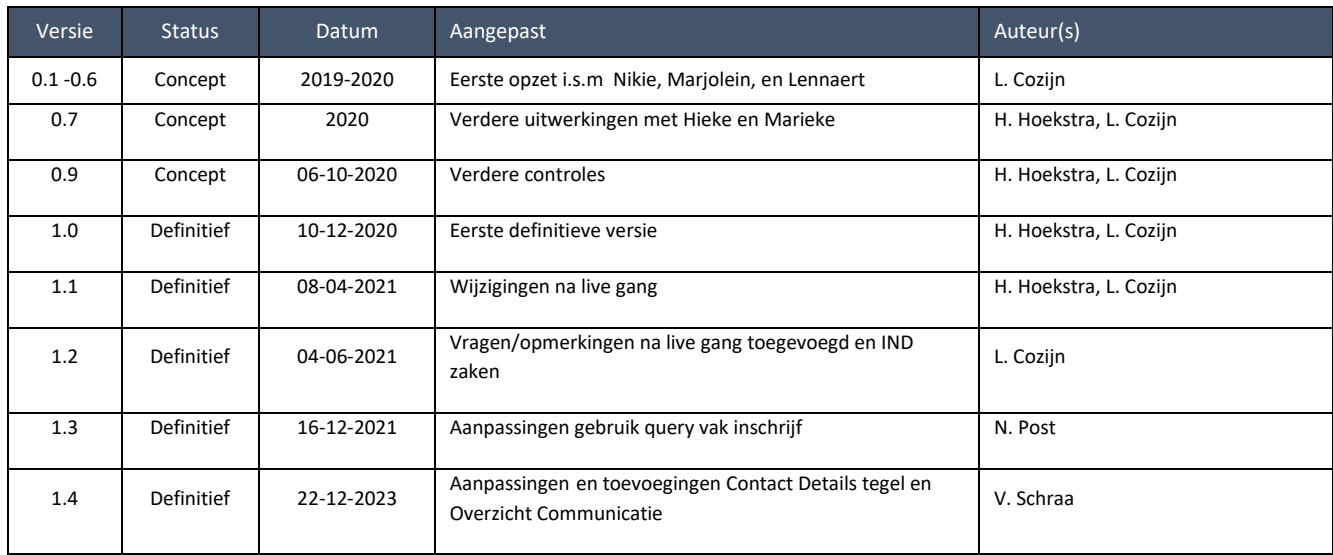

### De handleiding is te vinden via:

[https://www.medewerkers.universiteitleiden.nl/onderwijs/ict-en-onderwijs/informatiesystemen/studentenadministratie](https://www.medewerkers.universiteitleiden.nl/onderwijs/ict-en-onderwijs/informatiesystemen/studentenadministratie-usis/bestuursbureau-expertisecentra/studenten-en-onderwijszaken)[usis/bestuursbureau-expertisecentra/studenten-en-onderwijszaken](https://www.medewerkers.universiteitleiden.nl/onderwijs/ict-en-onderwijs/informatiesystemen/studentenadministratie-usis/bestuursbureau-expertisecentra/studenten-en-onderwijszaken)

# <span id="page-2-0"></span>Inhoudsopgave

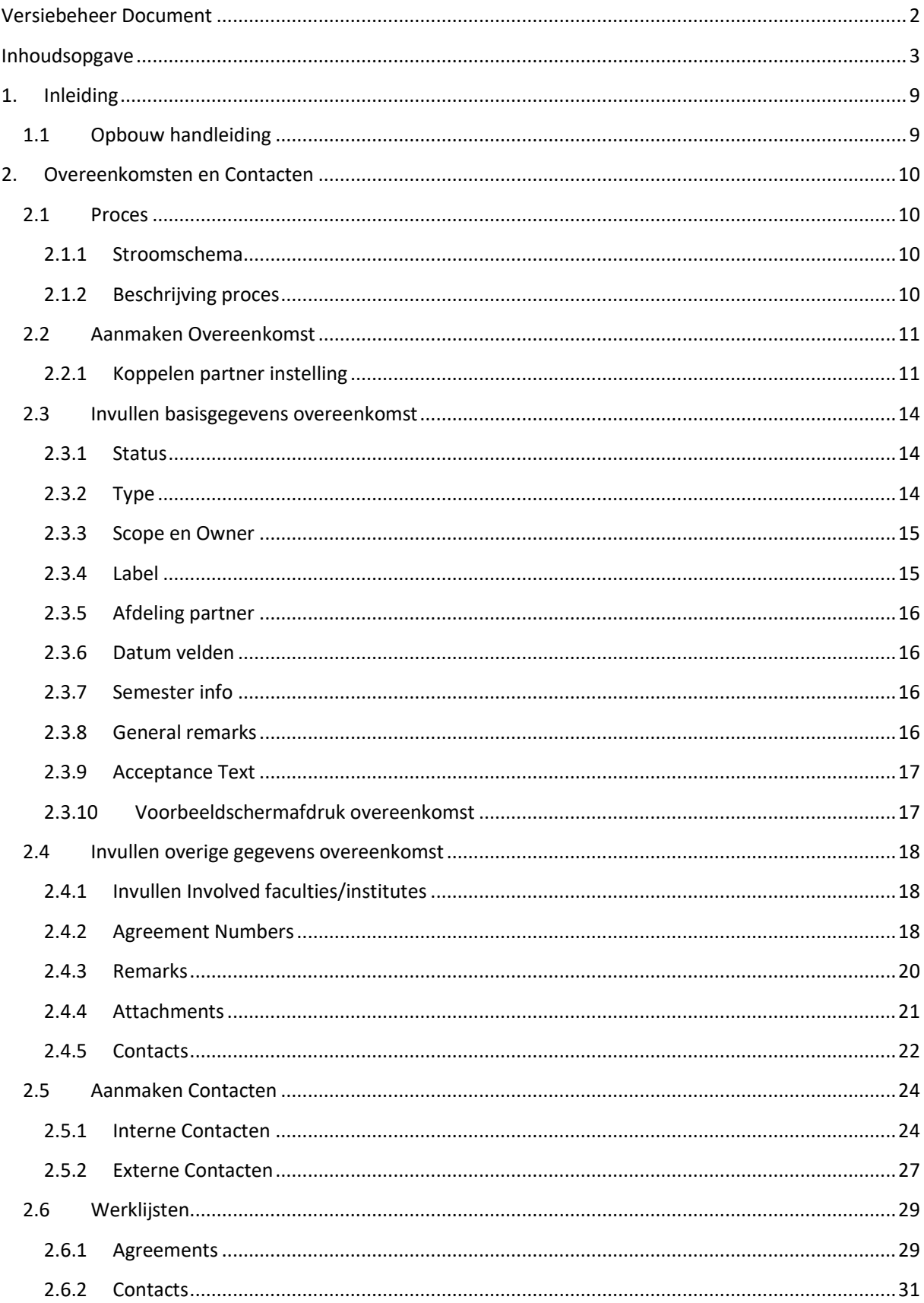

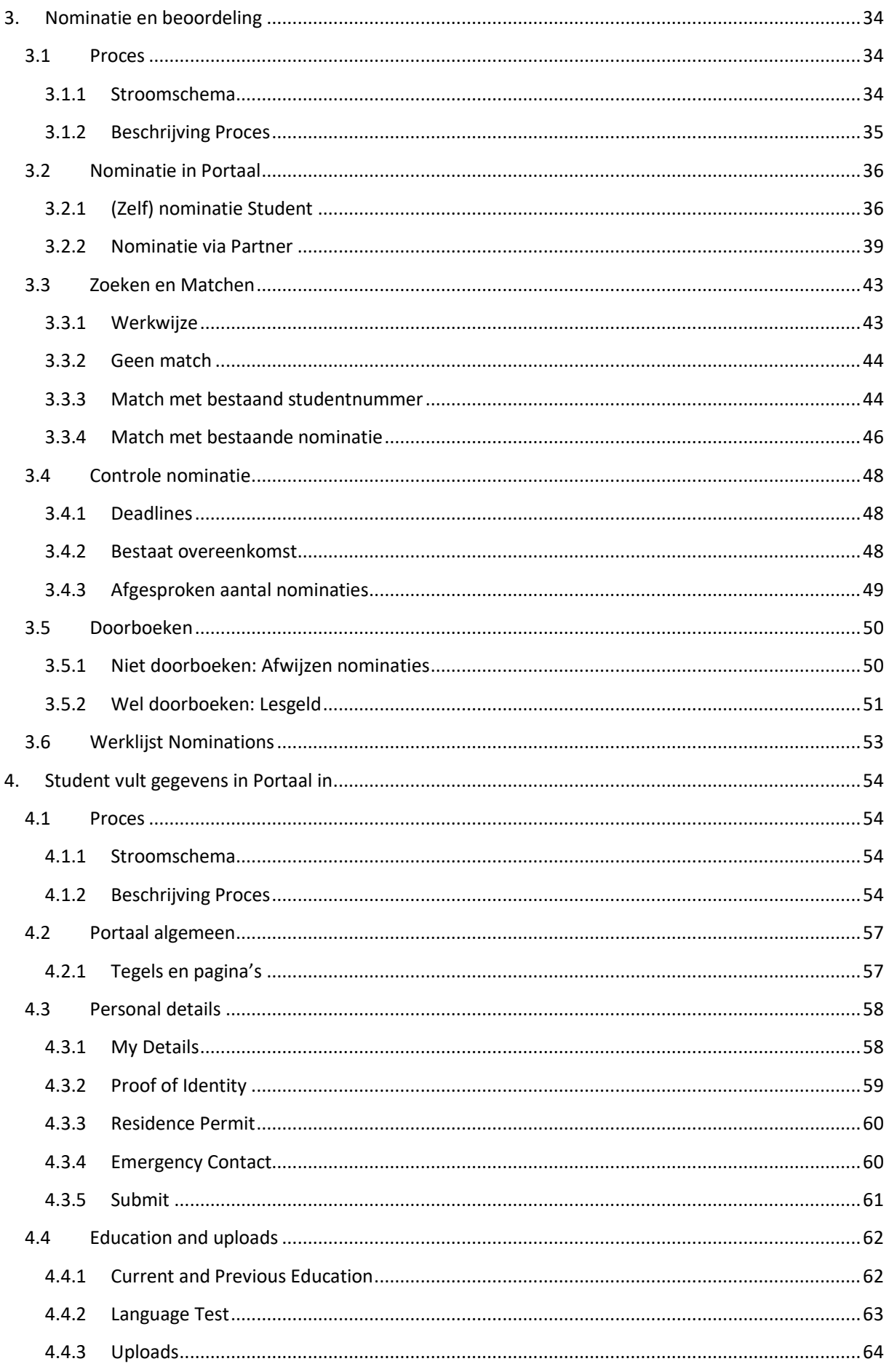

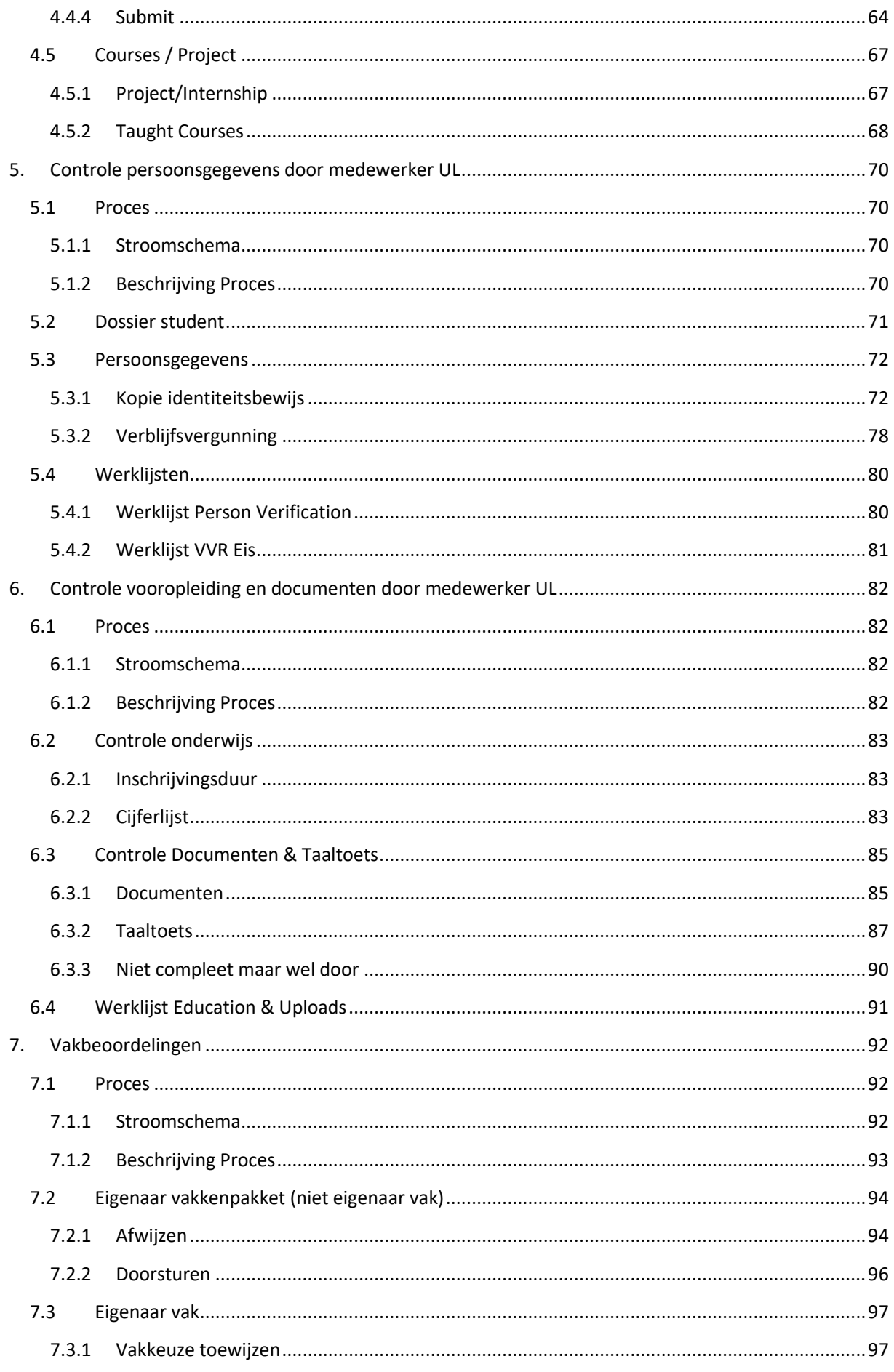

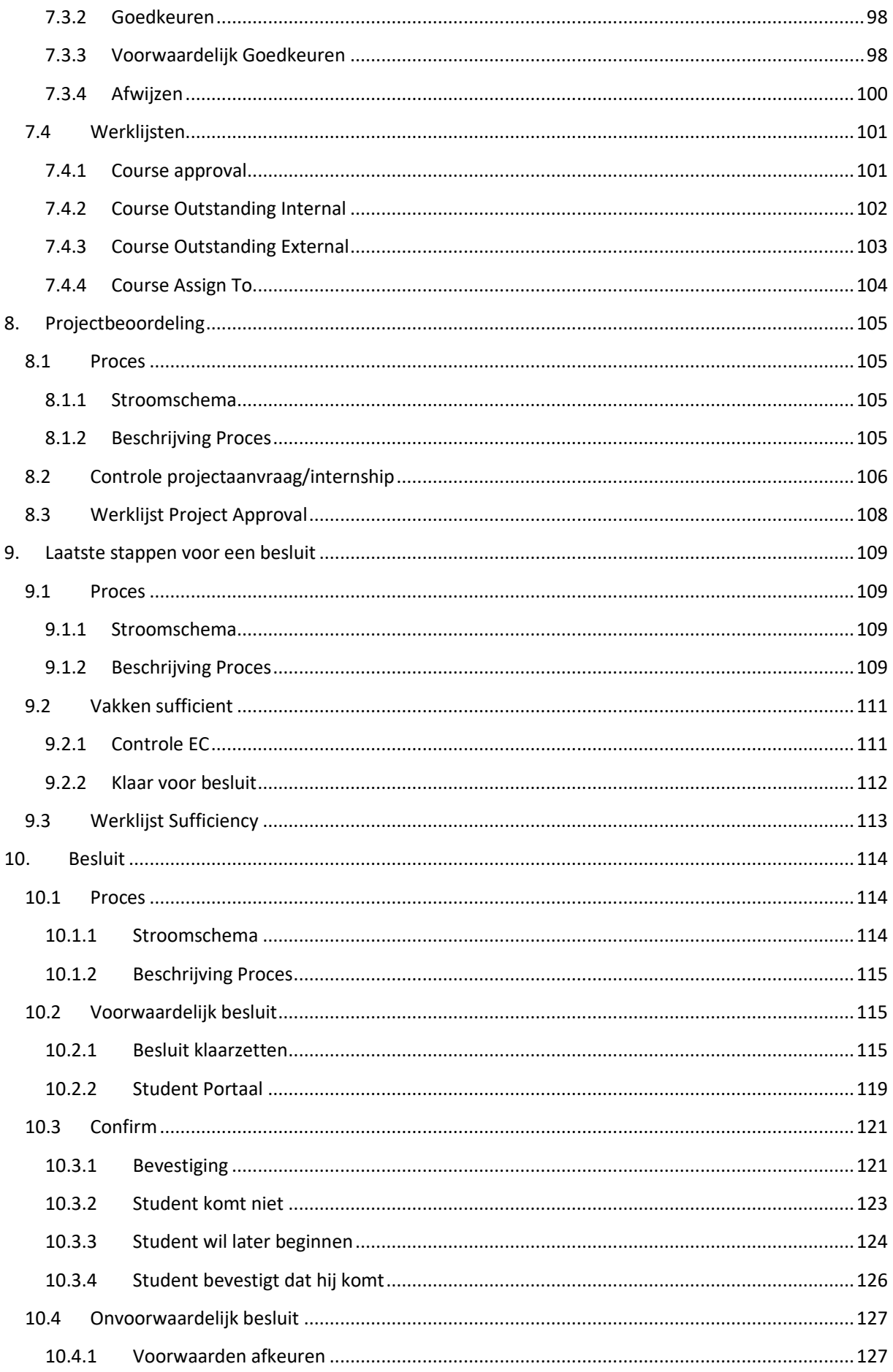

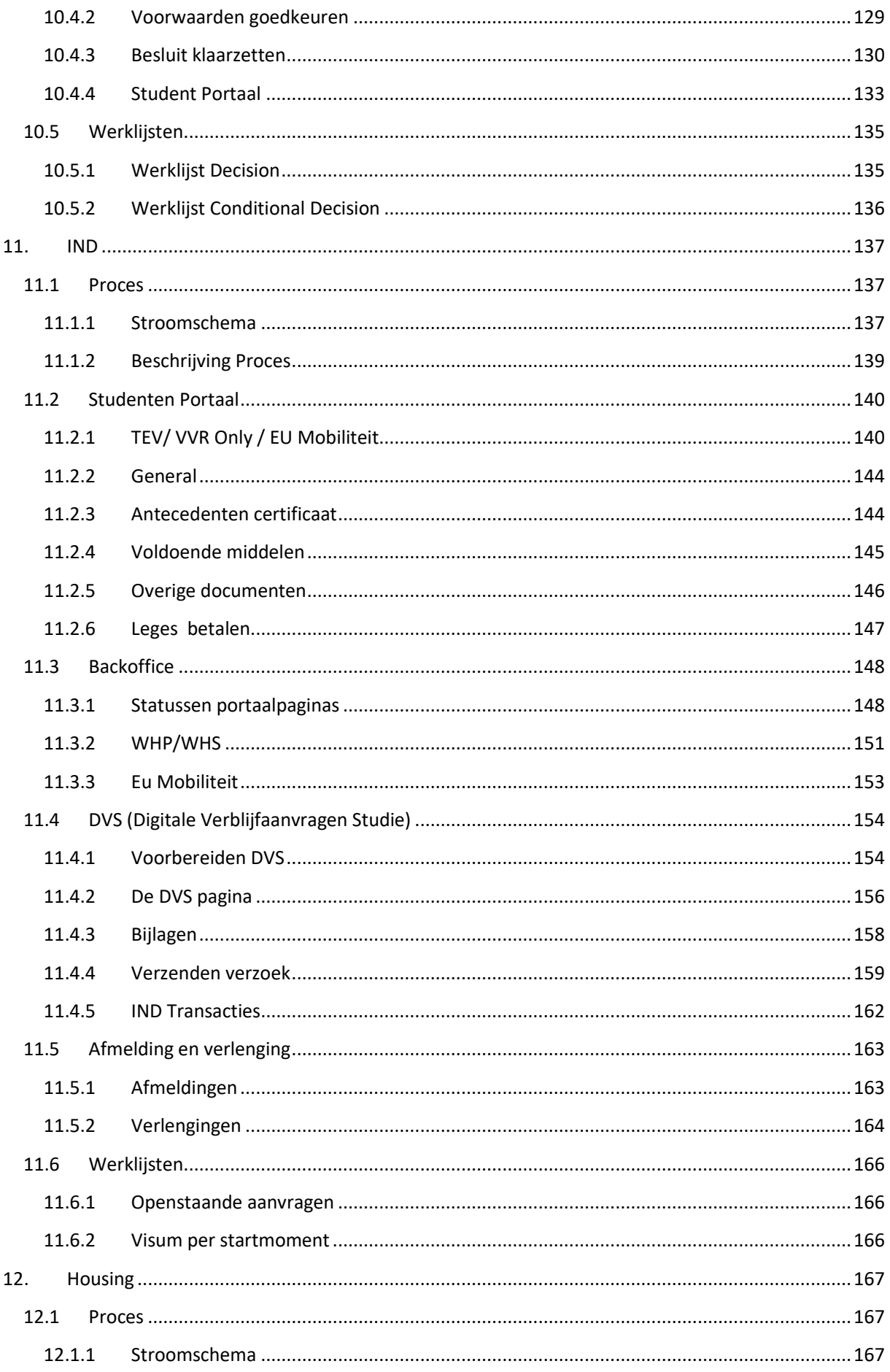

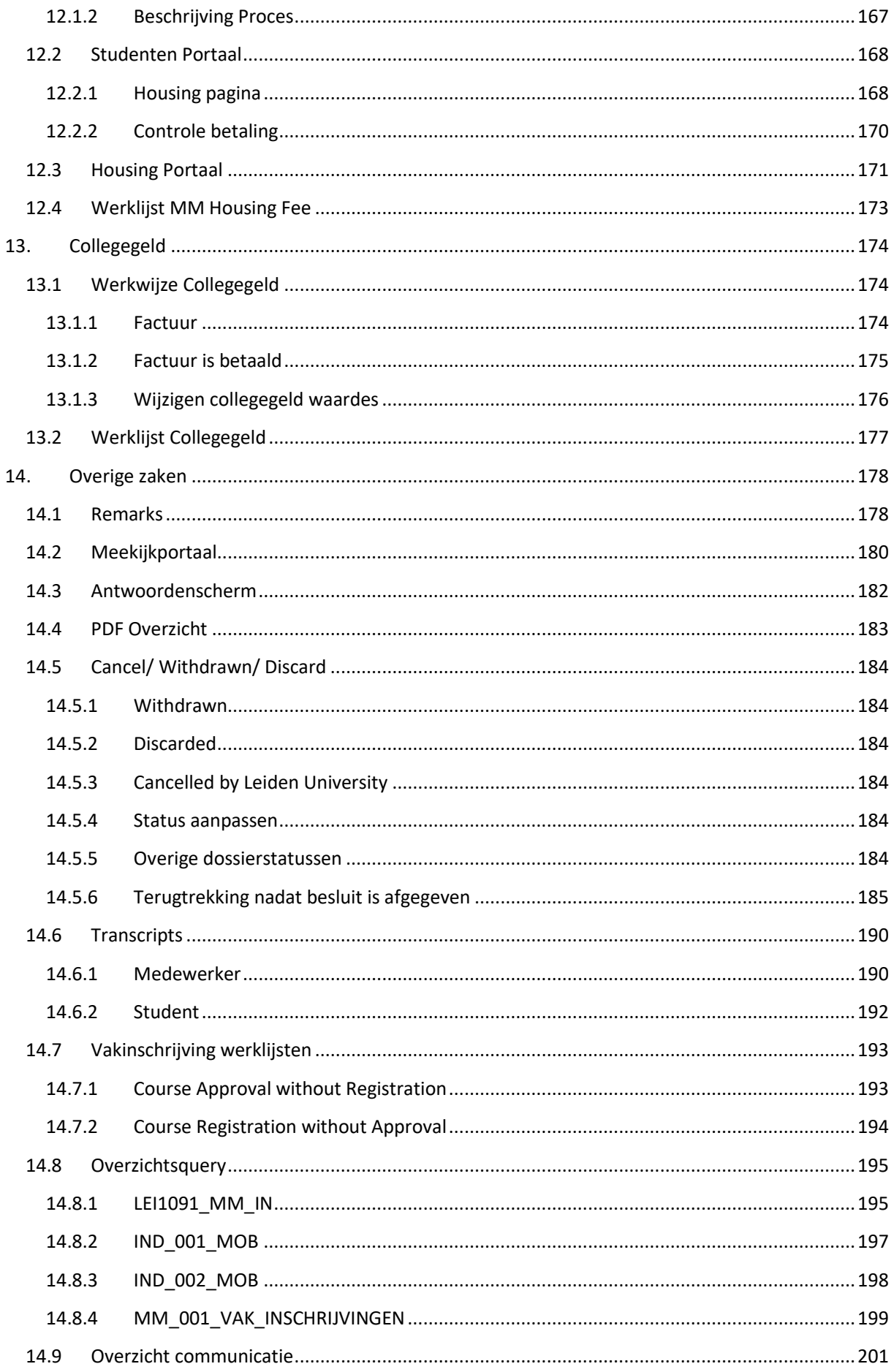

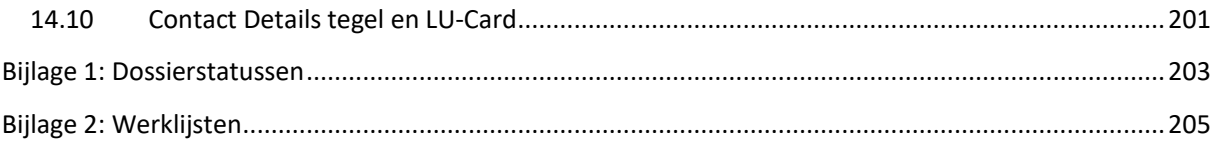

# <span id="page-8-0"></span>**1. Inleiding**

# <span id="page-8-1"></span>**1.1 Opbouw handleiding**

Tijdens het project Mobility Management (2018-2020) is de software voor Mobility Management In ontwikkeld i.s.m. het Expertise Centrum (EC) in Utrecht. Deze software ondersteunt het beheer (en de bijbehorende processen) van inkomende en uitgaande studenten. Daarnaast ondersteunt de software ook het gehele beursproces voor zowel de reguliere studenten (ATI) alswel de niet reguliere studenten (MobMan).

De basis voor de ontwikkeling van deze software waren de procesbeschrijvingen, de user stories [\(https://agilescrumgroup.nl/wat-is-een-user-story/\)](https://agilescrumgroup.nl/wat-is-een-user-story/) en mockups (voorbeeldschermen).

In deze handleiding zal ook gebruik gemaakt worden van de procesbeschrijvingen om een helder en eenduidig beeld te geven over hoe de processen binnen de Universiteit zijn m.b.t. Mobility Management. Elk hoofdstuk zal daarom beginnen met een stroomschema dat een deel van het proces beschrijft, vervolgens zal het proces kort besproken worden en daarna zullen de verschillende softwareonderdelen binnen uSis besproken worden. Elk deel van het proces wordt uitgebreid besproken, waardoor deze handleiding voor iedereen, die iets met het proces te maken heeft, geschikt is.

# <span id="page-9-0"></span>**2. Overeenkomsten en Contacten**

# <span id="page-9-1"></span>**2.1 Proces**

### <span id="page-9-2"></span>**2.1.1 Stroomschema**

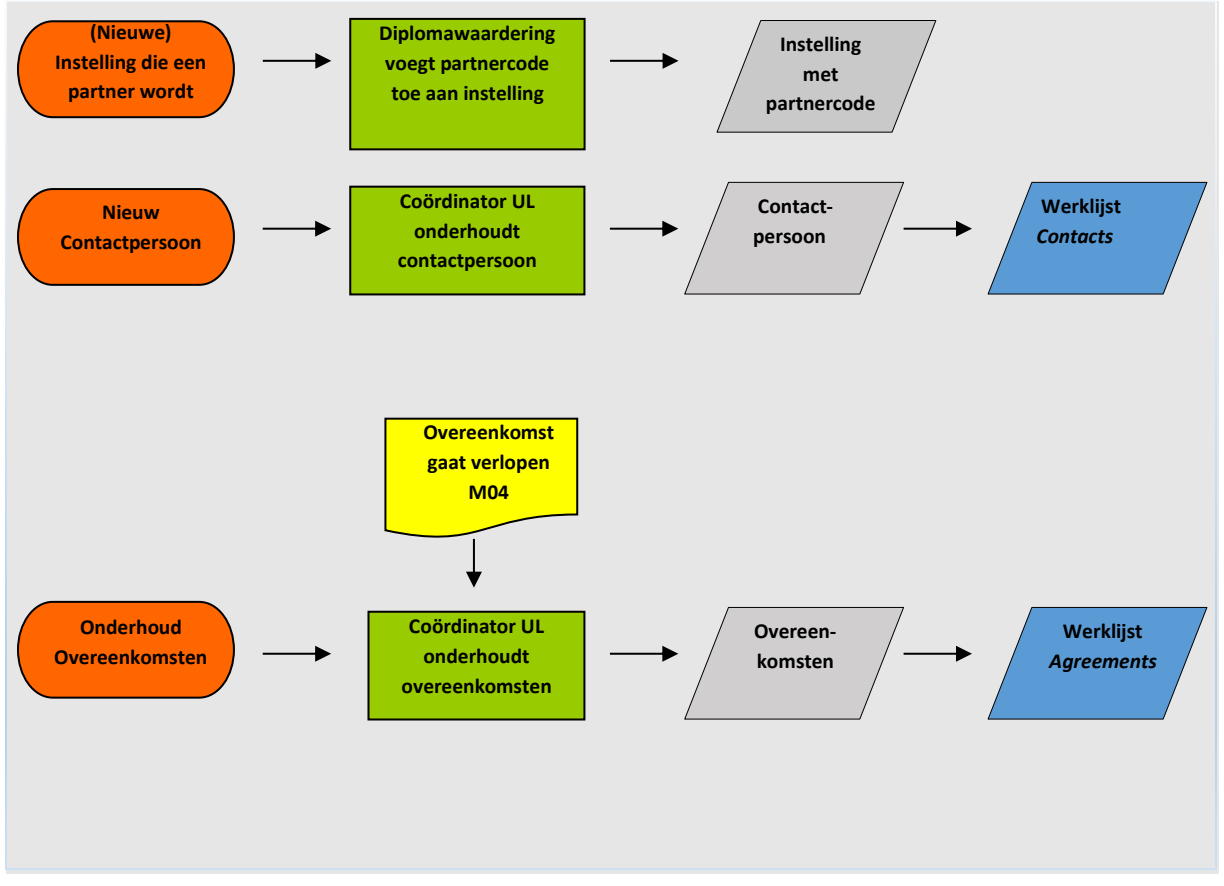

### **2.1.2 Beschrijving proces**

<span id="page-9-3"></span>De basis voor uitwisselingen zijn de overeenkomsten met de verschillende partneruniversiteiten. Deze overeenkomsten inclusief bijbehorende contacten worden in uSis onderhouden.

# <span id="page-10-0"></span>**2.2 Aanmaken Overeenkomst**

### <span id="page-10-1"></span>**2.2.1 Koppelen partner instelling**

Om een overeenkomst aan te maken: ga in uSis naar het agreement hoofdscherm (via *Hoofdmenu > Mobility Management > Setup > Agreement*) en klik vervolgens op de tab *Nieuwe waarde toevoegen.*

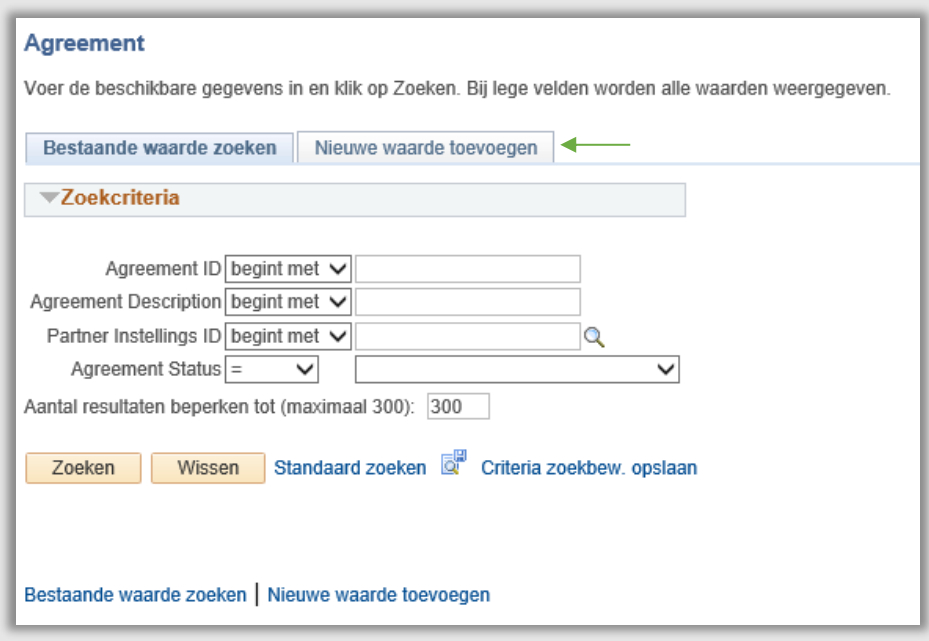

**Figuur 1: Zoekscherm overeenkomsten**

Vervolgens wordt een tussenscherm geopend. Klik op het vergrootglas om de partner instelling op te zoeken.

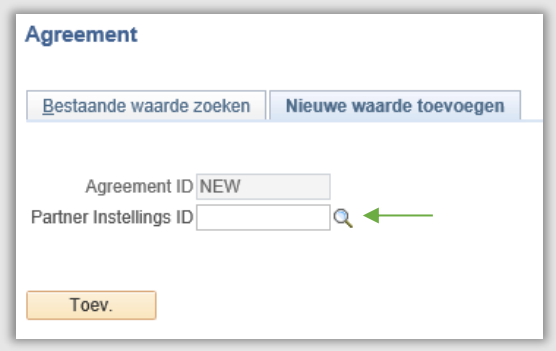

**Figuur 2: Tussenscherm overeenkomsten**

Nu wordt het zoekscherm geopend. Gebruik de filters om de partnerinstelling op te zoeken en klik op de regel met de partner zodat in het voorgaande tussenscherm de juiste partnerinstelling ID wordt ingevuld.

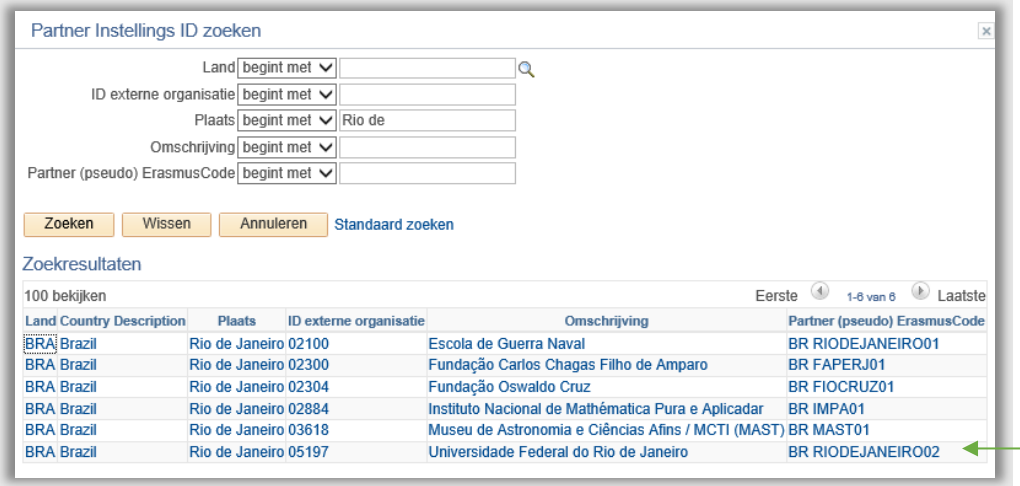

**Figuur 3: Zoekscherm partneruniversiteiten**

**Let op:** Mocht de partner instelling niet voorkomen, stuur dan een mail naar

[diplomawaardering@sea.leidenuniv.nl](mailto:diplomawaardering@sea.leidenuniv.nl) met daarin de vraag of zij de partner aanmaken en geef aan of het een Erasmuspartner betreft. Indien het een (nieuwe) Erasmuspartner is, geef dan ook de bijbehorende Erasmuscode door. Iedere instelling krijgt een code mee, dit is de officiële Erasmuscode of een ' pseudo' Erasmuscode als een instelling geen Erasmusinstelling is.

De pseudocodes zijn zelfbedachte codes en hebben de volgende formatering:

<2letterige landcode> <stadcode> <volgnummer>

Als een pseudocode niet bestaat is het dus zaak om te kijken of er voor de stad van de instelling al een code bestaat.

Vul bij het veld Partner (pseudo) Erasmuscode de landcode in. Kijk vervolgens of er al een code is voor de stad, tel daar 1 bij op en dat is dan het volgnummer voor de nieuw aan te maken instelling.

Zie op de volgende bladzijde als voorbeeld. De faculteit Humanities heeft een nieuwe partner in Brazilië.

De partner is gevestigd in Sao Paolo en staat nog niet in het systeem. De faculteit kijkt welke codes al zijn uitgegeven: *BR SAO PAULO01* en *BR SAO PAULO02*. De faculteit geeft dus als nieuwe *code BR SAO PAULO03* door aan diplomawaardering. Mocht de stad nog niet voorkomen in het systeem, dan is de begincode altijd 01. Bijvoorbeeld een instelling in de stad ASSIS wordt dan *BR ASSIS01.*

Ten overvloede: bij een Erasmuspartner hoeft niet zelf een code bedacht worden.

| Land begint met $\vee$<br>Q<br>ID externe organisatie begint met $\vee$<br>Plaats begint met $\vee$<br>Omschrijving begint met $\vee$ |  |  |  |  |  |  |  |  |  |  |  |  |
|----------------------------------------------------------------------------------------------------|--|--|--|--|--|--|--|--|--|--|--|--|
|                                                                                                    |  |  |  |  |  |  |  |  |  |  |  |  |
|                                                                                                    |  |  |  |  |  |  |  |  |  |  |  |  |
|                                                                                                    |  |  |  |  |  |  |  |  |  |  |  |  |
|                                                                                                    |  |  |  |  |  |  |  |  |  |  |  |  |
|                                                                                                    |  |  |  |  |  |  |  |  |  |  |  |  |
| Partner (pseudo) ErasmusCode begint met ↓<br><b>BR</b>                                                                                |  |  |  |  |  |  |  |  |  |  |  |  |
| Zoeken<br>Wissen<br>Annuleren<br>Standaard zoeken                                                                                     |  |  |  |  |  |  |  |  |  |  |  |  |
| Zoekresultaten                                                                                                    |  |  |  |  |  |  |  |  |  |  |  |  |
| Laatste<br>$\left( 4\right)$<br>1-15 van 15<br>Ferste<br>100 bekijken                                                                 |  |  |  |  |  |  |  |  |  |  |  |  |
| <b>Land Country Description</b><br><b>Plaats</b><br>ID externe organisatie<br><b>Omschrijving</b><br>Partner (pseudo) ErasmusCode     |  |  |  |  |  |  |  |  |  |  |  |  |
| <b>BRA</b> Brazil<br><b>Brasilia</b><br>05223<br>Universidade de Brasilia<br><b>BR BRASILIA01</b>                                     |  |  |  |  |  |  |  |  |  |  |  |  |
| <b>BRA Brazil</b><br>05163<br>Universidade Estadual de Campinas<br><b>BR CAMPINAS01</b><br>Campinas                                   |  |  |  |  |  |  |  |  |  |  |  |  |
| <b>BRA Brazil</b><br>Rio de Janeiro 02300<br>Fundação Carlos Chagas Filho de Amparo<br><b>BR FAPERJ01</b>                             |  |  |  |  |  |  |  |  |  |  |  |  |
| Fundação Oswaldo Cruz<br><b>BRA Brazil</b><br><b>BR FIOCRUZ01</b><br>Rio de Janeiro 02304                                             |  |  |  |  |  |  |  |  |  |  |  |  |
| Universidade Federal de Santa Catarina<br><b>BR FLORIANOPOLIS01</b><br><b>BRA Brazil</b><br>Florianópolis 05182                       |  |  |  |  |  |  |  |  |  |  |  |  |
| <b>BR IMPA01</b><br><b>BRA Brazil</b><br>Rio de Janeiro 02884<br>Instituto Nacional de Mathématica Pura e Aplicadar                   |  |  |  |  |  |  |  |  |  |  |  |  |
| <b>BRA Brazil</b><br>Rio de Janeiro 03618<br>Museu de Astronomia e Ciências Afins / MCTI (MAST) BR MAST01                             |  |  |  |  |  |  |  |  |  |  |  |  |
| 05169<br>Universidade Federal Fluminense<br><b>BRA Brazil</b><br>Niterói<br><b>BR NITEROI01</b>                                       |  |  |  |  |  |  |  |  |  |  |  |  |
| <b>BRA Brazil</b><br>05196<br>Porto Alegre<br>Universidade Federal do Rio Grande Do Sul<br><b>BR PORTOALEGRE01</b>                    |  |  |  |  |  |  |  |  |  |  |  |  |
| <b>BRA Brazil</b><br>Recife<br>05180<br>Universidade Federal de Pernambuco<br><b>BR RECIFE01</b>                                      |  |  |  |  |  |  |  |  |  |  |  |  |
| <b>BRA Brazil</b><br>Rio de Janeiro 02100<br>Escola de Guerra Naval<br><b>BR RIODEJANEIRO01</b>                                       |  |  |  |  |  |  |  |  |  |  |  |  |
| <b>BRA Brazil</b><br>Rio de Janeiro 05197<br>Universidade Federal do Rio de Janeiro<br><b>BR RIODEJANEIRO02</b>                       |  |  |  |  |  |  |  |  |  |  |  |  |
| 05185<br>Universidade Federal de São Carlos<br><b>BR SAOCARLOS01</b><br><b>BRA Brazil</b><br>Sao Carlos                               |  |  |  |  |  |  |  |  |  |  |  |  |
| <b>BRA Brazil</b><br>05162<br>Universidade Estadual Paulista "Júlio de Mesquita<br><b>BR SAOPAULO01</b><br>Sao Paulo                  |  |  |  |  |  |  |  |  |  |  |  |  |
| <b>BRA Brazil</b><br>São Paulo<br>05231<br>Universidade de São Paulo<br><b>BR SAOPAULO02</b>                                          |  |  |  |  |  |  |  |  |  |  |  |  |

**Figuur 4: Welke pseudo codes zijn uitgegeven voor SAO PAULOBrazilie**

Nu verschijnt weer het tussenscherm met de juiste partner Instellings-ID. Klik vervolgens op de knop *Toev.* om het onderhoudsscherm van de overeenkomsten te openen.

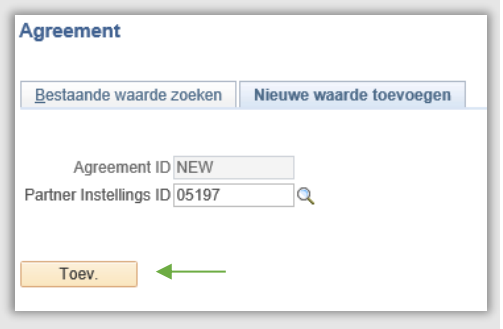

**Figuur 5: Tussenscherm overeenkomsten met ingevulde partnerinstelling ID**

# <span id="page-13-0"></span>**2.3 Invullen basisgegevens overeenkomst**

### <span id="page-13-1"></span>**2.3.1 Status**

Kies rechtsboven de status van een overeenkomst. Zie hieronder de betekenissen van de verschillende opties.

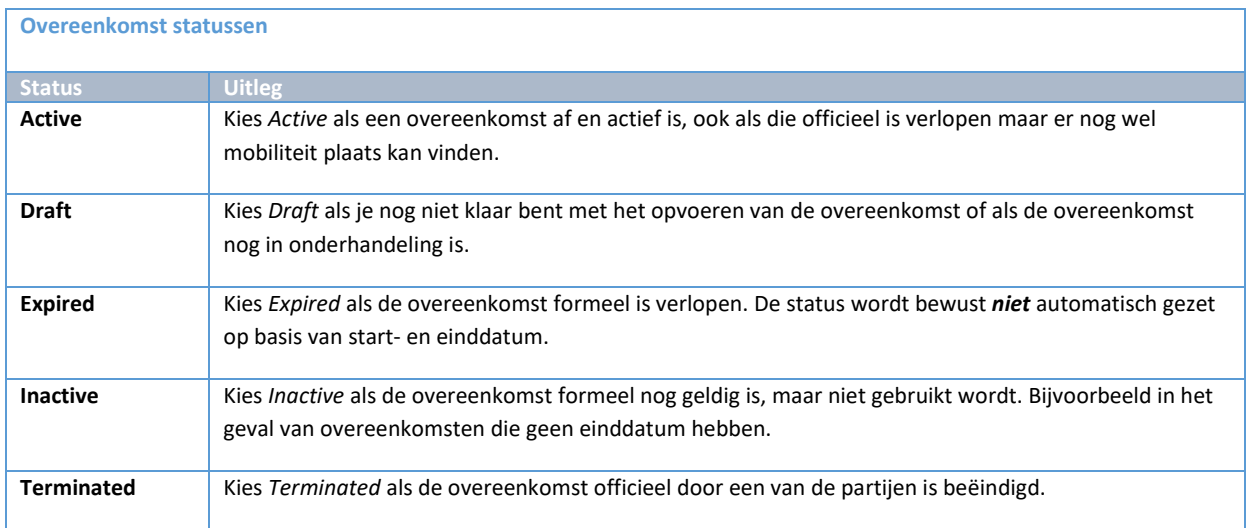

### <span id="page-13-2"></span>**2.3.2 Type**

Kies vervolgens het type overeenkomst. Zie hieronder de verschillende betekenissen.

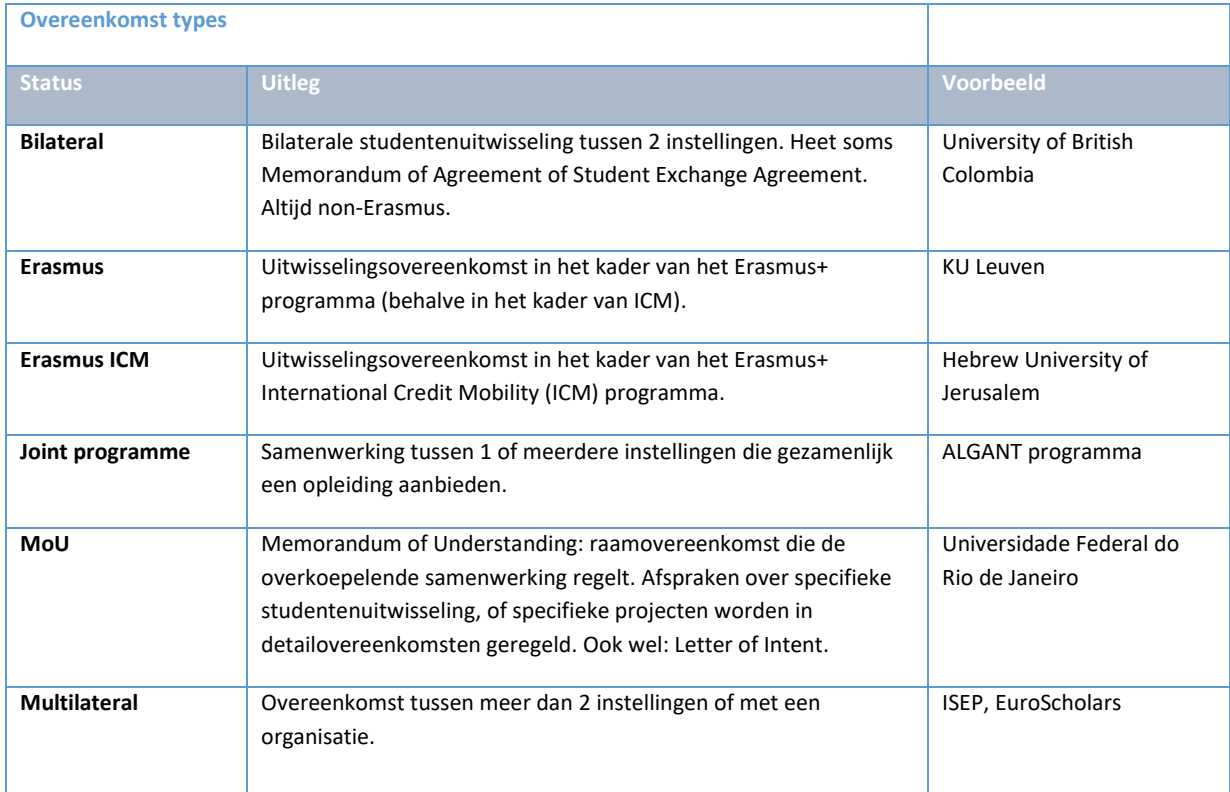

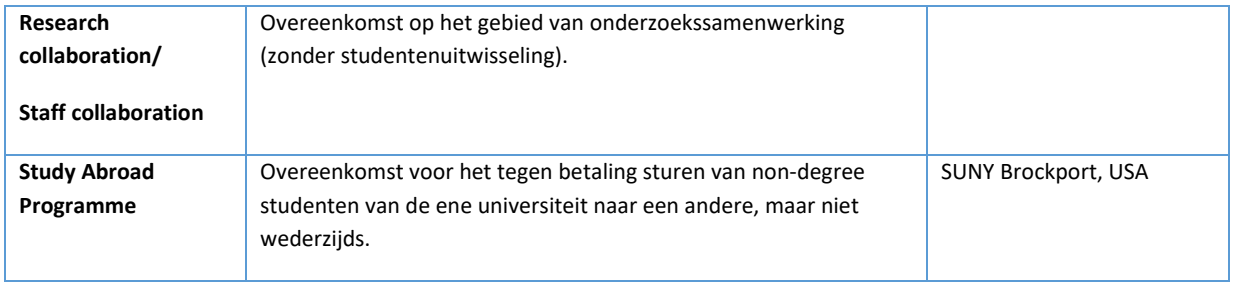

### **Let op:**

- Het is belangrijk om goed te kijken naar het **doel** van de overeenkomst, en niet naar de **naam** van de overeenkomst. In het buitenland heet een overeenkomst die wij als bilateral (student exchange) classificeren soms een Memorandum of Agreement, of een MoU.

- De types **Joint Degree**, **MoU**, and **Research collaboration** kunnen door partneruniversiteiten niet gekozen worden bij het nomineren van hun studenten! Dit is omdat deze soort overeenkomsten niet voor non-degree studenten bedoeld zijn.

### <span id="page-14-0"></span>**2.3.3 Scope en Owner**

Maak bij **Scope** een keuze uit 'Faculty' of 'Uni-Wide'. Scope geeft aan of het een facultaire of universiteitsbrede overeenkomst betreft.

Kies bij **Owner** het organisatieonderdeel dat de overeenkomst beheert. Er is altijd maar één eigenaar. Bij universiteitsbrede overeenkomsten (uni-wide) kies je LEI, bij facultaire overeenkomsten de betreffende faculteit.

Als er naast de eigenaar nog andere faculteiten deelnemen aan de overeenkomst, kun je die bij **Involved faculties/institutes** opvoeren. Bij universiteitsbrede overeenkomsten (eigenaar LEI) moeten hier alle faculteiten worden geselecteerd die gebruik kunnen maken van de overeenkomst.

### <span id="page-14-1"></span>**2.3.4 Label**

Bij **label** kun je extra informatie meegeven aan de beschrijving (code) van de overeenkomst zodat de overeenkomsten makkelijker zijn te onderscheiden van elkaar, bijvoorbeeld als er meerdere overeenkomsten met eenzelfde partner zijn. Dat kan de veelgebruikte afkorting van de universiteit zijn, het instituut in Leiden dat de overeenkomst beheert, of andere informatie over de overeenkomst.

### *Bijvoorbeeld:*

Universidade Federal do Rio de Janeiro (UFRJ): Bilateral-BR RIODEJANEIRO02-**UFRJ**

Xiamen University (voor FWN instituut LIACS): Bilateral-CN XIAMEN01-SCI-**LIACS**

University of British Columbia (main campus): Bilateral-CA VANCOUVER01-LEI**-UBC main**

De naam van de overeenkomst (die getoond wordt bovenaan de pagina) is ook zichtbaar op het nominatiescherm waar partneruniversiteiten hun studenten kunnen nomineren en de juiste overeenkomst moeten kiezen.

Het invoeren van een label is niet verplicht maar wel aan te raden. Het is ook mogelijk om op een later tijdstip alsnog een label toe te voegen.

### <span id="page-15-0"></span>**2.3.5 Afdeling partner**

Bij **Afdeling partner** kun je aangeven met welke afdeling van de partner de overeenkomst wordt gesloten.

*Bijvoorbeeld*: Department of Mathematics, Science Faculty; of Go Global: International Learning Programs.

Het invoeren van een afdeling van de partner is niet verplicht.

#### <span id="page-15-1"></span>**2.3.6 Datum velden**

Vul de begin- en einddatum van de overeenkomst in en vermeld de datum waarop de overeenkomst (door beide partijen) is getekend.

Als een overeenkomst geen einddatum heeft (onbeperkt geldig is) vul dan als einddatum 31-12-9999 in.

**Let op:** er is geen automatische koppeling met status en einddatum.

Hiervoor is gekozen omdat een overeenkomst soms officieel verlopen is, maar nog wel actief in gebruik.

#### <span id="page-15-2"></span>**2.3.7 Semester info**

Vul hier belangrijke informatie in over het semester bij de partner (bijvoorbeeld dat het semester op een ander moment begint dan bij de Universiteit Leiden, denk aan Australische universiteiten waar het semester in juli begint). Deze informatie wordt gebruikt bij Mobility Management Outgoing en Beurzen.

#### <span id="page-15-3"></span>**2.3.8 General remarks**

Vermeld in dit algemene opmerkingsveld informatie die bijzonder is voor deze specifieke overeenkomst.

*Bijvoorbeeld*:

- Studenten moeten bij deze partner in gelijke aantallen gespreid worden over het Fall en Spring semester.
- Deze overeenkomst betreft alleen de opleiding International Studies.
- Let op: naast deze universiteitsbrede overeenkomst, bestaat er ook een aparte overeenkomst met deze universiteit voor Rechten.
- Deze overeenkomst geldt alleen voor de Main campus van de University of British Colombia; voor de Okanagan campus zie overeenkomst: Bilateral-CA VANCOUVER01-LEI-UBC Okanagan.
- Bij deze overeenkomst hoort ook een beurs.
- Deze overeenkomst is in het kader van het Europeaum programma.
- Deze studentenuitwisselingsovereenkomst hoor bij MoU nr xxx.
- Deze MoU is een verlenging van de MoU getekend in 1995.

Het invoeren van het General remarks veld is niet verplicht.

#### <span id="page-16-0"></span>**2.3.9 Acceptance Text**

Vul hier de tekst in die verschijnt in het studentenportaal bij Mobility Management Outgoing op de Acceptance pagina (in de handleiding voor Mobility Management Outgoing wordt hier verder op ingegaan).

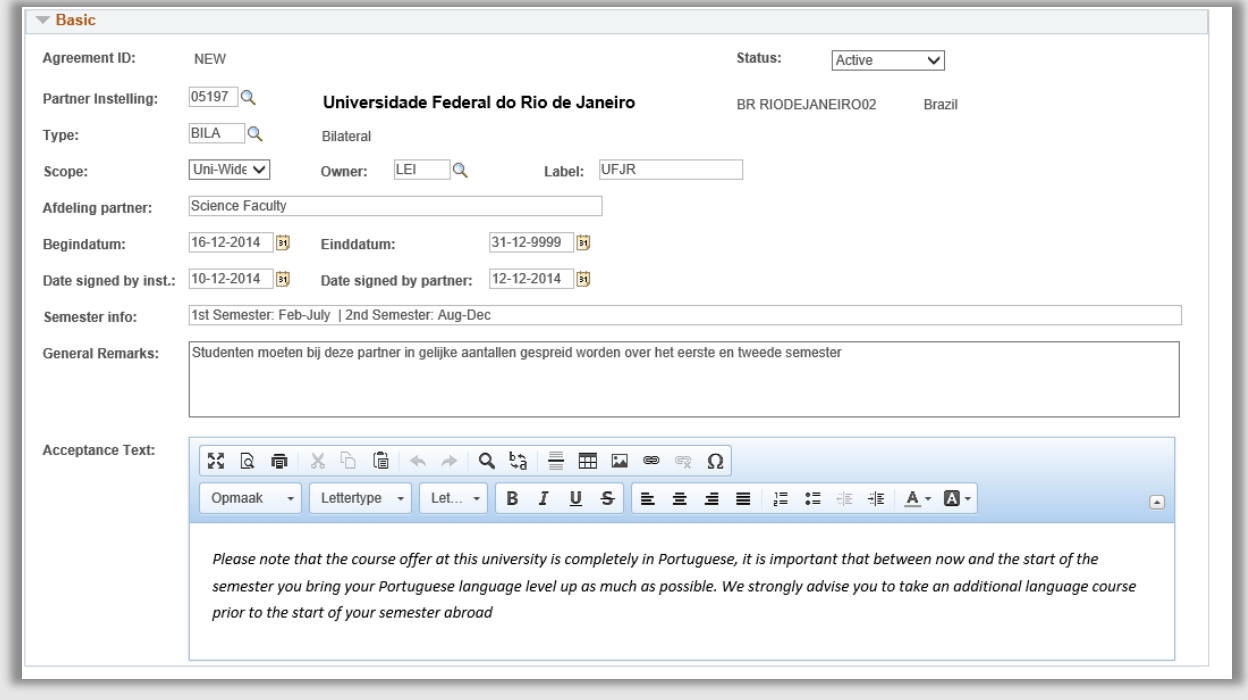

### <span id="page-16-1"></span>**2.3.10 Voorbeeldschermafdruk overeenkomst**

**Figuur 6: Alle basis informatie van een overeenkomst ingevuld**

# <span id="page-17-0"></span>**2.4 Invullen overige gegevens overeenkomst**

### <span id="page-17-1"></span>**2.4.1 Invullen Involved faculties/institutes**

Kies bij **Involved faculties/institutes** alle faculteiten die meedoen met de overeenkomst. Vul ook de eigenaar in als dat een faculteit is. Bij uni-wide overeenkomsten alleen faculteiten invullen (en niet LEI kiezen) die meedoen aan de overeenkomst.

Het toevoegen van een nieuwe regel gaat via het plusteken aan het einde van de rij. Weghalen kan via het minteken.

Voor FSW zijn de instituten opgevoerd als aparte eenheden, omdat dit ook administratief zo werkt. Kies voor nieuwe overeenkomsten alle FSW-instituten die meedoen.

**Let op:** Als een faculteit niet in dit lijstje wordt toegevoegd, kan een Outgoing student van deze faculteit de bijbehorende partneruniversiteit niet selecteren in het studentenportaal.

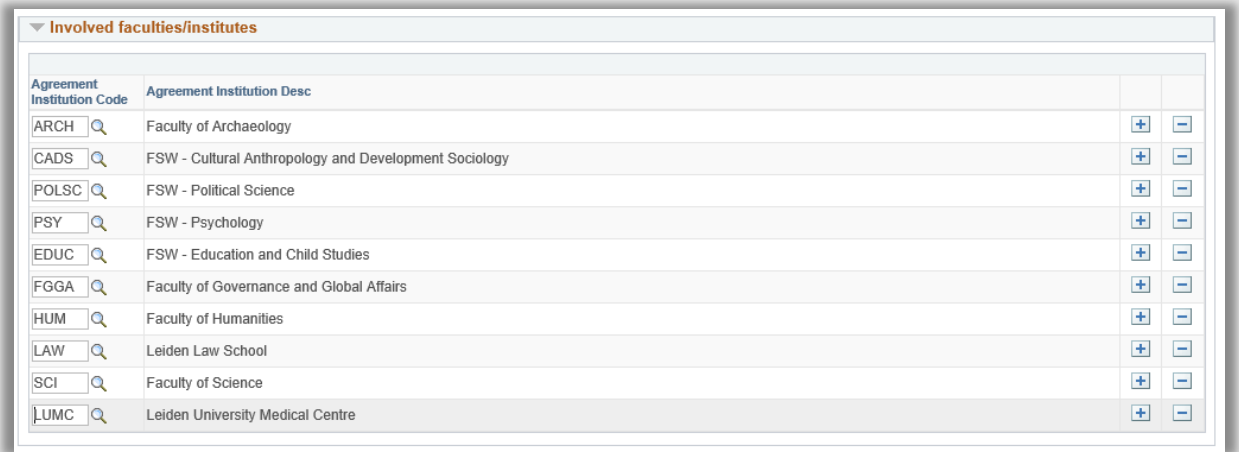

**Figuur 7: Uni-wide overeenkomst waarbij alle faculteiten zijn ingevuld**

### <span id="page-17-2"></span>**2.4.2 Agreement Numbers**

Vul dit gedeelte altijd zo gedetailleerd mogelijk in. Hoe meer data is ingevuld, hoe beter het systeem er mee kan werken en hoe meer informatie je zelf later uit werklijsten en queries kunt ophalen.

**Period Type:** maak voor iedere overeenkomst een keuze uit 'semester' of 'month'. De mobiliteit in Erasmus+ overeenkomsten wordt bijvoorbeeld altijd in maanden genoteerd, en bij bilaterale overeenkomsten vaak in semesters.

Als je bij een Erasmus overeenkomst kiest voor month, maar ook staff exchange wilt opnemen, geef dan in het '**year remark**' veld aan dat het period type voor staf uitwisseling weken betreft.

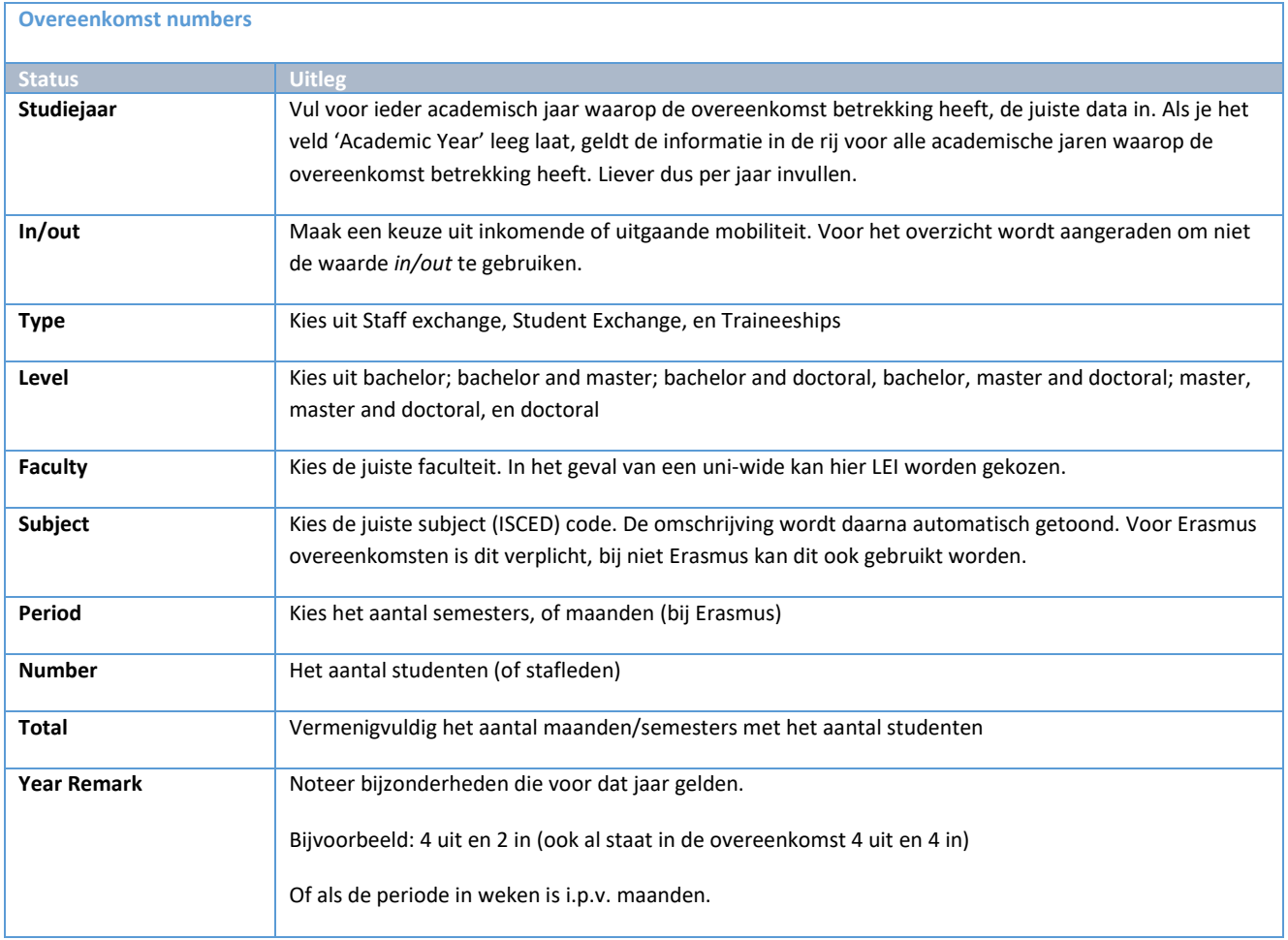

**Let op:** Hoe nauwkeuriger deze sectie is ingevuld, hoe beter het Mobility Team kan signaleren of het aantal genomineerde studenten ook daadwerkelijk genomineerd had mogen worden tijdens de controle van de nominatie.

Een lege regel toevoegen kan via de + knop aan het einde van de rij.

Wil je een regel kopiëren: vink dan het vakje aan het begin van de rij aan en klik op de knop 'Kopiëren'.

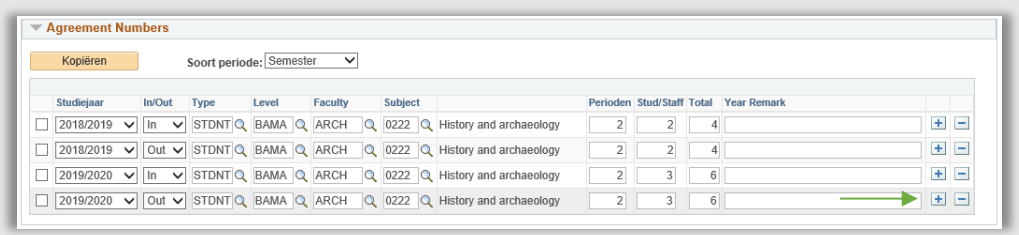

**Figuur 8: Uitwisselings getallen**

### <span id="page-19-0"></span>**2.4.3 Remarks**

In deze sectie kun je correspondentie en opmerkingen opslaan. Klik op de + knop aan het einde van rij om een remark toe te voegen.

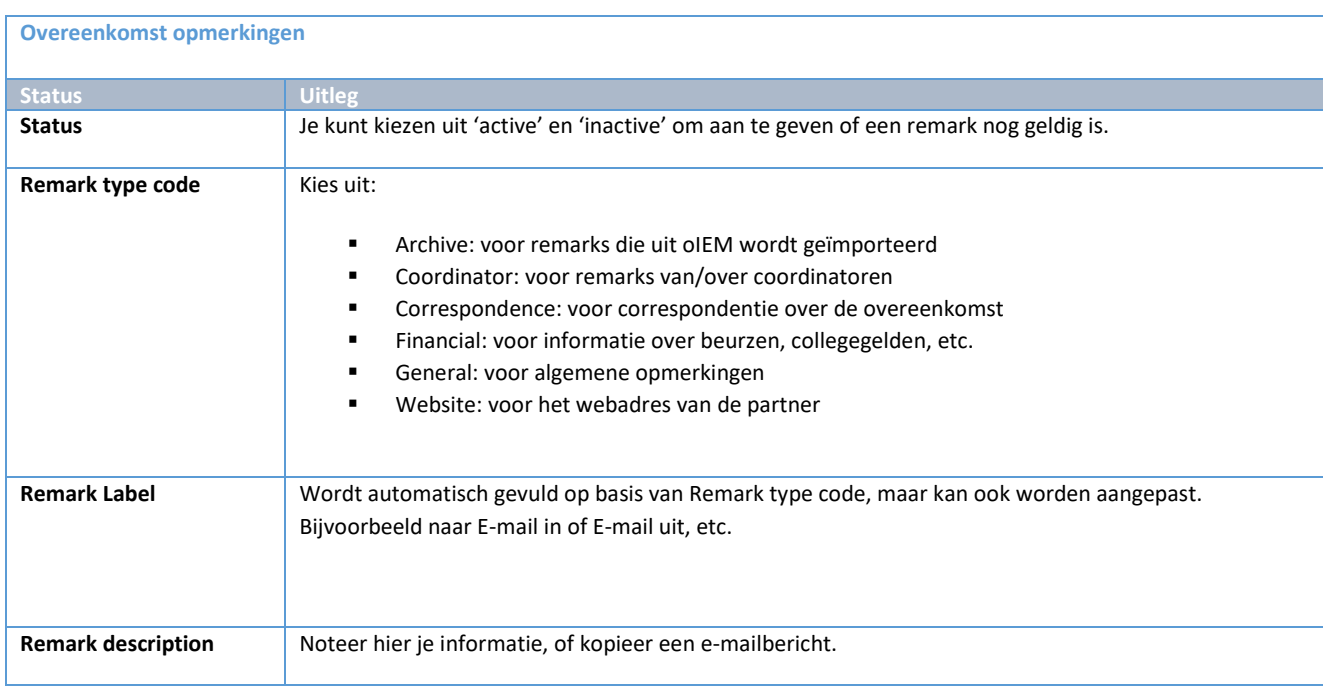

Klik tenslotte op *OK* om de informatie te bewaren. Om de opmerking te bekijken, klik op *edit/view*.

Om een nieuwe opmerking te maken, klik op de *+ knop*.

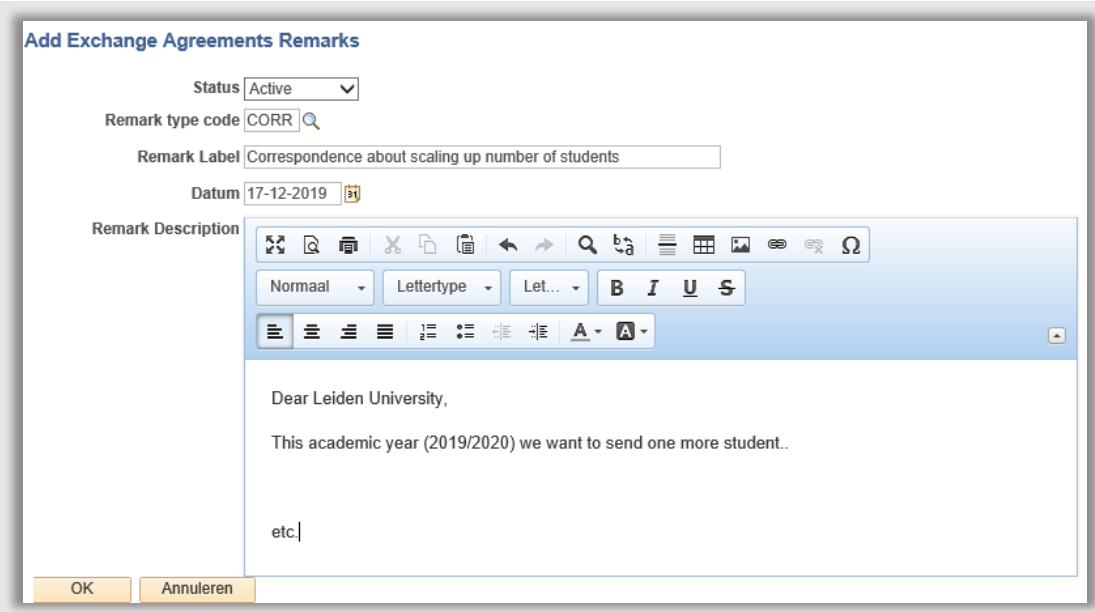

**Figuur 9: Remark met een e-mail**

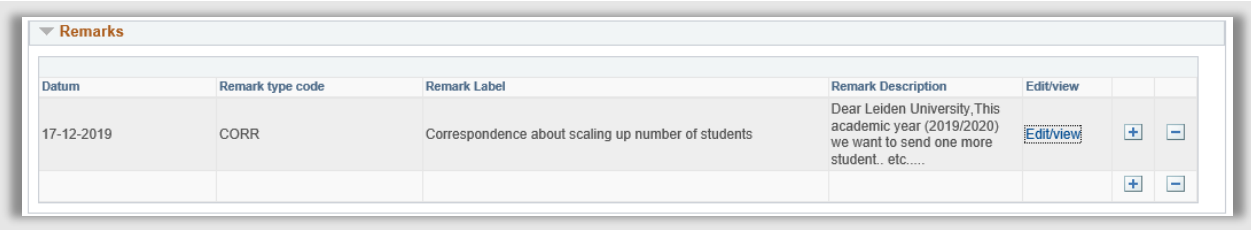

**Figuur 10: Remark op de overeenkomstenpagina**

### <span id="page-20-0"></span>**2.4.4 Attachments**

In deze sectie kun je correspondentie en opmerkingen opslaan. Klik op de + knop aan het einde van rij om een remark toe te voegen.

Voeg hier altijd een scan van de overeenkomst toe.

Daarnaast kun je scans van eventuele addenda bij de overeenkomst en wijzigingen opslaan.

Voeg hier liever geen andere documenten toe.

Klik op de + knop aan het einde van rij om een attachment toe te voegen.

Upload de overeenkomst.

Bij **omschrijving** kun je de overeenkomst een handige naam geven.

Bij **type** geef je aan of het een 'agreement' betreft, of een 'other' document.

Klik op 'opslaan'.

Bij **bekijk** kun je het document inzien.

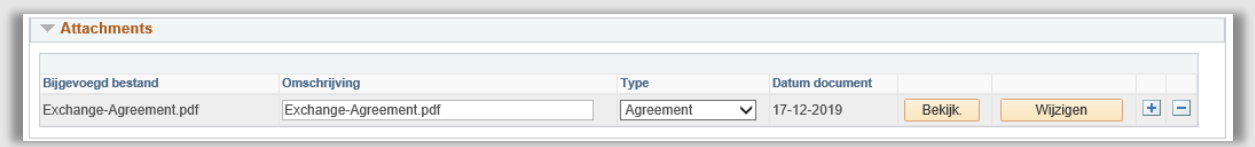

**Figuur 11: Geüploade agreement**

#### <span id="page-21-0"></span>**2.4.5 Contacts**

Als je een bestaande contactpersoon wilt koppelen, klik dan op het vergrootglas links van de lege regel.

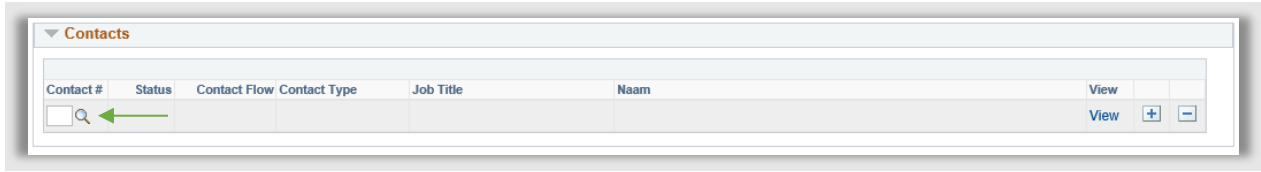

**Figuur 12: Contactenbalk bij agreements waar contacten kunnen worden gekoppeld**

Vervolgens verschijnt het zoekscherm. Kies bij contact Type Code **Intern** als je een medewerker wilt koppelen en kies **Extern** als je een contactpersoon van de partneruniversiteit wilt koppelen

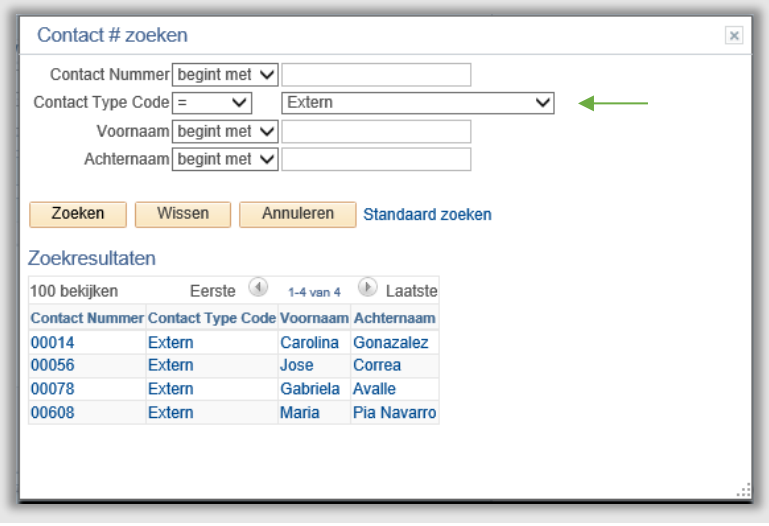

**Figuur 13: Zoekscherm bestaande contacten**

Klik op de regel van de contactpersoon die je wilt koppelen. Vervolgens ga je terug naar het agreementscherm waar de contactpersoon is gekoppeld.

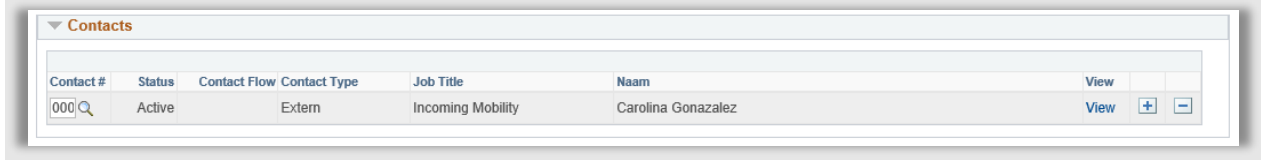

**Figuur 14: Overeenkomstenscherm met gekoppeld contactpersoon**

Als je een nieuw contactpersoon wilt **aanmaken** vanuit het agreementscherm klik dan op View naast een lege regel (zie volgende paragraaf voor meer uitleg).

Om een nieuwe regel **toe te voegen** klik op het Plus icoontje.

Om een regel te **verwijderen** klik op het Min icoontje.

Om gegevens **in te zien** van een contactpersoon klik op View naast een ingevulde regel.

# <span id="page-23-0"></span>**2.5 Aanmaken Contacten**

N.B: Kijk eerst via het loepje of de (interne/externe) contactpersoon niet al bestaat in de lijst bestaande contactpersonen. Dit voorkomt dat contactpersonen dubbel worden aangemaakt.

Zoals in de vorige paragraaf al beschreven is, is het eenvoudig om een contact aan te maken vanuit de agreement. Klik op de View knop naast een lege regel in het Contacts-gedeelte van het Agreementscherm om een contact aan te maken.

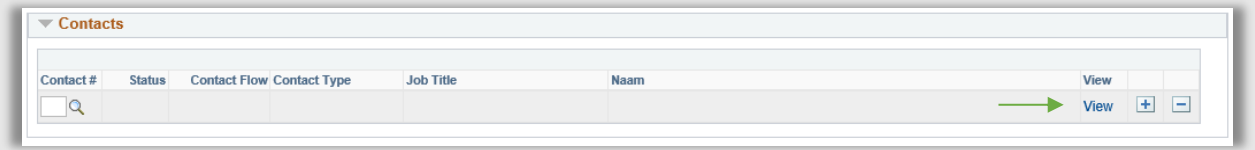

**Figuur 15: Viewknop bij lege regel kan gebruikt worden om contact aan te maken**

Kies vervolgens of je een huidige medewerker als contactpersoon wilt opvoeren (**Intern**) of een medewerker van de partneruniversiteit (**Extern**). Klik vervolgens op de knop *Toev.*

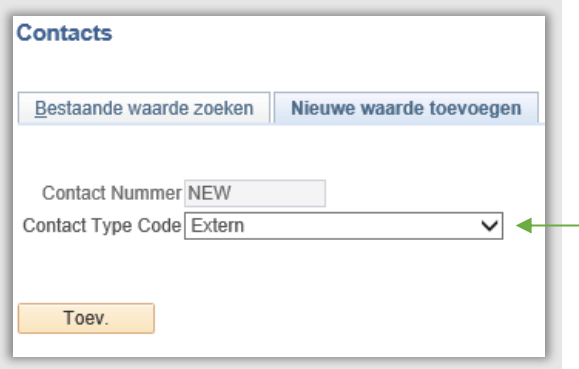

**Figuur 16: Keuze contact type**

#### <span id="page-23-1"></span>**2.5.1 Interne Contacten**

Zoek bij de interne contacten altijd eerste de medewerker op waarover het gaat. Doe dit door op het loepje te klikken naast Werkn. ID.

Vul vervolgens (een deel van) de Achternaam en Voornaam in en klik op Zoeken. Vervolgens verschijnen de zoekresultaten. Klik op de regel van de medewerker die je wilt opvoeren als contactpersoon.

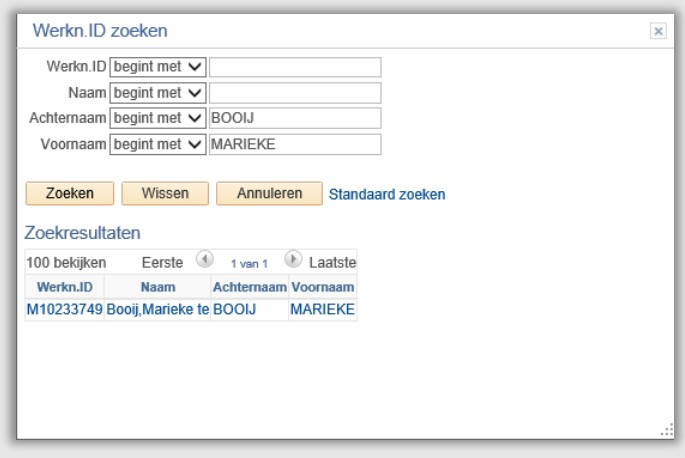

**Figuur 17: Zoekscherm medewerker**

Het contactscherm verschijnt weer (met de naamgegevens en geslacht ingevuld). Vul vervolgens de overige velden in.

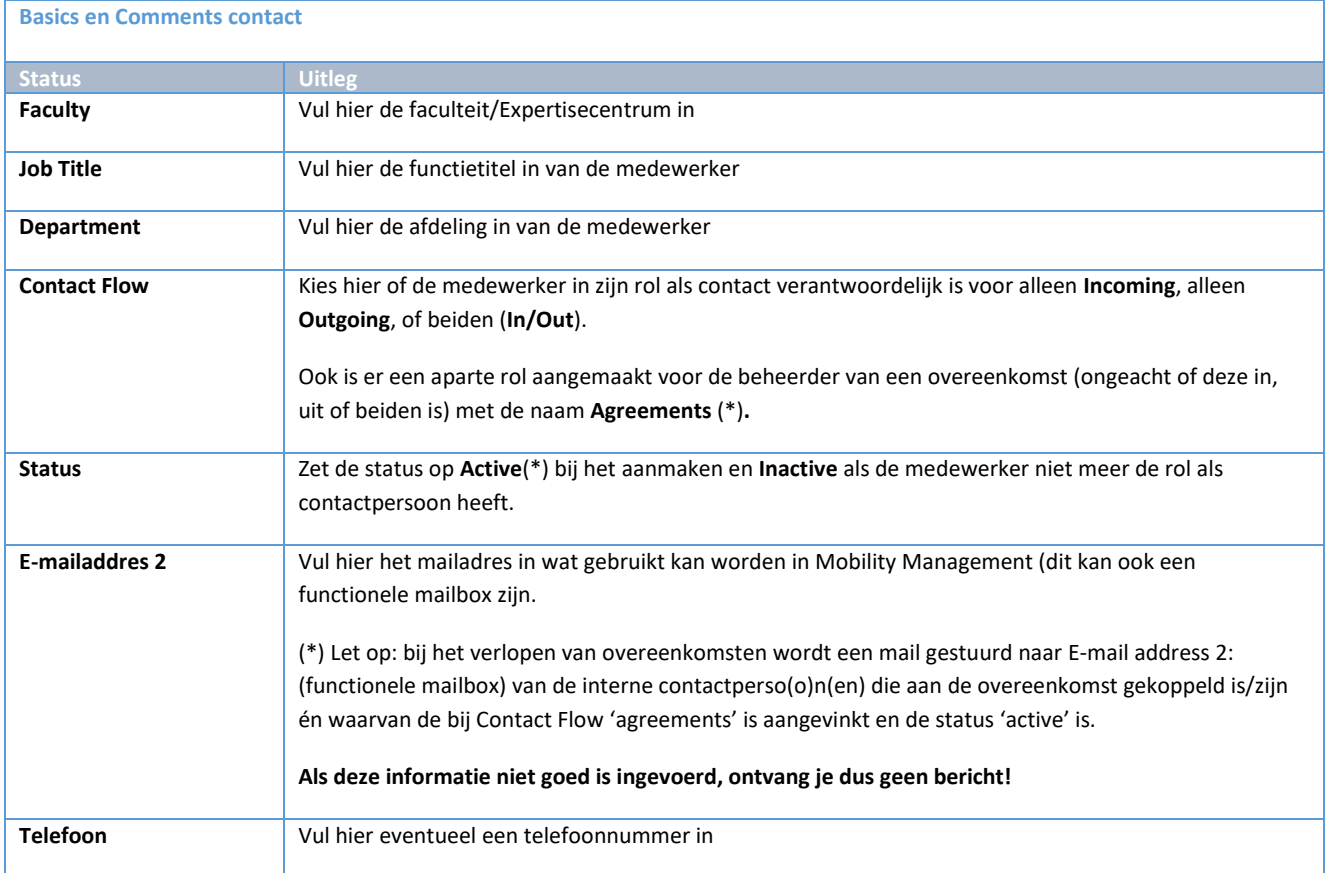

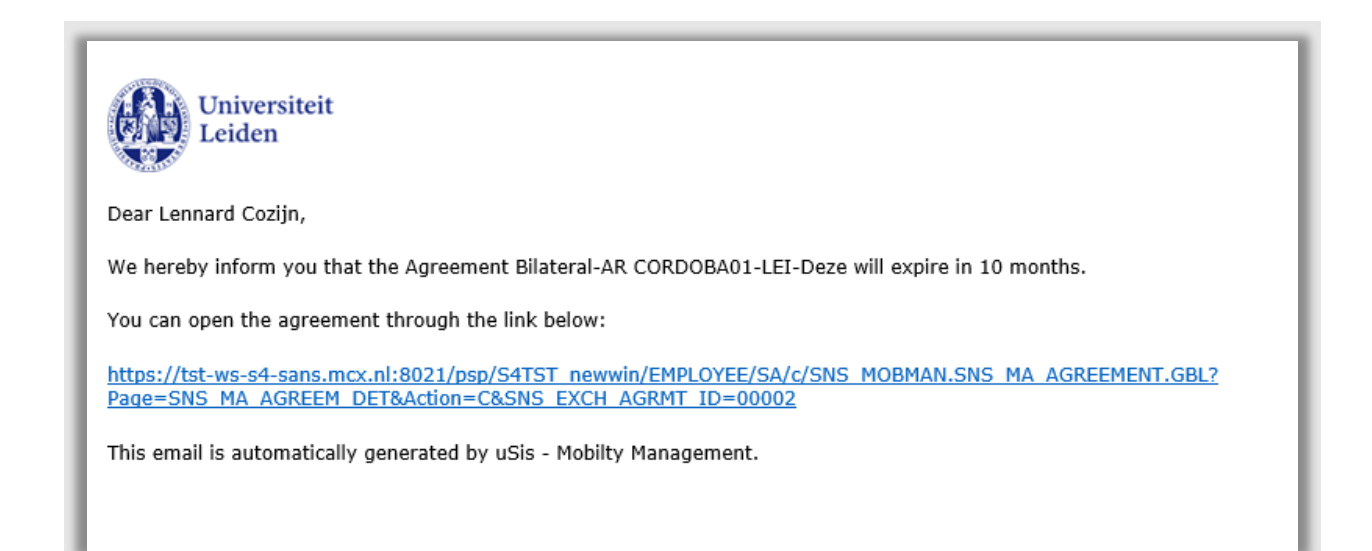

**Figuur 18: Verstuurde mail m.b.t. overeenkomst die binnen 10 maanden gaat verlopen** 

Klik vervolgens op OK. Het agreementscherm wordt weer geopend waarin de nieuw ingevulde contactpersoon is gekoppeld.

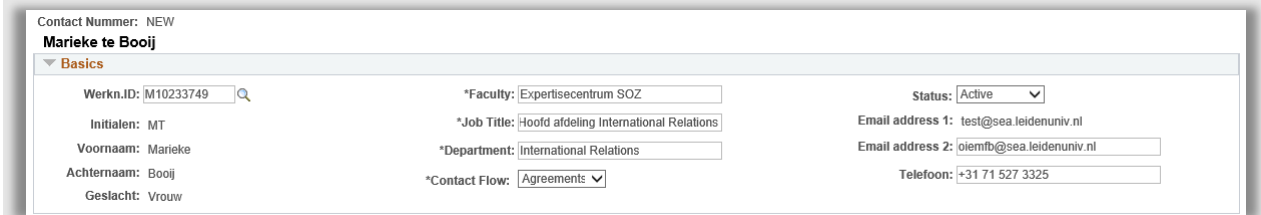

**Figuur 19: Ingevuld intern contactpersoon scherm**

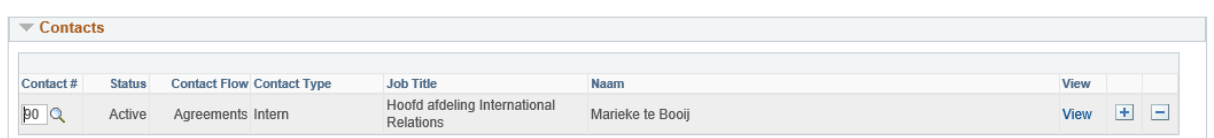

**Figuur 20: Contactpersoonregel bij agreements**

### <span id="page-26-0"></span>**2.5.2 Externe Contacten**

### Bij het aanmaken van een externe contacten moeten ook de naamgegevens ingevuld worden.

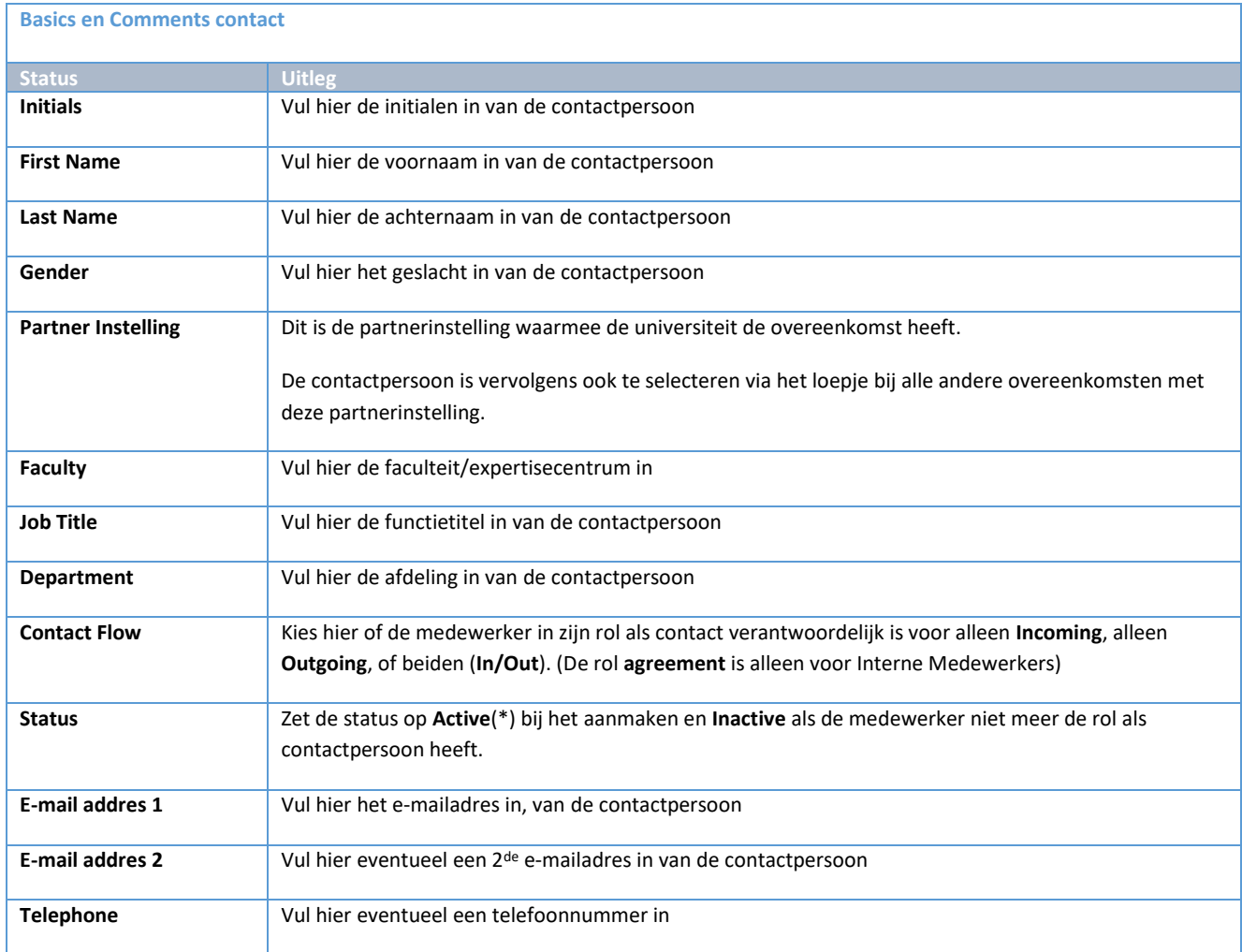

Vul bij Visiting Address en Postal Address de adresgegevens in. In het Comments-veld kunnen eventuele opmerkingen over de contactpersoon ingevuld worden.

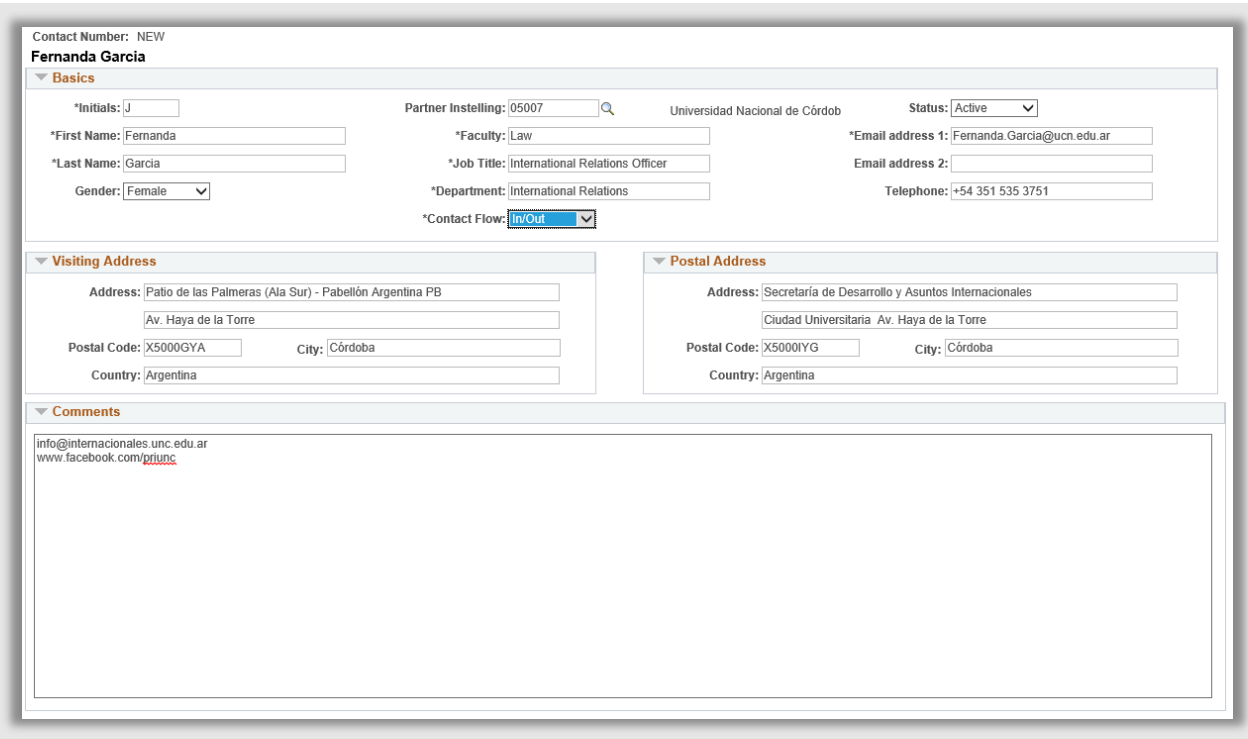

**Figuur 21: Ingevuld extern contactpersoon scherm**

Klik vervolgens op OK. Het agreementscherm wordt weer geopend waarin de nieuw ingevulde contactpersoon is gekoppeld.

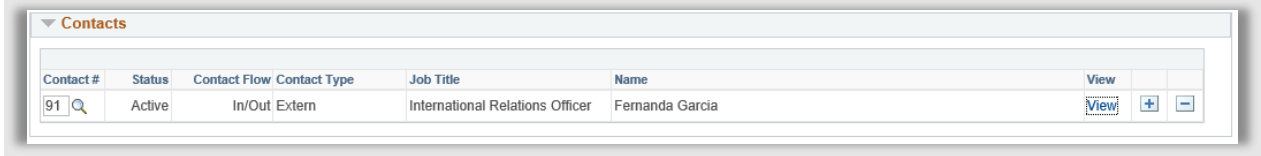

**Figuur 22: Extern contactpersoon gekoppeld aan een overeenkomst**

# <span id="page-28-0"></span>**2.6 Werklijsten**

### <span id="page-28-1"></span>**2.6.1 Agreements**

Voor het eenvoudiger werken met overeenkomsten, is een werklijst gemaakt. Dit is een overzicht met alle overeenkomsten dat makkelijk gefilterd kan worden, bijvoorbeeld op overeenkomsten die binnen een bepaalde periode verlopen.

Deze werklijst bevat de volgende filtermogelijkheden:

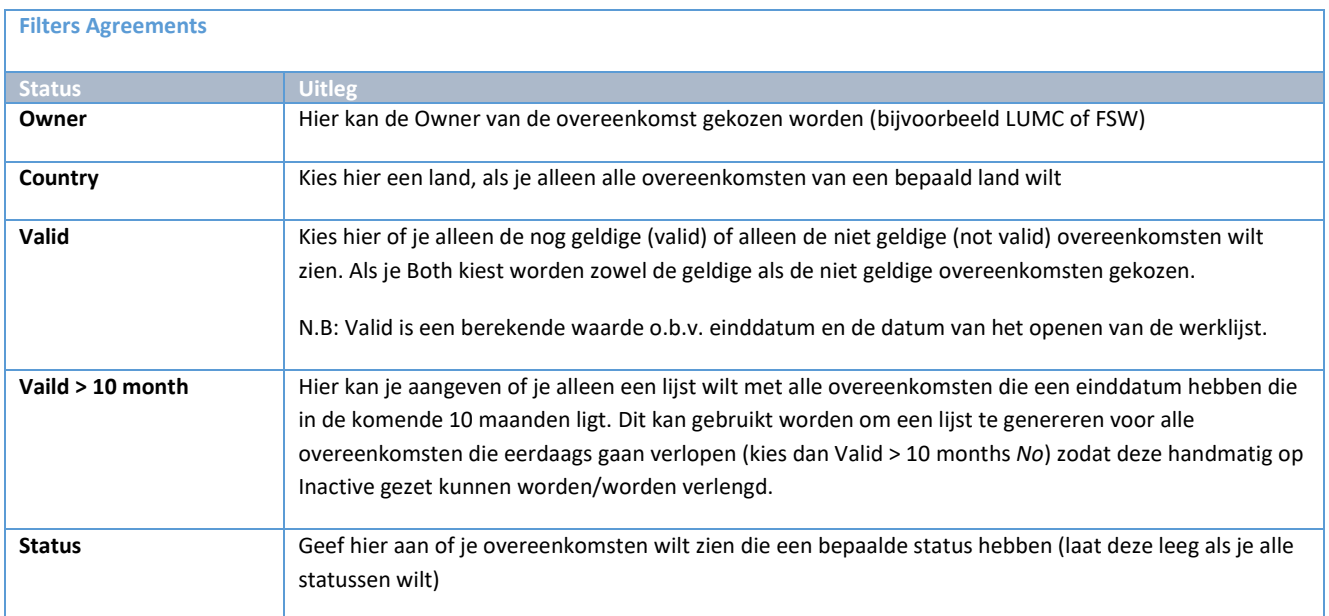

Voorbeeldfilter voor alle overeenkomsten van de faculteit FGGA die Valid zijn en waarbij de einddatum eerder ligt dan 10 maanden en de status Active hebben:

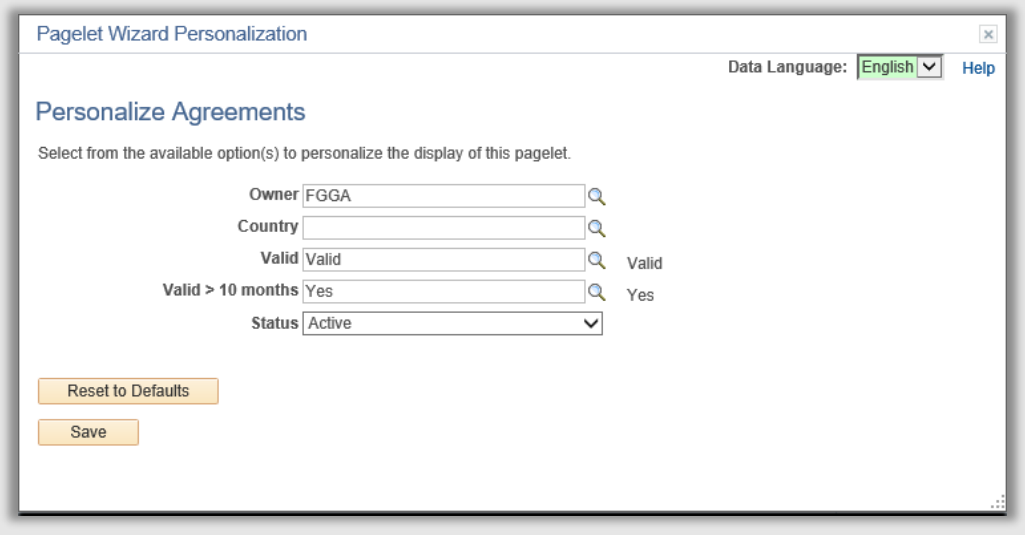

**Figuur 23: Voorbeeld van Werklijst filter voor overeenkomsten**

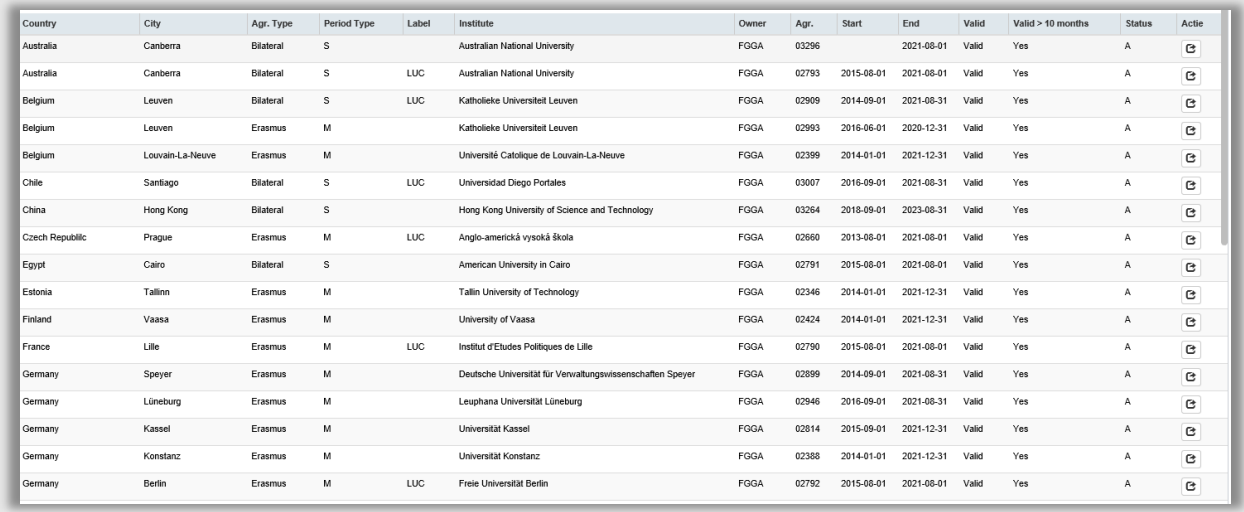

**Figuur 24: Uitvoer werklijst**

Vanuit de werklijst kan via de actieknop( $\mathbf c$ ) het overeenkomstenscherm eenvoudig worden geopend. De overeenkomst verschijnt dan naast de werklijst.

Naast de eerdergenoemde filters kan er ook eenvoudig gezocht worden op alle velden in de resultaatlijst. Gebruik hiervoor het zoekbalkje bovenin.

Zo kan er bijvoorbeeld op een bepaalde datum gezocht worden:

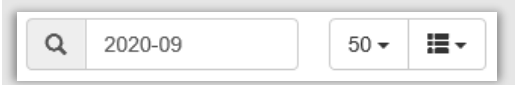

**Figuur 25: Voorbeeld van het zoeken binnen de resultaten naar alle rijen met 2020-09**

#### Of bijvoorbeeld op een Label:

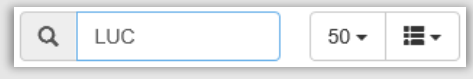

**Figuur 26: Voorbeeld van het zoeken naar alle overeenkomsten met het label LUC**

| Country   | City     | Agr.<br>Type     | Soort<br>periode | Label      | Institute                                | Owner       | Agr.  | <b>Start</b>   | End                  | Valid | Valid $> 10$<br>months | <b>Status</b> | Actie |
|-----------|----------|------------------|------------------|------------|------------------------------------------|-------------|-------|----------------|----------------------|-------|------------------------|---------------|-------|
| Australië | Canberra | <b>Bilateral</b> | s                | LUC        | <b>Australian National</b><br>University | <b>FGGA</b> | 02793 | 2015-08-<br>01 | 2021<br>$-08-$<br>01 | Valid | Yes                    | А             | e     |
| België    | Leuven   | Bilateral        | s                | <b>LUC</b> | Katholieke Universiteit<br>Leuven        | FGGA        | 02909 | 2014-09-<br>01 | 2021-08-<br>31       | Valid | Yes                    | А             | G     |
| Chili     | Santiago | Bilateral        | s                | LUC        | Universidad Diego<br>Portales            | FGGA        | 03007 | 2016-09-<br>01 | 2021-08-<br>31       | Valid | Yes                    | А             | e     |

**Figuur 27: Uitvoer werklijst nadat er gezocht werd op het label LUC**

De gefilterde werklijst kan worden geëxporteerd naar Excel om van daaruit te gebruiken voor mailings etc. Klik hiervoor op 'Workcenterresults to Excel' onderaan de werklijst.

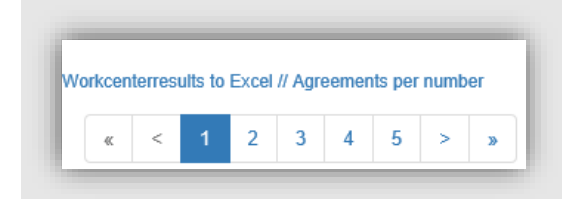

### <span id="page-30-0"></span>**2.6.2 Contacts**

Voor het eenvoudiger werken met contacten, is ook een werklijst gemaakt.

Deze werklijst bevat de volgende filtermogelijkheden:

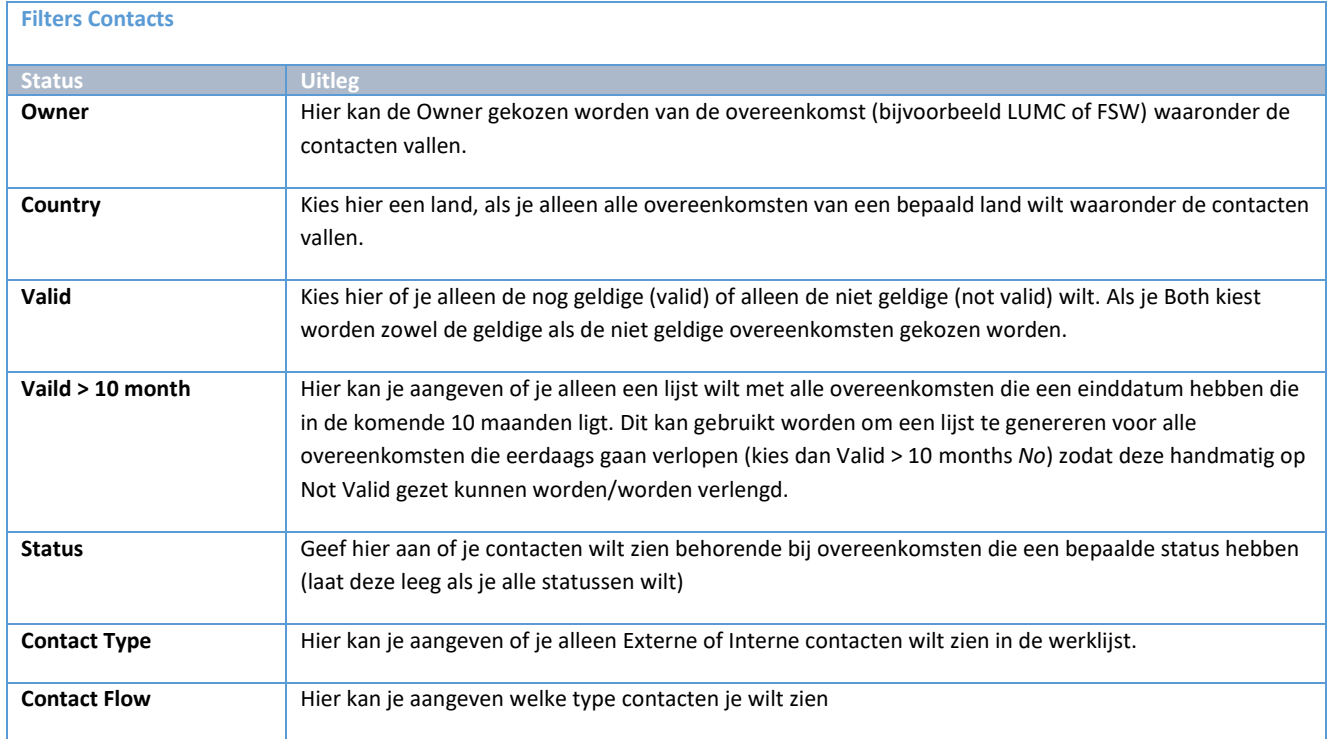

Voorbeeld filter voor alle externe contacten die gekoppeld zijn aan actieve LAW-overeenkomsten met Belgische Universiteiten:

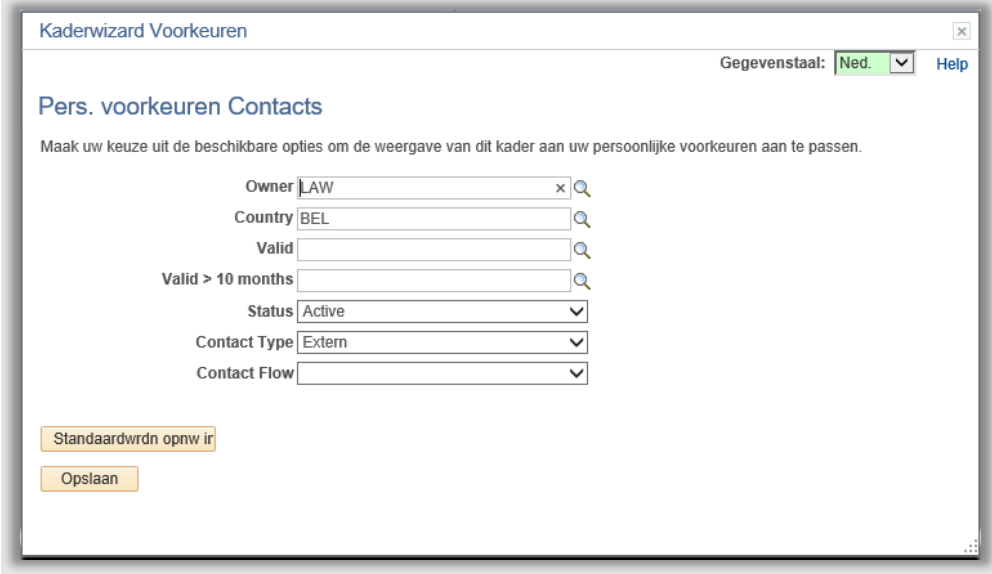

#### **Figuur 28: Werklijst contacten filter**

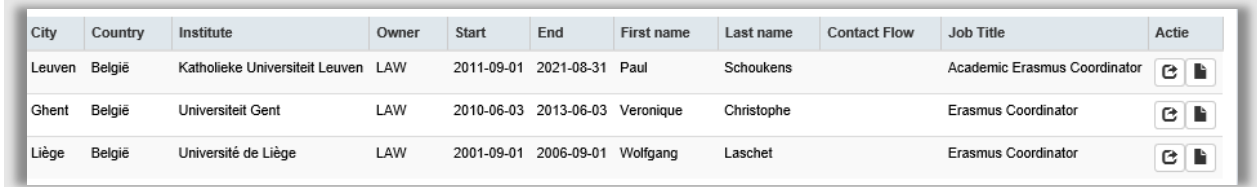

#### **Figuur 29: Uitvoer werklijst contacts**

Vanuit de werklijst kan via de actieknop ( $\bullet$ ) het contactenscherm eenvoudig worden geopend. Het scherm verschijnt dan naast de werklijst. Daarnaast kan ook eenvoudig het contactscherm worden geopend vanuit de werklijst via de actieknop ( $\blacksquare$ ).

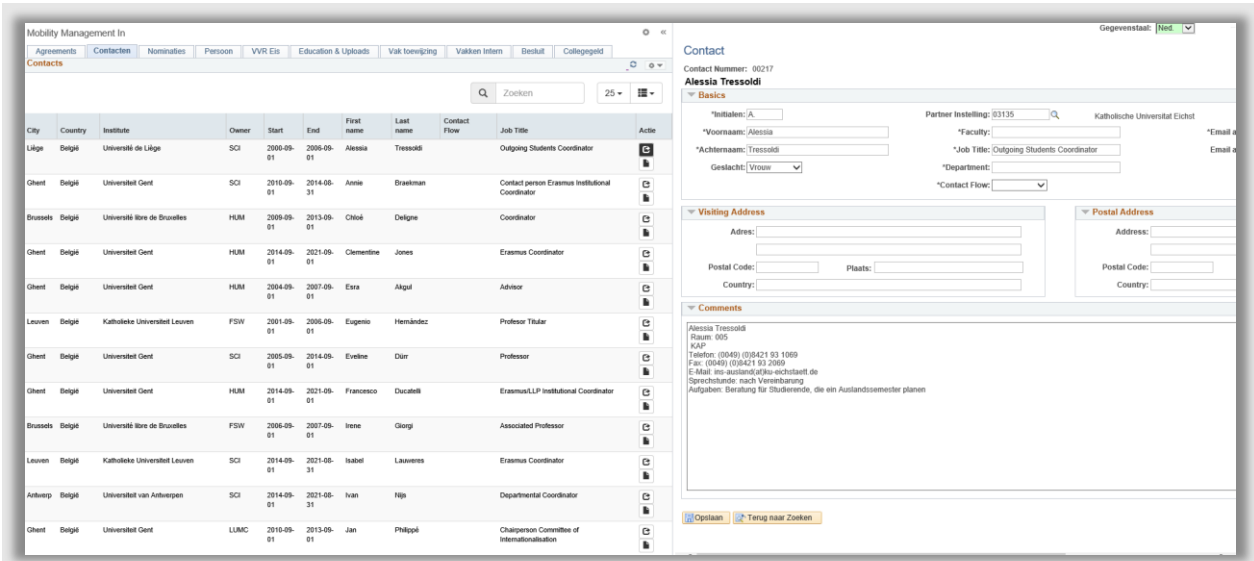

**Figuur 30: Voorbeeld van een werklijst met rechts het contactsscherm**

N.B: De werklijst kan tijdelijk worden dichtgeklapt d.m.v. het dubbel pijltje («) rechtsboven in de werklijst.

De gefilterde werklijst kan worden geëxporteerd naar Excel om van daaruit te gebruiken voor mailings etc. Klik hiervoor op 'Workcenterresults to Excel' onderaan de werklijst.

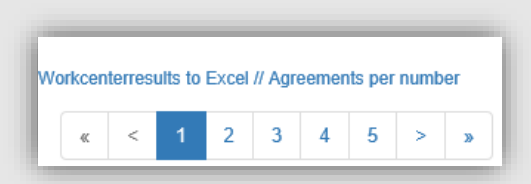

# <span id="page-33-0"></span>**3. Nominatie en beoordeling**

# <span id="page-33-1"></span>**3.1 Proces**

<span id="page-33-2"></span>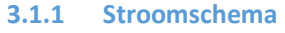

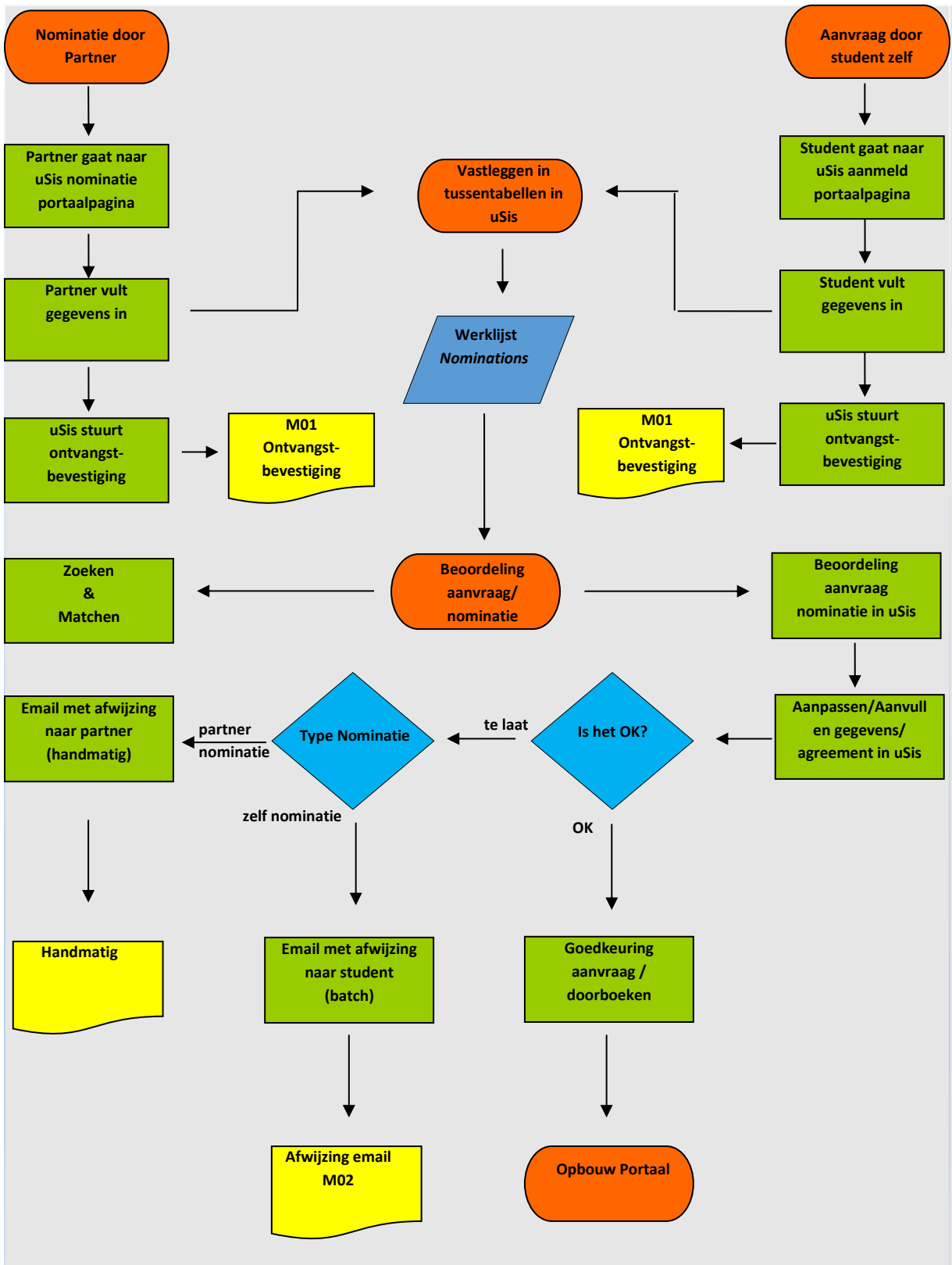

Pagina **34** van **205**

### <span id="page-34-0"></span>**3.1.2 Beschrijving Proces**

Als een student zich als non-degree student wil aanmelden zal er eerst een nominatie-registratie moeten plaatsvinden. Als de student op basis van een overeenkomst komt, moet deze genomineerd worden door de partner instelling. Als dit niet het geval is, dan kan de student *zichzelf nomineren (*Pre-application*)*.

Zonder nominatie kan er geen aanmeldportaal voor de student worden aangemaakt.

Voor het nomineren zijn 2 aparte pagina's aangemaakt in uSis. De website voor de nominaties via partner wordt alleen bekend gemaakt aan de partneruniversiteiten. De pagina voor de zelfnominatie studenten staat op de webpagina de universiteit Leiden.

Nadat de (zelf-)nominatie is ingediend worden de gegevens gecontroleerd door het Mobility team IN (bestaat de student al in uSis, is het een echte nominatie, etc.). De nominatie wordt daarna doorgeboekt binnen uSis, waarna het aanmeldportaal wordt opgebouwd.

# <span id="page-35-0"></span>**3.2 Nominatie in Portaal**

# <span id="page-35-1"></span>**3.2.1 (Zelf) nominatie Student**

De student ziet op één pagina een invulformulier met de volgende gegevens per onderdeel:

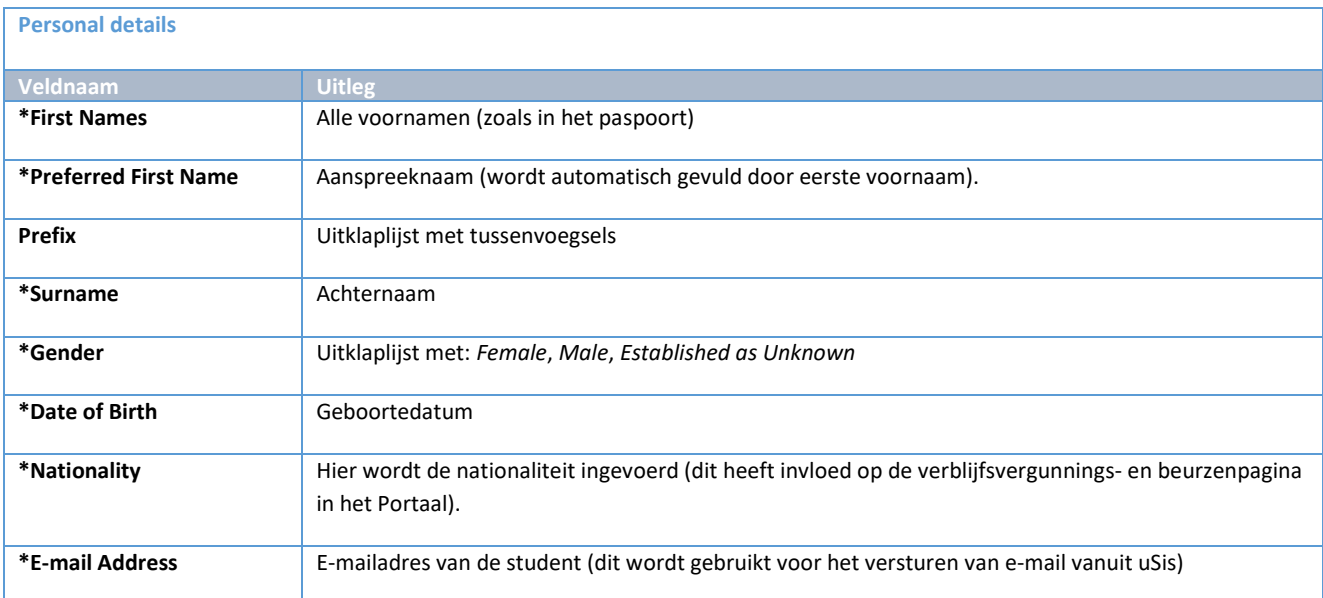

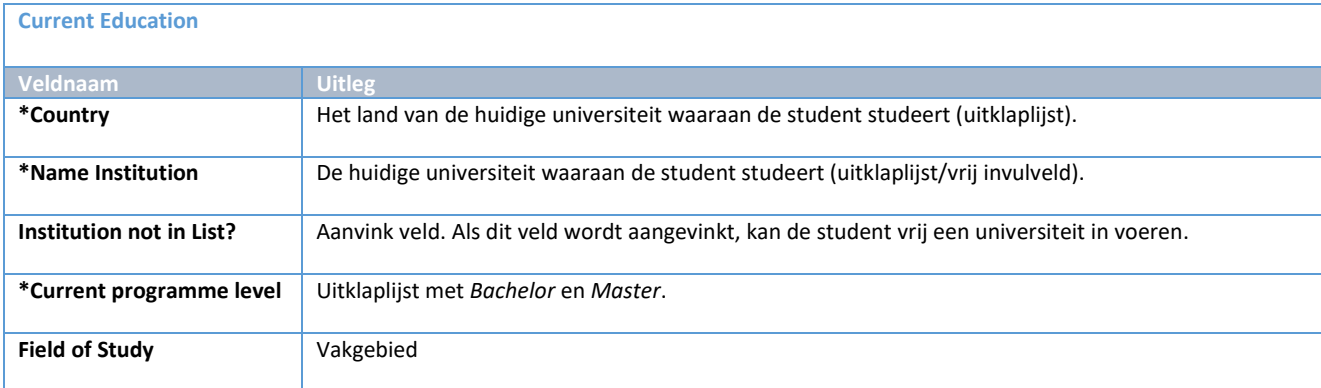

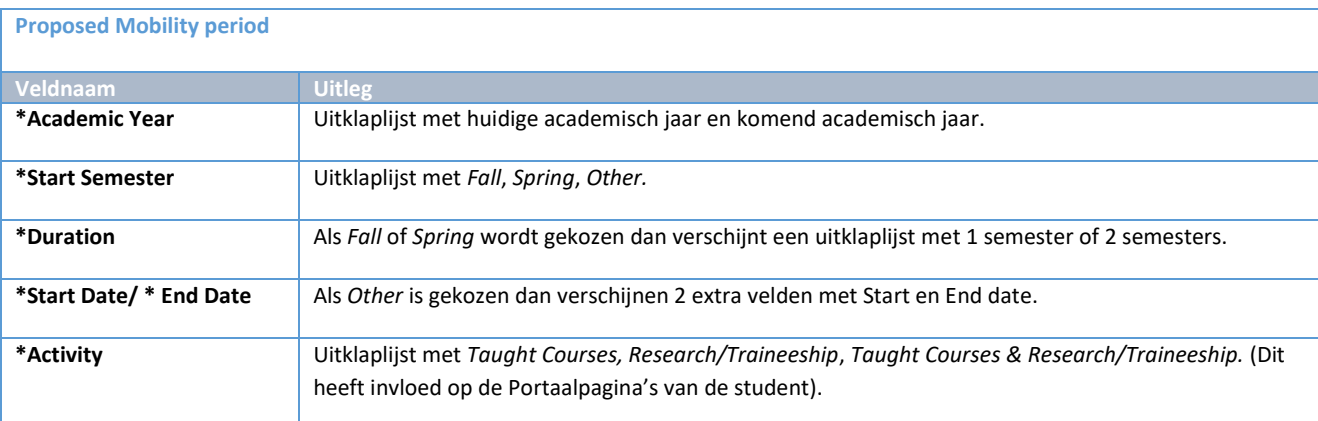
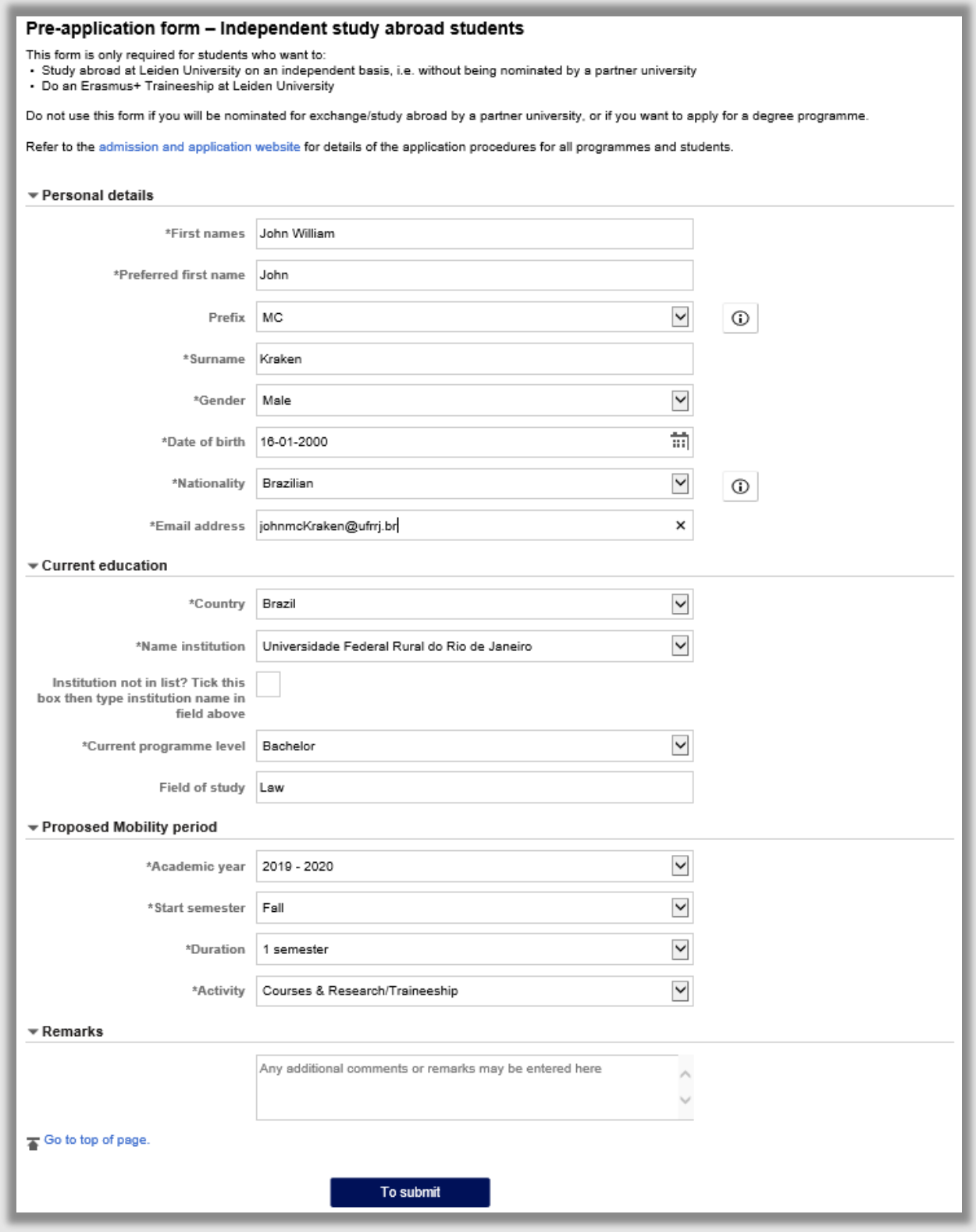

**Figuur 31: Zelfnominatie formulier**

Na het klikken op Submit verschijnt een disclaimer en moet de student aanvinken dat hij het eens is met de disclaimer.

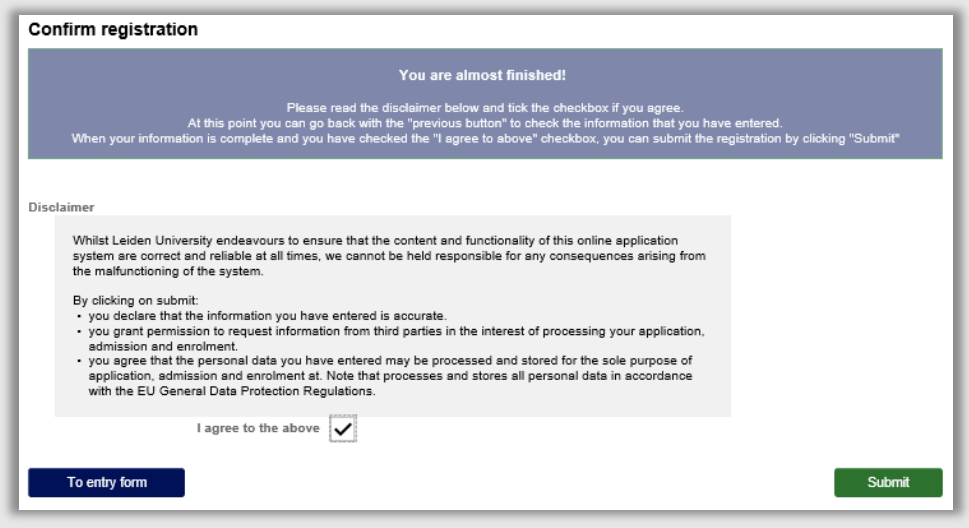

**Figuur 32: Disclaimer**

Vervolgens krijgt de student een bevestigingse-mail.

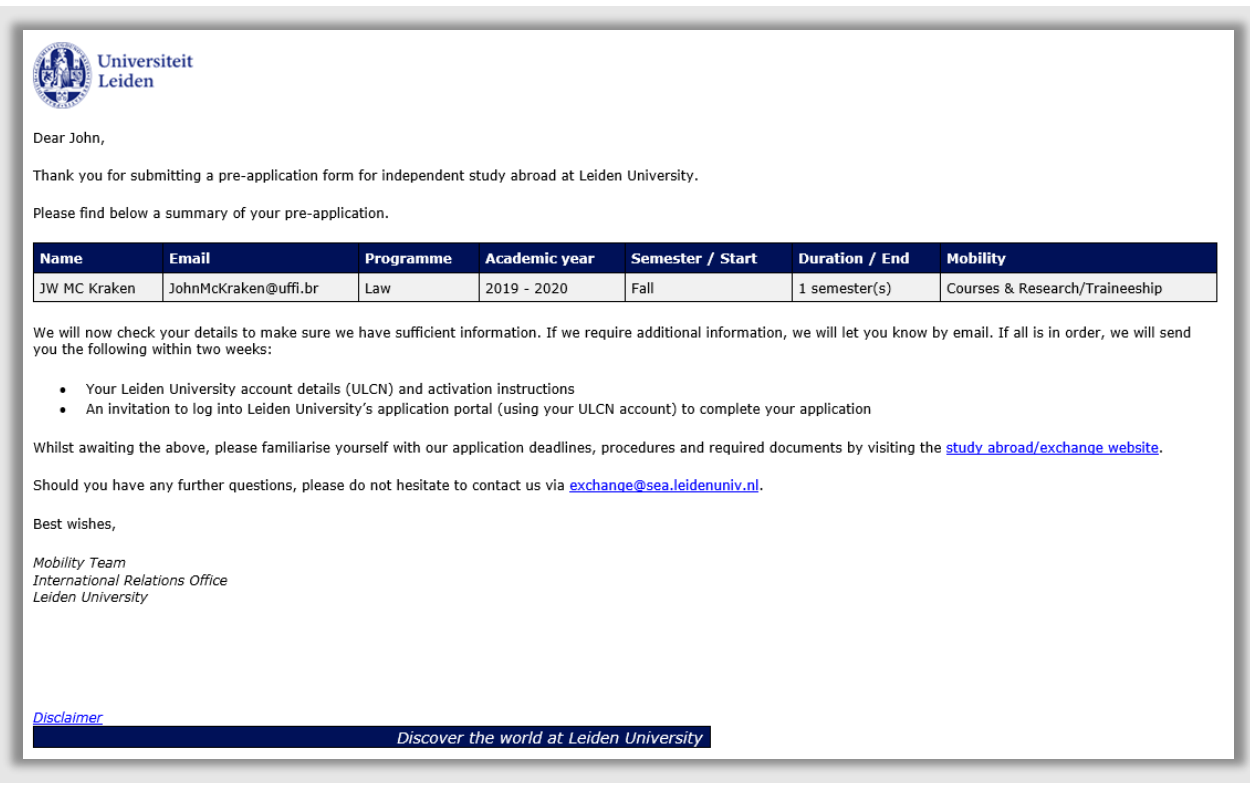

**Figuur 33: Bevestingsmail voor de student (M01)**

# **3.2.2 Nominatie via Partner**

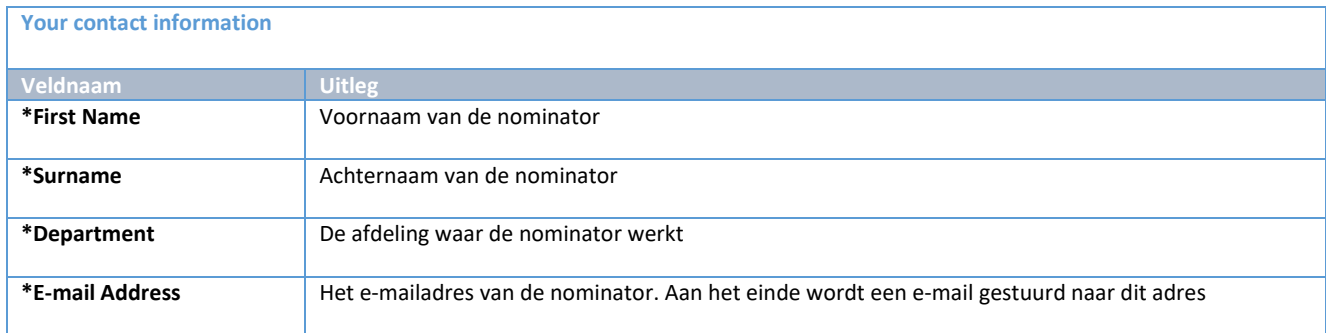

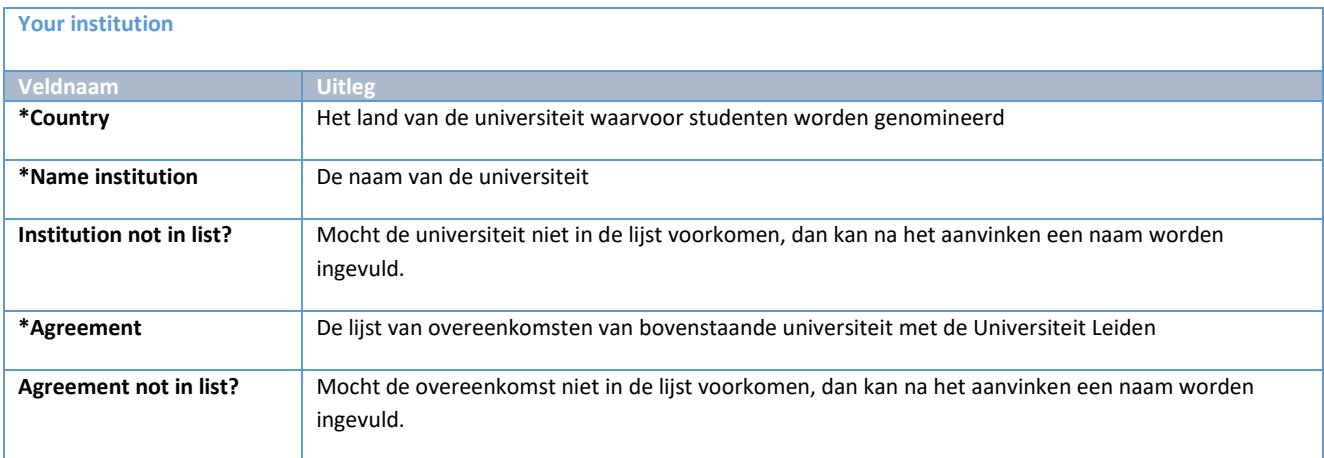

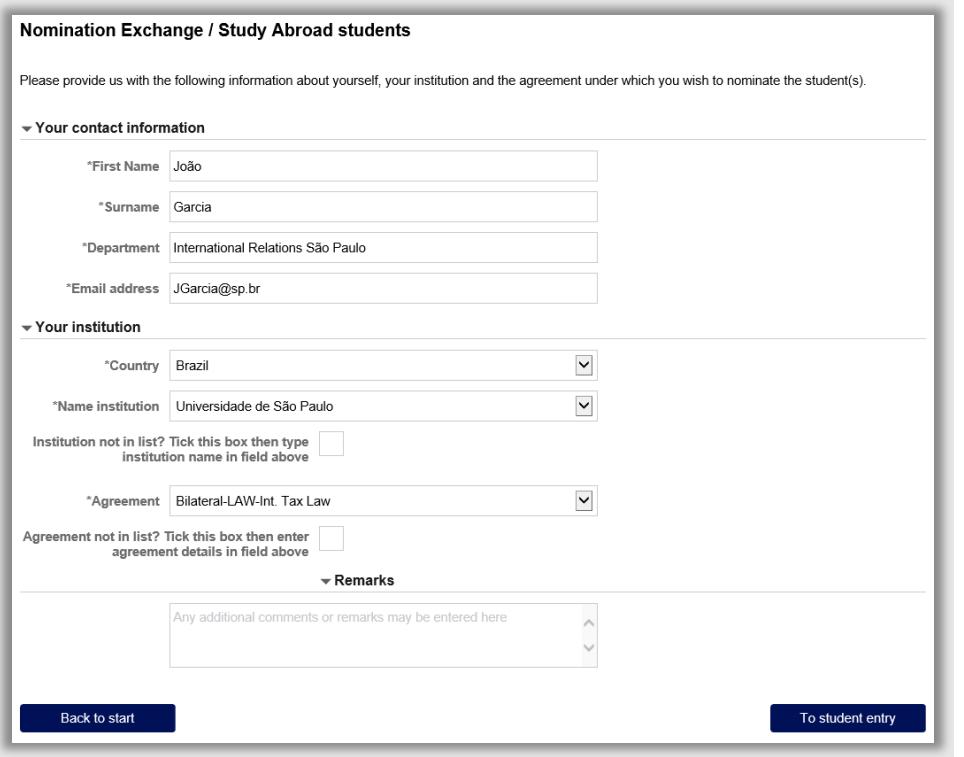

**Figuur 34: Nominatie scherm**

# De nominator kan per student de volgende gegevens opvoeren:

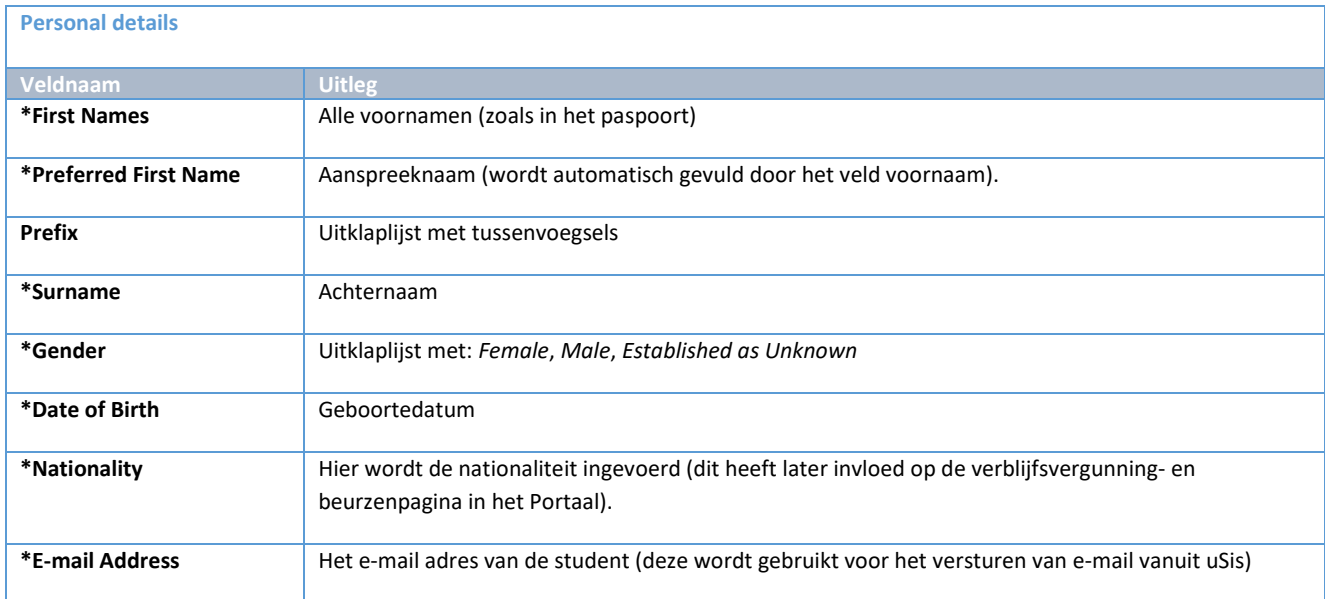

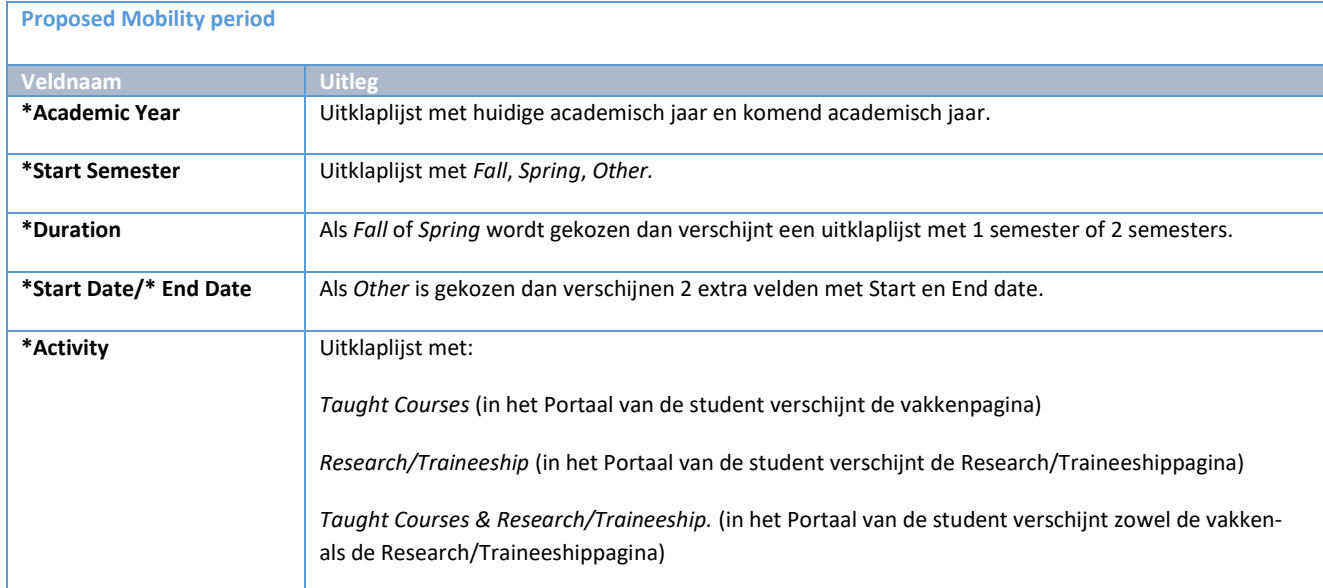

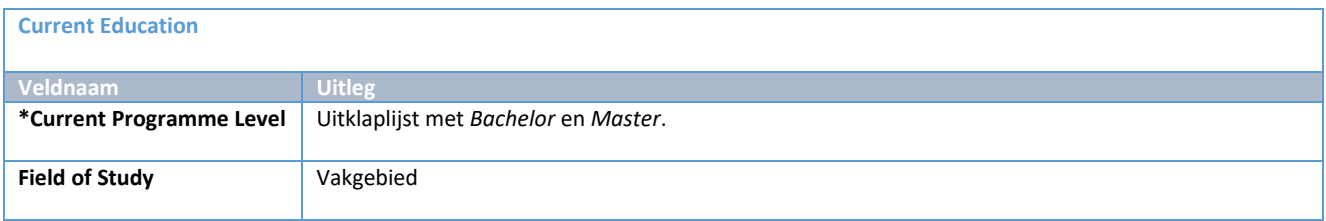

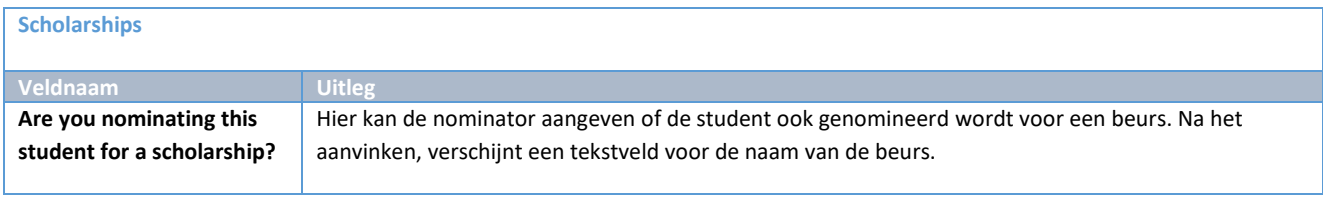

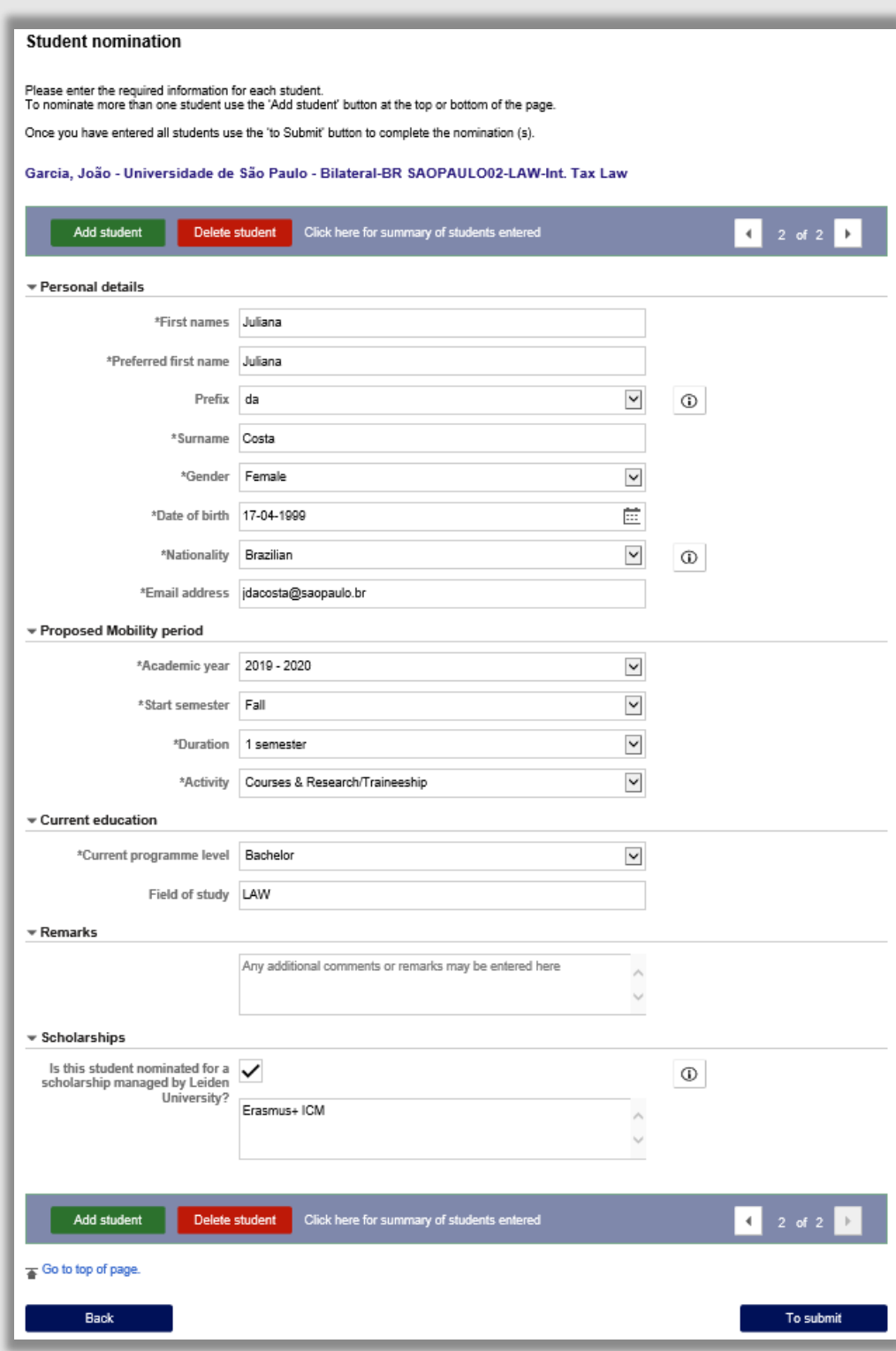

**Figuur 35: Ingevuld studentenscherm vanuit nominatiescherm**

Nadat de nominator op de knop *To submit* klikt, verschijnt de samenvattingspagina. Waarop een samenvatting te zien is van de ingevulde studenten:

|                | You are almost finished!<br>You are almost finished with your nomination(s). Please check the summary below first to be sure all students that you wish to nominate are in the<br>list. At this point you can go back with the previous button to add more students or modify your list. When the list is complete you can submit the<br>nominations by using the "Submit" button. |                 |             |                                |        |  |
|----------------|----------------------------------------------------------------------------------------------------|-----------------|-------------|--------------------------------|--------|--|
|                |                                                                                                    |                 |             |                                | 2 rows |  |
|                | A Silva                                                                                                    | Bachelor        | 2019 - 2020 | Courses & Research/Traineeship |        |  |
| 1              | adasilva@gmail.com                                                                                                    | <b>ICT</b>      | Fall        | 2 semester(s)                  |        |  |
|                | J da Costa                                                                                                    | <b>Bachelor</b> | 2019 - 2020 | Courses & Research/Traineeship |        |  |
| $\overline{2}$ | idacosta@saopaulo.br                                                                                                    | LAW             | Fall        | $1$ semester(s)                |        |  |

**Figuur 36: samenvattingspagina nominatie**

Nadat op de groene submitknop is geklikt, wordt nog een mail gestuurd naar de nominator.

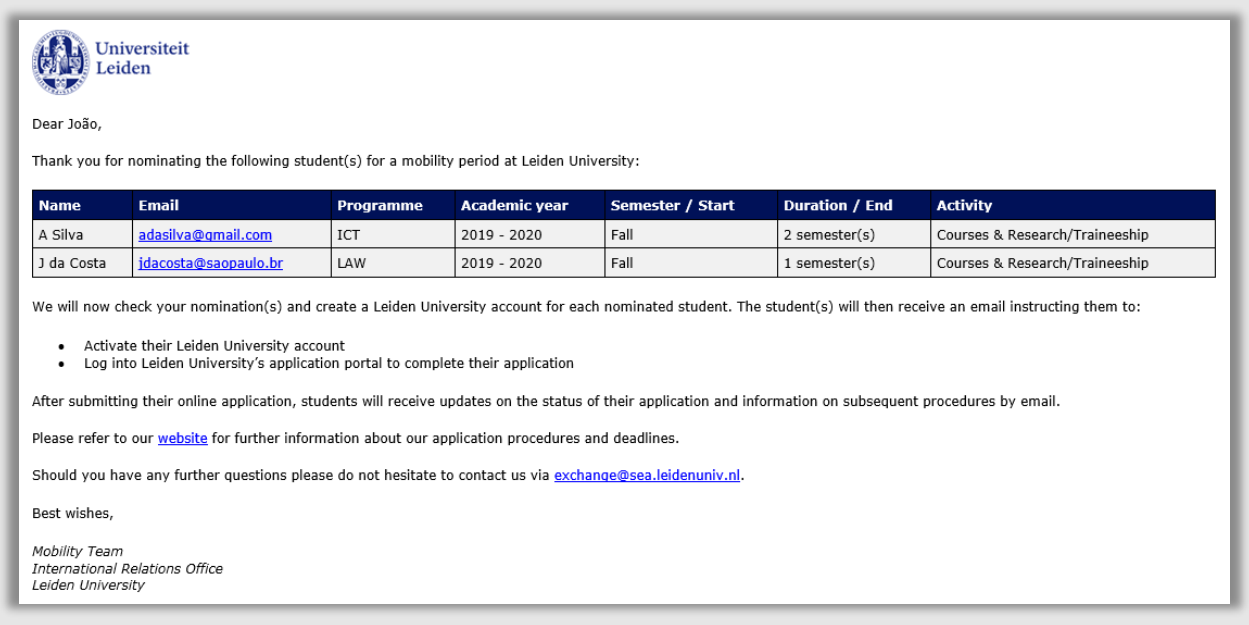

**Figuur 37: Bevestigingsmail aan de nominator (M01)**

# **3.3 Zoeken en Matchen**

# **3.3.1 Werkwijze**

Zodra er een Nominatie wordt ingediend vanuit het uSis portaal (vanuit Student of Nominator), wordt er gecontroleerd of we de persoon al kennen in uSis. Dit om te voorkomen dat een persoon meer dan 1 keer in uSis terecht komt. Dit gebeurt op verschillende manieren:

- Allereerst vindt er een controle plaats op het e-mailadres (type Correspondentie).
	- Vervolgens wordt gecontroleerd op een combinatie van onderstaande data:
	- *Voornaam* (eerste 2 letters)
	- *Achternaam* (eerste 4 letters)
	- *Geboortedatum*
	- *Geslacht*
- Ten slotte wordt gecontroleerd op een combinatie van onderstaande data:
	- *Achternaam* (eerste 5 letters)
	- *Geboortedatum*
	- *Geslacht*

Indien er geen match wordt gevonden in de uSis persoonstabellen, wordt er programmatisch gecontroleerd op een match in de Nominatietabellen (Nomination Evaluation). Dit zijn dus nominaties die nog niet zijn door geboekt naar een aanmelding. Als er een match plaatsvindt kan de medewerker van IR de nominatie nog niet koppelen aan een bestaand studentnummer. Eerst dient er een van de nominaties te worden door geboekt tot een aanmelding. Volgordelijk worden deze controles uitgevoerd.

- Allereerst vindt er een controle plaats op het e-mailadres.
- Vervolgens wordt gecontroleerd op een combinatie van onderstaande data:
	- *Achternaam*
	- *Geslacht*
	- *Geboortedatum*

Er zijn dus een aantal verschillende uitkomsten en werkwijzen:

- Geen match, nieuwe persoon toevoegen
- Match met een bestaand studentnummer:
	- o Koppelen aan bestaand studentnummer
	- o Niet koppelen aan bestaand studentnummer, nieuwe persoon toevoegen
- Match met een andere nominatie en niet met een bestaand studentnummer
	- o Een van de nominaties doorboeken
	- o De andere nominatie verwijderen

De bovenstaande controle resulteert in een status die te vinden is op de pagina genaamd *Nomination Evaluation.* 

Hoofdmenu > Mobility management > Mobility management Backoffice > nomination Evaluation

# **3.3.2 Geen match**

Als de status na de controle op *01 Nieuwe ID toev.* staat, dan betekent dat dat er geen match is met een bestaande student. De student staat met deze status klaar om aangemaakt te worden. Het aanmaken vindt pas plaats als er ook gekeken is naar de nominatie zelf.

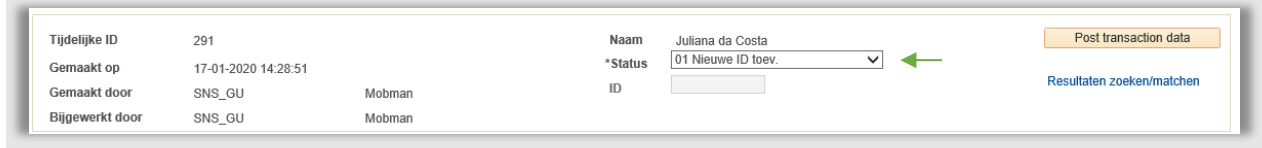

**Figuur 38: Student bestaat nog niet**

# **3.3.3 Match met bestaand studentnummer**

Als de status na de controle op *04 Opgeschort* staat, dan betekent dat er al een student bekend is in uSis (die voldoet aan de criteria eerder beschreven).

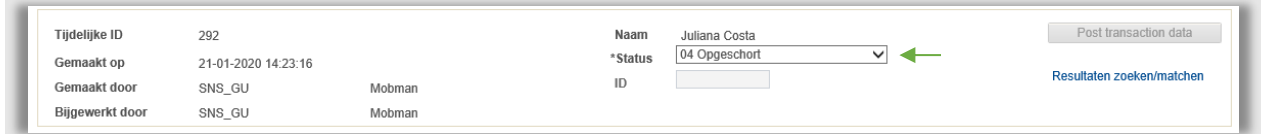

**Figuur 39: Student bestaat waarschijnlijk al**

Klik vervolgens op *Resultaten zoeken/matchen* om te kijken of de student inderdaad al bestaat.

Er wordt een nieuwe pagina geopend met alle mogelijke matches. Om te zien aan welke criteria voldaan is om tot de match te komen, klik op het pijltje naast *Matchcriteria*.

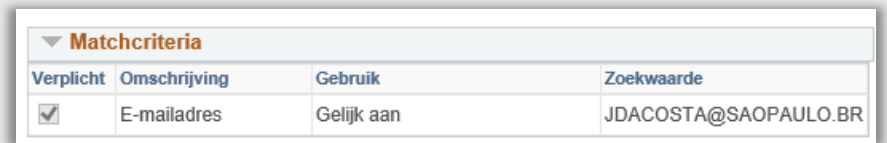

#### **Figuur 40: Matchcriteria**

Controleer of het om dezelfde persoon gaat. Klikt eventueel op *Detail* voor meer informatie. Bepaal of de nominatie aan een bestaande persoon gekoppeld mag worden, of niet.

**Let op:** Er mag nooit een koppeling worden gemaakt met een nummer dat begint met de letter 'M' of de letter 'G'. Dat zijn medewerkers accounts.

Als het om dezelfde persoon gaat controleer dan of de betreffende persoon al geverifieerd is.

Ga naar: Studievoortgang > Hoger onderwijs (NLD) > Hoger ond. stud. invoeren(NLD).

Velden: Status ID-verificatie / Door IBG geverifieerd

Controleer de gegevens en vul deze geverifieerde gegevens in bij de exchange student via *Mobility Management > Mobility Management In > Nomination Evaluation > Tabblad* Het gaat om de volgende gegevens:

- Blok Persoonsgegevens:

- o Geslacht
- o GBA-code nationaliteit
- Blok Naamgegevens:
	- o Voornaam
	- o Achternaam
	- o Roepnaam
	- o Voornamen
	- o Initialen
	- o Tussenvoegsel

Na de controle en eventuele wijziging van de gegevens kan de nominatie aan deze persoon gekoppeld worden.

Klik op het balletje van de betreffende rij en klik op *OK*.

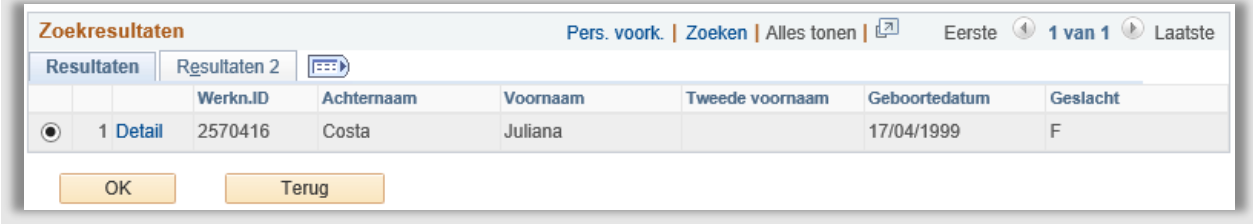

**Figuur 41: Persoon is geselecteerd**

Nadat op OK geklikt is, wordt teruggegaan naar de hoofdpagina.

Pas vervolgens de status aan naar *02 ID bijwerken*.

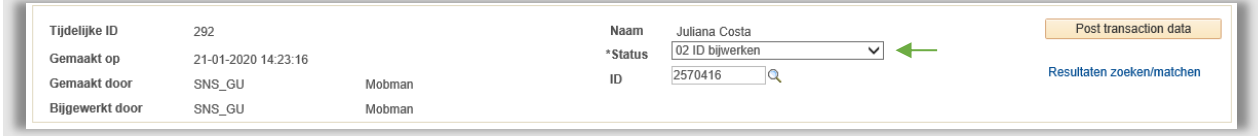

**Figuur 42: Student nummer is gekoppeld**

Als het niet om dezelfde persoon gaat hoeft er geen koppeling gemaakt te worden. Klik dan op *Terug* om terug te gaan naar de hoofdpagina.

Pas vervolgens de status aan naar *01 Nieuwe ID toev.* 

# **3.3.4 Match met bestaande nominatie**

Als de status na de controle op *04 Opgeschort* staat **en** er staat bij Aanmeldingsfouten een bericht dat de student al gevonden is, dan kan het dus zijn dat de student 2 maal genomineerd is en nog niet voorkomt in uSis.

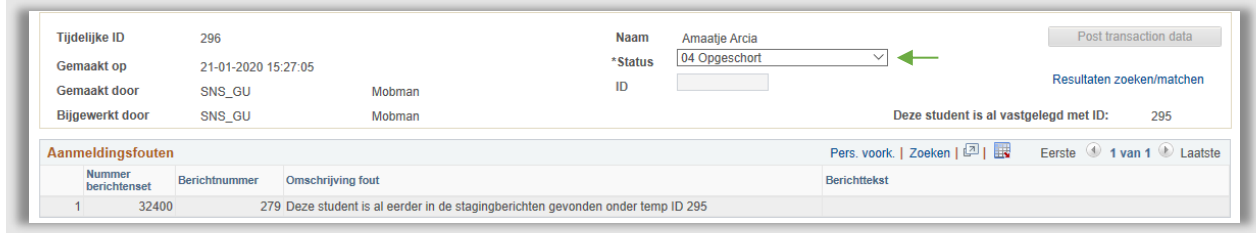

**Figuur 43: Student dubbel in nominatietabellen**

Klik voor de zekerheid op Resultaten zoeken/matchen. Als er geen student bestaat met deze informatie dan verschijnt de volgende popup:

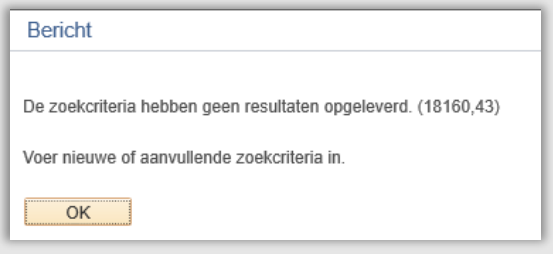

**Figuur 44: Popup er bestaat geen student met deze informatie**

Bekijk nu beide nominaties. Doe dit door handmatig naar het Nomination Evaluation scherm te gaan.

Mocht het inderdaad om één persoon gaan die meerdere keren genomineerd is, dan zijn er 2 keuzes, afhankelijk van of er per ongeluk dubbel genomineerd is:

# *Één Nominatie behouden en de andere verwijderen*

Als de student per abuis dubbel genomineerd is: Kies één van de nominaties die je wilt gaan gebruiken, zet deze op status '01 Nieuw ID Toevoegen' (de andere worden geannuleerd, door de nominatiestatus (onder subkopje 'aanmelding') aan te passen naar 'afgewezen').

### *Beide nominaties behouden en koppelen aan 1 student*

Als het klopt dat er twee aparte nominaties zijn, zal de eerste nominatie eerst doorgeboekt moeten worden (zie volgende paragraaf).

Dit resulteert in een bestaande student in uSis.

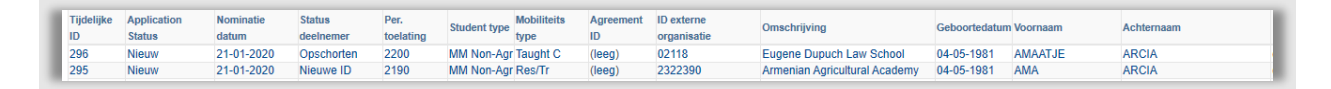

### **Figuur 45: twee nominaties van dezelfde persoon**

| <b>Tiideliike ID</b>   | 295                 |        | <b>Naam</b>   | Ama Arcia            | Post transaction data     |
|------------------------|---------------------|--------|---------------|----------------------|---------------------------|
| Gemaakt op             | 21-01-2020 15:26:18 |        | <b>Status</b> | 05 Nieuwe ID gemaakt |                           |
| <b>Gemaakt door</b>    | SNS GU              | Mobman | ID            | 2570424              | Resultaten zoeken/matchen |
| <b>Bijgewerkt door</b> | <b>SNS GU</b>       | Mobman |               |                      |                           |

**Figuur 46: Eerste nominatie/student doorgeboekt**

Nu de student is aangemaakt kan de 2de nominatie gekoppeld worden aan de student.

Ga naar de 2de nominatie en klik op *Resultaten zoeken/matchen*.

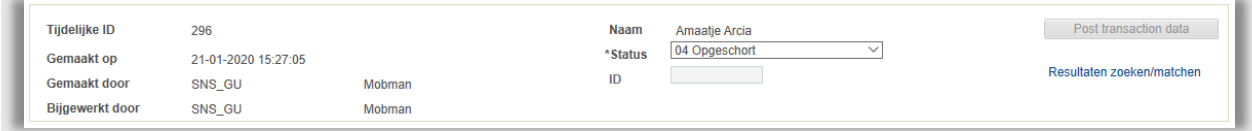

### **Figuur 47: 2de nominatie**

Nu verschijnt een regel met de zojuist aangemaakte student.

Kies met welke persoon de aanmelding gekoppeld moet worden door op het balletje te klikken op de regel.

### Klik vervolgens op OK.

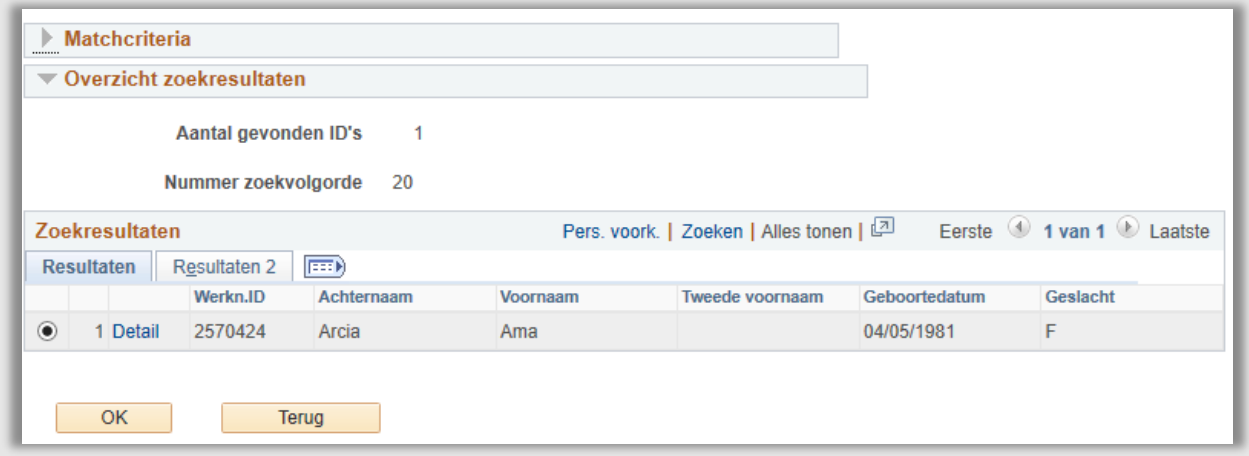

**Figuur 48: Nominatie wordt gekoppeld met student**

Je wordt automatisch naar het vorige scherm gestuurd.

Zet op dat scherm de status op *02 ID bijwerken*.

# **3.4 Controle nominatie**

Nadat de juiste status is klaargezet voor het aanmaken/koppelen van de student, is het tijd om nominatie te controleren.

Er wordt gecontroleerd op:

- Deadline
- Is de overeenkomst geldig
- Zijn er nog genoeg plekken binnen de overeenkomst

### **3.4.1 Deadlines**

Controleer of de nominatie op tijd is. Dit is te zien op het tabblad **Aanmeldgegevens**.

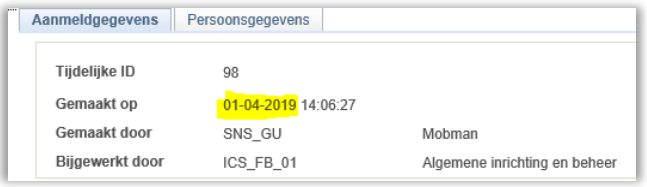

**Figuur 49: Student is genomineerd / heeft zichzelf genomineerd op 1 april**

Voor de september intake moet de student voor 1 maart genomineerd zijn en voor de februari intake is de deadline 1 september. In het geval van een afwijkende startdatum gelden andere [deadlines.](https://www.universiteitleiden.nl/en/education/admission-and-application/exchange/application-deadlines)

### **3.4.2 Bestaat overeenkomst**

Controleer of de nominator de juiste overeenkomst heeft geselecteerd. Let vooral op als er meerdere overeenkomsten zijn met een partner.

Controleer of de overeenkomst waarop de student genomineerd is nog geldig of actief is.

In het geval van een nominatie door een partner op basis van een overeenkomst die nog niet opgevoerd is in uSis (de nominator vult zelf iets in tijdens het nomineren, er bestaat nog geen record voor deze overeenkomst), dan wordt de beheerder van die ontbrekende overeenkomst aangesproken. De overeenkomst moet dan alsnog opgevoerd worden in uSis en daarna gekoppeld aan de student. Daarna wordt de student pas doorgeboekt en tot die tijd kan de student niets doen.

# **3.4.3 Afgesproken aantal nominaties**

In de overeenkomst is een aantal semesters/maanden afgesproken.

Controleer of er nog genoeg beschikbare plekken zijn. Hiervoor is een handige tabel te zien op het tabblad Aanmeldgegevens bij het gedeelte Agreement:

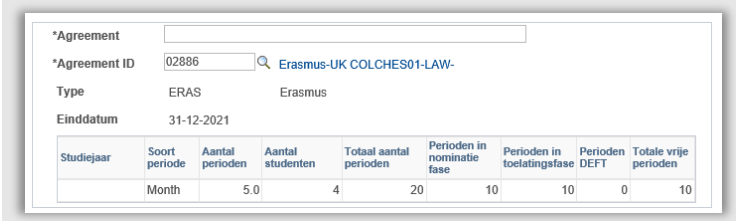

**Figuur 50: lijstje met aantallen m.b.t. overeenkomst**

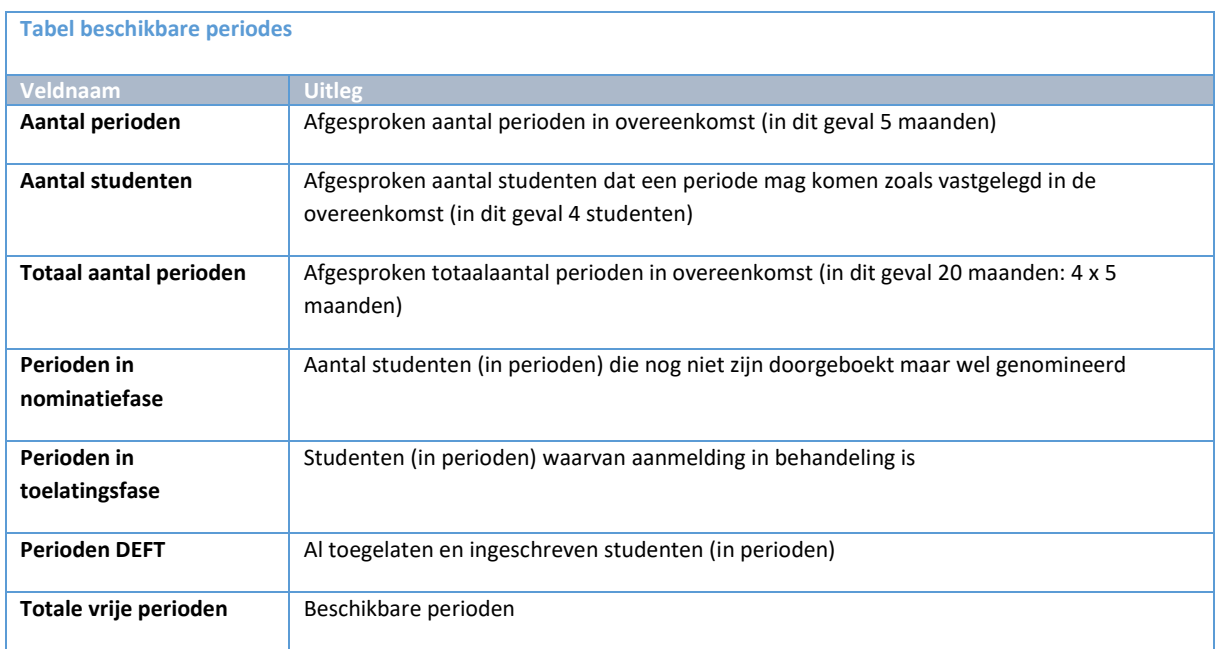

Mochten er te veel nominaties zijn (totale vrije periode is 0) en er is toch nog een nominatie, dan zal contact worden opgenomen met de eigenaar van de overeenkomst.

# **3.5 Doorboeken**

# **3.5.1 Niet doorboeken: Afwijzen nominaties**

Mocht het zo zijn dat de nominatie niet voldoet aan de eisen, dan kan de nominatie afgewezen worden. In dat geval moet de Nominatie-status bij het onderdeel Aanmelding op *Afgewezen* gezet worden. Daarnaast moet dan bij het onderdeel *Interne opmerkingen* een reden worden aangegeven waarom de nominatie is afgewezen en door wie en wanneer.

In geval van zelf-nominatie moet bij *Opmerkingen voor student* aangegeven worden (in het Engels) wat de reden is voor afwijzing, dit komt in de afwijzingse-mail te staan. Wees expliciet is deze tekst, i.e. benoem aan welke eisen de nominatie niet voldoet.

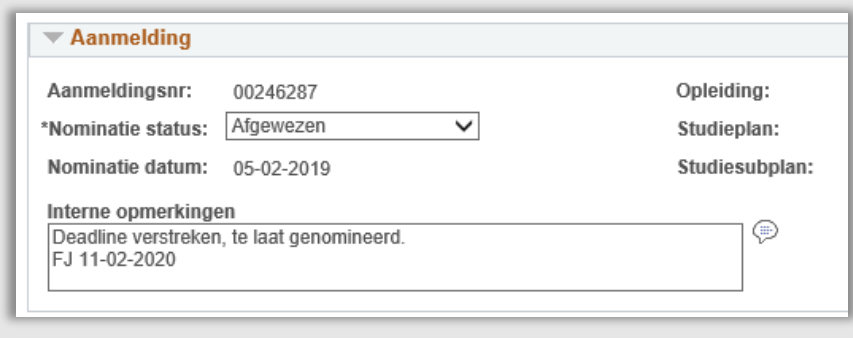

**Figuur 51: Student is afgewezen door FJ omdat de nominatie te laat is**

Als het een door een partner genomineerde student betreft dan wordt de partner (handmatig) per mail op de hoogte gebracht. Mogelijk wordt er in overleg met de partner en (in het geval van een facultaire overeenkomst ook in overleg met de faculteit) gekeken wat er nog mogelijk is.

Als het een student betreft, dan wordt deze middels een (automatische) batch-mail op de hoogte gebracht. De externe opmerking gaat mee in deze e-mail.

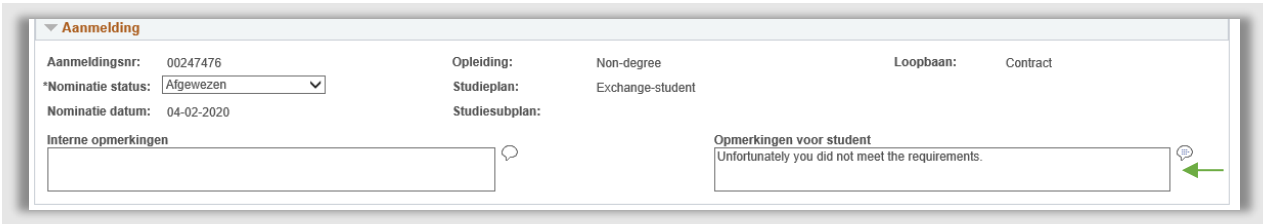

**Figuur 52: Interne opmerkingen is ingevuld**

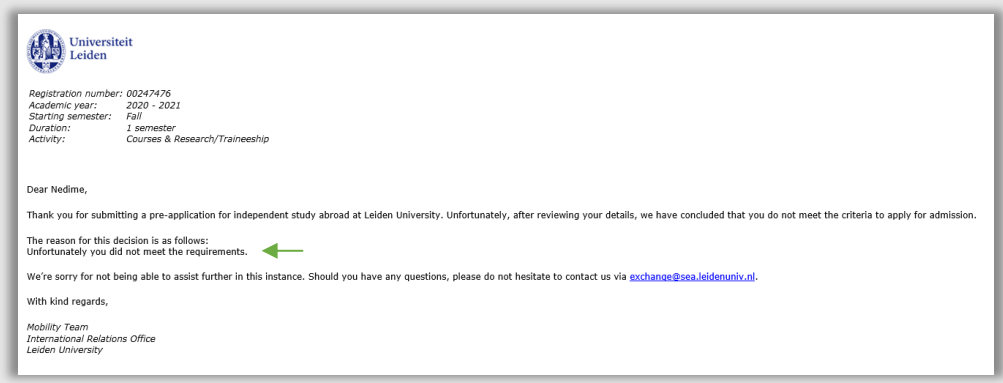

**Figuur 53: Afwijzigingmail zelfnominatie student (M02)**

### **3.5.2 Wel doorboeken: Lesgeld**

Voordat er doorgeboekt kan worden, moeten alle verplichte velden worden ingevuld. Het enige verplichte veld dat niet altijd automatisch ingevuld is o.b.v. de nominatie is het veld *Lesgeld betaald door*. Het veld wordt alleen automatisch op n.v.t. gezet bij bepaalde overeenkomst type (Erasmus, Erasmus ICM en Bilateral). In geval van SAP blijft dit leeg en moet het handmatig ingevuld worden.

In principe hoeft een student die genomineerd is op een uitwisselingsovereenkomst, geen lesgeld (*Niet van toepassing*) te betalen.

Voor studenten die op een SAP-overeenkomst komen, of studenten die zichzelf nomineren moet altijd collegegeld worden betaald**.** Dit wordt of door de **Student**, door de **Partner**, of door een **Faculteit** betaald. Informatie over wie het collegegeld betaalt staat in de overeenkomst.

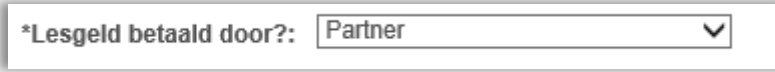

**Figuur 54: Op basis van de overeenkomst moet de partner het lesgeld betalen**

Nadat het proces rondom zoeken & matchen is afgerond en de nominatie is gecontroleerd en goed bevonden en het lesgeldveld is ingevuld, kan de student worden doorgeboekt zodat hij zijn gegevens later kan aanvullen in het Portaal.

Het doorboeken zelf vindt plaats door een simpele druk op de knop Post transaction data op het tabblad Aanmeldgegevens.

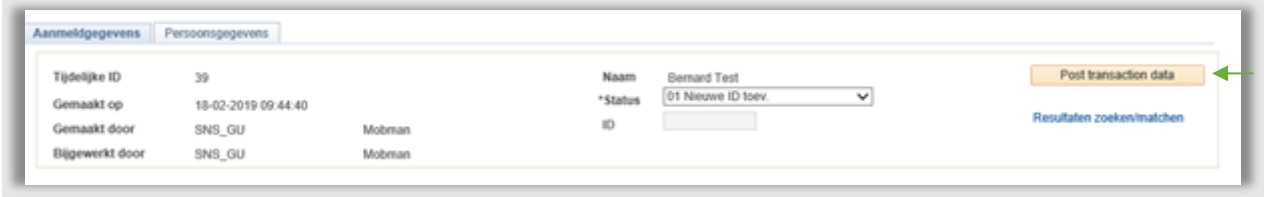

**Figuur 55: Student staat klaar om doorgeboekt te worden**

Nadat de student is doorgeboekt wordt een studentnummer aangemaakt. Dit nieuwe nummer is te zien op het tabblad Aanmeldgegevens. Daarnaast is de zoek en matchstatus veranderd naar *05 Nieuwe ID aangemaakt*. De nominatiestatus is ook veranderd; deze is nu *Doorgeboekt* geworden (waardoor deze ook niet meer te zien is in de werklijst nominaties)

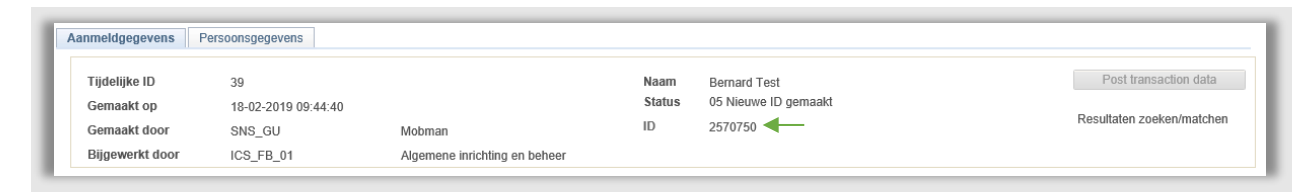

**Figuur 56: Student na doorboeken**

# **3.6 Werklijst Nominations**

Om het proces Nominatie en beoordeling te ondersteunen is een werklijst gemaakt. Deze lijst toont alle nominaties die *niet* de Nominatie-status *doorgeboekt* of *afgewezen* hebben.

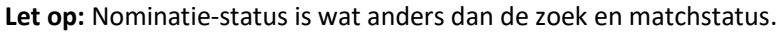

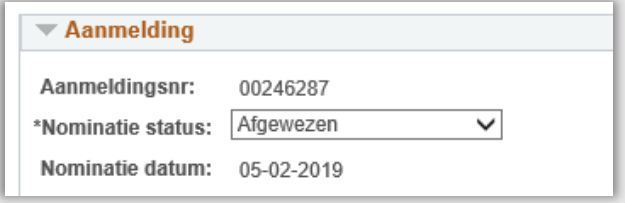

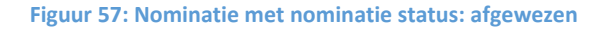

## Deze werklijst bevat de volgende filtermogelijkheden:

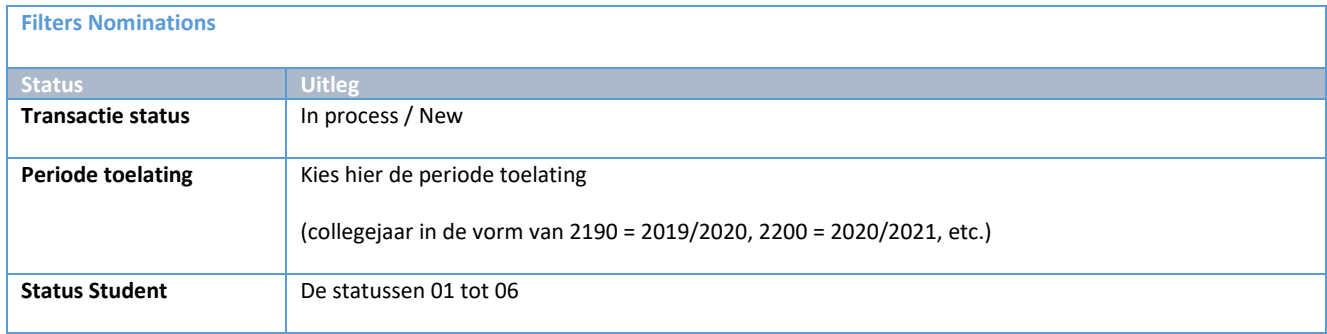

De werklijst is zo gesorteerd dat de studenten waarvan al een account/nominatie bestaat bovenaan staan (zoek en matchstatus 04 Opgeschort). Daarnaast vindt er sortering plaats o.b.v. datum nominatie en aanmeldnummer (oudste eerst).

Vanuit de werklijst kan via de actieknop( $\bigcirc$ ) het overeenkomstenscherm eenvoudig worden geopend. Het scherm verschijnt dan naast de werklijst. Daarnaast kan ook eenvoudig het nominatiescherm worden geopend vanuit de werklijst via de actieknop(■).

Als meerdere mensen nominaties gaan behandelen vanuit deze werklijst dan is het aan te raden om een sortering te doen op een veld (bijvoorbeeld instelling of mobiliteitstype). Dit voorkomt dat 2 medewerkers eenzelfde file behandelen.

# **4. Student vult gegevens in Portaal in**

# **4.1 Proces**

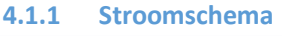

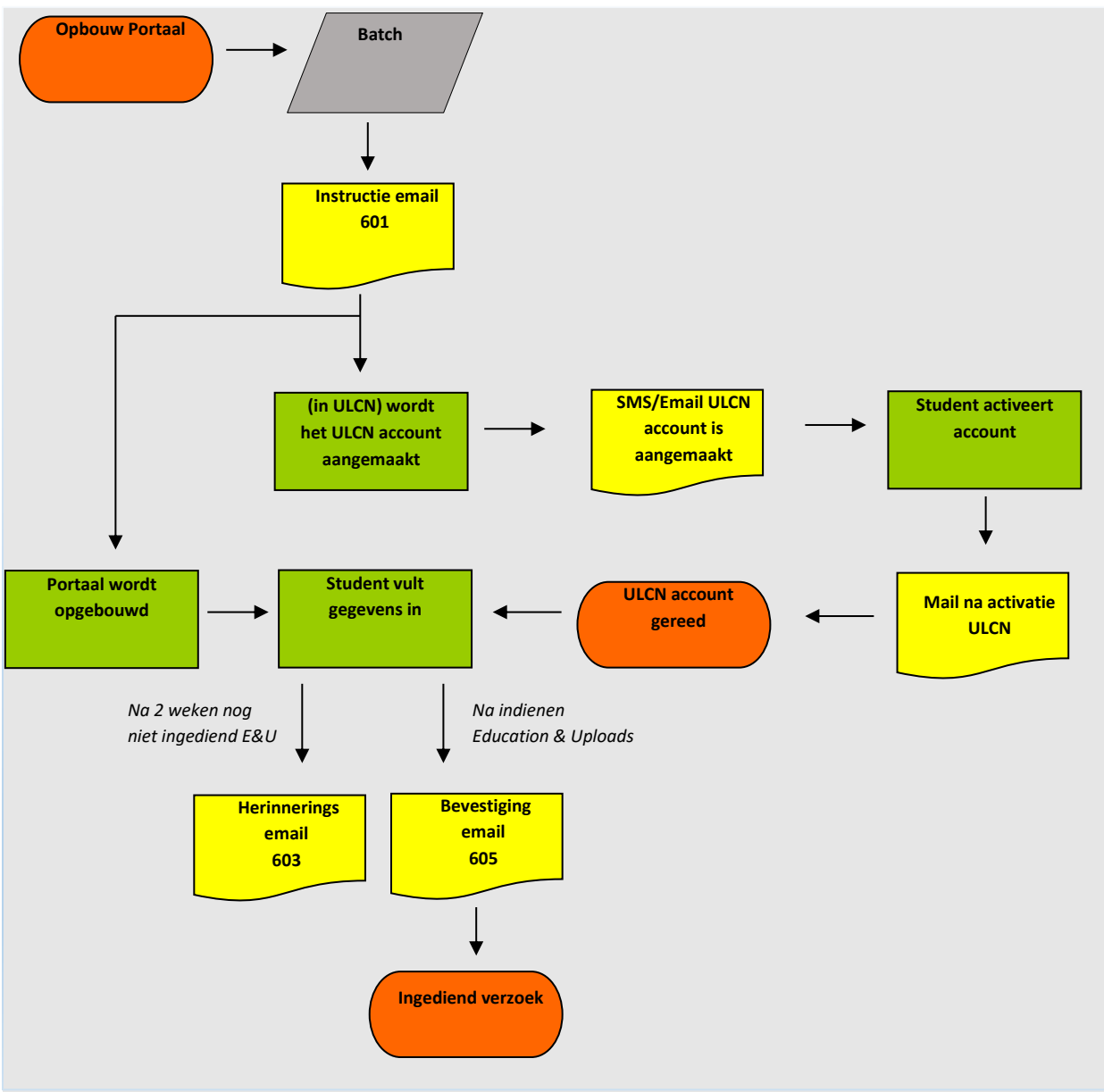

# **4.1.2 Beschrijving Proces**

Nadat de nominatie van een student is doorgezet wordt 's nachts via de uSis batch het Portaal opgebouwd. Tegelijkertijd wordt het ULCN account aangemaakt. De student krijgt tevens een e-mail dat het Portaal klaar staat. In deze mail wordt uitleg gegeven over het ULCN account en wat verder te doen.

De student vult de gegevens in in het Portaal (Persoonsgegevens, Vooropleidingsgegevens en uploads en alle informatie m.b.t. de gewenste vakken en/of informatie over het project/stage). Mocht er na 2 weken nog geen ingediend verzoek zijn dan wordt nog 3x wekelijks een herinneringe-smail gestuurd

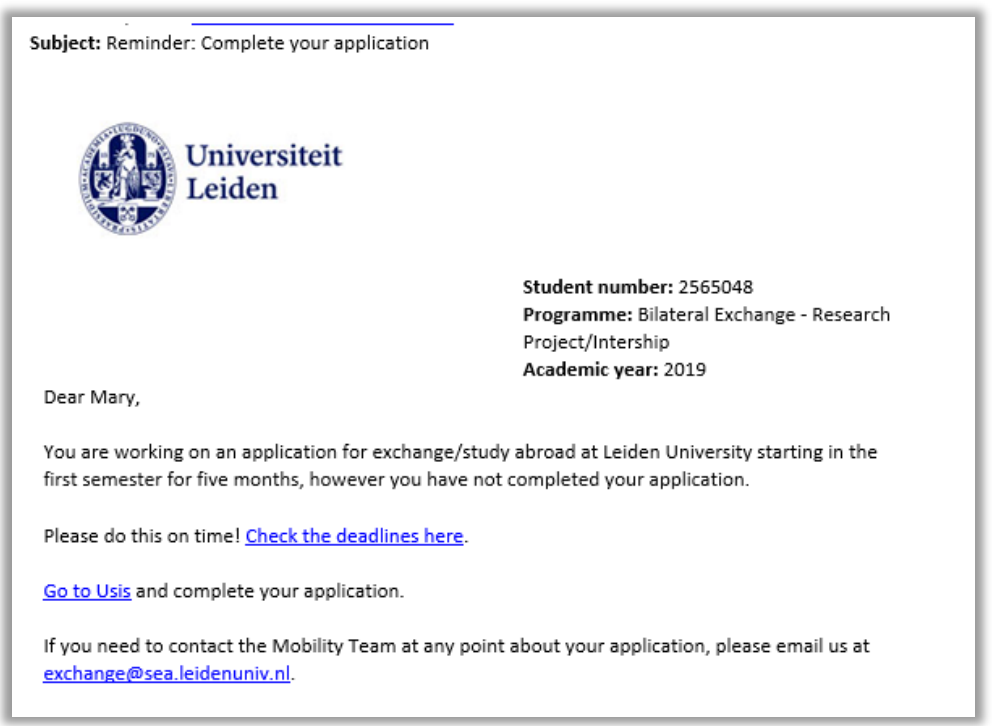

**Figuur 58: Herrineringse-mail (603)**

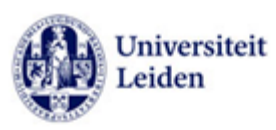

Student number: 2128888 Programme: Independent Study Abroad -Taught courses and Project/Intership Academic year: 2019 - 2020

Dear L.

Thank you for submitting a pre-application for a period of study at Leiden University as an independent study abroad student, starting in the Fall for 2 semesters. This is from 01-09-2019 until 31-08-2020.

We are delighted that you have chosen Leiden University for your study abroad experience.

#### Next steps

In order to complete your application, please follow the steps below.

#### **Activate your ULCN Account**  $1.$

To complete your application you will need a Leiden University account, known as a ULCN account. If you do not yet have a ULCN account, you will receive an email with your account details within 3 working days. Activate your ULCN account by following the instructions in the email.

If you are experiencing problems with your ULCN account, please contact helpdesk@issc.leidenuniv.nl. Remember to state your student number: 2128888

#### Submit your online application  $2.$

Once you have activated your ULCN account, you can submit your application via Leiden University's online application portal, known as uSis, by taking the following steps:

- . Log into uSis, using your ULCN account
- · Select 'Study Abroad/ Exchange application'
- . Complete all the sections as instructed

Note that some sections have already been (partially) completed for you, based on your pre-registration. For further explanation of the required documents and how to select courses or research projects, please refer to our website.

#### **Further information**

For more information on admission criteria, application procedures and required documents, please visit the study abroad/exchange website.

#### **Deadlines**

The deadline for submitting your application in uSis is:

- · Fall semester: 1 April
- · Spring semester: 15 October

If you wish to start on a different date, please submit your application at least 4 months in advance

#### Privacy

Leiden University handles personal data with the utmost care. You can learn more about the type of data collected and how this is used in our **Privacy Notice**.

With kind regards,

Mobility Team exchange@sea.leidenuniv.nl

**Figuur 59: Voorbeeld Instructie e-mail (601)**

# **4.2 Portaal algemeen**

### **4.2.1 Tegels en pagina's**

Nadat de student heeft ingelogd met zijn nieuwe ULCN account ziet hij verschillende tegels voor zich.

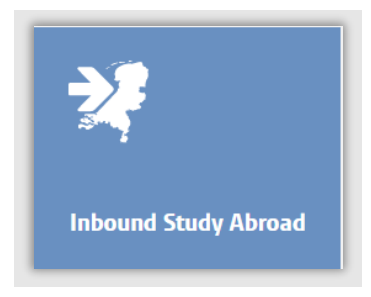

**Figuur 60: Mobility Management In Tegel**

Als hij klikt op de tegel *Inbound Study Abroad* worden alle (Mobility management incoming) aanmeldingen van alle academische jaren getoond.

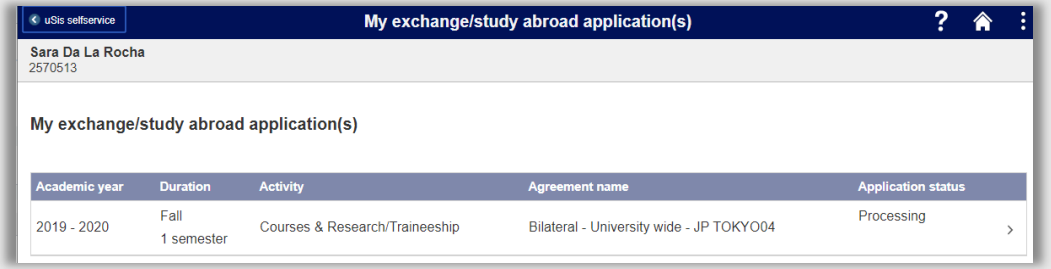

**Figuur 61: Lijst met aanmeldingen van student**

Als de student vervolgens op zijn aanmelding klikt, verschijnt de hoofdpagina van de aanmelding met daarin per categorie een regel een 'submit' knop. Als de student op de submitknop klikt kan hij de benodigde informatie invoeren.

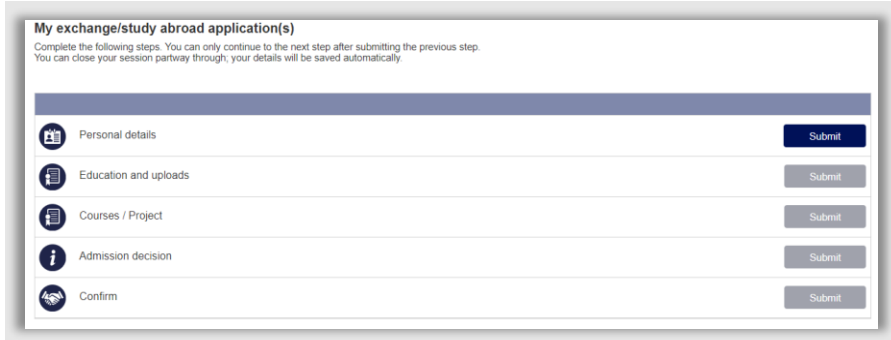

**Figuur 62: begin situatie voor student**

# **4.3 Personal details**

# **4.3.1 My Details**

Als eerste wordt de student gevraagd om zijn n.a.w. op te geven. Sommige gegevens zijn vooringevuld o.b.v. wat is ingevuld tijdens de nominatie.

Let op: Als een student eerder heeft gestudeerd bij de universiteit (en dus geverifieerd is), kan hij/zij niet al zijn gegevens wijzigen, want sommige zijn al vooringevuld.

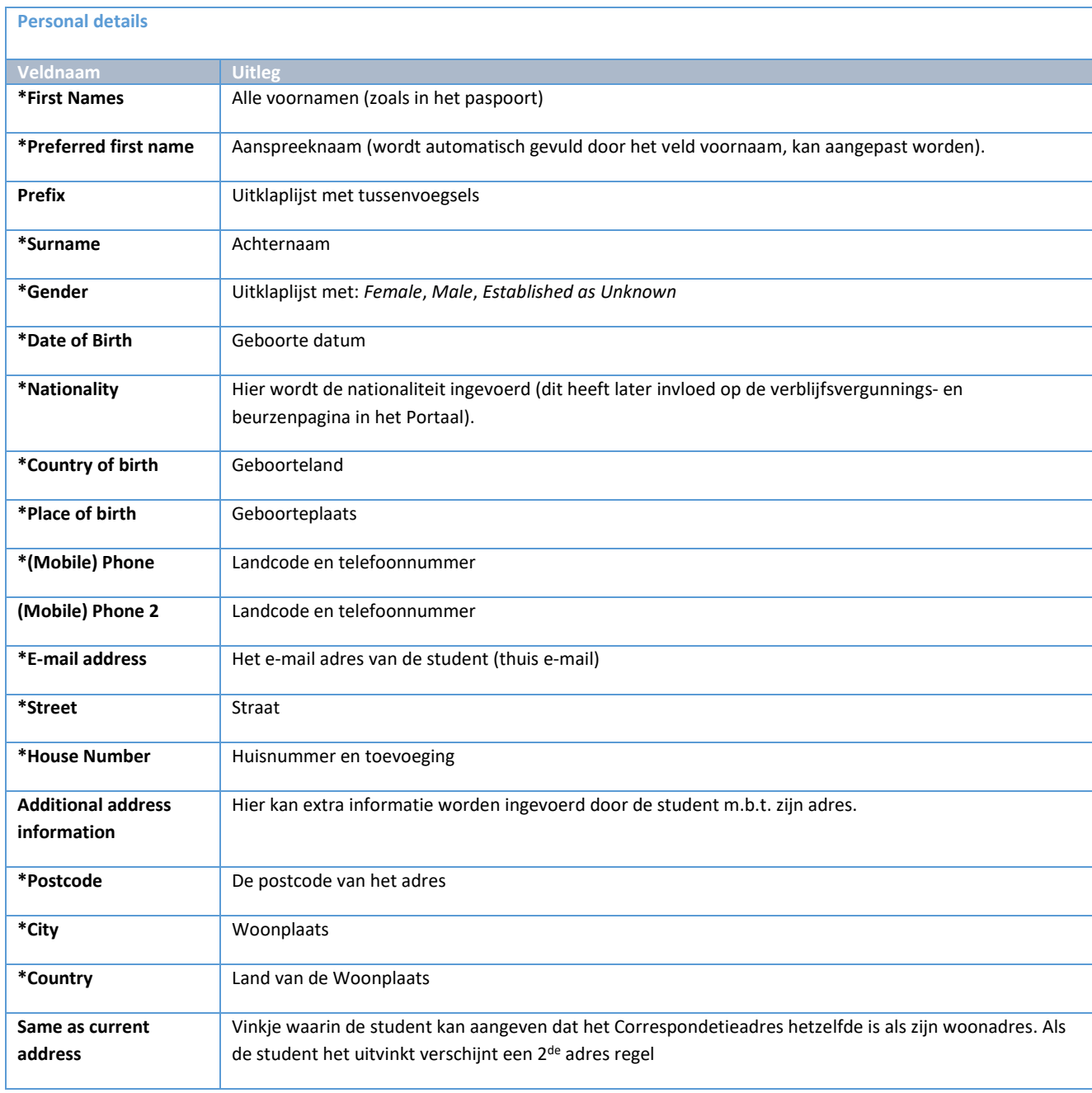

Let op: als student ooit via studielink is aangemeld, kan jij het alles aanpassen

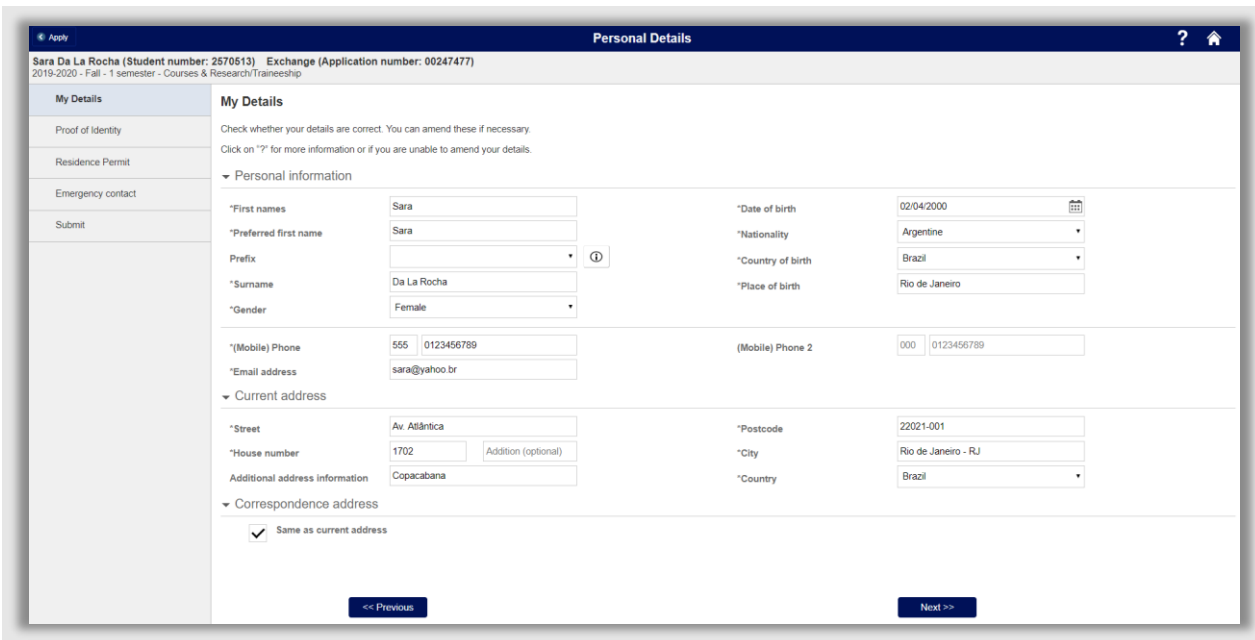

**Figuur 63: My Details ingevuld**

# **4.3.2 Proof of Identity**

Bij het kopje Proof of Identity wordt gevraagd om een Paspoort of een European identity card te uploaden. In het geval dat de student ooit eerder hier heeft gestudeerd (en dus al geverifieerd is) dan wordt deze pagina niet getoond.

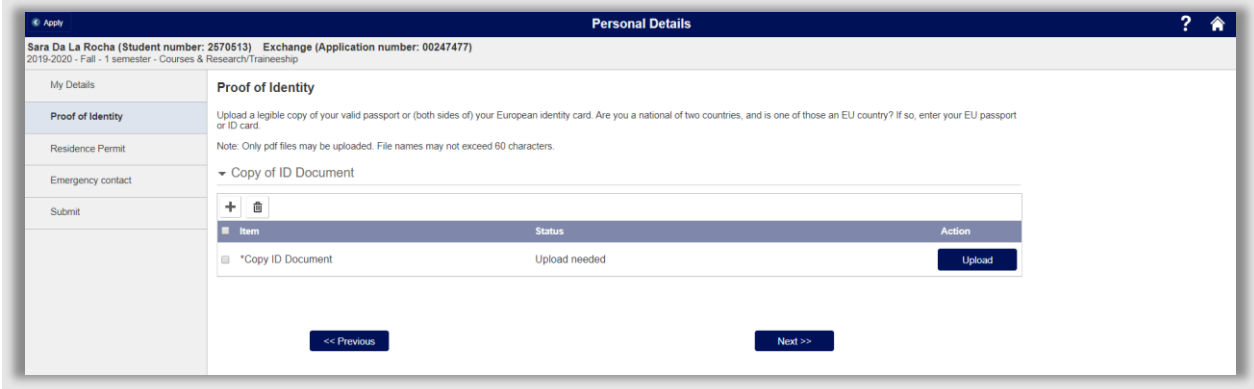

**Figuur 64: Proof of identy nog niet ingevuld**

## **4.3.3 Residence Permit**

Op basis van de nationaliteit ingevuld tijdens de nominatie wordt deze pagina al dan niet getoond. Studenten met een EU/EER nationaliteit of uit de volgende landen: United Kingdom (vooralsnog), Zwitserland, Andorra, Monaco, San Marino of Vaticaanstad krijgen deze pagina niet te zien. Voor meer informatie zie: [https://ind.nl/Paginas/EUEER-landen.aspx.](https://ind.nl/Paginas/EUEER-landen.aspx) Daarnaast wordt de pagina alleen getoond als de student langer dan 90 dagen naar Leiden komt.

Op deze pagina wordt gevraagd of de student een verblijfsvergunning heeft. Als de student aangeeft dat hij er een heeft kan deze worden geüpload.

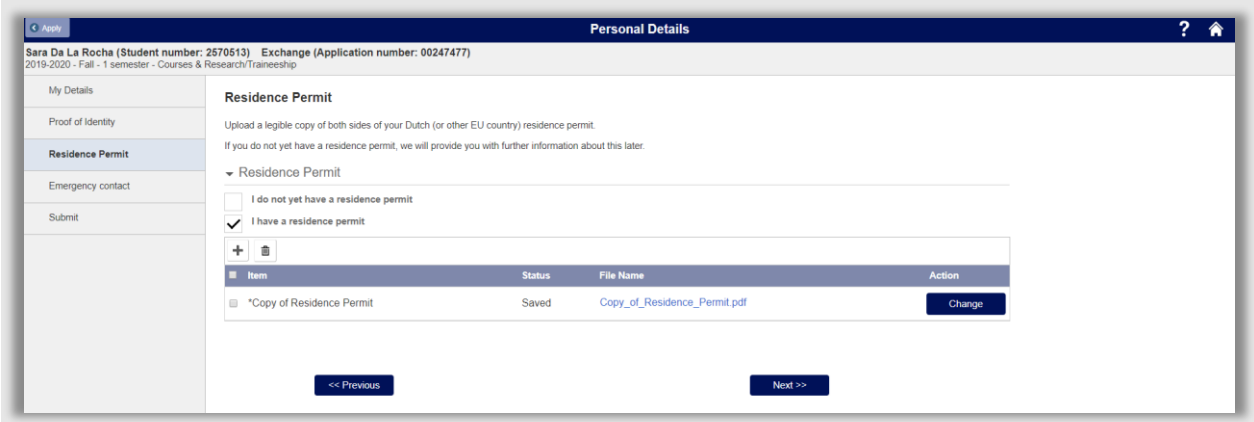

**Figuur 65: Student geeft aan verblijfsvergunning te hebben en heeft deze geüpload**

### **4.3.4 Emergency Contact**

Van elke student die hier komt studeren willen we een contactpersoon weten die we kunnen bereiken in het geval van een ongeval. Op de pagina *Emergency Contact* kan de student deze gegevens invullen.

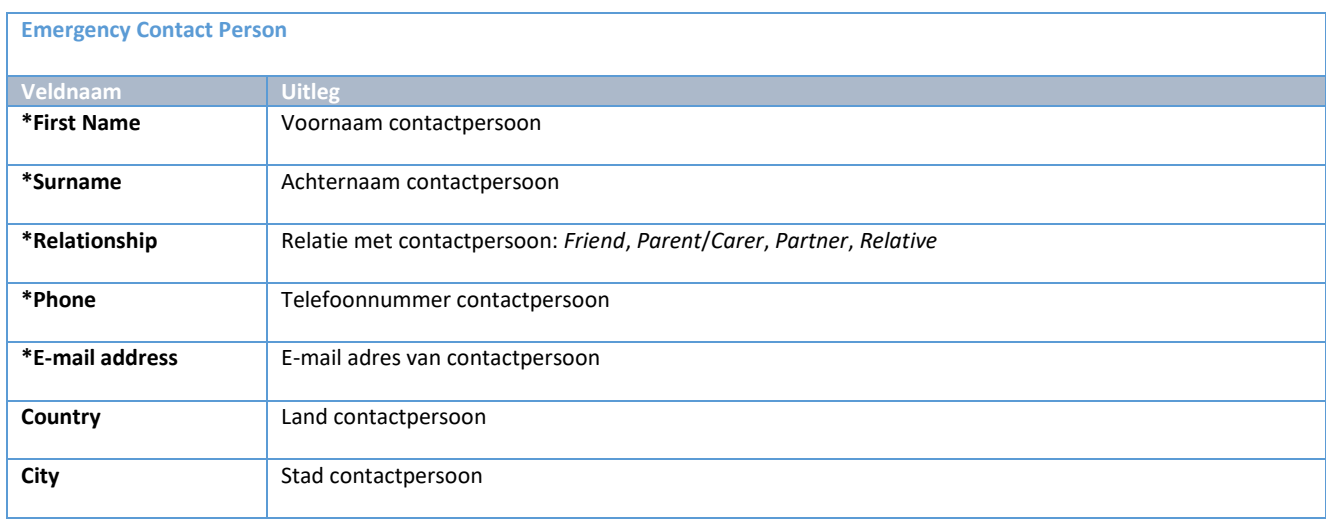

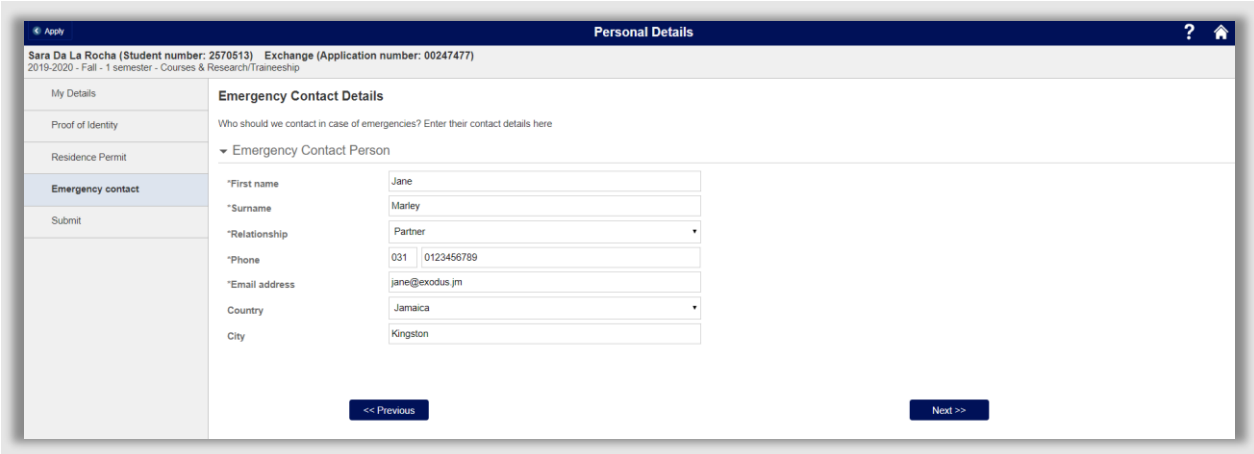

**Figuur 66: Ingevuld contactpersoon scherm**

### **4.3.5 Submit**

De laatste pagina die de student bij elke categorie ziet, is de *submit* pagina. Als er bij een onderdeel een of meerdere verplichte velden niet zijn ingevuld, dan is dat op de submit pagina te zien:

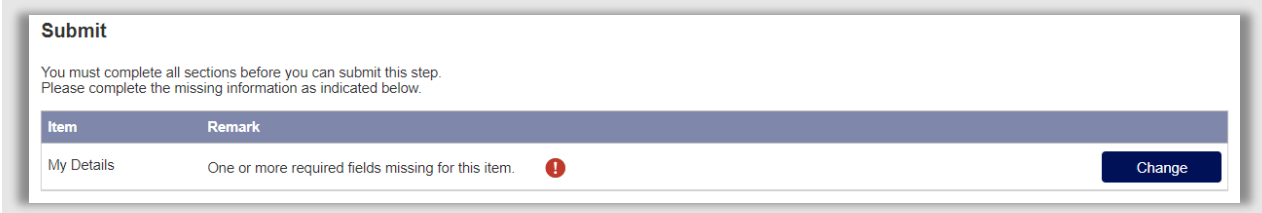

**Figuur 67: Student heeft een verplicht veld niet ingevuld bij My Details**

Als alle onderdelen zijn ingevuld verschijnt de groene Submit knop:

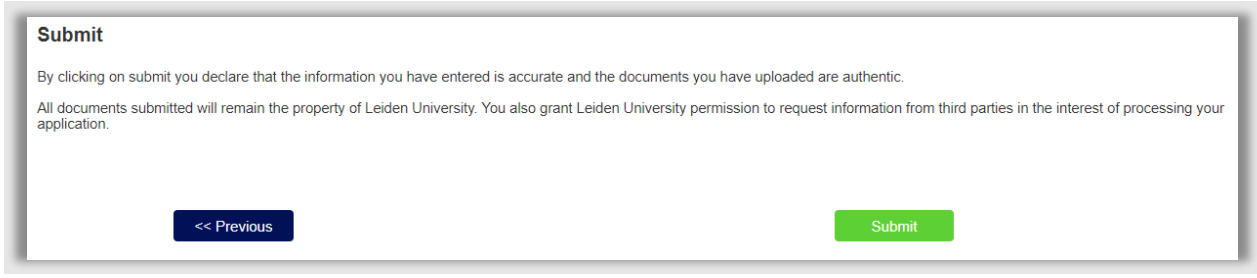

**Figuur 68: Onderdeel staat klaar om ingediend te worden**

# **4.4 Education and uploads**

# **4.4.1 Current and Previous Education**

Zodra de Personal details zijn ingediend, wordt het *Education and uploads* onderdeel opengezet:

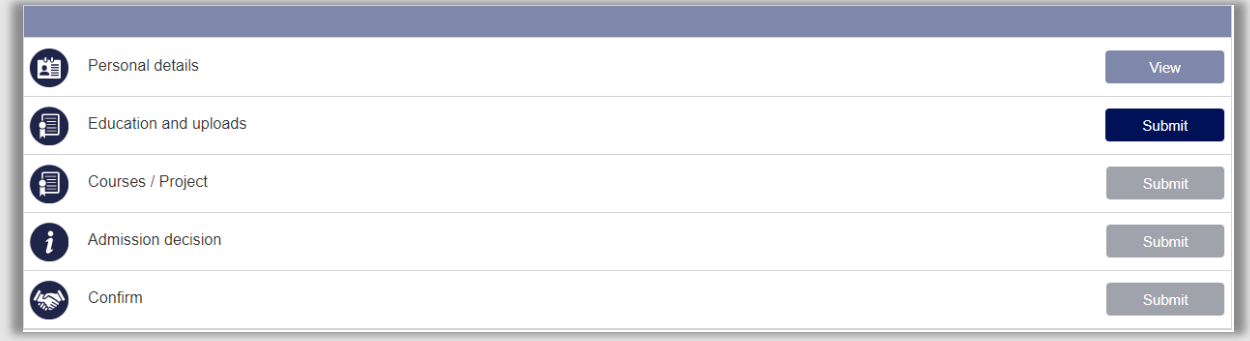

### **Figuur 69: Education and uploads is opengezet**

In dit onderdeel wordt de student gevraagd alle overige documenten te uploaden en meer informatie te geven over de vooropleiding en het niveau Engels.

Op de current and previous education pagina wordt de huidige vooropleiding en eventueel andere opleiding uitgevraagd. Sommige data is al vooringevuld op basis van de nominatie gegevens.

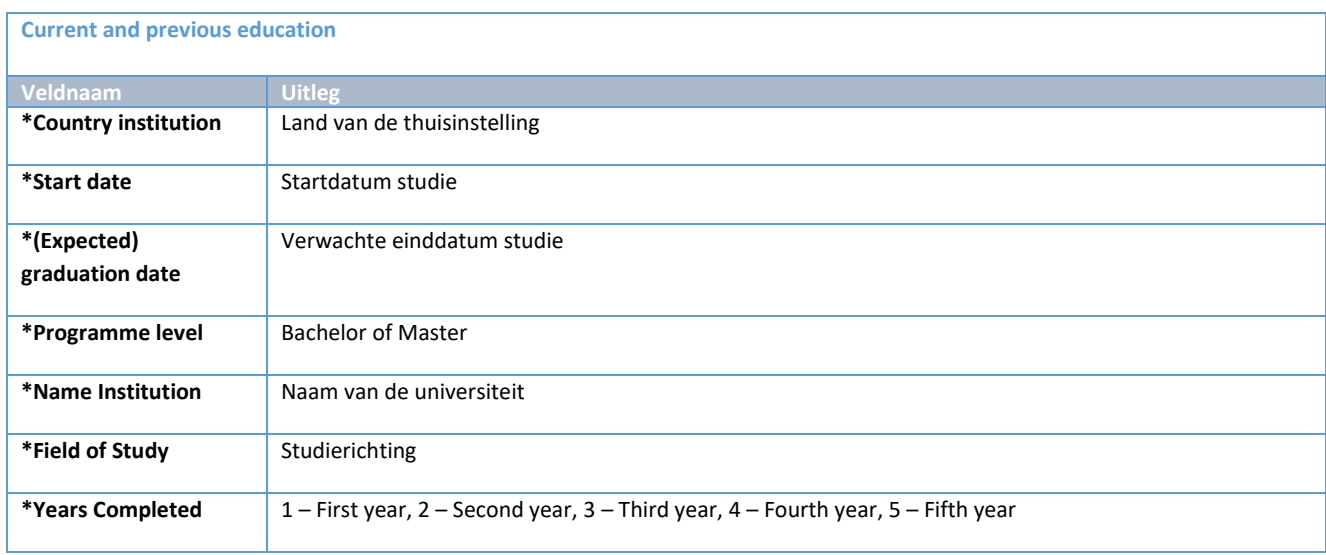

Door op de knop *Add another education* te klikken kan een andere vooropleiding worden opgevoerd.

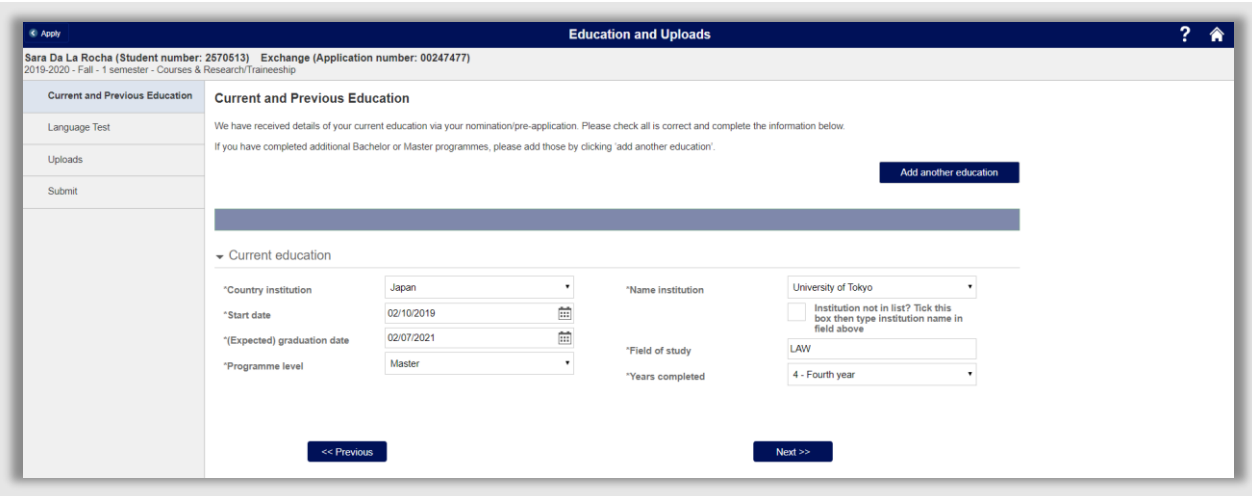

**Figuur 70: Ingevulde opleidingsgevevens**

### **4.4.2 Language Test**

Op de language test pagina wordt de student gevraagd of hij een Engelse test heeft gedaan. Als hij deze heeft gedaan en hij op *Yes* klikt, verschijnt een uploadbox met de verschillende Taaltoets typen (IELTS, TOEFL, Cambridge Advanced, Cambridge Proficiency, Other).

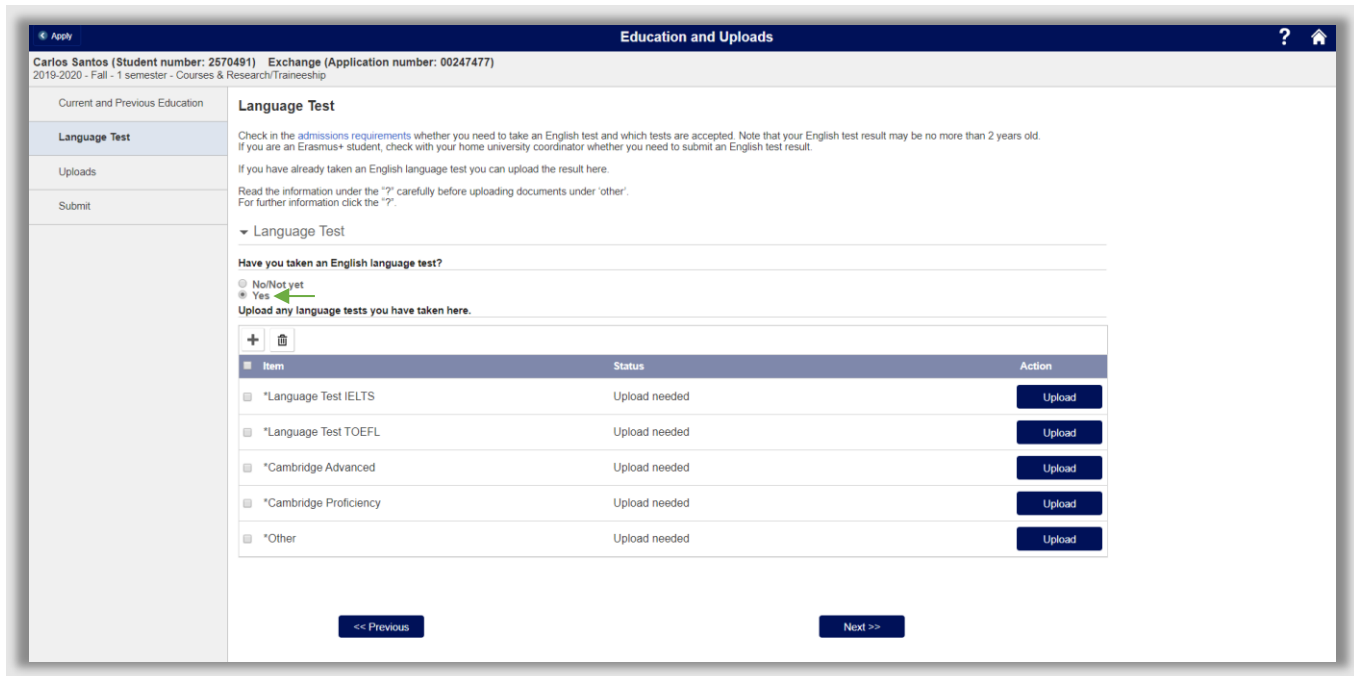

**Figuur 71: Student kiest Yes en krijgt een uploadbox te zien**

Let Op: De student krijgt deze pagina te zien op basis van het land van de huidige/laatste opleiding. (ISEP studenten krijgen altijd deze pagina te zien).

## **4.4.3 Uploads**

Op deze pagina kan de student de benodigde documenten uploaden. Er staan zowel verplichte (met een asterisk) en niet verplichte documenten vooringevuld. De student kan altijd nog zelf extra documenten uploaden. Dit doet hij door op het plusje te klikken.

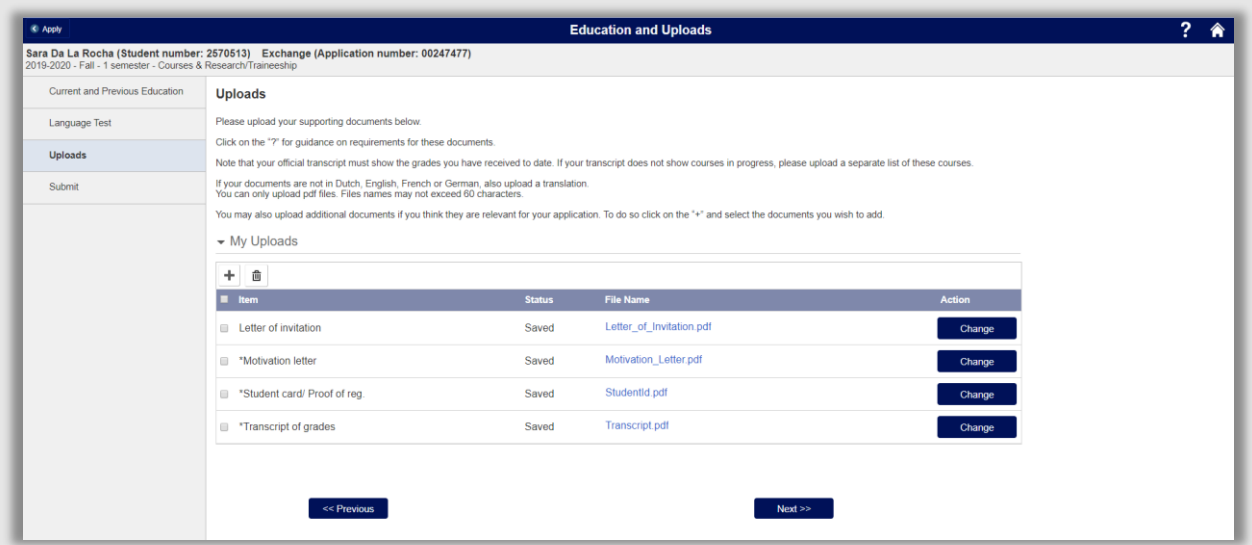

**Figuur 72: Student heeft alle verplichte en niet verplichte documenten geupload**

## **4.4.4 Submit**

De laatste pagina die de student bij elke categorie ziet, is de submit pagina. Als er bij een onderdeel een of meerdere verplichte velden niet zijn ingevuld, dan is dat op de submit pagina te zien:

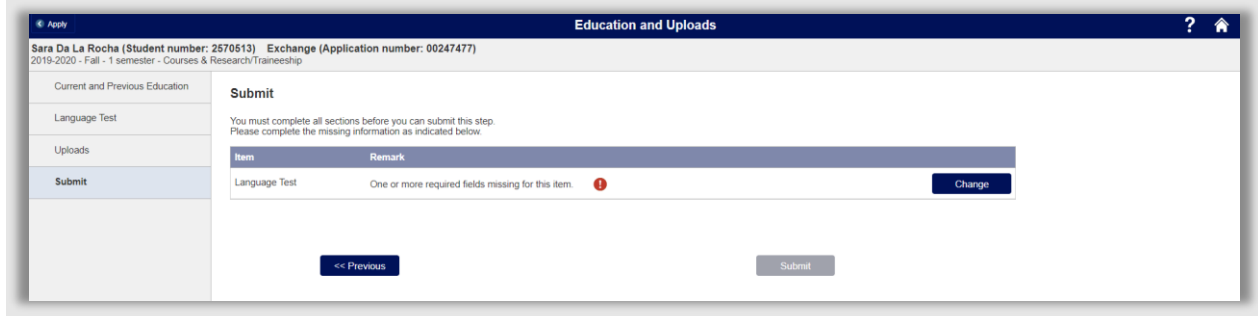

**Figuur 73: Student heeft een verplicht veld niet ingevuld bij Language Test**

Als alle onderdelen zijn ingevuld verschijnt de groene Submit knop.

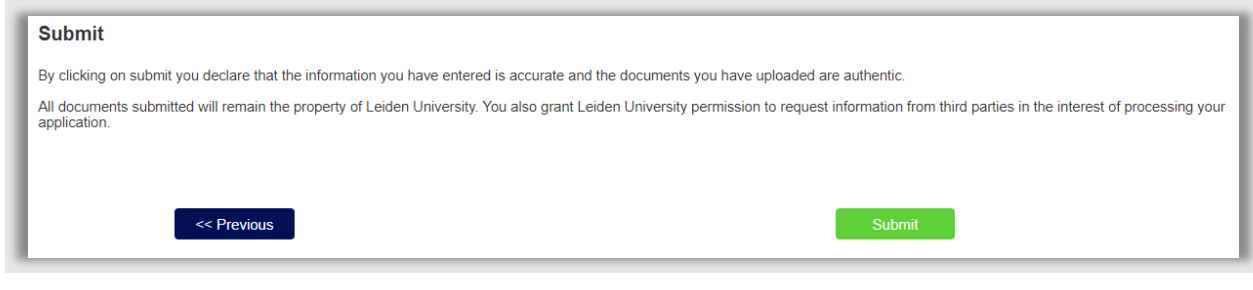

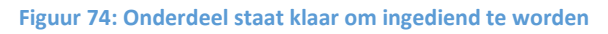

Nadat Education and uploads ingediend is, wordt een bevestigingsmail gestuurd naar de student.

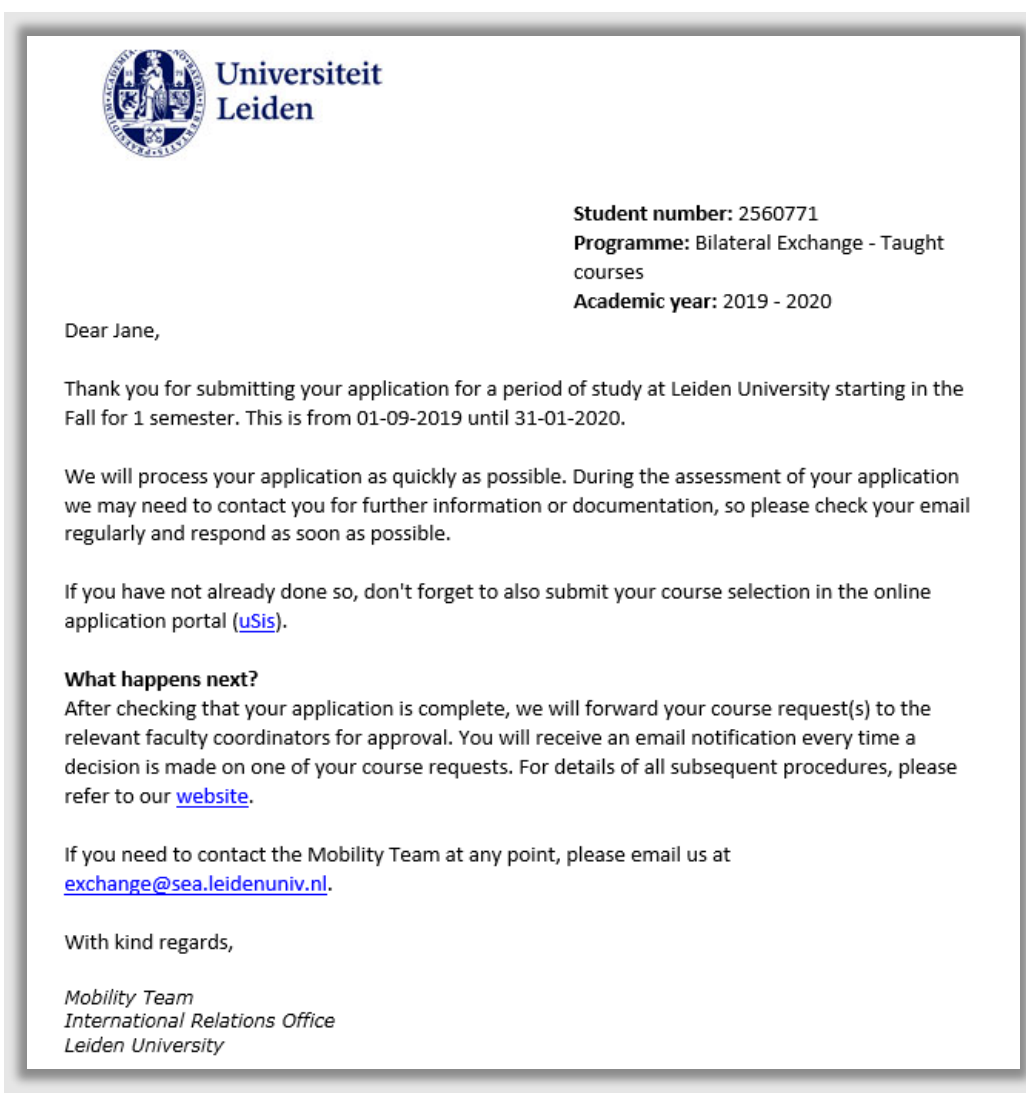

**Figuur 75: Bevestigingsmail (605)**

Mocht de student na 2 weken nog niet gesubmit hebben, krijgt de student een herinneringsmail:

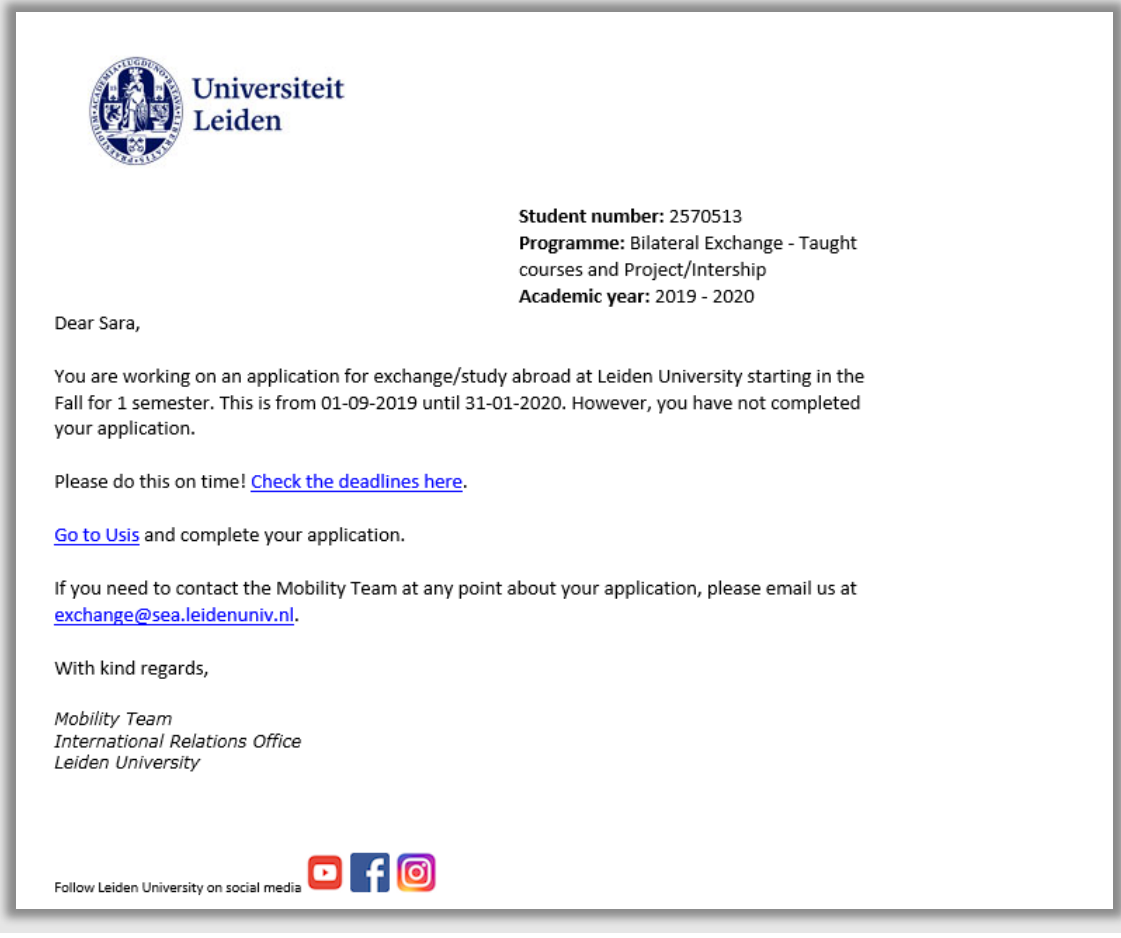

**Figuur 76: Herinneringsmail (603)**

# **4.5 Courses / Project**

# **4.5.1 Project/Internship**

Als tijdens de nominatiefase gekozen werd bij Mobility Type voor *Research/Traineeship* of *Taught Courses & Research/Traineeship* wordt de Project/Internship pagina geopend*.*

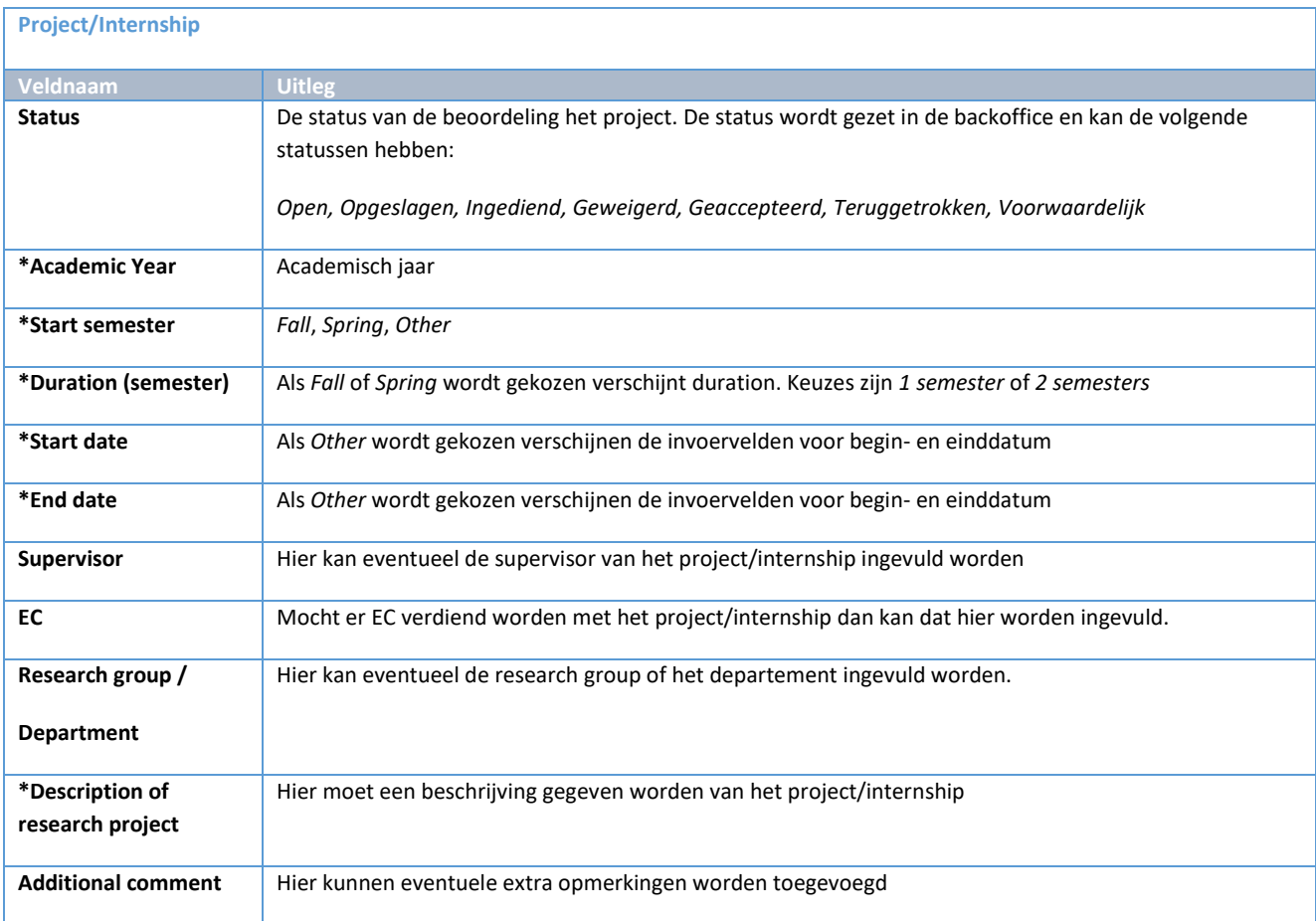

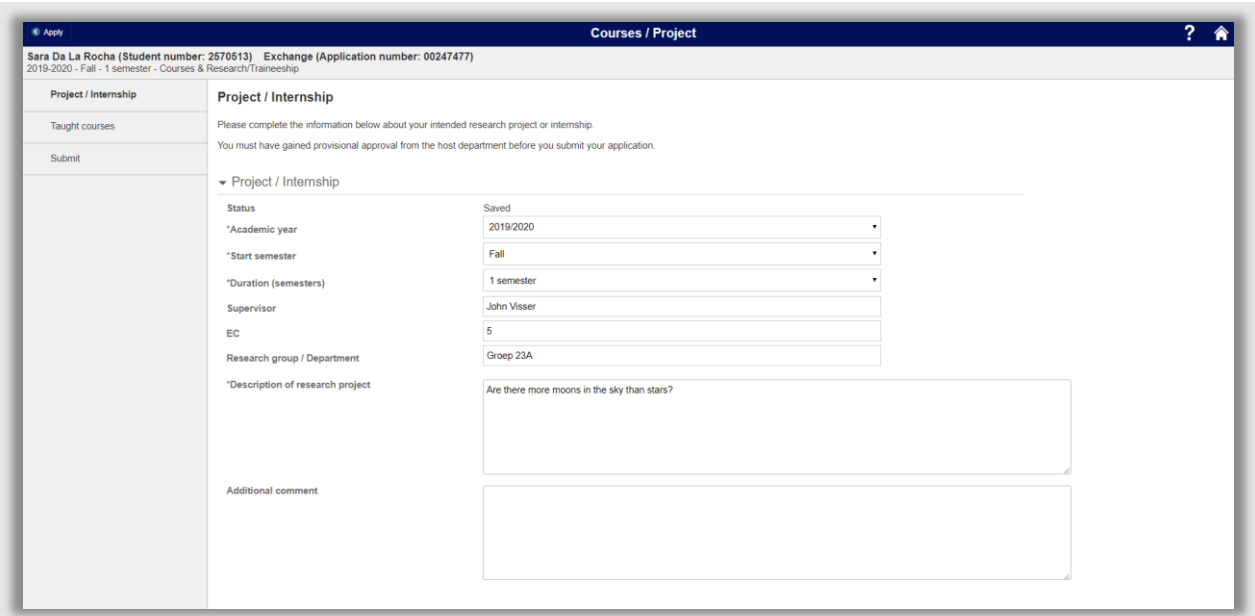

**Figuur 77: Ingevulde pagina project/Internship**

# **4.5.2 Taught Courses**

Als tijdens de nominatiefase gekozen werd bij Mobility Type voor *Taught Courses* of *Taught Courses & Research/Traineeship* wordt de Taught courses pagina geopend*.* Op deze pagina kunnen vakken worden gekozen die uit de studiegids komen [\(https://studiegids.universiteitleiden.nl/\)](https://studiegids.universiteitleiden.nl/).

Als de student op de plusknop ( $\pm$ ) klikt verschijnt het zoekscherm voor vakken.

In dit zoekscherm kan gezocht naar de vakken uit de studiegids. Om het zoeken wat makkelijker te maken zijn enkele filters te gebruiken. Deze staan hieronder beschreven:

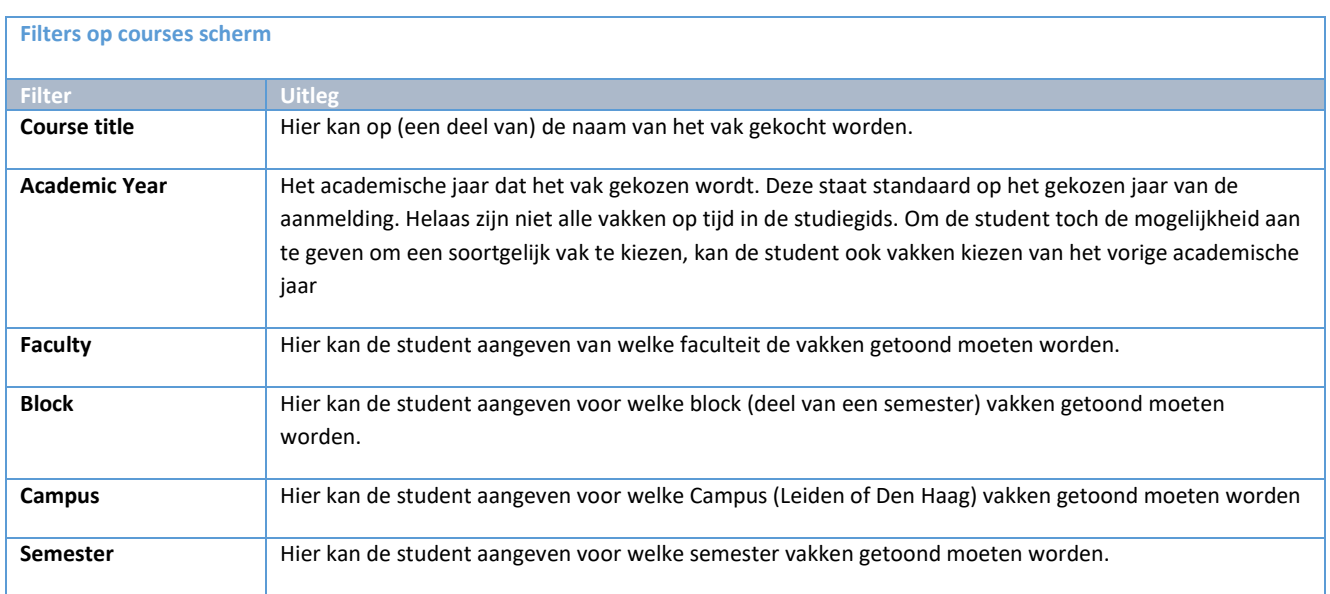

Bovenstaande filters kunnen door elkaar gebruikt worden:

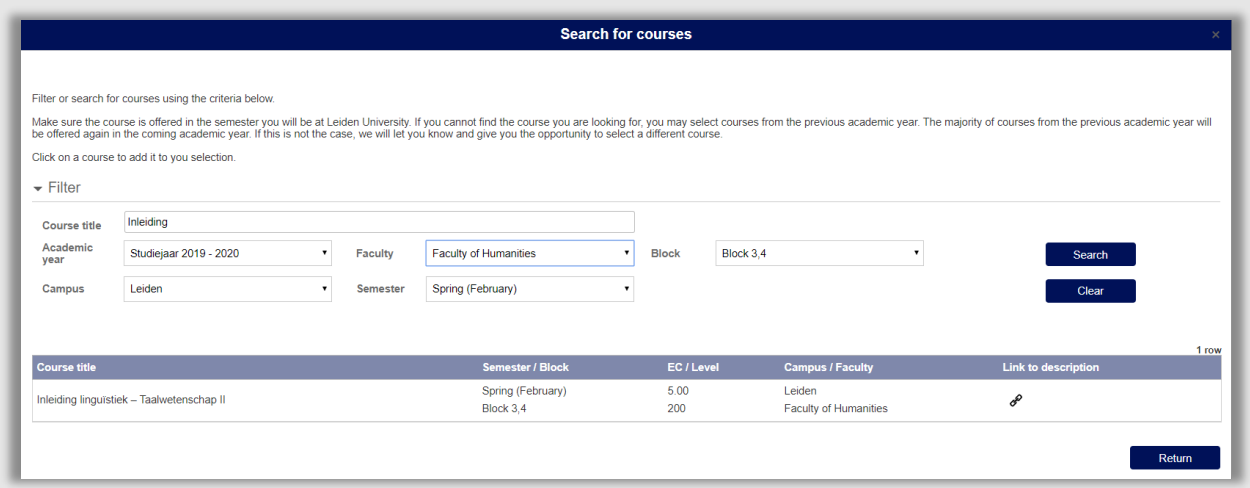

**Figuur 78: Ingevulde velden in het filterscherm**

Zodra de filter(s) zijn ingevuld en de knop *Search* is geklikt verschijnen alle vakken die aan de zoekcriteria voldoen. Vervolgens kan de student op de link knop ( $\mathcal{P}$ ) klikken om de informatiepagina in de studiegids op te vragen.

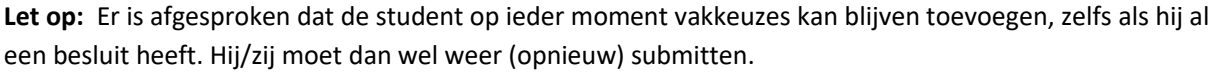

# **5. Controle persoonsgegevens door medewerker UL**

# **5.1 Proces**

# **5.1.1 Stroomschema**

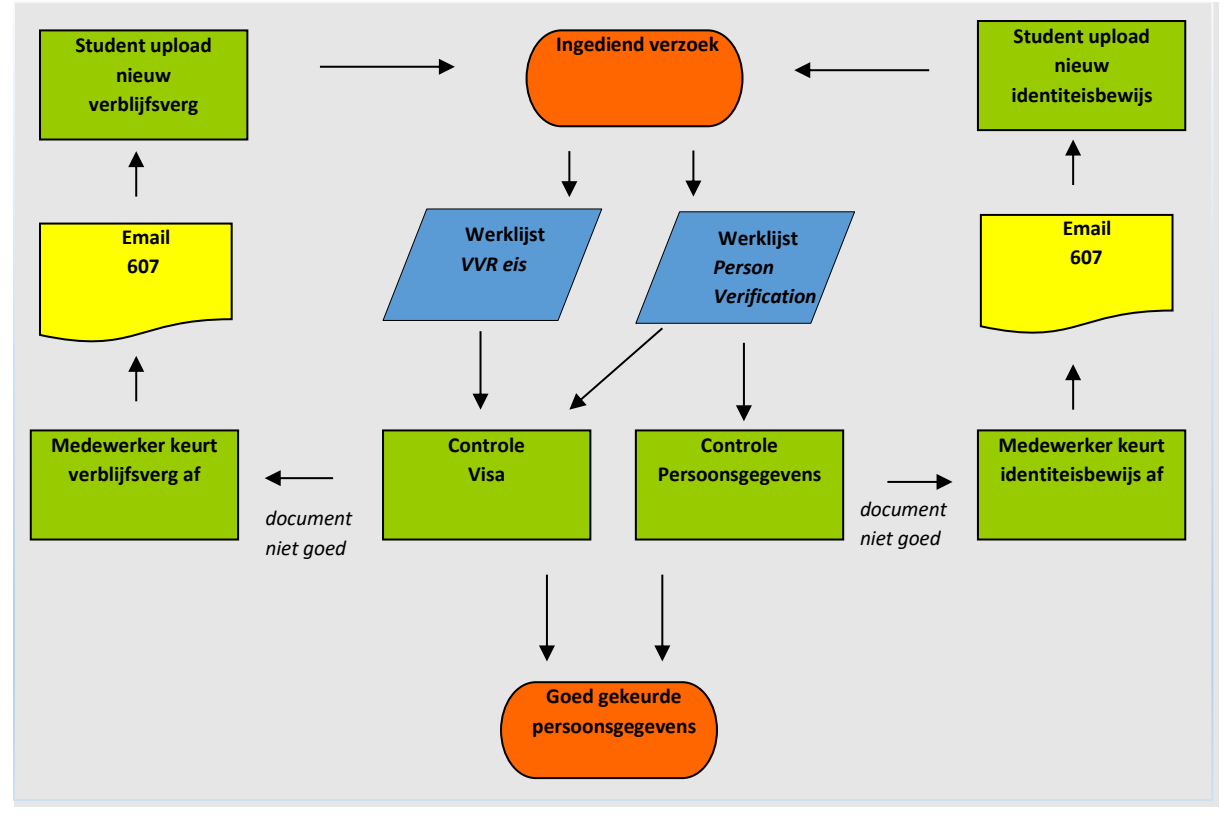

# **5.1.2 Beschrijving Proces**

In dit gedeelte van het proces worden de persoonsgegevens door de medewerker IR gecontroleerd en eventueel aangepast. Daarnaast wordt er gekeken naar eventueel geüploade visumdocumenten. Deze worden gebruikt om te kijken of er voldaan is aan de visumeisen van de inschrijving.

# **5.2 Dossier student**

In de volgende hoofdstukken wordt verwezen naar Dossier student. Dossier student is een verzameling van alle gegevens die nodig zijn ter ondersteuning van het Mobility Management In proces. Dit dossier is opgebouwd uit verschillende tabbladen. Op elke tabblad staan de gegevens gegroepeerd per onderdeel van het proces.

Bovenaan het tabblad staat een samenvatting van het dossier met de belangrijkste gegevens zodat deze op elke pagina in het dossier zichtbaar zijn. Daarnaast staat op dit samenvattingsgedeelte de knop voor het pdf-overzicht (zie hoofdstuk 14.4.)

| Onderwijs<br>Persoon | Aanmelding<br>Toelating<br>Documenten | Besluit<br>Antwoorden    | Financiële gegevens<br>Inschrijving WR<br>Huisvestingskosten | Beurzen               | Transcripts<br>Opmerkingen |
|----------------------|---------------------------------------|--------------------------|--------------------------------------------------------------|-----------------------|----------------------------|
| Naam                 | Sera Wu                               | Inkomende Student Type   | Mobman Agreement                                             | Dossier status        | 10 Besluit afgegeven       |
| Studentnummer        | 2958139                               | Agreement                | Bilateral-BR RIODEJANEIRO02-SCI-                             | <b>Besluit Status</b> | Voorwaardelijk besluit     |
| Aanmeldingsnummer    | 00308502                              | Mobiliteits type         | Taught Courses                                               | Acceptance status     | Geaccepteerd               |
| Per. toelating       | 2019 - 2020<br>2190                   | Looptijd (semesters)     | I semester                                                   | Programmastatus       | Aangemeld                  |
| Start semester       | Fall                                  | Begindatum<br>01-09-2019 | Einddatum<br>31-01-2020                                      | Ingeschreven?         | PDF overzicht<br>Nee       |
|                      |                                       |                          |                                                              |                       |                            |

**Figuur 79: Samenvattingsgedeelte Dossier student**

Het dossier student is te bereiken door na inloggen te klikken op de tegel *Exchange: In*.

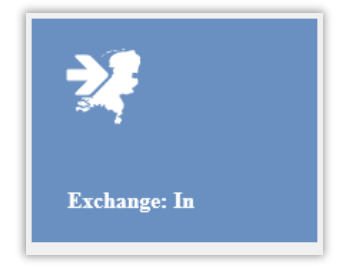

**Figuur 80: Tegel voor Exchange In**

Klik vervolgens in het linkermenu op dossier student:

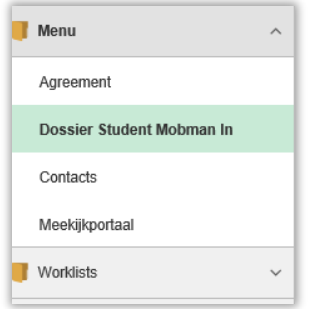

**Figuur 81: Linker menu**

Daarnaast kan vanuit de verschillende werklijsten rechtstreeks het relevante tabblad worden geopend. Dit wordt verder uitgelegd in de paragrafen die over werklijsten gaan.

# **5.3 Persoonsgegevens**

# **5.3.1 Kopie identiteitsbewijs**

De medewerker van IR opent het persoontablad in dossier student. Vervolgens wordt het identiteitsbewijs (paspoort, EER identiteitskaart, Nederlandse vreemdelingendocument), dat door de student is geüpload, geopend. Dit kan door te klikken op de knop *Bekijk* naast de regel *Kopie identiteitsbewijs*.

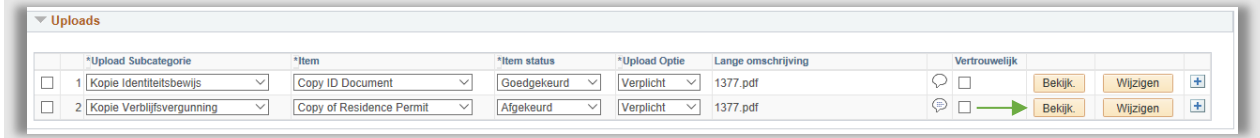

### **Figuur 82: Kopie identiteitsbewijs**

De medewerker controleert:

- voornaam, achternaam, tussenvoegsels, GBA-naam (initialen, alle voornamen, achternaam)
- geboortedatum, geboorteland, geboorteplaats
- geslacht
- pasfoto

Vervolgens wordt er gekeken naar de geldigheidsdatum van het identiteitsbewijs. Deze moet nog geldig zijn op het moment dat de student hier komt studeren. Hij kan eventueel verlengd worden als de student hier is.

Mocht er iets niet kloppen aan het document, dan kan de medewerker IR het document 'openzetten' voor de student. Dit gebeurt door allereerst bij het document de item status op Afgekeurd te zetten. Vervolgens wordt een reden gekozen d.m.v. het klikken op het tekstballonnetje.

Er verschijnt dan een drop down met redenen:

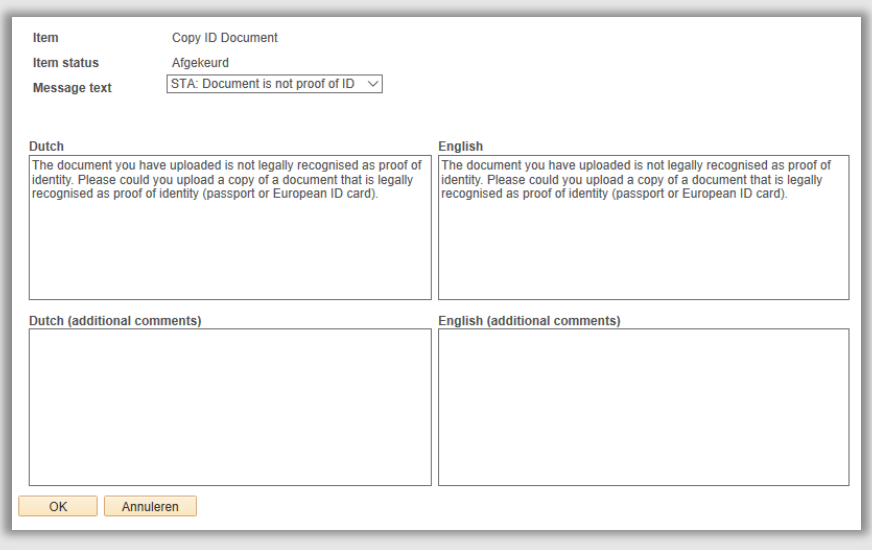

**Figuur 83: Student heeft een studentenkaart ingeleverd**
Om de portaalpagina *Proof of Identity* open te zetten voor de student zal ook de paginastatus moeten worden veranderd van *Ingediend* naar *Afgekeurd*.

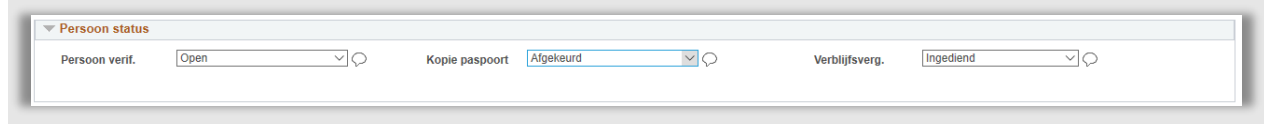

**Figuur 84: Paginastatus Kopie paspoort is afgekeurd**

Als laatste klikt de medewerker op Opslaan/Save. Zodra op Opslaan geklikt is wordt het portaal meteen aangepast voor de student.

Ook wordt er een e-mail naar de student gestuurd waarin de student wordt gemeld dat er in het Portaal iets gedaan moet worden (deze wordt nog 2 keer twee-wekelijks herhaald) :

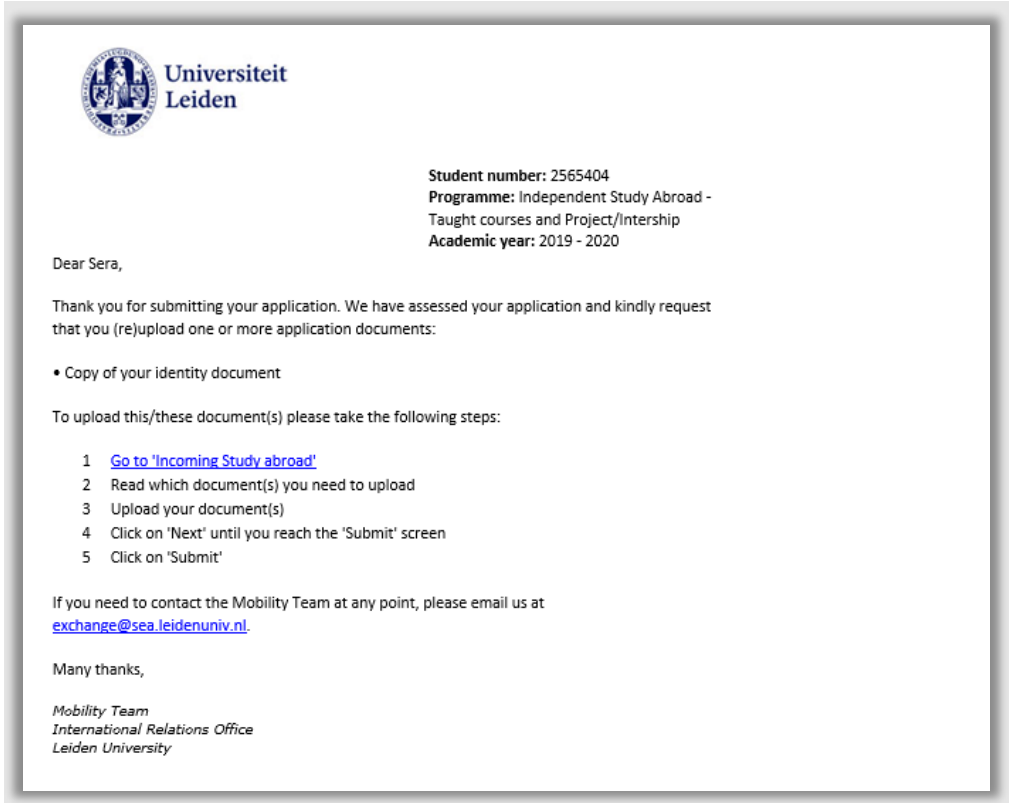

**Figuur 85: mail naar student over document (607)**

Als de student naar zijn portaal gaat verschijnt een uitroepteken naast Personal Details en er is een Change knop verschenen.

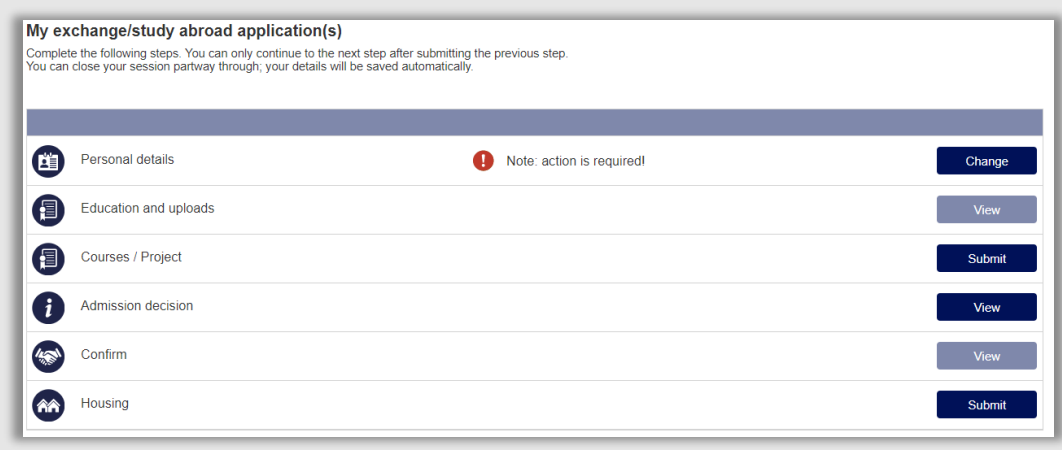

**Figuur 86: Student moet iets doen bij Personal Details**

Als de student vervolgens op Change kan hij (via een tussenpagina) opnieuw naar de Proof of Identity pagina. Daar ziet hij een uitroepteken. Als hij daarop klikt ziet hij de reden die de medewerker IR had gekozen voor het weigeren van het document.

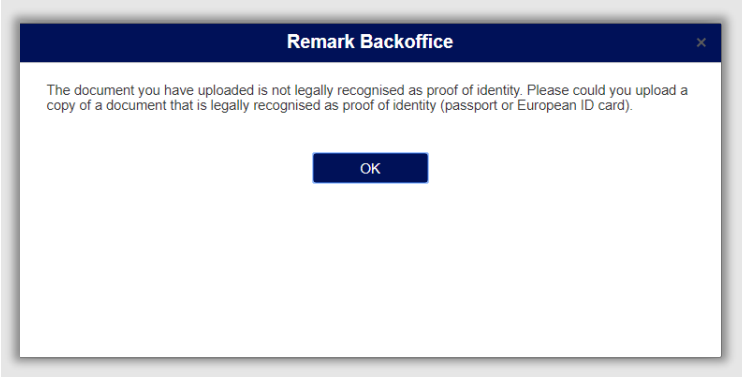

**Figuur 87: Student ziet wat er mis is met het document middels een popup**

De student kan vervolgens een ander document uploaden.

Let op: Hij zal hem daarna wel weer opnieuw moeten submitten. (zie 4.3.5).

De medewerker IR controleert vervolgens weer het document via het tabblad Persoon en als het document goed is, wordt de itemstatus van het document op *Goedgekeurd* gezet. Daarna wordt de paginastatus van Kopie Paspoort op *Goedgekeurd* gezet.

In uitzonderlijke gevallen kan het ook zijn dat de student zijn persoonsgegevens niet correct heeft ingevoerd. In dat geval kan de medewerker IR deze aanpassen door te klikken op het pijltje ( $\blacktriangle$ ) bij het kopje *Persoonsgegevens*. Een nieuwe pagina wordt geopend.

Om de naam daadwerkelijk te kunnen veranderen zal rechtsonder op de knop Historie corrigeren moeten worden geklikt.

Historie corrigeren

**Figuur 88: Historie corrigeren knop**

Klik vervolgens rechtsboven op de link Namen en vervolgens rechtsboven op de link Historie naam. Klik daarna bij de hoogste rij op de link Naam bewerken.

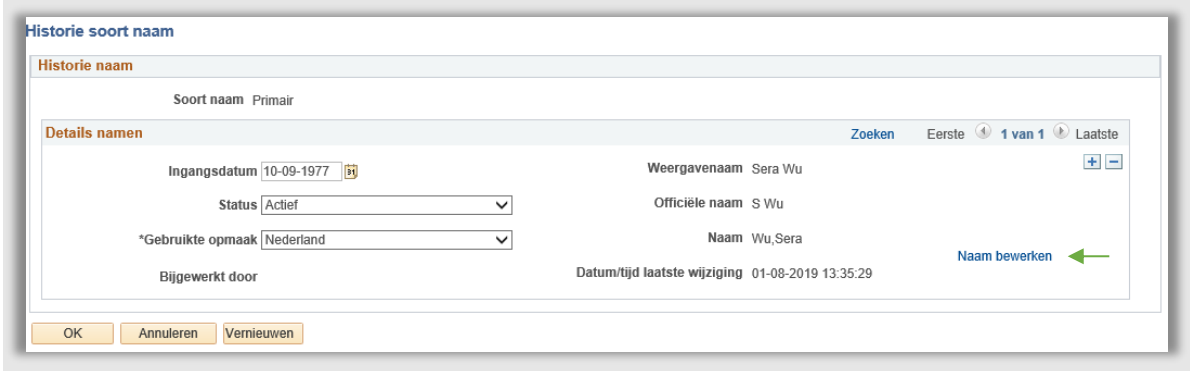

**Figuur 89: Historie van de naamsbewerkingen**

Pas de gegevens aan en klik vervolgens op OK. Nogmaals op OK. En nogmaals op OK (klik niet op Indienen). Kies vervolgens op het beginscherm op Opslaan.

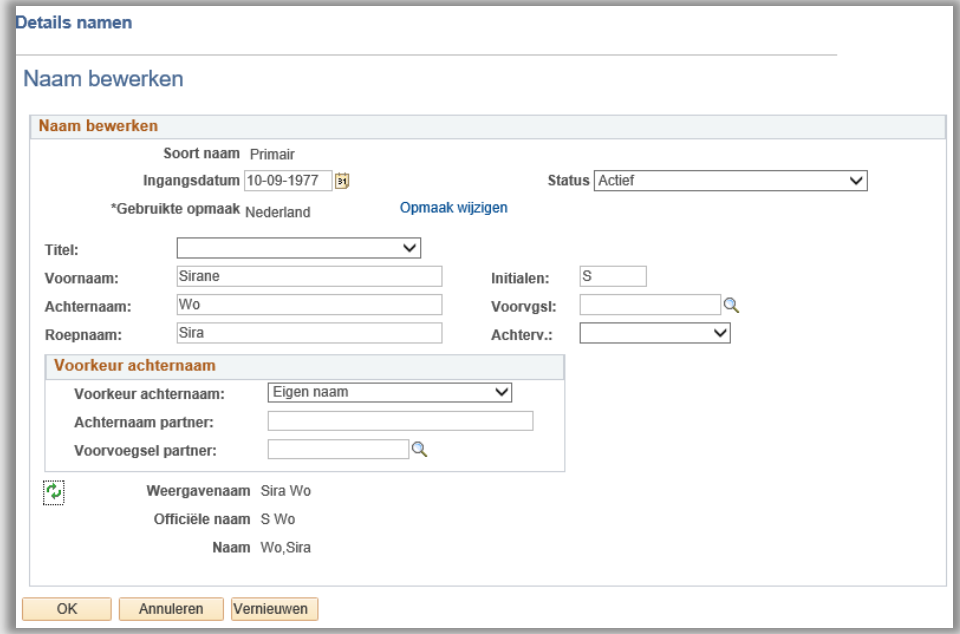

**Figuur 90: De naamgegevens worden aangepast**

Vervolgens moet de GBA-naam worden aangepast.

Klik op het Persoonscherm op het tabblad *Regionaal*.

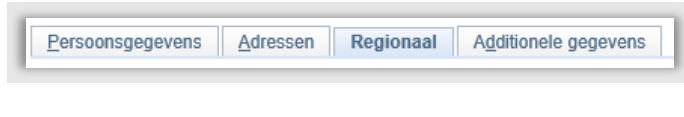

**Figuur 91: Tabbladen persoonsscherm**

Klik vervolgens linksonder op GBA-rapportagenamen. Klik rechtsonder op *Historie corrigeren*.

Pas vervolgens ook de GBA-naam aan en klik op Opslaan.

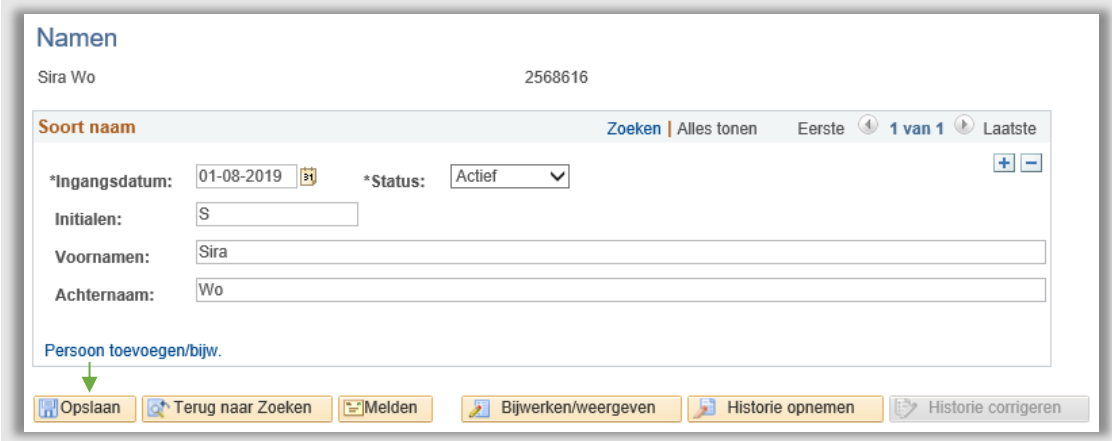

**Figuur 92: GBA naam scherm aanpassen**

Om de geboortedatum aan te passen klik allereest op het tabblad Persoonsgegevens.

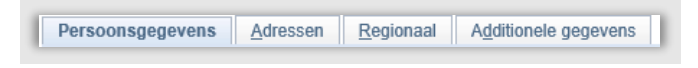

**Figuur 93: Tabbad Persoonsgegevens**

Klik vervolgens rechtsonder *Historie corrigeren* en pas de geboortedatum aan en klik daarna linksonder op *Opslaan*.

Als de geboortegegevens moeten worden aangepast, klik dan op Geboortegegevens.

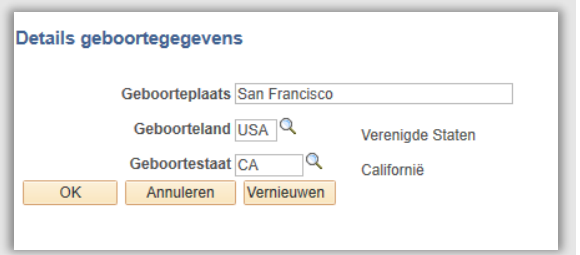

**Figuur 94: IR Medewerker past geboortegegevens aan via tussenscherm**

Nadat alles klopt, moet de verificatiestatus gezet worden. Klik op de het pijltje bij het kopje verificatie

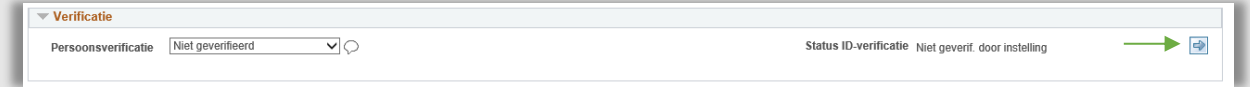

#### **Figuur 95: het kopje verificatie**

Het Hoger onderwijs beheren-scherm wordt geopend. Kies bij het kopje GBA-verificatie via studielink bij het label Status ID-verificatie de status op *Decentraal geverif. Instelling*. En klik linksonder op Opslaan.

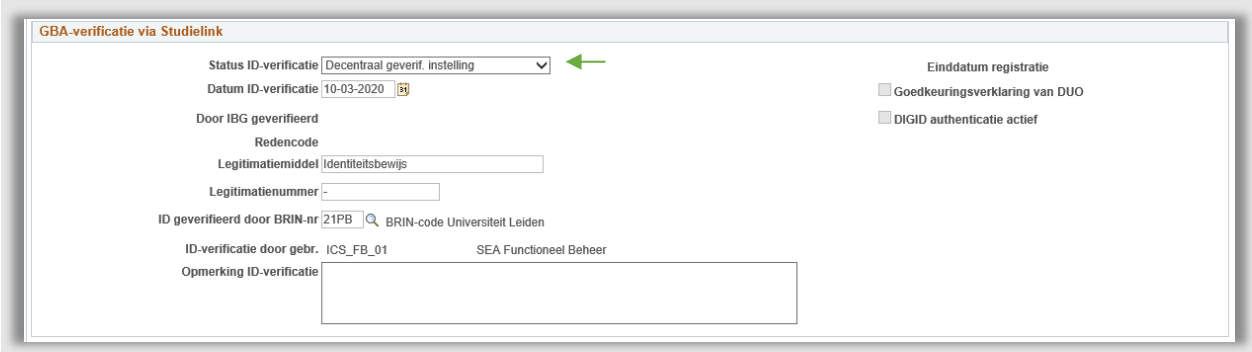

**Figuur 96: Na opslaan worden enkele gegevens vooringevuld**

Daarna moet alleen op Opslaan geklikt worden en de GBA-verificatie is opgeslagen.

Als laatste moet de hoofdstatus van de verificatie in dossier student nog worden aangepast. Zet de status op *Geverifieerd* (de overige statussen aub niet selecteren). 's Nachts draait er een controlequery die eventuele verschillen tussen GBA- en persoonsverificatie aanpast.

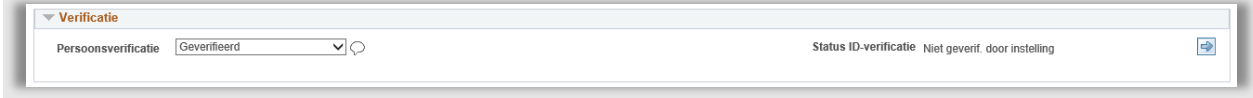

**Figuur 97: Verificatieproces is afgerond**

**Let op:** De dropdown *Persoon verif*. onder het kopje Persoon status mag in geen enkel geval worden aangepast.

#### **5.3.2 Verblijfsvergunning**

De medewerker van IR opent het persoontabblad in dossier student. Vervolgens wordt de verblijfsvergunning, die door de student is geüpload geopend (N.B.: Dit geldt alleen voor studenten met een niet-Europese nationaliteit die al in Europa studeren) door op de knop *Bekijk* te klikken naast de regel *Kopie verblijfsvergunning*.

De medewerker controleert of:

- Voor- en achterkant zijn geüpload
- Alles goed leesbaar is
- De verblijfsvergunning nog geldig is tot het einde van de studieperiode in Leiden

Mocht er iets niet kloppen aan het document, dan kan de medewerker IR het document 'openzetten' voor de student. Dit gebeurt door allereerst bij het document de *item status* op *Afgekeurd* te zetten. Vervolgens wordt een reden gekozen d.m.v. het klikken op het tekstballonnetje.

Er verschijnt dan een drop down met redenen:

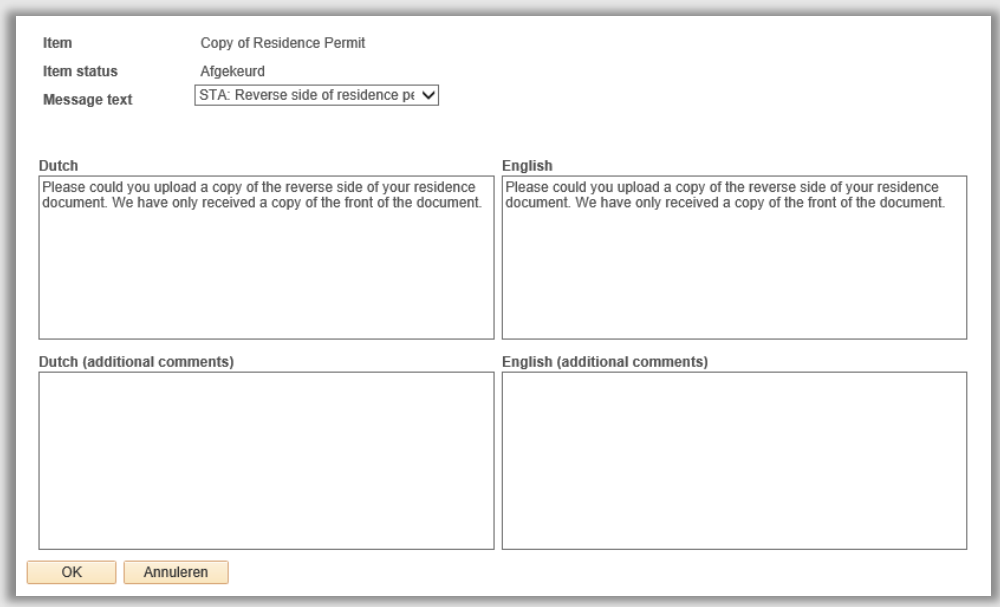

**Figuur 98: Voorbeeld van een situatie waarin de student vergeten is de achterkant te uploaden**

Om de portaalpagina *Residence Permit* vervolgens open te zetten voor de student zal ook de paginastatus moeten worden veranderd van Ingediend naar Afgekeurd.

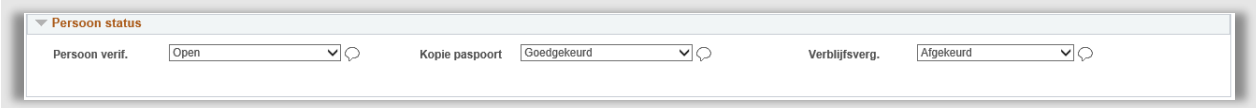

**Figuur 99: Portaalpagina wordt opengezet door de status te veranderen**

Vervolgens krijgt de student een mailtje waarin hij naar het Portaal wordt verwezen waarin hij daarna een nieuwe PDF kan uploaden (zie figuur 75).

Als alles in orde is, zet de medewerker IR de Itemstatus op Goedgekeurd bij het document en wordt de hoofdstatus Verblijfsverg, op Goedgekeurd gezet.

Let op: Voor studenten die een verblijfsvergunning nodig hebben en aangegeven hebben deze niet te hebben, zal de hoofdstatus Verblijfsverg. ook van Ingediend naar Goedgekeurd moeten worden gezet.

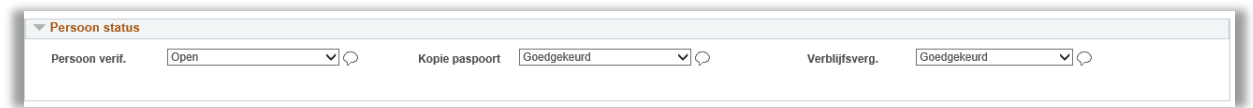

**Figuur 100: De controle m.b.t. Persoonsgegevens zijn gedaan**

Als de verblijfsvergunning klopt en het dus een EU Richtlijn betreft, zet de medewerker IR de VVR Inschrijfeis handmatig op *IR – EU Mobiliteit*. Dit gebeurt door de te klikken op het tabblad Inschrijving, daar is een blokje Inschrijfeisen toegevoegd. In dit blokje staan alle eisen m.b.t. een definitieve inschrijving. Op een van de regels staat Residence permit application. De medewerker IR zet de dropdown op die regel op IR- EU Mobiliteit.

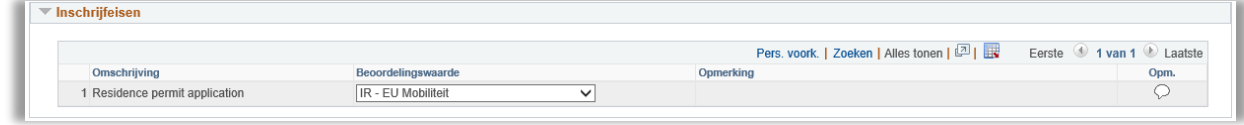

**Figuur 101: Medewerker heeft de inschrijfeis op EU Mobiliteit gezet.**

## **5.4 Werklijsten**

### **5.4.1 Werklijst Person Verification**

Om de processen rondom persoonsverificatie en (eventueel) verblijfsvergunning te ondersteunen is een werklijst gemaakt. Deze lijst toont alle ingediende persoonsidentificaties en/of verblijfsvergunningen.

Deze werklijst bevat de volgende filtermogelijkheden:

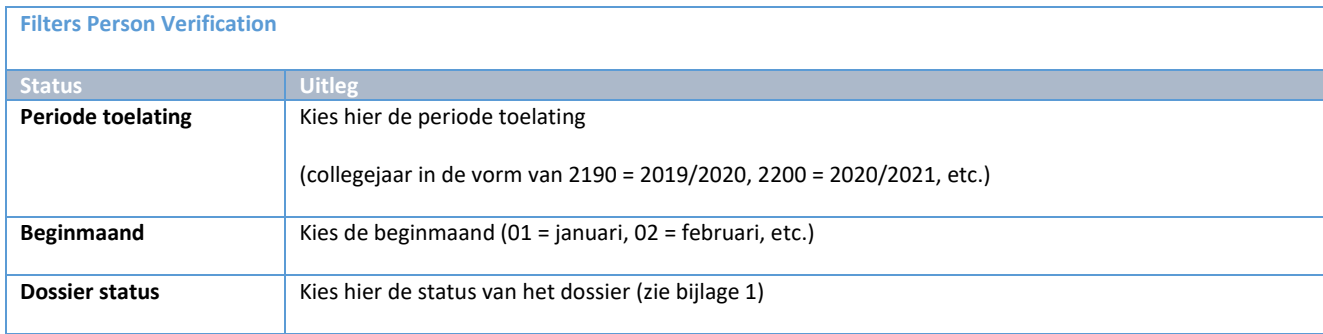

De werklijst is gesorteerd op laatste indiendatum (oudste eerst).

Vanuit de werklijst kan via de actieknop( $\blacksquare$ ) rechtstreeks naar het Persoontabblad in dossier student worden gesprongen.

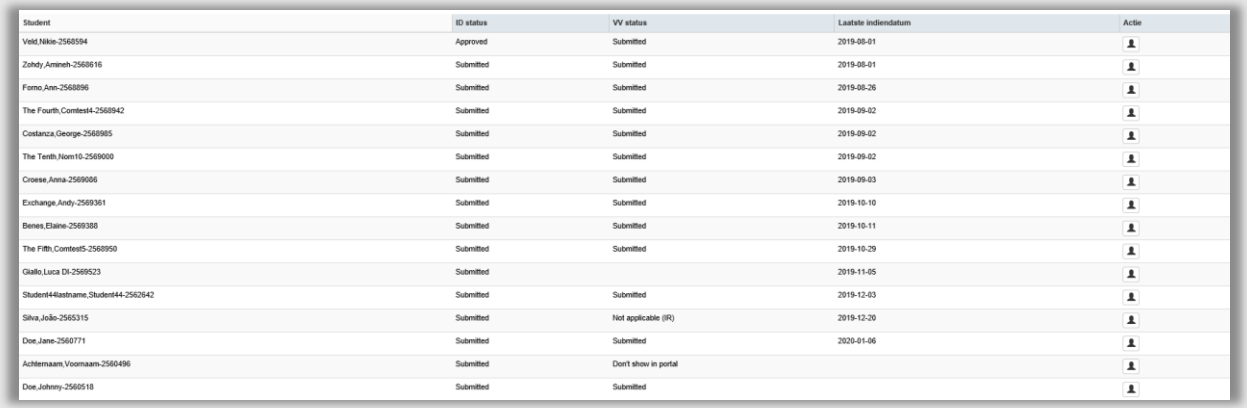

**Figuur 102: Werklijst Person**

### **5.4.2 Werklijst VVR Eis**

Deze (controle) lijst toont alle studenten die aangegeven hebben een verblijfsvergunning te hebben (antwoord ja, inclusief upload) en waarbij de VVR status nog niet is bijgewerkt. Studenten verdwijnen zodra de VVR inschrijf Eis is bijgewerkt.

**Let op:** De verblijfsvergunning staat op het niveau van student en niet op het niveau van aanmelding. Mocht een student zich al een keer eerder bij de universiteit hebben aangemeld, dan verschijnt de student ook in deze lijst omdat de VVR Eis dan nog niet gezet is.

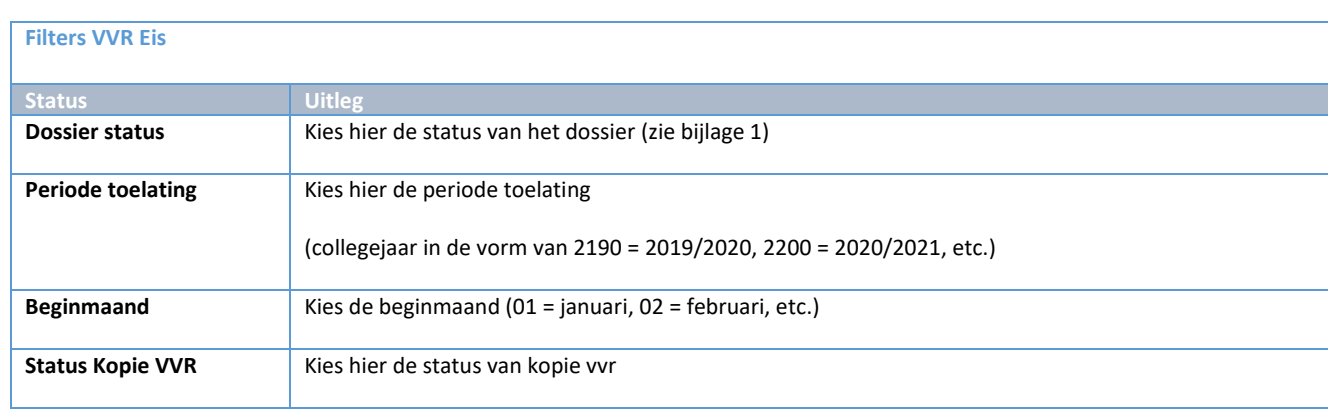

Deze werklijst bevat de volgende filtermogelijkheden:

De werklijst is gesorteerd op laatste indiendatum (nieuwste eerst).

Vanuit de werklijst kan via de actieknop( $\Box$ ) rechtstreeks naar het Persoontabblad in dossier student worden gesprongen. Via de actieknop( $\blacksquare$ ) kan rechtstreeks naar het Toelatingtabblad gesprongen worden (waar de VVR Eis staat).

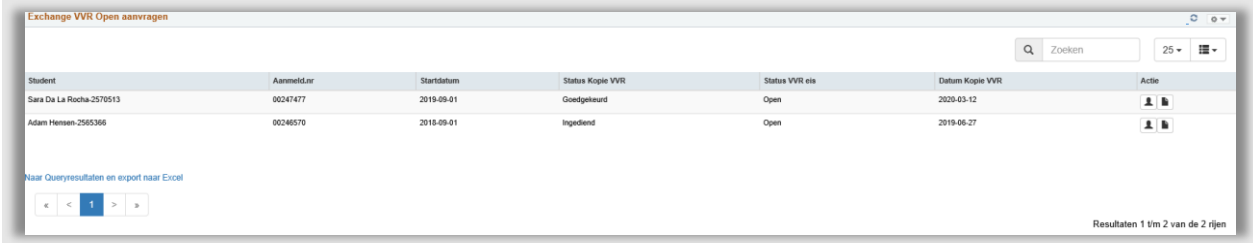

**Figuur 103: Workcenter VVR Eis**

# **6. Controle vooropleiding en documenten door medewerker UL**

# **6.1 Proces**

## **6.1.1 Stroomschema**

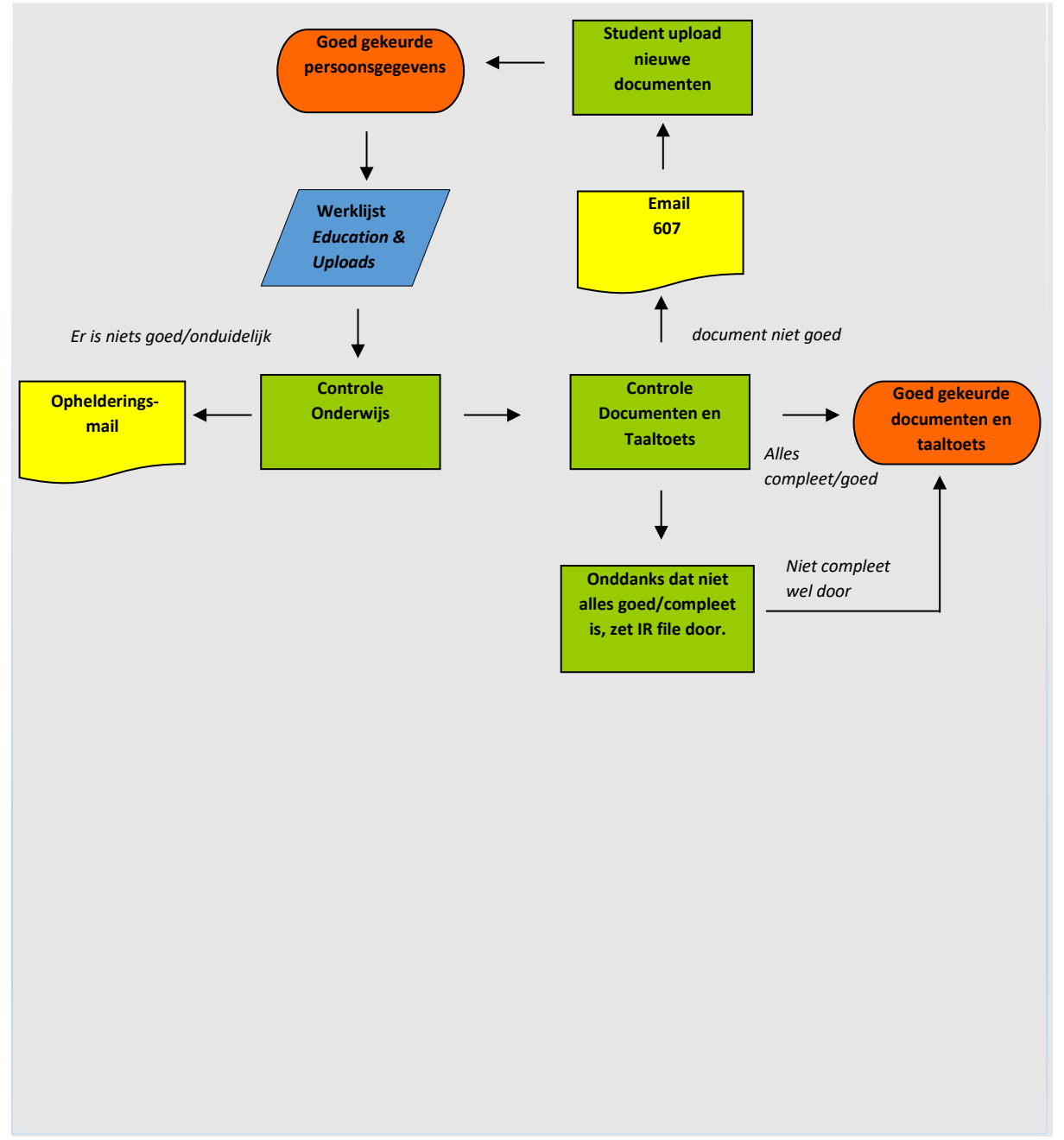

## **6.1.2 Beschrijving Proces**

In dit gedeelte van het proces kijkt de medewerker IR naar de ingevulde gegevens en worden de geuploade documenten gecontroleerd. Mocht een document niet goed zijn, dan wordt deze afgekeurd en kan de student een ander document uploaden.

# **6.2 Controle onderwijs**

De medewerker IR gaat naar het tabblad Documenten in dossier student Mobman In. Vervolgens wordt de Transcript of grades geopend door op de *Bekijk knop* te klikken naast deze regel.

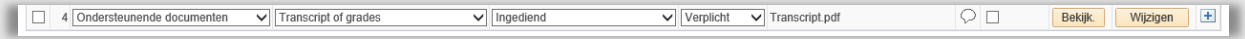

**Figuur 104: Geuploade cijferlijst van de student**

### **6.2.1 Inschrijvingsduur**

De medewerker IR gaat naar het tabblad onderwijs en controleert of de Universiteit overeenkomt met de universiteit op het transcript. En daarna wordt de einddatum van zijn huidige opleiding gecontroleerd. Deze datum moet gelijk of later zijn dan zijn einddatum van de periode van de studie bij de Universiteit Leiden.

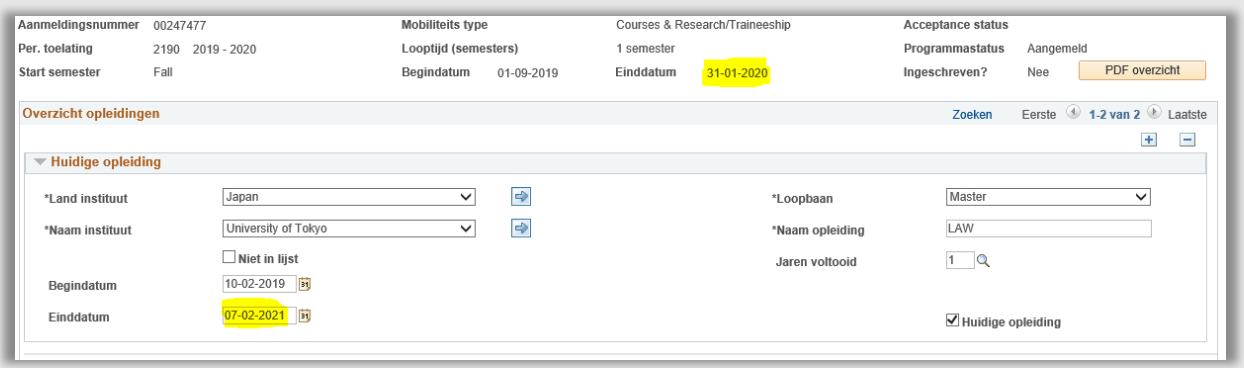

#### **Figuur 105: IR controleert de datumvelden**

Mocht de einddatum van de huidige opleiding liggen voor de einddatum van de periode in Leiden dan wordt een mail gestuurd naar de student ter opheldering (een student moet ingeschreven zijn bij zijn thuisinstelling gedurende de gehele periode van studie/stage bij de universiteit Leiden). Mocht de student een fout hebben gemaakt, dan past de medewerker IR dit aan.

### **6.2.2 Cijferlijst**

Vervolgens wordt de cijferlijst op de volgende aspecten gecontroleerd:

- Is het de cijferlijst van de student
- Is het een officiële cijferlijst (ondertekend en gestempeld) of via een online verficatiecode
- Staat de GPA (Grade Point Average –cijfer gemiddelde) erop en is deze minstens 3.2/4 of is er een uitzondering (kijk dan in de overeenkomst).
- Is de cijferlijst in het Engels, Duits of Frans
- Mochten er 2 cijferlijsten in 2 verschillende talen zijn, controleer (zo ver mogelijk) of ze overeenkomen.

**Let op:** Mocht er iets niet duidelijk zijn, bijvoorbeeld twijfel over het cijfergemiddelde, bekijk dan de universiteits- of landinformatie die opgevoerd is door Diplomawaardering. Klik hiervoor op het pijltjesicon naast de instituutsnaam of land op het tabblad *Onderwijs*.

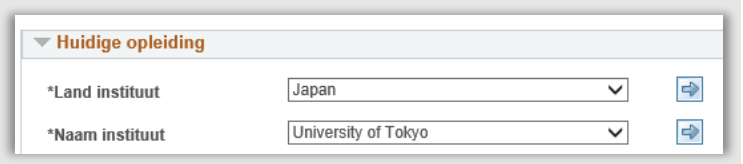

**Figuur 106: Meer informatie over het land/universiteit is in te zien via de pijliconen**

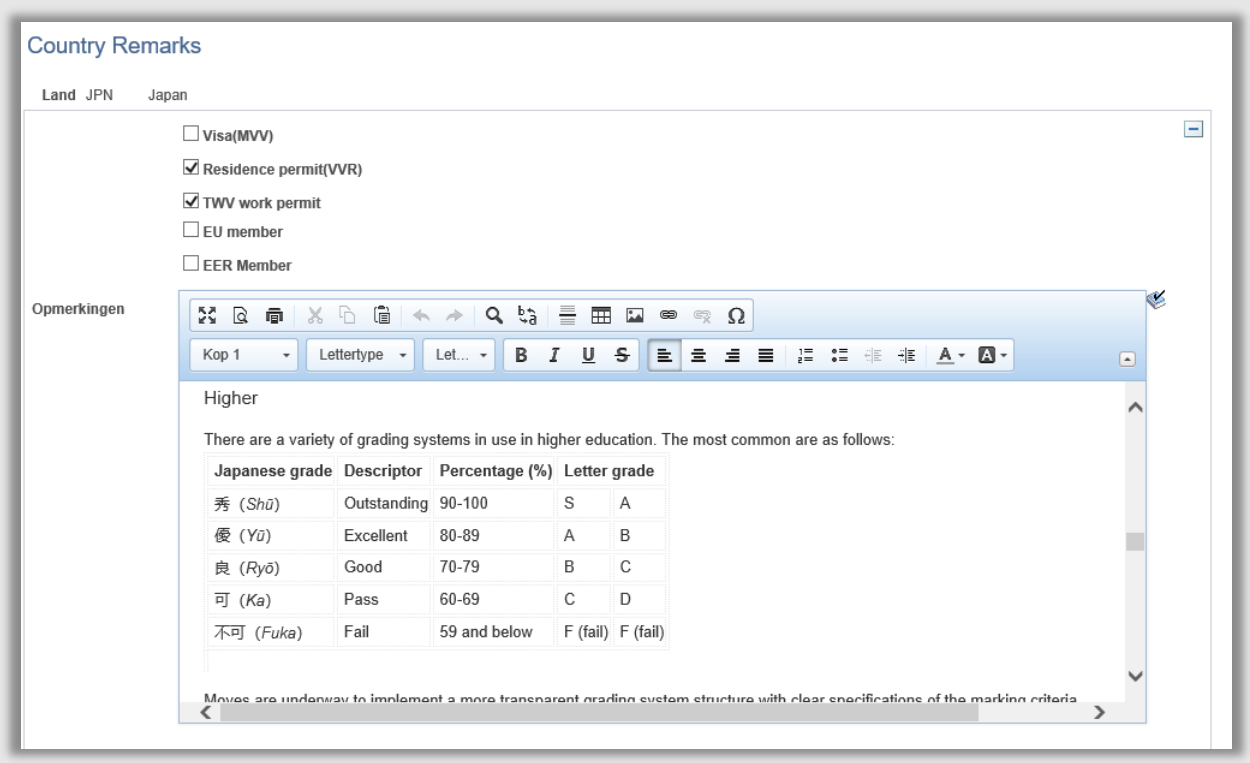

**Figuur 107: Informatie over het grading system in Japan**

Als de cijferlijst niet voldoet, keur dan het document af door de itemstatus op afgekeurd te zetten naast transcript of grades bij het kopje Uploads. Vergeet niet via het tekstballonnetje aan te geven wat de reden is van de afkeuring (zie figuur 78).

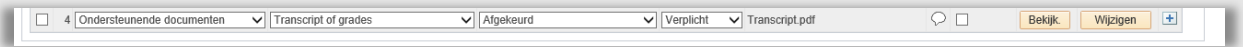

**Figuur 108: Afgekeurde cijferlijst**

# **6.3 Controle Documenten & Taaltoets**

### **6.3.1 Documenten**

Vervolgens wordt de motivatiebrief bekeken (er wordt gekeken of het daadwerkelijk een leesbare motivatiebrief gericht aan de Universiteit Leiden is). Mocht dit niet het geval zijn, dan wordt ook bij dit document de itemstatus op *afgekeurd* gezet. Is het document wel goed, dan wordt de itemstatus op *goedgekeurd* gezet.

Hierna wordt gekeken naar de studentcard of proof of registration. Er wordt gekeken of de instelling in het document overeenkomt met de instelling die staat in de cijferlijst. Daarnaast worden de data gecontroleerd; heeft de geldigheid betrekking op het huidige of volgende collegejaar. Ook hier weer wordt de item status gezet op *goedgekeurd* of *afgekeurd*.

| *Item                                                                                     |                                                                                     | *Item status |                                                                | Lange omschrijving                                                        |                                                                          |         |                      |       |
|-------------------------------------------------------------------------------------------|-------------------------------------------------------------------------------------|--------------|----------------------------------------------------------------|---------------------------------------------------------------------------|--------------------------------------------------------------------------|---------|----------------------|-------|
|                                                                                           |                                                                                     |              |                                                                |                                                                           |                                                                          | Bekijk. | Wijzigen             | 田     |
|                                                                                           |                                                                                     |              |                                                                |                                                                           |                                                                          | Bekijk. | Wijzigen             | $+$   |
|                                                                                           |                                                                                     |              |                                                                |                                                                           |                                                                          | Bekijk. | Wijzigen             | $\pm$ |
| I Ondersteunende documenten<br>2 Ondersteunende documenten<br>3 Ondersteunende documenten | $\vee$ Transcript of grades<br>v    Motivatiebrief<br>V Student card/ Proof of req. |              | $\vee$ Goedgekeurd<br>$\vee$ Goedgekeurd<br>$\vee$ Goedgekeurd | *Upload Optie<br>$\vee$ Verplicht<br>$\vee$ Verplicht<br>$\vee$ Verplicht | $\vee$ Transcript.pdf<br>V Motivation Letter.pdf<br>$\vee$ StudentId.pdf | PЕ<br>◡ | <b>Vertrouwelijk</b> |       |

**Figuur 109: Medewerker IR heeft alle documenten bekeken en goedgekeurd**

Mocht een document uit het lijstje uploads niet goed zijn, vul dan ook hier weer via het tekstballonnetje in wat de reden van afkeuren is (zie figuur 78).

Om het Uploads gedeelte in het Portaal open te zetten, verander de pagina status bij Ondersteunende documenten naar *Afgekeurd.* De student krijgt vervolgens een mail dat hij naar het portaal moet gaan en ziet in het Portaal een uitroepteken.

Om extra of missende documenten op te vragen, gebruik het Plusje om een regel toe voegen en selecteer het type document dat nodig is. Voeg een opmerking toe met uitleg. Verander de itemstatus naar 'upload nodig'.

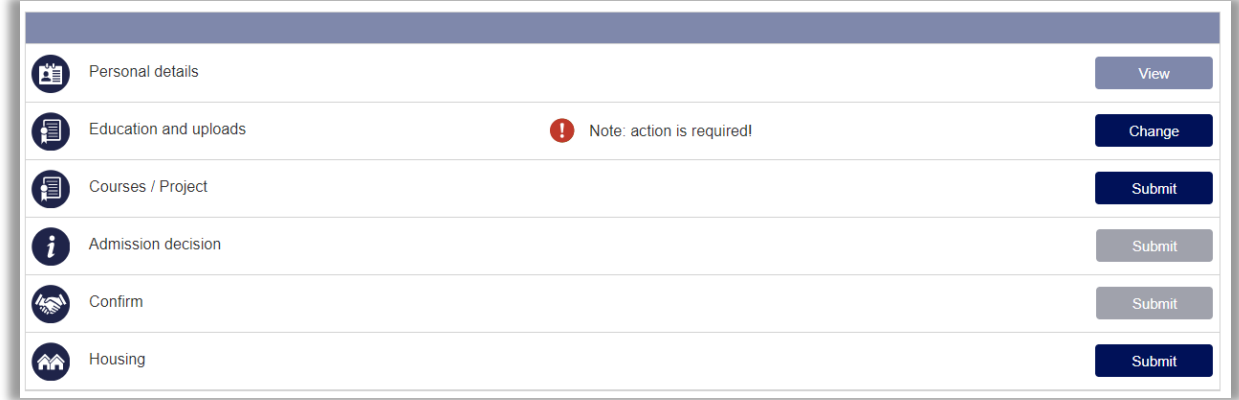

**Figuur 110: Student ziet dat hij iets moet doen bij Education and Uploads**

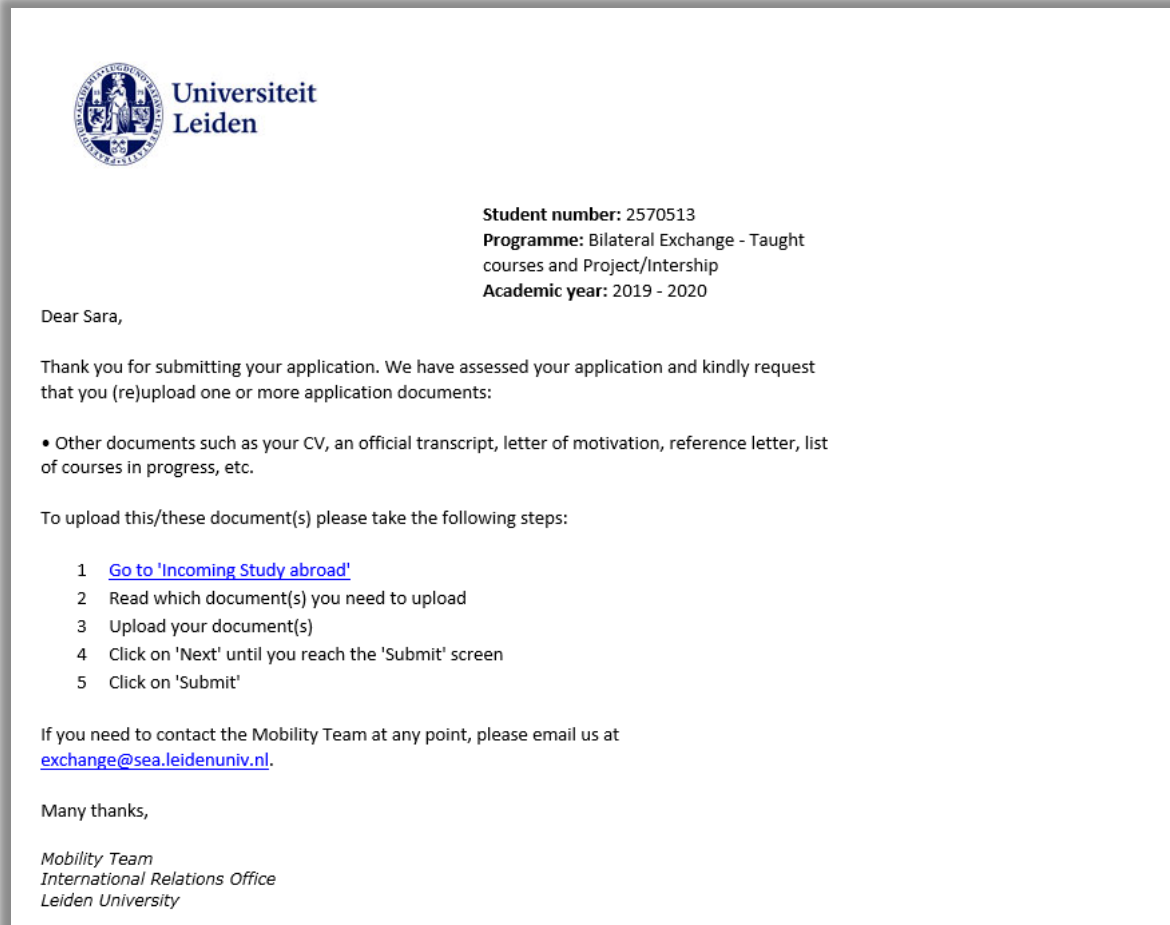

۰

**Figuur 111: Mail naar student bij afkeur document (607)**

#### **6.3.2 Taaltoets**

**Let op:** Niet alle studenten hebben de taaltoetspagina toegewezen gekregen. Voor sommige studenten is deze niet vereist. Deze studenten krijgen de taaltoetspagina niet te zien.

De volgende studentgroepen krijgen de taaltoets niet te zien:

1. Studentendie aan een instelling studeren in een van de volgende landen:

*Australië*, *Canada (behalve het Franstalige gedeelte\*)*, *Nieuw-Zeeland*, *Verenigde Staten*, *Verenigd Koninkrijk* of *Ierland*

2. Studenten die komen o.b.v. een agreement en die een huidige opleiding hebben gekoppeld aan:

*Zuid-Afrika*

3. Studenten die een Singaporese nationaliteit hebben en komen o.b.v. een agreement en die een huidige opleiding hebben gekoppeld aan:

#### *Singapore*

*N.B: Studenten die komen via een Multilaterale overeenkomst krijgen ALTIJD de taaltoetspagina te zien.*

*\* Studenten van Franstalige Canadese instellingen moeten alsnog een taaltoets inleveren, deze moet dan als extra document opgevraagd worden.*

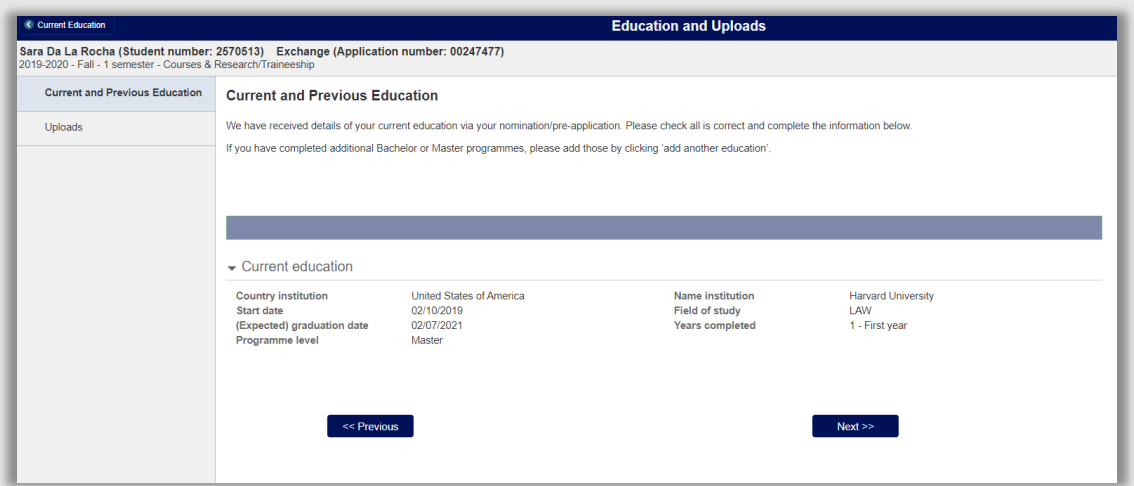

**Figuur 112: Student uit de Verenigde Staten waarbij de language test niet in het portaalmenu staat**

Nadat een student de taaltoetspagina heeft ingediend, zijn er twee mogelijkheden:

*De student heeft aangegeven dat hij (nog) geen taaltoets heeft gemaakt* De medewerker IR controleert of de student een taaltoets had moeten inleveren of niet.

In de volgende gevallen hoeft er geen taaltoets ingeleverd te worden:

- Erasmus+ studenten, behalve als ze bij de W&N gaan studeren. Let op E+ICM studenten moeten WEL een taaltoets inleveren.
- Studenten die komen op een overeenkomst waarin is afgesproken dat geen taaltoets nodig is, dit moet expliciet in de overeenkomst staan

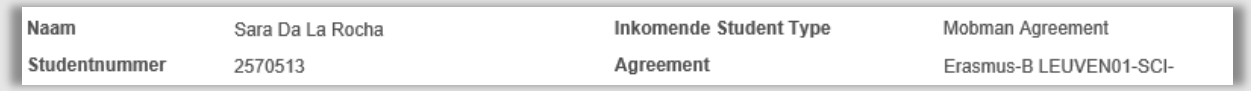

#### **Figuur 113: Student komt op een Erasmus Agreement**

In bovenstaande gevallen is een taaltoets *niet* nodig. De medewerker IR selecteert dan bij de taaltoets status Goedgekeurd.

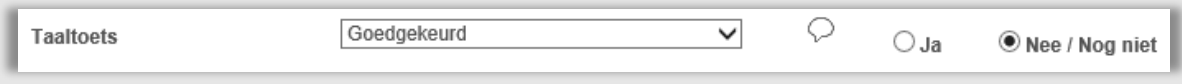

#### **Figuur 114: Status taaltoets is goedgekeurd**

In alle andere gevallen is een taaltoets wel nodig. In dat geval selecteert de medewerker IR bij de taaltoets status *Afgekeurd* en verandert het balletje van Nee/Nog niet naar Ja.

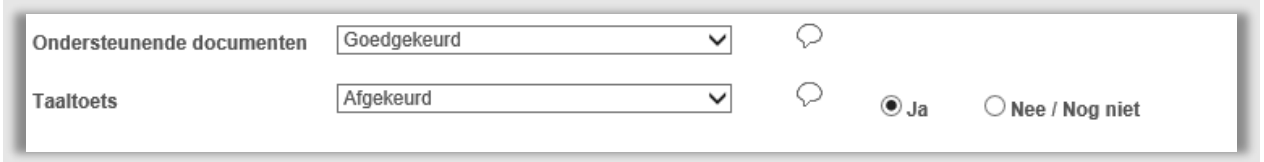

**Figuur 115: Status taaltoets afgekeurd en aangegeven dat een student wel iets moet uploaden**

De student krijgt een mail (figuur 100) en als de student vervolgens weer naar het portaal gaat, dan ziet hij een uitroepteken (zie figuur 89). Doordat er Ja is gekozen zal voor de student dan ook een lijstje beschikbaar zijn met typen taaltoetsen die hij kan uploaden (zie figuur 66).

### *De student heeft een taaltoets geüpload.*

De medewerker IR controleert welke taaltoets de student heeft geüpload. Dit is te zien via het kopje *item*  op de upload-regel. De toets is te openen via de *Bekijk* knop op dezelfde regel.

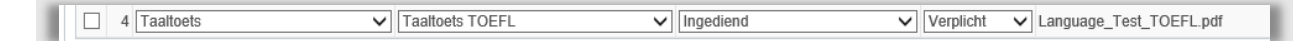

**Figuur 116: Student heeft een TOEFL geupload**

### *TOEFL*

De medewerker IR controleert de score, dit moet minstens een 90 zijn en mag niet ouder zijn dan 2 jaar. Daarna wordt het ingeleverde certificaat geverifieerd op de website van TOEFL [\(https://portal.ets.org/instport/public/signin/\)](https://portal.ets.org/instport/public/signin/).

### *IELTS*

De medewerker IR controleert de score, dit moet minstens een 6.5 zijn en mag niet ouder zijn dan 2 jaar. Daarna wordt het ingeleverde certificaat geverifieerd op de website van IELTS [https://ielts.ucles.org.uk/ielts-trf/roadmin/viewroadminprofile.do\)](https://ielts.ucles.org.uk/ielts-trf/roadmin/viewroadminprofile.do).

#### *Andere taaltoetsen zoals Cambridge, etc.*

Mocht er een andere taaltoets geupload zijn dan TOEFL of IELTS, kijk dan naar het document dat te vinden is via: J:\departments\SEA\SEA-Admissions Office\2.2 Relations en zoek dan naar de directory met de juiste toetsnaam.

Als alles klopt dan kan zowel het document als de hoofstatus op Goedgekeurd gezet worden.

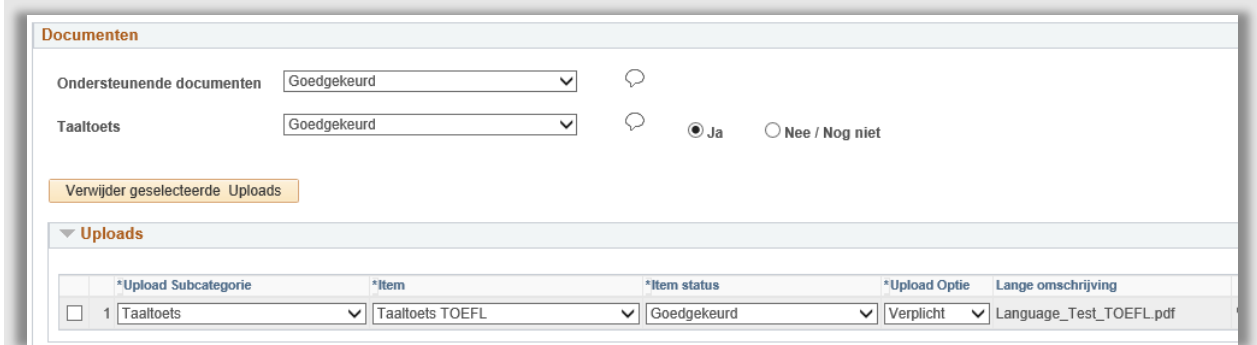

#### **Figuur 117: Taaltoets document en hoofstatus zijn goedgekeurd**

Als de toets niet in orde is, keur dan de taaltoets af en geef via het tekstballonnetje naast de regel aan wat er mis is. De student krijgt bericht (figuur 100) en als hij vervolgens weer naar het portaal gaat, dan ziet hij een uitroepteken (zie figuur 89) en kan hij een nieuwe taaltoets uploaden of aangeven dat hij het later gaat doen (de student kiest dan No/Not Yet)

### **6.3.3 Niet compleet maar wel door**

Nadat de taaltoets en documenten zijn goedgekeurd, kan pas begonnen worden met de volgende stap: het goedkeuren van de vakken (zie volgend hoofdstuk) en/of de projectaanvraag. Om dit proces te ondersteunen zijn verschillende beoordelingswerklijsten (7.4/8.x) gemaakt die pas het vak/project tonen nadat de taaltoets en documenten zijn goedgekeurd.

Soms kan het zo zijn dat IR besluit om de vak/projectgoedkeuring alvast door te laten gaan voordat de taaltoets en/of de documenten zijn goedgekeurd. Dit kan bijvoorbeeld in geval de TOEFL toets al wel geupload is, maar nog niet online kan worden geverifieerd.

Om bovenstaande uit te voeren, ga naar het tabblad *Aanmelding* van het dossier student. In het status gedeelte staat een aanvinkknopje met de tekst '*Niet compleet maar wel door naar vak/project beoordeling*'. Als deze wordt aangevinkt en opgeslagen dan verandert de dossier status automatisch naar *06 Afwachting goedkeur – incom*. Dankzij deze status verschijnt de student nu ook met zijn vakken/project in de beoordelingswerklijsten.

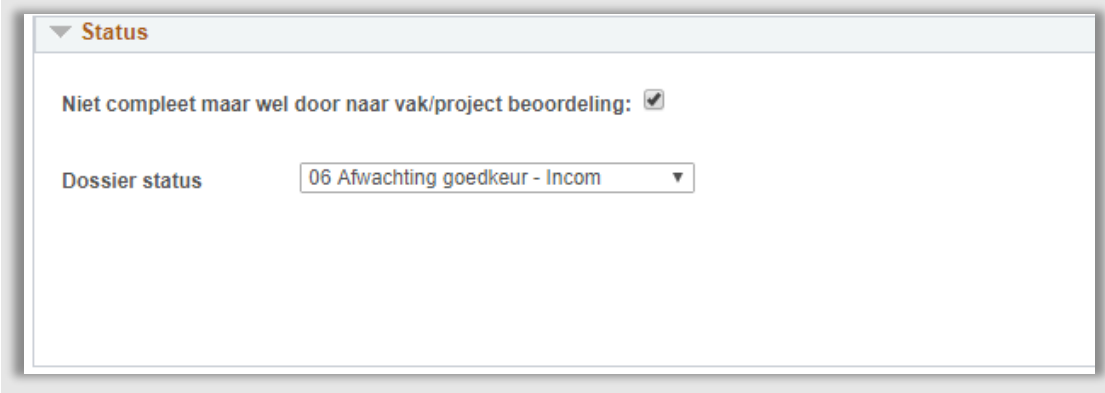

**Figuur 118: Dossier is niet compleet maar wel doorgezet naar vak/project beoordeling.**

# **6.4 Werklijst Education & Uploads**

Om het proces vooropleidingen en documenten te ondersteunen is een werklijst gemaakt. Deze lijst toont alle dossiers van alle studenten die niet de status: 13 Declined, 14 Deferred, 17 Withdrawn, 18 Discard 0f 19 Cancelled hebben.

Een student verschijnt in de lijst als de hoofdstatus bij taaltoets staat op ingediend (of in behandeling is) en/of als de hoofdstatus bij ondersteunende documenten staat op ingediend.

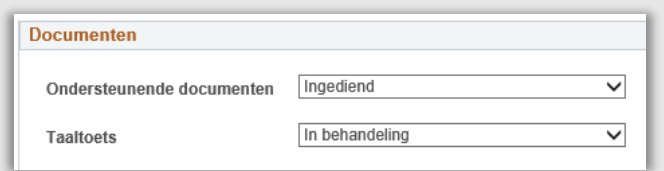

**Figuur 119: statussen zorgen er voor dat student in werklijst verschijnt**

De werklijst is gesorteerd op laatste indiendatum (oudste eerst).

Vanuit de werklijst kan via de actieknop ( $\blacksquare$ ) rechtstreeks naar het documentenblad in dossier student worden gesprongen.

Deze werklijst bevat de volgende filtermogelijkheden:

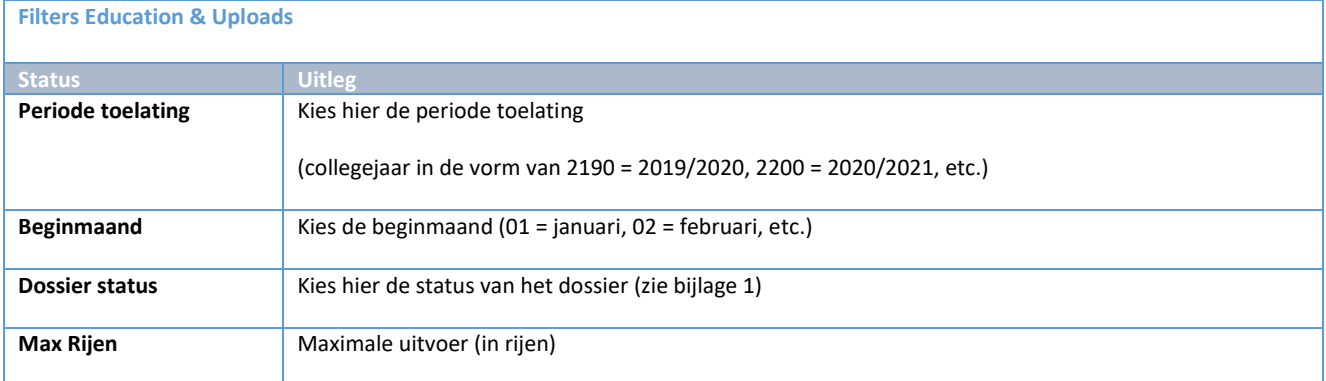

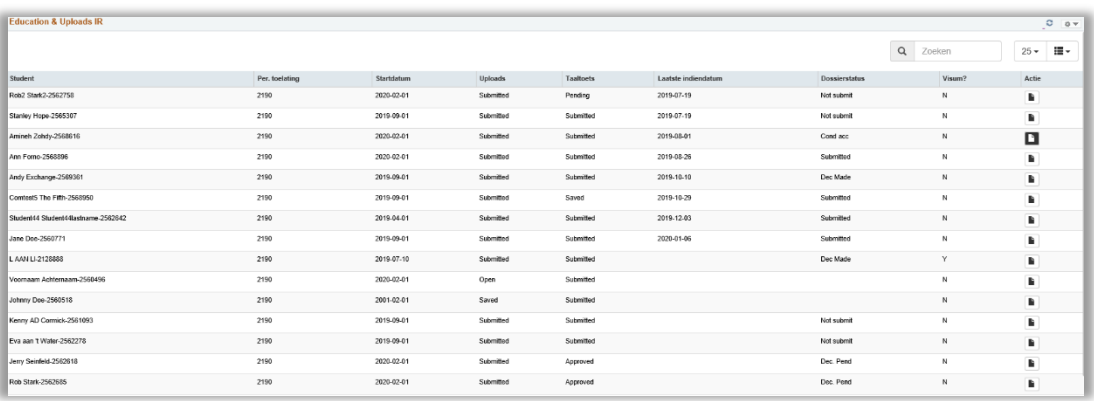

**Figuur 120: Schermafdruk werklijst Education & Uploads**

# **7. Vakbeoordelingen**

# **7.1 Proces**

### **7.1.1 Stroomschema**

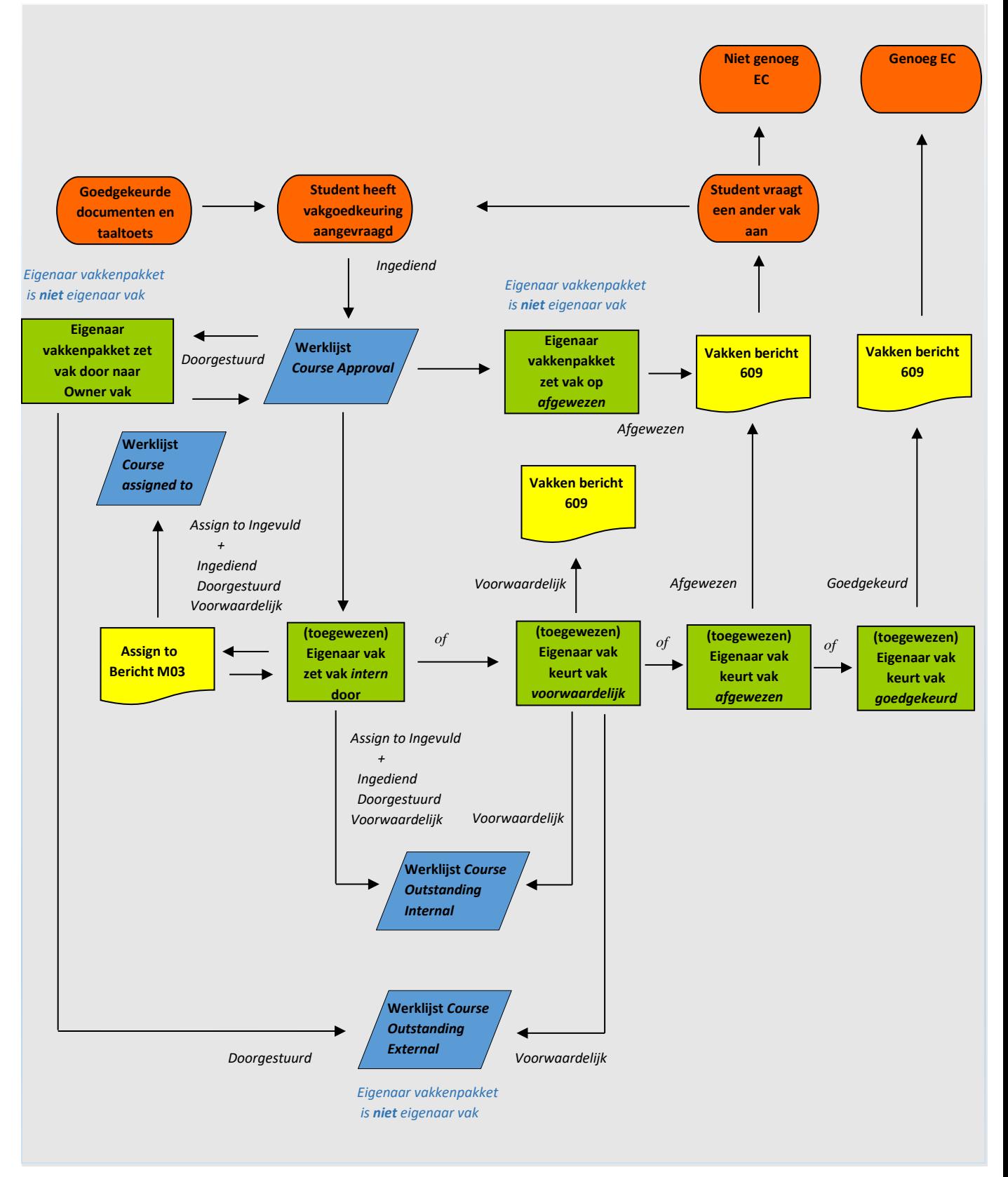

Pagina **92** van **205**

### **7.1.2 Beschrijving Proces**

Een student selecteert vakken als onderdeel van zijn online aanmelding. Nadat vooropleiding en uploads zijn gecontroleerd en goedgekeurd, of het 'niet compleet maar wel door' vinkje is aangevinkt, kunnen de geselecteerde vakken beoordeeld worden. Dit beoordelen wordt door verschillende personen (dit verschilt per faculteit) uitgevoerd.

Allereerst wordt er gekeken door de eigenaar van het vakkenpakket (de eindverantwoordelijke). Als deze niet dezelfde is als de eigenaar van het vak, beoordeelt hij/zij eerst of de vakkeuze van de student terecht is (past het binnen de overeenkomst, etc.). Vervolgens kan het vak worden *doorgezet* naar de facultaire vakeigenaar voor de uiteindelijke beslissing, of (indien het niet mag/kan) meteen worden *afgewezen*.

De vakeigenaar heeft vervolgens de keuze om de vakkeuze (voorwaardelijk) goed te keuren of af te wijzen. Mocht de vakeigenaar niet zelf de beslissing mogen/kunnen nemen, dan is er de mogelijkheid om de vakbeoordeling intern (binnen de eigen faculteit/instituut) door te zetten via de 'assign' functionaliteit. De toegewezen persoon heeft vervolgens weer de mogelijkheid om de vakkeuze (voorwaardelijk) goed te keuren of af te wijzen.

**Let op:** De vakstatussen *goedgekeurd* en *afgekeurd* zijn de **enige** eindstatussen

De status *voorwaardelijk* zal (uiteindelijk) dus altijd op afgekeurd of goedgekeurd moeten worden gezet.

Het goedkeuren van het vak betekent alleen dat de student in aanmerking komt voor het volgen van het vak. Er vindt dus *geen* automatische inschrijving plaats in uSis, dit zal later alsnog handmatig moeten plaatsvinden.

**Let op:** De faculteit FSW staat als faculteit in de e-gidsen en niet onderverdeeld per instituut. Hierdoor kan in de lijst met vakken geen onderscheid gemaakt worden per instituut. Als een andere faculteit (of een ander instituut van FSW) een vak doorstuurt naar FSW zullen de 4 instituten zelf moeten kijken wie de vakgoedkeuring doet.

# **7.2 Eigenaar vakkenpakket (niet eigenaar vak)**

De vakkenpakket-eigenaar is degene die eindverantwoordelijk is voor het toelaten van de student. In de regel is het de faculteit die (of het instituut dat) de overeenkomst gesloten heeft waarop de student komt. Als de student niet komt op een overeenkomst dan is dit in de regel het International Relations Office (centraal).

Zoals hierboven beschreven, heeft de eigenaar van het vakkenpakket (die niet de eigenaar is van het vak) twee opties:

#### **7.2.1 Afwijzen**

Allereerst wordt besloten of de student überhaupt in aanmerking komt voor het vak. Mocht de vakkenpakket-eigenaar besluiten om de vakaanvraag af te wijzen, kiest hij op het tabblad Toelating in Dossier student bij de regel van dit vak, de Status Afgewezen.

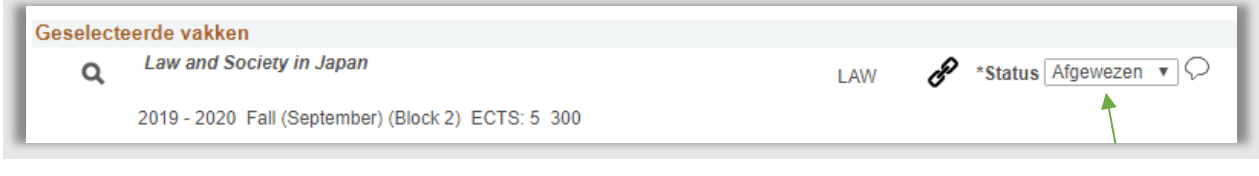

**Figuur 121: Vakaanvraag is afgewezen**

Klik vervolgens naast de status op het tekstballonnetje en kies uit het lijstje met Reject regels, de reden waarom de student wordt afgewezen:

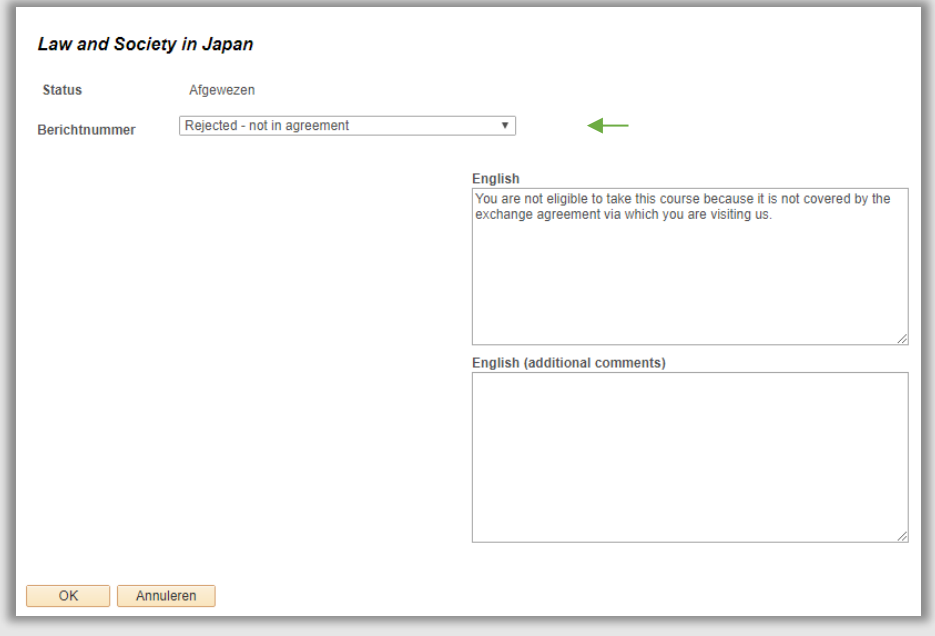

**Figuur 122: Vakkenpakket eigenaar geeft reden van afwijzen**

Vervolgens wordt er in de nacht een mail gestuurd naar de student waarin staat dat er updates zijn m.b.t. de vakkeuzes:

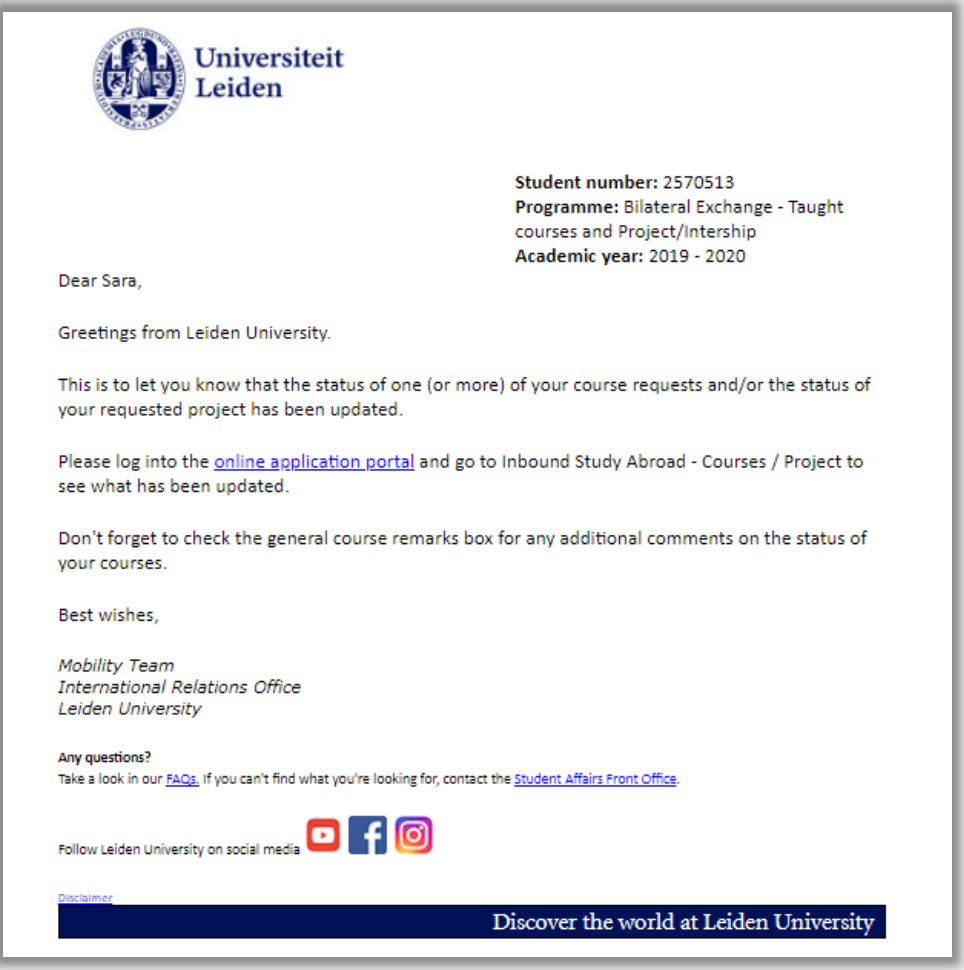

**Figuur 123: Student ontvangt mail m.b.t. zijn aanvraag vakkeuze (609)**

Als de student naar het portaal gaat en de vakkeuze pagina opent zal hij naast een vak een roodkruisje zien en een tekstwolkje:

| $\blacktriangleright$ Courses<br>÷<br>画 |                                                     |                  |     |                             |                 |  |
|-----------------------------------------|-----------------------------------------------------|------------------|-----|-----------------------------|-----------------|--|
| <b>Course title</b>                     | Semester / Block Status / EC Level Campus / Faculty |                  |     |                             | <b>Comments</b> |  |
| Law and Society in Japan                | Fall (September)<br>Block 2                         | Rejected<br>5.00 | 300 | Leiden<br>Leiden Law School | ⊕               |  |

**Figuur 124: Portaal keuze vak afgewezen**

Als de student vervolgens op het wolkje klikt, kan hij zien waarom de vakkeuze is afgewezen.

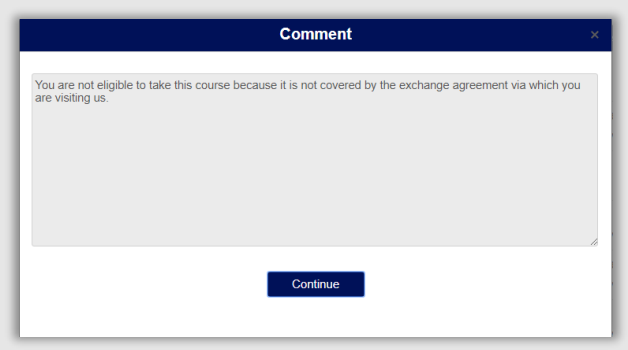

#### **Figuur 125: Student ziet reden van afwijzing**

De student kiest vervolgens een ander vak. En het proces begint opnieuw voor het volgende vak.

#### **7.2.2 Doorsturen**

Mocht de eigenaar van het vakkenpakket initiële toestemming geven voor de vakkeuze, dan kan hij het vak doorsturen naar de vakeigenaar (de faculteit waar dit vak gegeven wordt) zodat de uiteindelijke keuze gemaakt kan worden. Dit gaat door de status op *Doorgestuurd* te zetten.

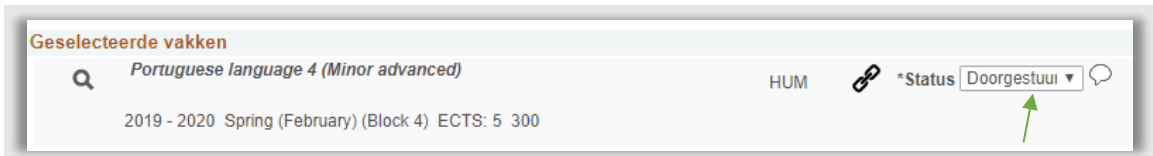

#### **Figuur 126: Vakkeuze is doorgestuurd naar vakeigenaar**

Het kan ook zo zijn dat de eigenaar van het vakkenpakket in één keer alle vakken wil duursturen naar de vakeigenaar/vakeigenaren. Hiervoor kan de functie *bulkupdate* gebruikt worden.

Kies eerst boven aan de lijst met vakken bij *Nieuwe vakstatus* de status *Doorgestuurd*. Klik vervolgens op de knop Bulk update status vakken. Alle vakstatussen worden op *Doorgestuurd* gezet.

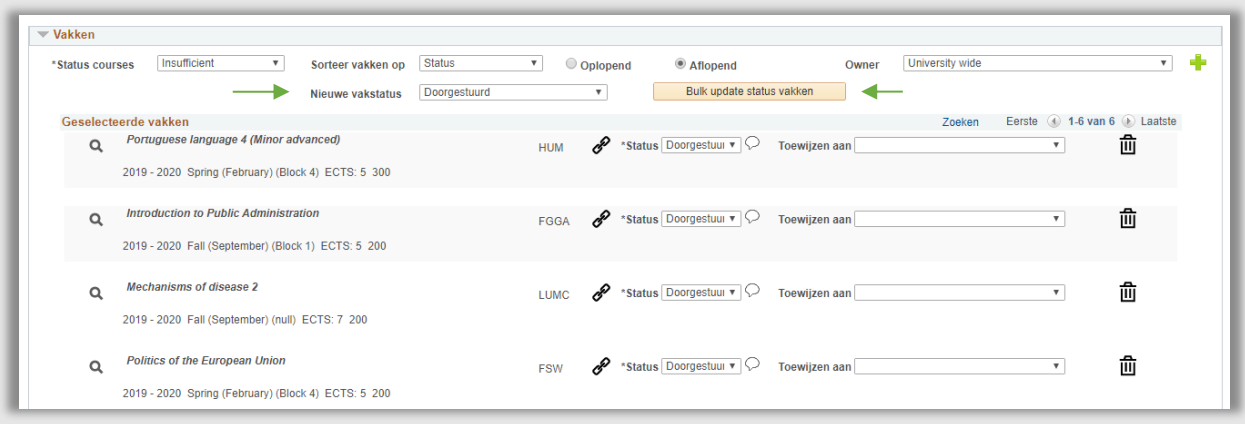

#### **Figuur 127: Alle vakken doorgestuurd via Bulk Update**

**Let op:** Bij een bulkupdate worden *alle* vakstatussen overschreven. Als er dus al vakken beoordeeld zijn, worden deze ook overschreven.

# **7.3 Eigenaar vak**

De eigenaar van het vak is de faculteit/instituut waar het vak gegeven wordt (dit kan ook de eigenaar van het vakkenpakket zijn). Dit is degene die de beslissing kan nemen over de vakkeuze.

**Let op:** Bij de faculteit FSW zijn de vakkenpakketeigenaren verdeeld in 4 groepen, in lijn met de 4 onderwijsinstituten. Vakken zijn echter alleen op faculteits niveau ingedeeld, de vakken van alle 4 de groepen staan dus allemaal onder dezelfde vakeigenaar (FSW).

De vakeigenaar heeft hierin 4 keuzes:

#### **7.3.1 Vakkeuze toewijzen**

Mocht de vakeigenaar zelf niet de beslissing kunnen/mogen nemen, dan kan hij de beoordeling intern doorsturen naar de studieadviseur/vakgroep/docent die wel de beslissing kan nemen.

Dit kan door de juiste persoon/groep te kiezen in de dropdown naast *Toewijzen aan* (n.b. De status blijft hetzelfde).

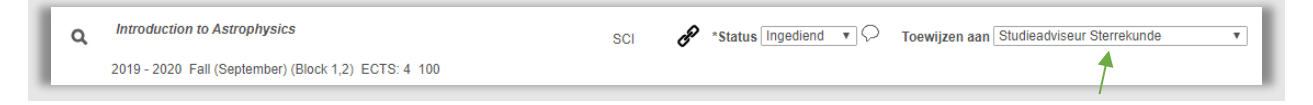

**Figuur 128: Vakkeuze intern doorgezet naar de studieadviseur**

In de nacht wordt een mail gestuurd naar het mailadres behorende bij degene/de groep aan wie het vak is toegewezen.

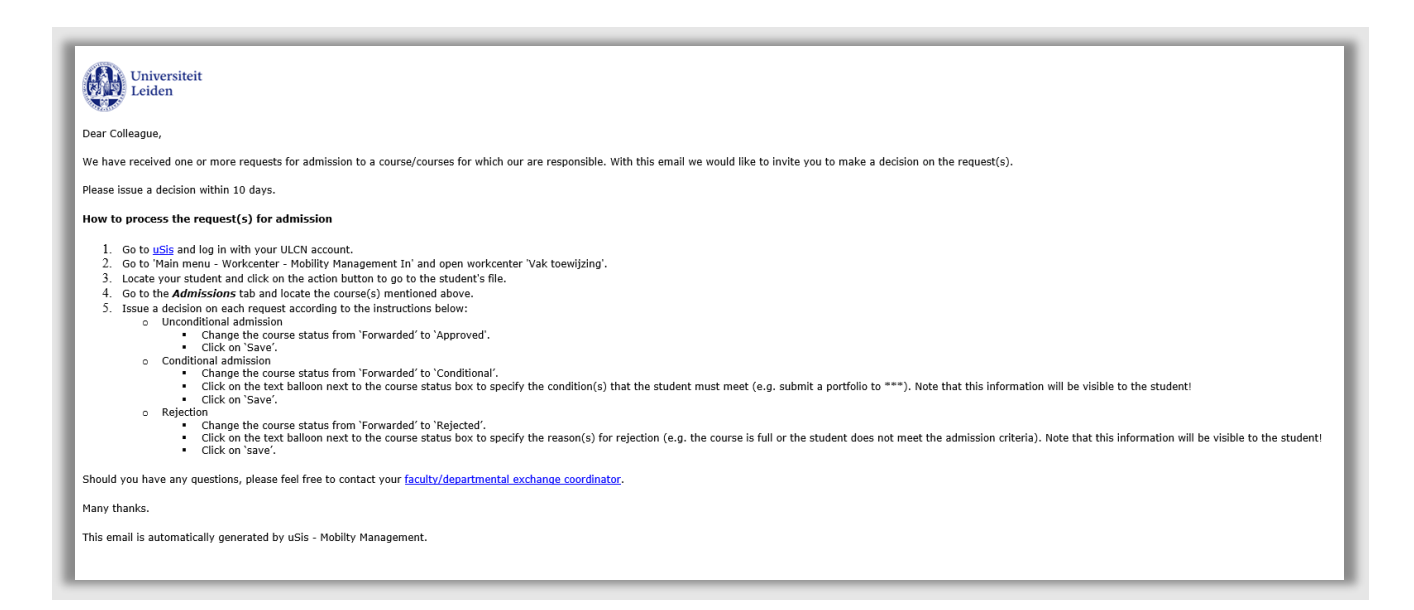

Nu het vak is toegewezen is degene die de vakkeuze gaat behandelen de nieuwe (toegewezen) vakeigenaar. De (toegewezen) vakeigenaar heeft dan nog de volgende keuzes:

### **7.3.2 Goedkeuren**

Mocht de student in aanmerking komen voor de vakkeuze dan kan het vak op goedgekeurd gezet worden. Dit kan door de status op goedgekeurd te zetten op de regel van het vak.

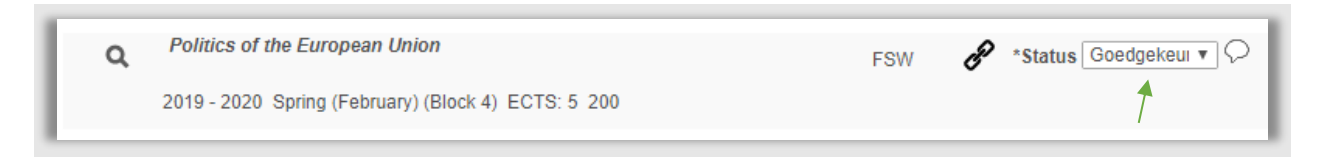

**Figuur 130: Vakkeuze op goedgekeurd gezet**

Vervolgens wordt er in de nacht een mail gestuurd naar de student waarin staat dat er updates zijn m.b.t. de vakkeuzes (zie afbeelding 109).

Als de student naar het portaal gaat en de vakkeuzepagina opent zal hij naast het goedgekeurde vak een groen vinkje zien:

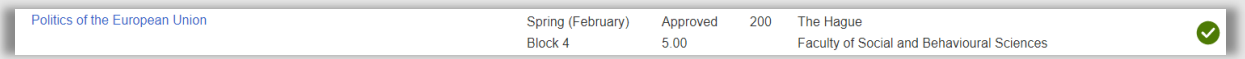

**Figuur 131: Portaal vakkeuze goedgekeurd**

#### **7.3.3 Voorwaardelijk Goedkeuren**

Als de student in aanmerking komt voor een vak, maar plaatsing is niet zeker doordat er bijvoorbeeld er een wachtlijst is of er een plaatsingsinterview gehouden moet worden, dan kan een vak voorwaardelijk worden goedgekeurd.

Zet bij status dan *voorwaardelijk*.

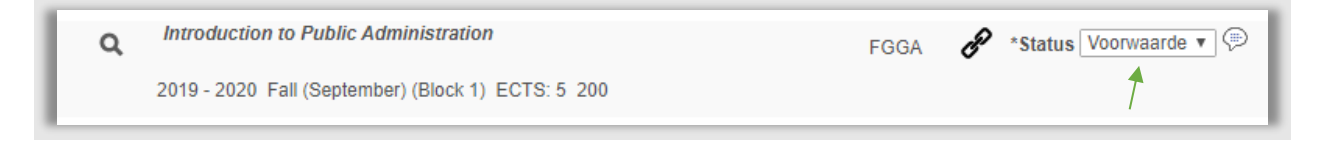

#### **Figuur 132: Vakkeuze op Voorwaardelijk gezet**

Kies vervolgens bij het tekstballonnetje de voorwaarde die van toepassing is. De standaardtekst kan aangepast worden als nodig.

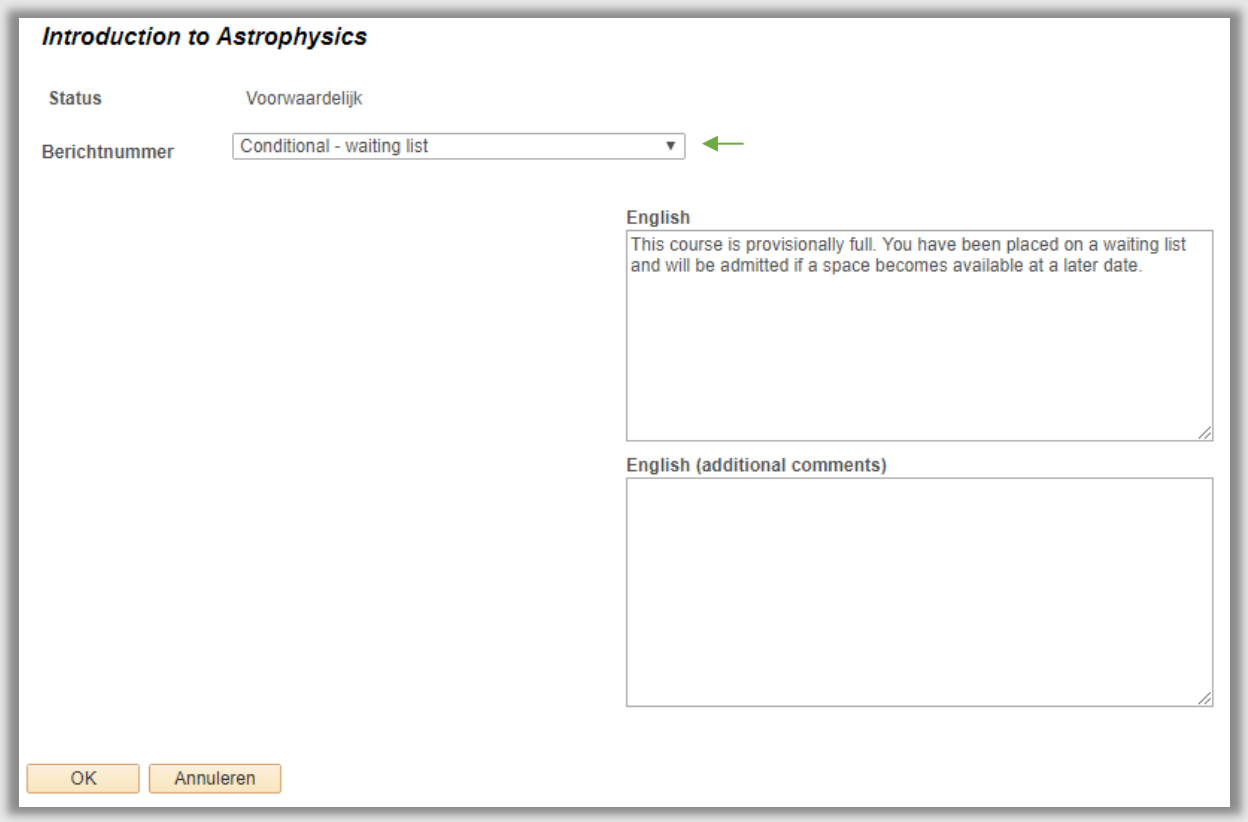

**Figuur 133: Er is een wachtlijst voor het vak**

Vervolgens wordt er in de nacht een mail gestuurd naar de student waarin staat dat er updates zijn m.b.t. de vak keuzes (zie afbeelding 109). Als de student naar het portaal gaat en de vakkeuzepagina opent zal hij naast het goedgekeurde vak een blauwe "I" zien:

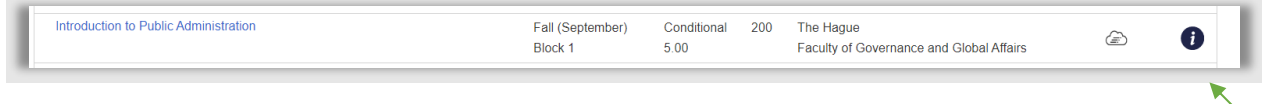

**Figuur 134: Portaal vak keuze Voorwaardelijk**

Als de student op het wolkje klikt zal hij de voorwaarde kunnen lezen.

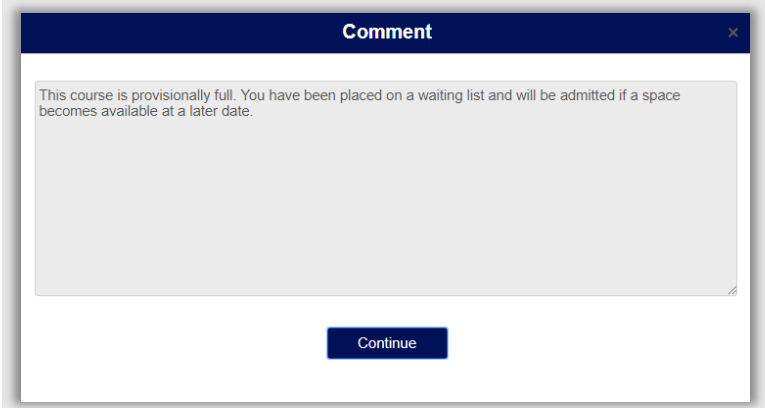

#### **Figuur 135: Student ziet voorwaarde**

Als de student aan de volwaarde voldaan heeft zal de status alsnog op Goedgekeurd gezet moeten worden. Als niet aan de voorwaarde wordt voldaan zal de vakeigenaar de status moeten aanpassen naar Afgekeurd.

### **7.3.4 Afwijzen**

Dit gaat zoals beschreven in 7.2.1.

# **7.4 Werklijsten**

Voor het vakbeoordelingsproces bestaan 4 werklijsten:

- Vak Toewijzing voor gebruik door vak- en vakkenpakketeigenaar nieuw ingediende vakken te beoordelen.
- Vak Assign to voor gebruik door de assignee (docent/stuco etc..) om vakken goed te keuren, die doorgestuurd zijn door de vakeigenaar.
- Vak Intern voor gebruik door vakeigenaar om te controleren welke vakgoedkeuringen binnen faculteit/instituut nog open staan.
- Vak extern voor gebruik door vakkenpakketeigenaar om te controleren welke vakgoedkeuringen nog openstaan bij andere faculteiten/instituten.

### **7.4.1 Course approval**

Deze werklijst toont alle vakken die ingediend zijn door een student en/of doorgestuurd zijn via de vakkenpakketeigenaar en waarvan de dossierstatus hoger is dan 04 (zie bijlage 1). Vanuit deze lijst kunnen zo de vakken één voor één beoordeeld worden.

Deze werklijst bevat de volgende filtermogelijkheden:

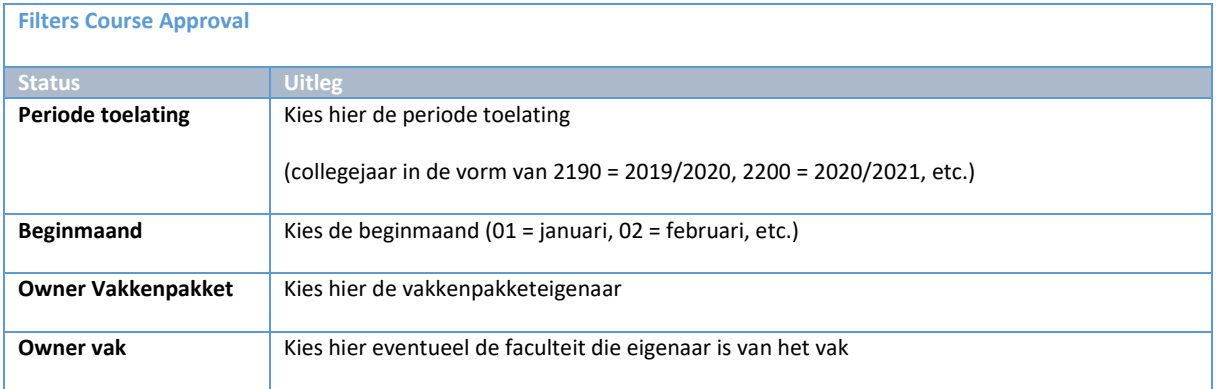

De werklijst is op datum van wijzigen van vakstatus gesorteerd (oudste eerst), daarna aanmeldingsnummer en daarna vak.

Vanuit de werklijst kan via de actieknop ( $\blacksquare$ ) het toelatingsblad van dossierstudent (waar de vakken staan) worden geopend.

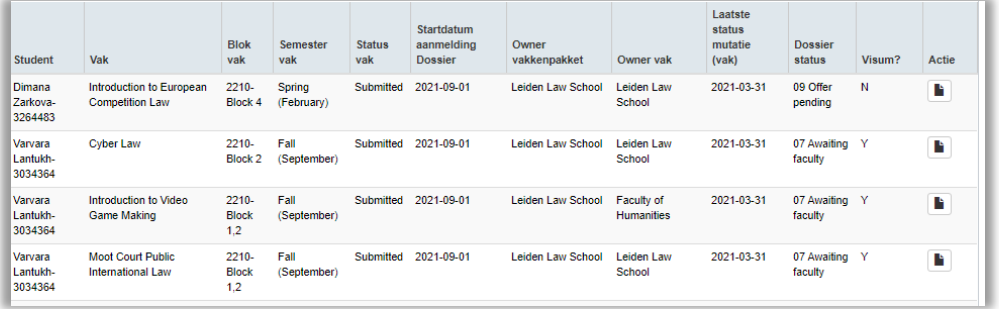

**Figuur 136: Vakkenpakket Eigenaar LEI ziet welke vakaanvragen er allemaal ingediend zijn.**

### **7.4.2 Course Outstanding Internal**

Deze controle werklijst kan gebruikt worden om te zien welke vakken er binnen de eigen faculteit nog open staan waar al wel iets meegedaan is maar nog niet de eindstatus hebben bereikt (afgekeurd/goedgekeurd) en waarvan de dossierstatus hoger is dan 04 (zie bijlage 1). Dit zijn dus vakken die intern toegewezen zijn (zie 7.3.1) zonder eindstatus en/of vakken die op voorwaardelijk staan.

Deze werklijst bevat de volgende filtermogelijkheden:

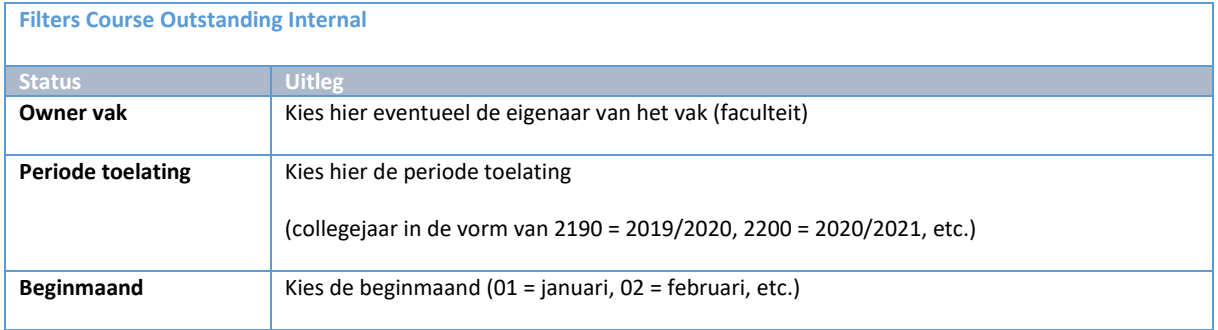

De werklijst is op datum van wijzigen van vakstatus gesorteerd (oudste eerst), daarna aanmeldingsnummer en daarna vak.

Vanuit de werklijst kan via de actieknop ( $\blacksquare$ ) het toelatingsblad van dossierstudent (waar de vakken staan) worden geopend.

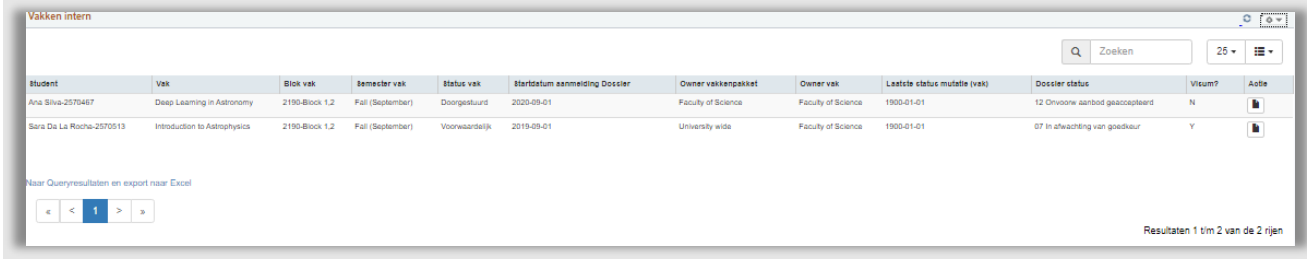

**Figuur 137: Faculteit W&N controleert welke vakkeuzes er allemaal nog open staan.**

### **7.4.3 Course Outstanding External**

Deze controle werklijst kan gebruikt worden door de vakkenpakketeigenaar om te zien welke vakken nog bij de (andere) faculteit(en) liggen waar nog geen eindstatus is bereikt (afgekeurd/goedgekeurd) en waarvan de dossierstatus hoger is dan 04 (zie bijlage 1). Dit zijn dus ofwel vakken die doorgestuurd zijn door de vakkenpakketeigenaar ofwel vakken die door de vakeigenaar op voorwaardelijk zijn gezet.

Deze werklijst bevat de volgende filtermogelijkheden:

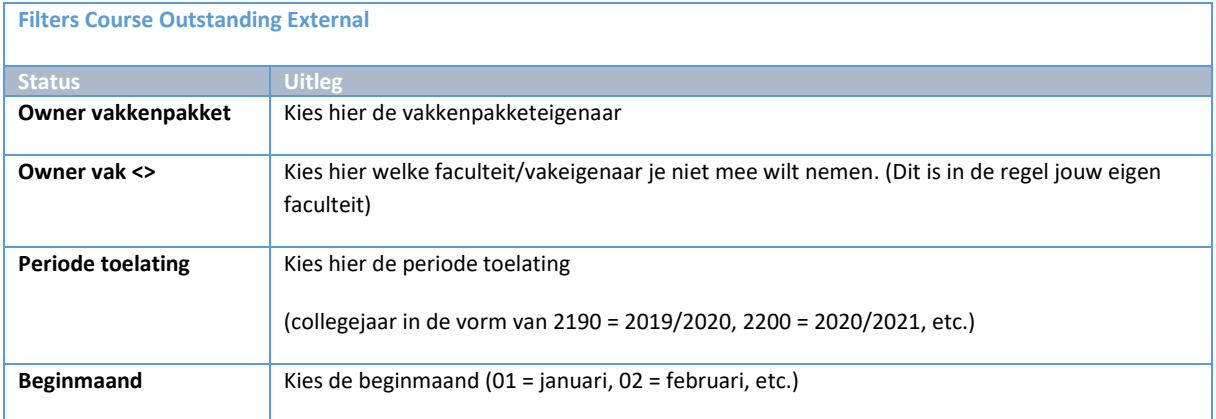

De werklijst is op datum van wijzigen van vakstatus gesorteerd (oudste eerst), daarna aanmeldingsnummer en daarna vak.

Vanuit de werklijst kan via de actieknop ( $\blacksquare$ ) het toelatingsblad van dossierstudent (waar de vakken staan) worden geopend.

### **7.4.4 Course Assign To**

Naast dat er een mail gestuurd wordt naar de toegewezen vakbeoordelaar, is er ook een werklijst gemaakt. Deze werklijst toont alle vakken die intern toegewezen zijn (assign to is geselecteerd), nog geen eindstatus hebben (afgewezen of goedgekeurd), en waarvan de dossierstatus hoger is dan 04 (zie bijlage 1).

Deze werklijst bevat de volgende filtermogelijkheden:

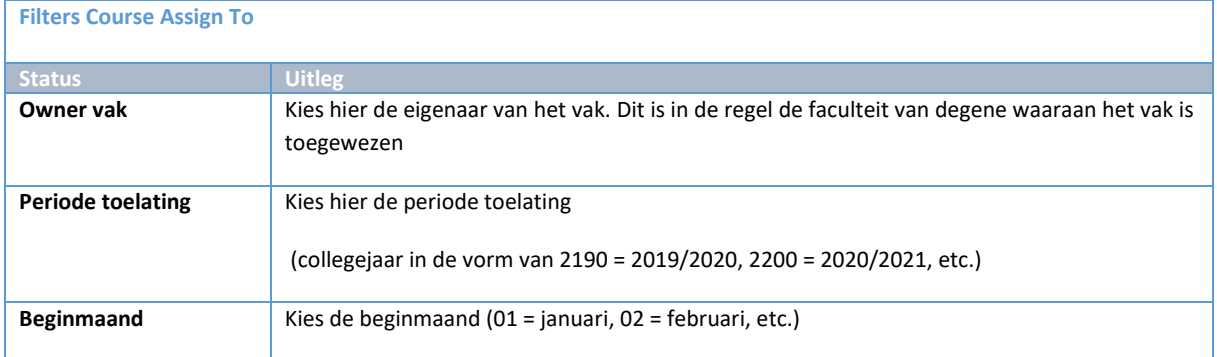

De werklijst is op datum van wijzigen van vakstatus gesorteerd (oudste eerst), daarna aanmeldingsnummer en daarna vak.

**Let op:** de assigned to vakgroepen/studieadviseurs staan niet in de filter. Hiervoor kan gebruik gemaakt worden van de search box:

Sterrekunde

 $\alpha$ 

Type hier (een deel van) de naam van diegene/groep aan wie het vak was toegewezen.

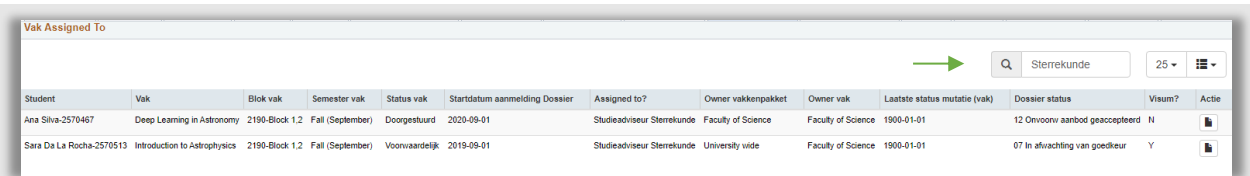

**Figuur 138: Studieadviseur sterrenkunde bekijkt welke vakkeuzes er nog open staan.**

# **8. Projectbeoordeling**

# **8.1 Proces**

## **8.1.1 Stroomschema**

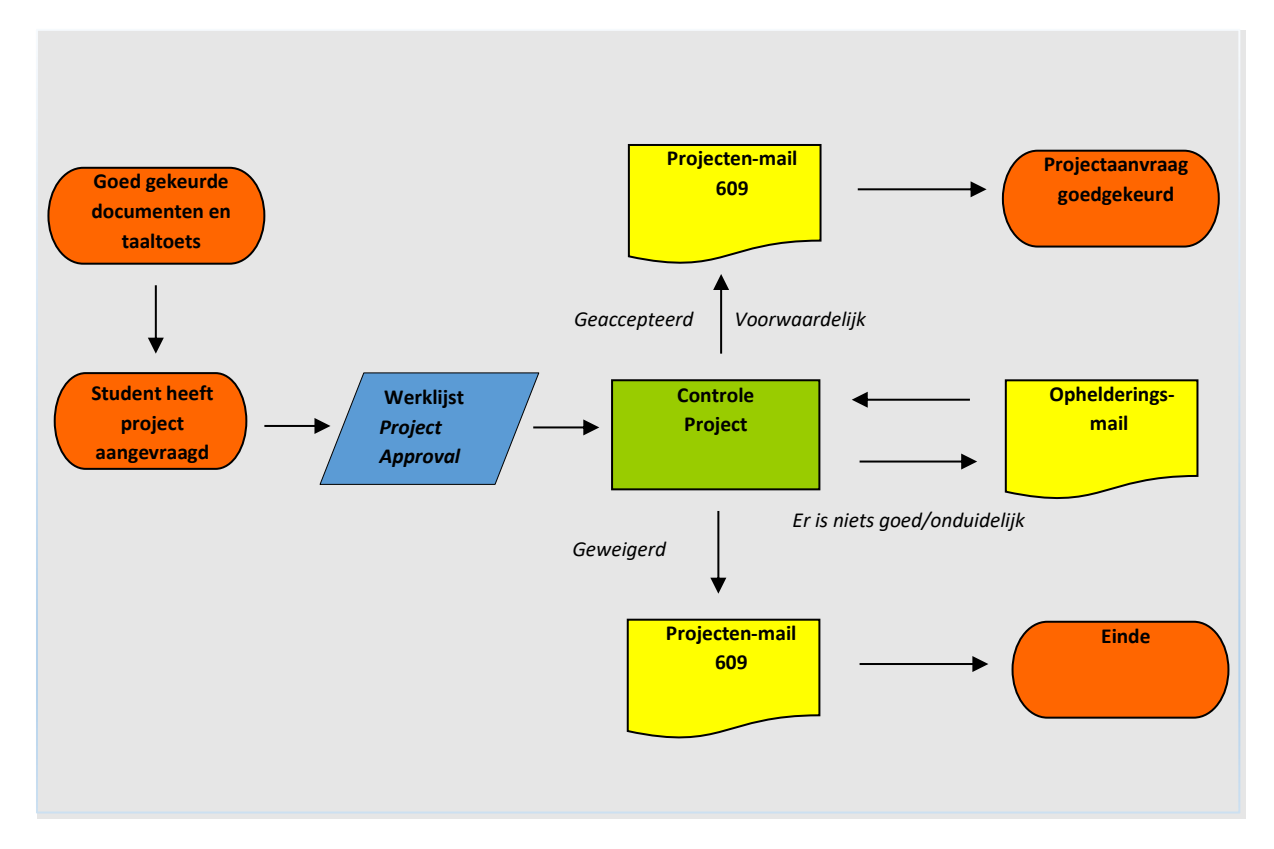

## **8.1.2 Beschrijving Proces**

Zodra een student een projectaanvraag gedaan heeft via het Portaal, is het aan de faculteit waar het project plaatsvindt om de aanvraag te beoordelen. Dit proces is wat eenvoudiger opgezet omdat er in de regel al afspraken gemaakt zijn over het project. In theorie is de aanvraag in het systeem alleen nog maar een formaliteit.

# **8.2 Controle projectaanvraag/internship**

Om de aanvraag in te zien, ga naar het tabblad toelating in Dossier Student. Onder het onderdeel Vakken, staat het onderdeel Project/Internship.

Er is afgesproken dat bij eventuele onduidelijkheden, via de mail contact wordt gezocht met de student. Uiteindelijk kan de projectaanvraag worden beoordeeld via de dropdown. In de meeste gevallen zal dit dus op *Geaccepteerd* gezet worden. In het geval dat de aanvraagstatus op *Afgewezen* wordt gezet, is het proces afgelopen. In sommige gevallen kan ook Voorwaardelijk gebruikt worden.

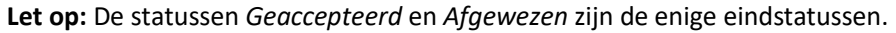

De status *Voorwaardelijk* zal (uiteindelijk) dus altijd op afgewezen of geaccepteerd moeten worden gezet.

**Let op:** Als de owner in de eerste instantie LEI (universitywide) is past IR dit aan naar de faculteit waar het project gevolgd wordt.

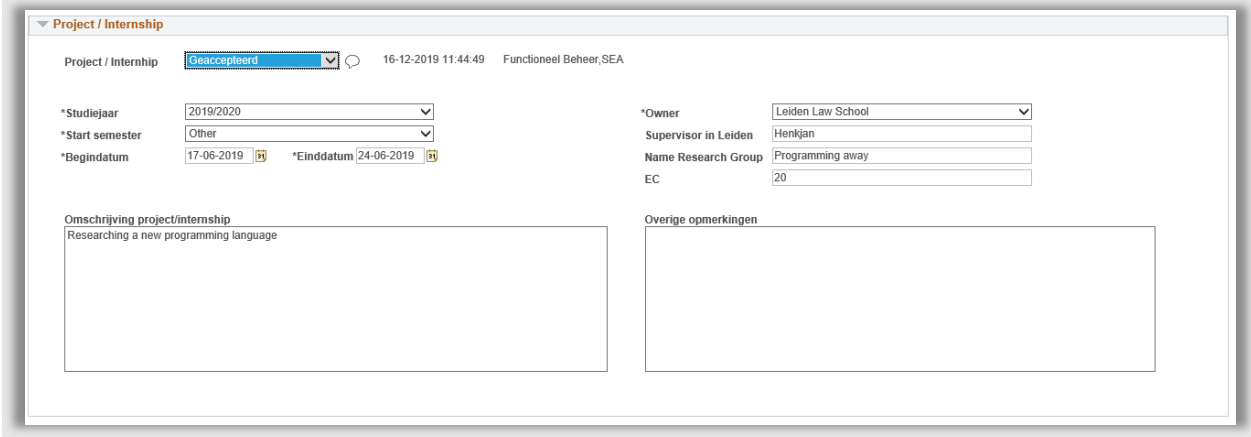

**Figuur 139: Project aanvraag is op Geaccepteerd gezet**

Nadat de status op Afgewezen/Voorwaardelijk/Geaccepteerd is gezet, wordt een e-mail gestuurd naar de student:

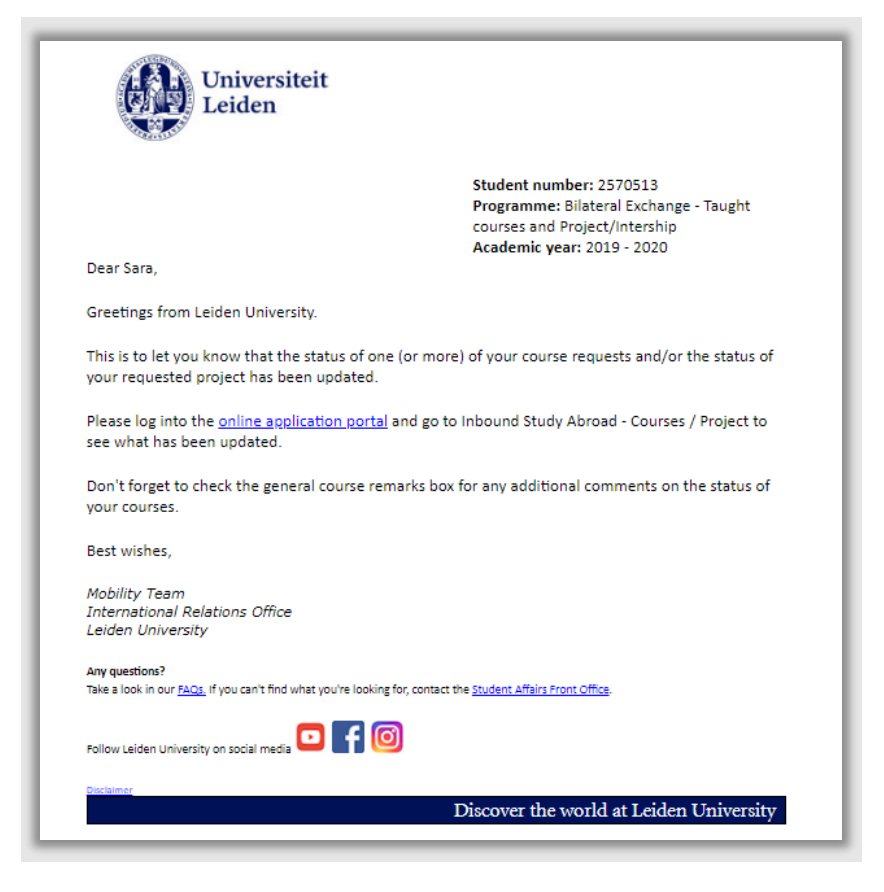

**Figuur 140: Mail naar student dat project/internship status is gewijzigd (609)**

De student kan de status van de aanvraag ook zien via het Portaal. Als de student inlogt in het Portaal en naar de Project pagina gaat.

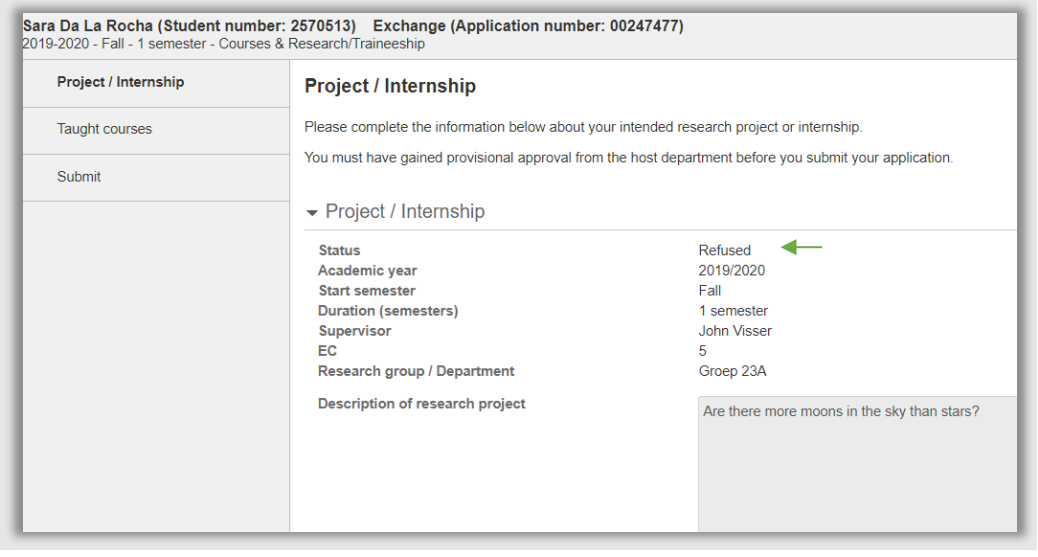

**Figuur 141: Student ziet via Portaal dat hij niet toegelaten is.**

# **8.3 Werklijst Project Approval**

Deze werklijst toont alle projecten die nog geen eindstatus hebben, de status van project staat dus nog op Ingediend, In behandeling of Voorwaardelijk.

Deze werklijst bevat de volgende filtermogelijkheden:

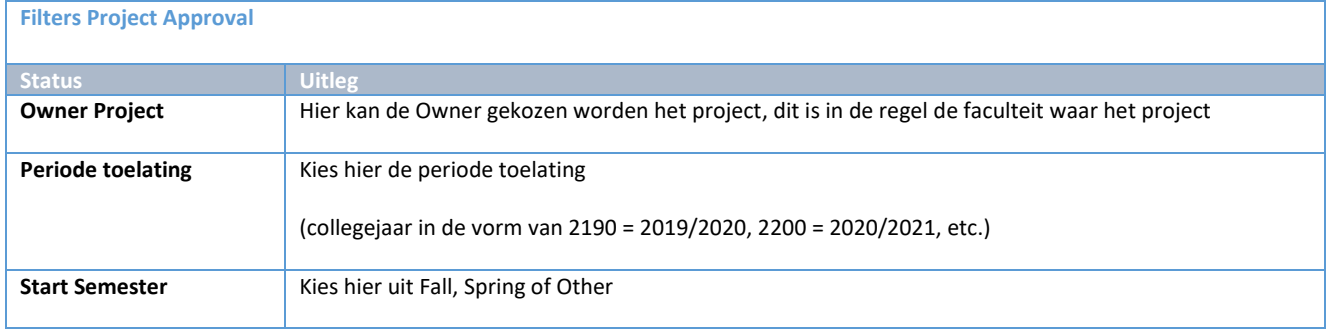

De werklijst is op datum van wijzigen van projectstatus gesorteerd (oudste eerst), daarna aanmeldingsnummer en daarna project.

Vanuit de werklijst kan via de actieknop ( $\blacksquare$ ) het toelatingsblad van dossierstudent (waar het project staat) worden geopend.
# **9. Laatste stappen voor een besluit**

## **9.1 Proces**

### **9.1.1 Stroomschema**

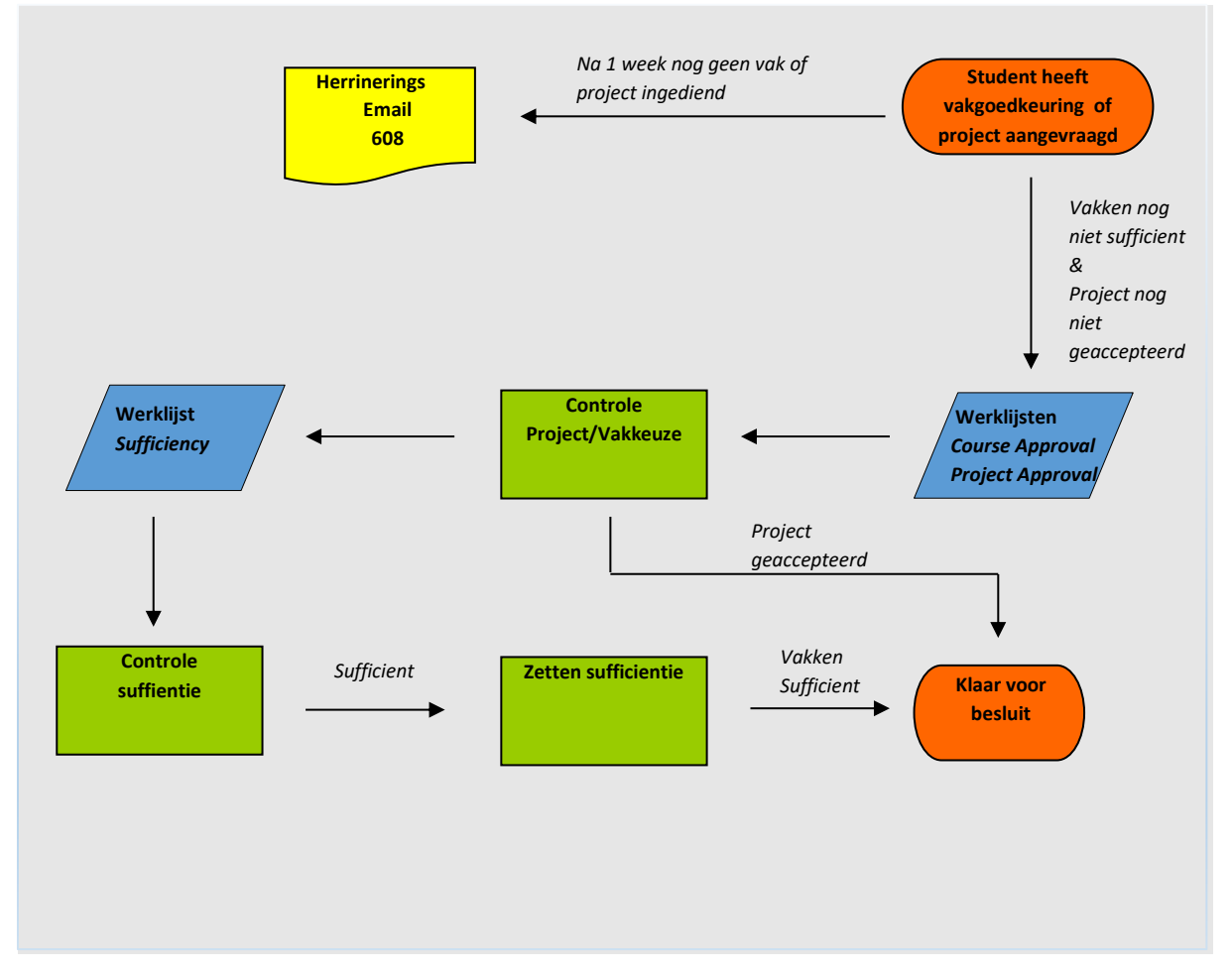

### **9.1.2 Beschrijving Proces**

Voordat er een besluit kan worden afgegeven moet aan een aantal voorwaarden voldaan zijn. Allereerst moet er vakken- en/of een projecttoestemming zijn aangevraagd.

Als na een week na het indienen van de vooropleiding/documenten (zie hoofdstuk 6) nog geen vakkeuze en/of projectaanvraag is ingediend wordt een herinneringsmail gestuurd naar de student:

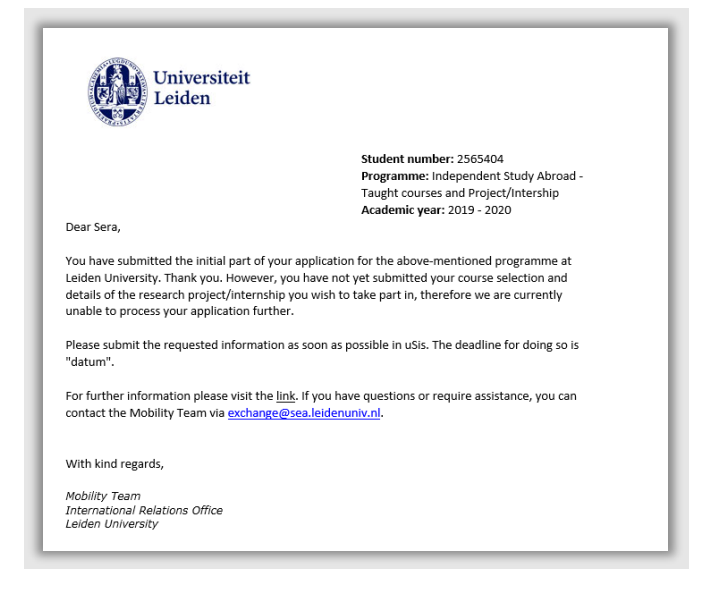

**Figuur 142: herinneringsmail aan student voor project/vakkeuze**

Zodra de student zijn projectaanvraag heeft ingestuurd wordt zijn keuze beoordeeld (zie hoofdstuk 8). De vakken die de student wil gaan volgen worden daarnaast ook 1 voor 1 beoordeeld (zie hoofdstuk 7). In het geval van vakken is nog een extra stap nodig; het aangeven dat de student voldoende goedgekeurde vakken heeft (15 EC) per semester. Zodra dit gebeurd is, kan het besluit worden aangemaakt.

# **9.2 Vakken sufficient**

### **9.2.1 Controle EC**

Er is afgesproken dat als een student voor tenminste 15 EC goedkeuring heeft gehad aan vakkeuzes, het besluit kan worden afgegeven. Het zetten van deze zogenaamde sufficiëntie wordt gedaan door de vakkenpakketeigenaar.

Op het tabblad toelating in dossier student staat rechtsonder opgeteld hoeveel EC aan vakkeuzegoedkeuringen de student heeft. Als dit voldoende is, verandert de vakkenpakketeigenaar de status courses (linksboven) van insufficient naar sufficient.

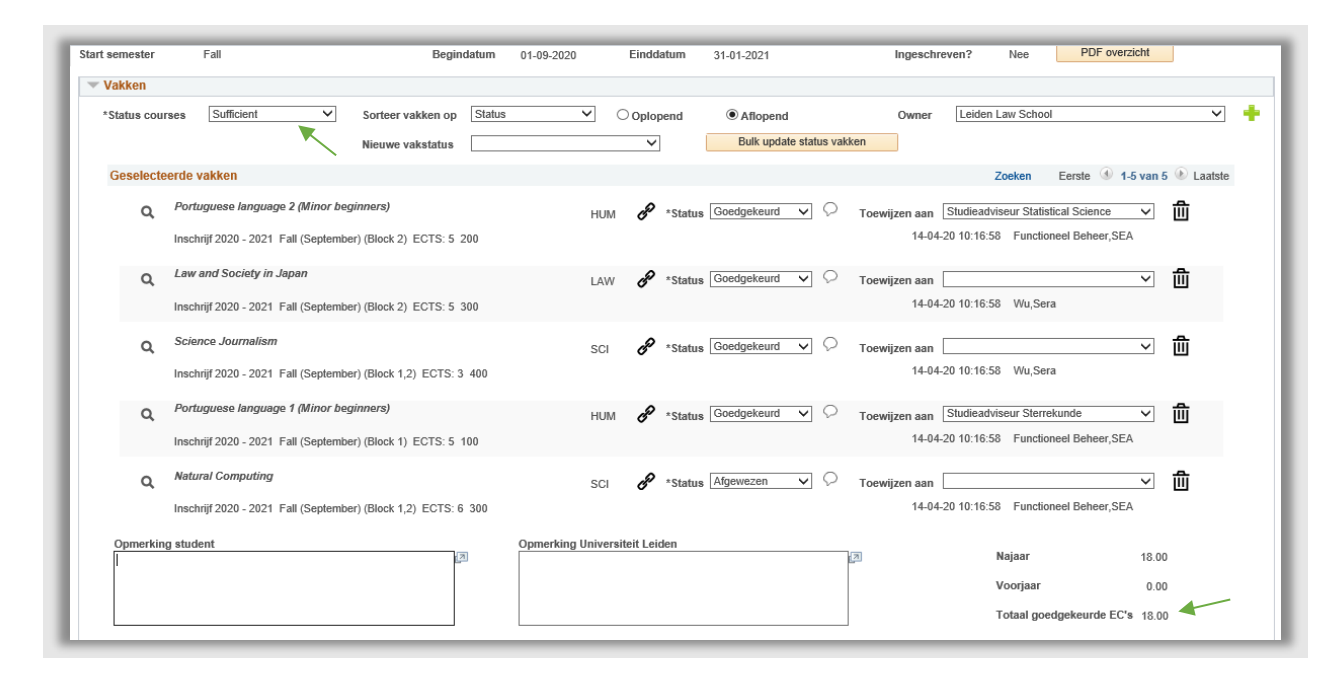

**Figuur 143: Goedgekeurde vakkeuzes zijn sufficient en status is aangepast**

Vervolgens klikt de vakkenpakketeigenaar linksonder op save.

### **9.2.2 Klaar voor besluit**

Na het opslaan wordt (als er voor de aanmelding ook is voldaan aan eventuele voorwaarden voor een projectaanvraag) de Dossierstatus (zie bijlage I) veranderd naar *09 klaar voor besluit*. Mocht het vinkje 'niet compleet' nog aan staan (zie 6.3.3.) dan zal de status veranderd worden naar *08 klaar voor besluit – Incomp*.

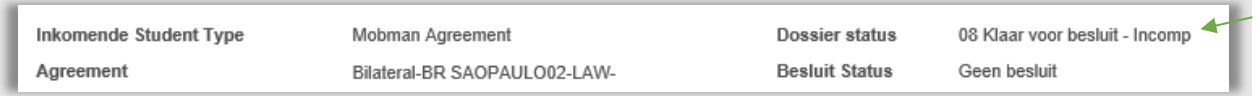

**Figuur 144: Het is tijd voor het aanmaken van een besluit**

De vakkenpakketeigenaar is nu klaar en IR zal nu verder gaan met de afhandeling van het besluit.

# **9.3 Werklijst Sufficiency**

Deze werklijst wordt gebruikt voor de vakkenpakketeigenaren om te monitoren welke vakkenpakketten ze sufficiënt kunnen verklaren. Ze kunnen met deze werklijst ook monitoren wie er nog niet in aanmerking komt voor sufficiëntie.

Zodra er 15 EC aan goedgekeurde vakken aanwezig is, kan het vakkenpakket sufficiënt worden verklaard. In de praktijk worden vakkenpakketten ook met andere EC sufficiënt verklaard. In deze selectie wordt dus een overzicht getoond van alle aanmeldingen voor een vakkenpakket, die nog niet sufficiënt zijn. Ook gevallen waarbij de student nog geen vakken heeft ingeleverd, worden getoond in deze lijst (met nul EC). Eventuele goedgekeurde EC worden ook getoond. Die vakken zijn dus in een eerder stadium goedgekeurd. De coördinator kan vervolgens in Dossier student Mobman de 'Status courses' aanpassen van Insufficient naar Sufficient.

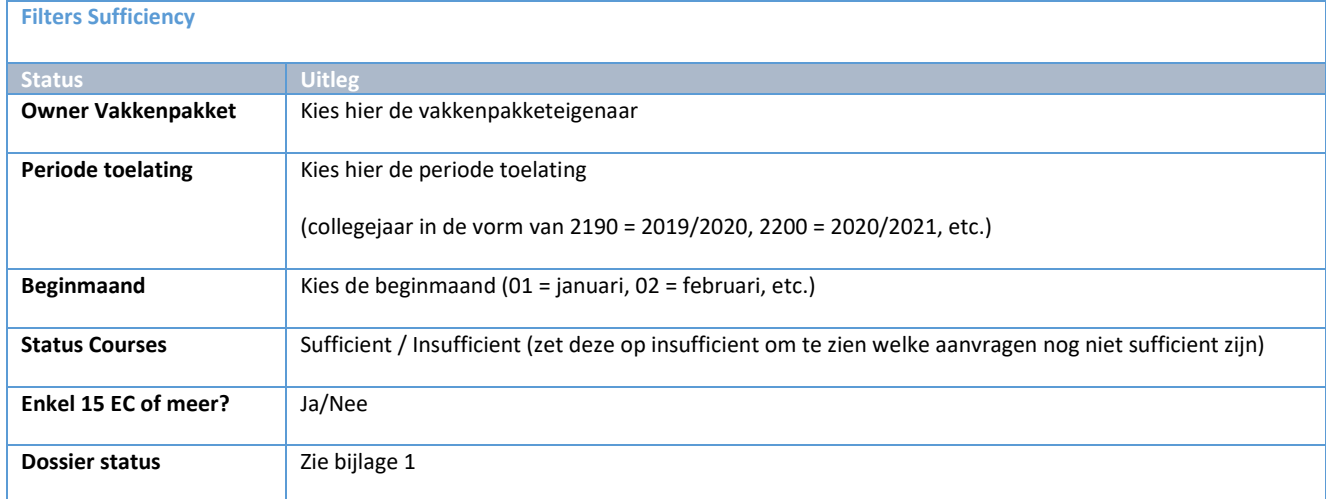

Deze werklijst bevat de volgende filtermogelijkheden:

De werklijst is op aanmeldingsnummer gesorteerd (oudste eerst).

Vanuit de werklijst kan via de actieknop ( $\blacksquare$ ) het toelatingsblad van dossierstudent (waar de sufficiëntie status staat) worden geopend.

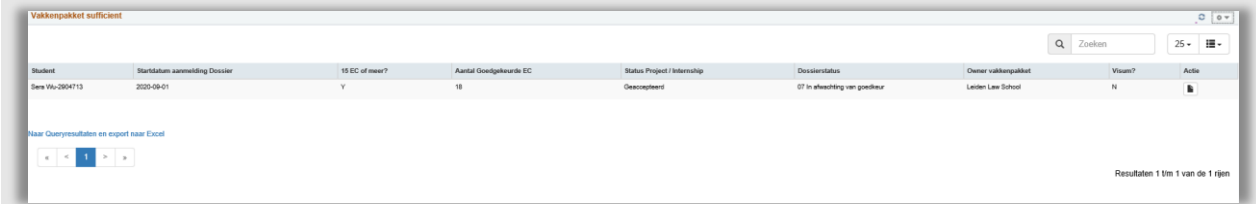

**Figuur 145: Werklijst sufficiëntie vakken**

# **10. Besluit**

# **10.1 Proces**

#### **10.1.1 Stroomschema**

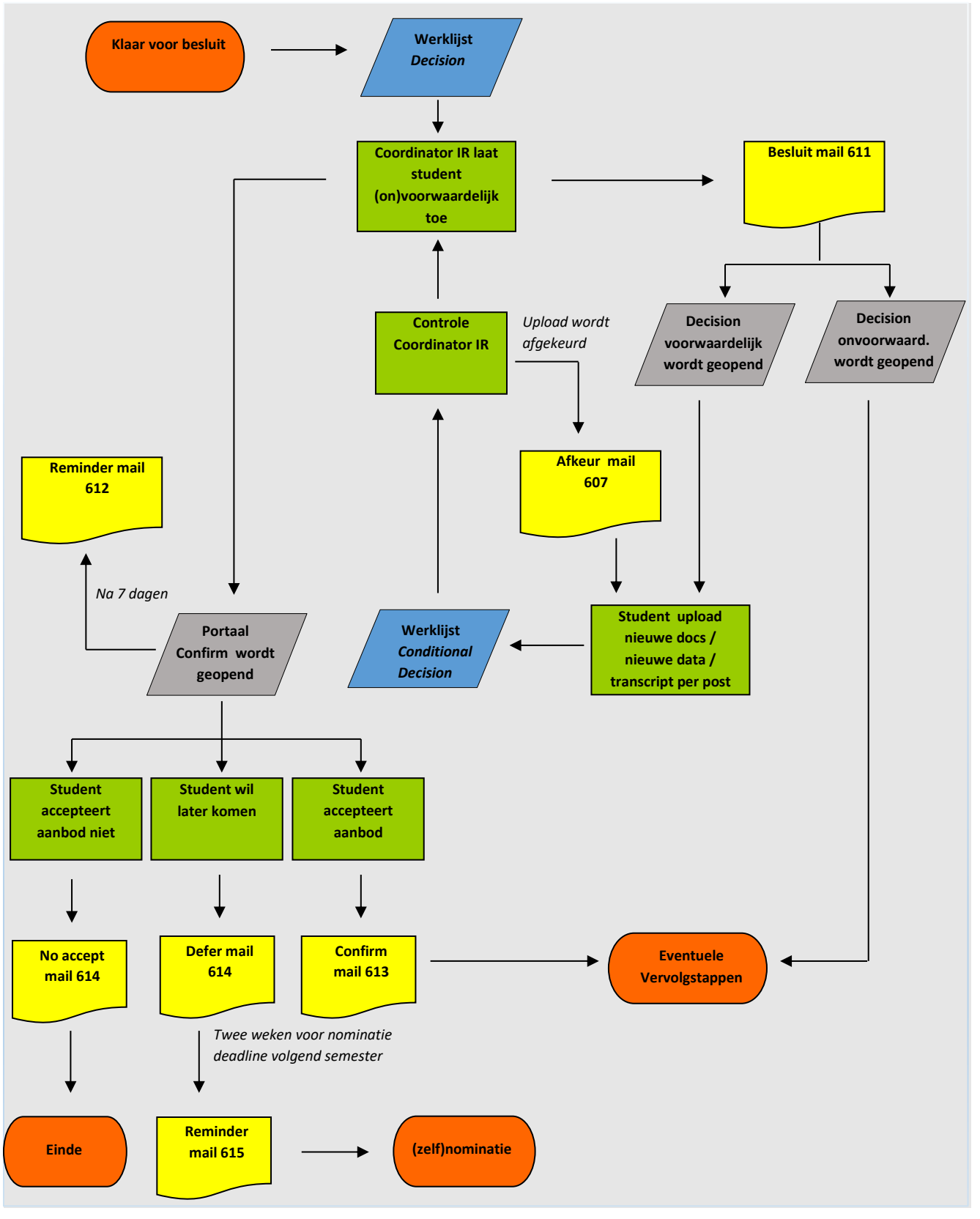

Pagina **114** van **205**

#### **10.1.2 Beschrijving Proces**

Nadat de vakkenpakketeigenaar goedkeuring heeft gegeven voor de vakkeuzes en/of het project kan International Relations het besluit te maken. Als een student op dat moment nog niet aan alle voorwaarden voldoet, dan wordt een voorwaardelijk besluit gemaakt. Dit gaat dan bijvoorbeeld om het nog opsturen van een hard copy transcript gaan of het aanleveren van een taaltoets. Dit kan de student via het Portaal later uploaden. Nadat het besluit gedownload is door de student, wordt de student gevraagd of hij wil bevestigen of hij daadwerkelijk komt. Daarna volgen eventuele vervolgstappen.

### **10.2 Voorwaardelijk besluit**

#### **10.2.1 Besluit klaarzetten**

Als de dossierstatus van een student '*08 klaar voor besluit – Incomp*.' is, moet eerst gecontroleerd worden wat er nog mist.

*In deze paragrafen wordt uitgelegd hoe een voorwaardelijk besluit moeten worden gemaakt. Om meteen een onvoorwaardelijk besluit aan te maken ga naar paragraaf 10.4.3.*

Onder het tab 'documenten' is te zien welke uploads nog niet compleet zijn. Als besloten is dat er wel een voorwaardelijk besluit afgegeven kan worden, moet de status van deze documenten aangepast worden naar '*voorwaarde in besluit'.* Hierdoor kan de student de documenten niet langer uploaden onder education en uploads, maar op de decision pagina

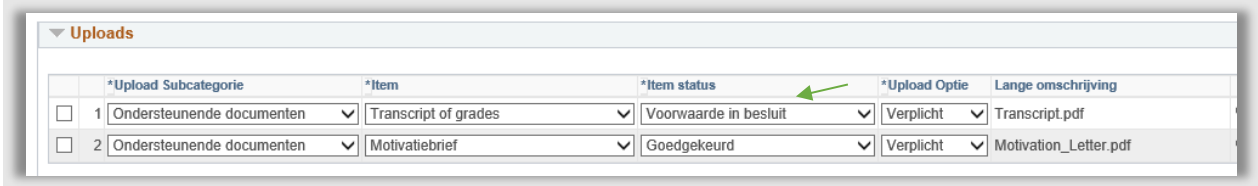

#### **Figuur 146: Itemstatus op Uploads pagina staat op Voorwaarde in besluit**

In het dossierstudent is een speciaal tabblad opgenomen voor het besluit. In het bovenste gedeelte kunnen eventueel voorwaarden worden toegevoegd. De medewerker kiest uit de dropdown *Code voorwaarde* welke voorwaarde meegenomen moet worden in het besluit en kiest bij status *niet voldaan*.

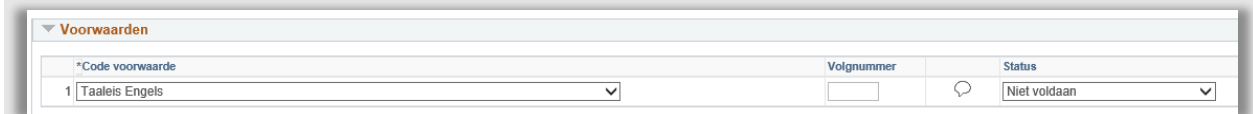

#### **Figuur 147: Student heeft nog niet aan de taaleis voldaan**

Bij de voorwaarde taaltoets en transcript hoeft geen tekst ingevuld te worden via het balonnetje. Hier verschijnt automatisch een tekst over hoe aan de voorwaarde voldaan kan worden. Mocht je deze tekst willen uitbreiden dan kan alsnog het tekstballonnetje gebruikt worden. De tekst verschijnt dan achter de standaard tekst.

Als er een generieke voorwaarde wordt gekozen, dan moet het tekstballonnetje worden ingevuld, zodat de student kan zien wat de voorwaarde inhoudt. Mocht er meer dan 1 generieke voorwaarde worden gekozen dan *moet* het Volgnummer worden ingevuld (bijv: 1, 2, etc.) zodat elke Voorwaarde uniek is (let op: de volgorde zegt niks over de volgorde in het besluit. De voorwaarden worden van boven naar beneden getoond).

| Voorwaarden      |            |         |                              |
|------------------|------------|---------|------------------------------|
| *Code voorwaarde | Volgnummer |         | <b>Status</b>                |
| Voorwaarde       |            | $\circ$ | Niet voldaan<br>$\checkmark$ |
| 2 Voorwaarde     |            | JD.     | Niet voldaan<br>$\checkmark$ |

**Figuur 148: Voorbeeld van 2 generieke voorwaarden met ingevulde tekstballonnetjes en volgnummers**

In het gedeelte eronder, bij het kopje Voorwaarden uploads, kan aangegeven worden of de student voor zijn voorwaarde(n) een document moet uploaden in het Portaal.

Kies allereerst het item, en selecteer vervolgens bij *Item status* '*Upload nodig'.* Selecteer daarna bij *Upload optie* '*Verplicht'*.

Als er meerdere uploads nodig zijn, dan kan doormiddel van het klikken op het plusje een 2<sup>de</sup> regel worden toegevoegd.

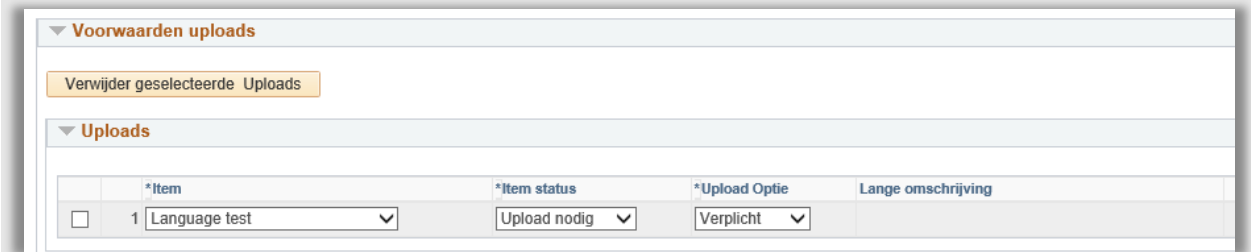

**Figuur 149: Student moet een taaltoets uploaden als voorwaarde**

Nu de voorwaarden zijn gedefinieerd, kan het besluit gemaakt worden.

Klik eerst op het plusje, rechts in bij het kopje definitief besluit. Rechts staat nu 1 van 2.

**Let op:** Als de regel niet wordt opgeplust, verschijnt een foutmelding bij het Opslaan van de pagina. Het is dus van belang dat er opgeplust wordt.

Kies vervolgens bij besluitstatus *Voorwaardelijk besluit*. Als er behoefte is om extra tekst toe te voegen dan kan op het tekstballonnetje geklikt worden. Er verschijnt dan een editor waarin de extra tekst opgemaakt kan worden:

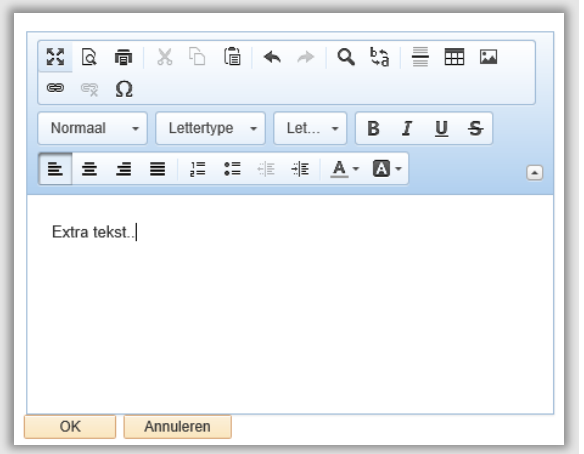

**Figuur 150: extra tekst voor in het besluit**

Nu alles gereed is, kan een laatste check gedaan worden voor het verzenden. Klik op de knop *Voorbeeld* om te zien hoe het besluit er uit gaat zien.

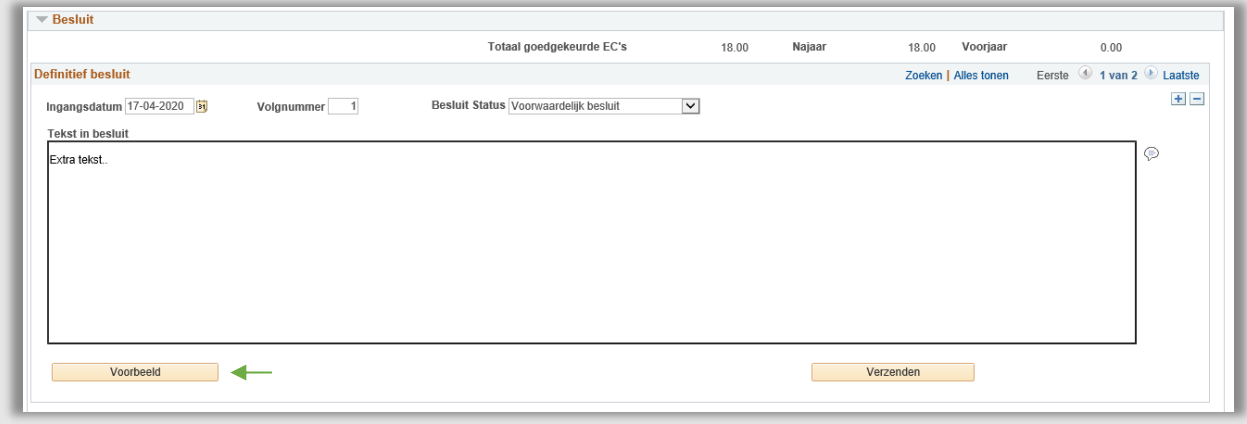

**Figuur 151: Alles staat klaar voor het verzenden van het besluit**

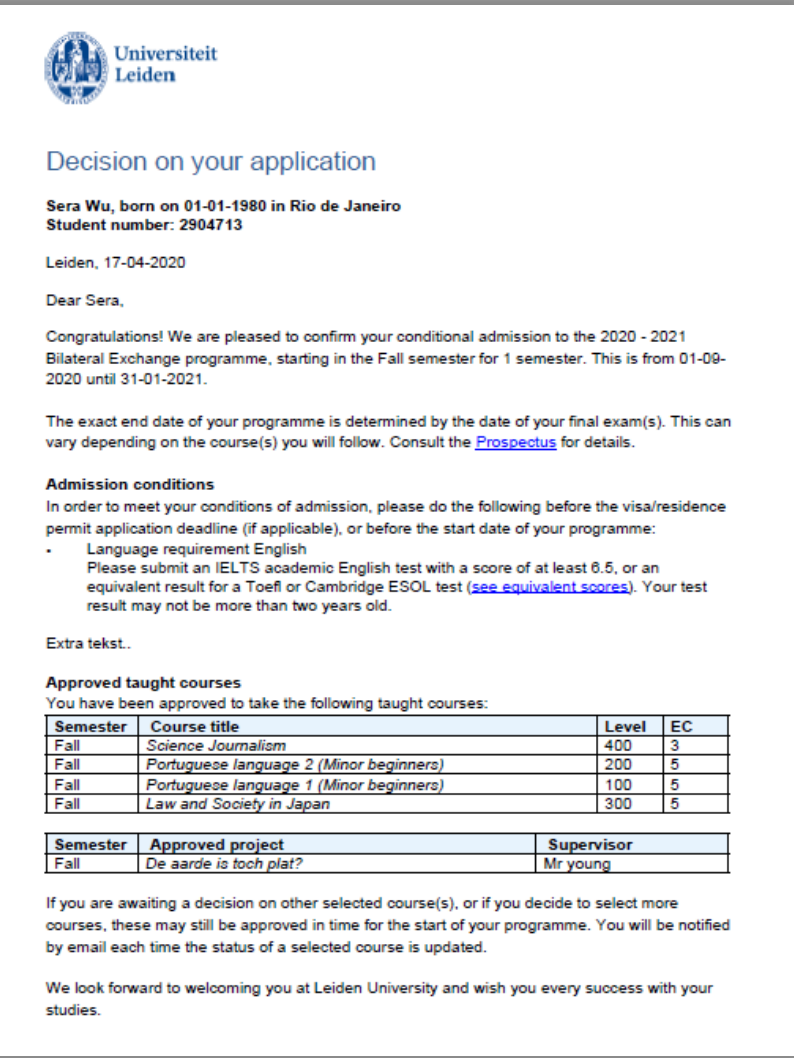

#### **Figuur 152: Voorwaardelijk besluit voorbeeld**

Als alles naar behoren is, kan het besluit verzonden worden. Klik hiervoor op de *Verzenden* knop.

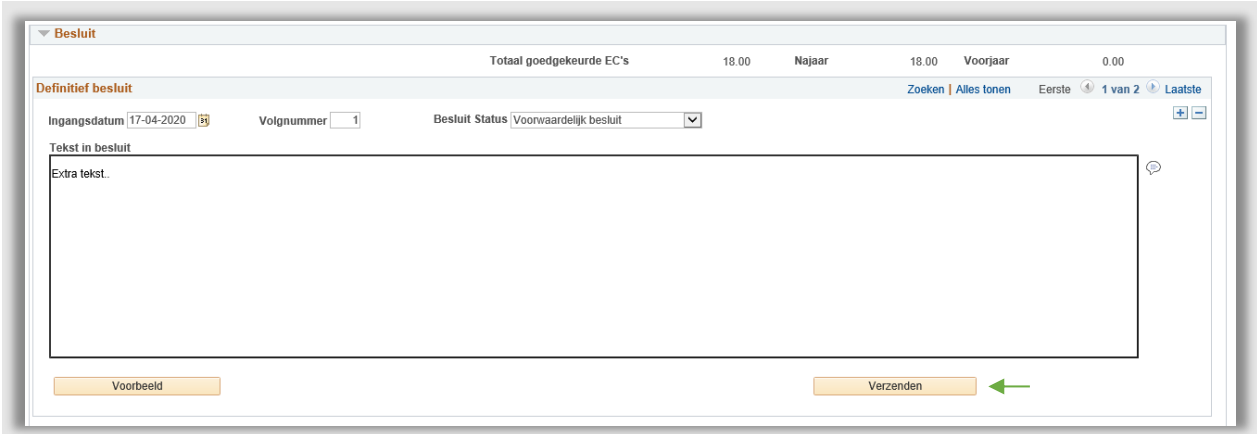

**Figuur 153: Besluitpagina**

Vervolgens wordt er via een popup gevraagd om te bevestigen dat je het besluit wilt versturen.

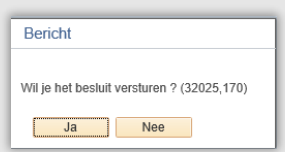

**Figuur 154: Bevestig dat je het besluit wilt versturen**

Klik als laatste op *opslaan* zodat de wijzigingen worden bewaard.

### **10.2.2 Student Portaal**

Nadat op verzenden is geklikt, wordt er een e-mail naar de student gestuurd waarin staat dat er een beslissing genomen is.

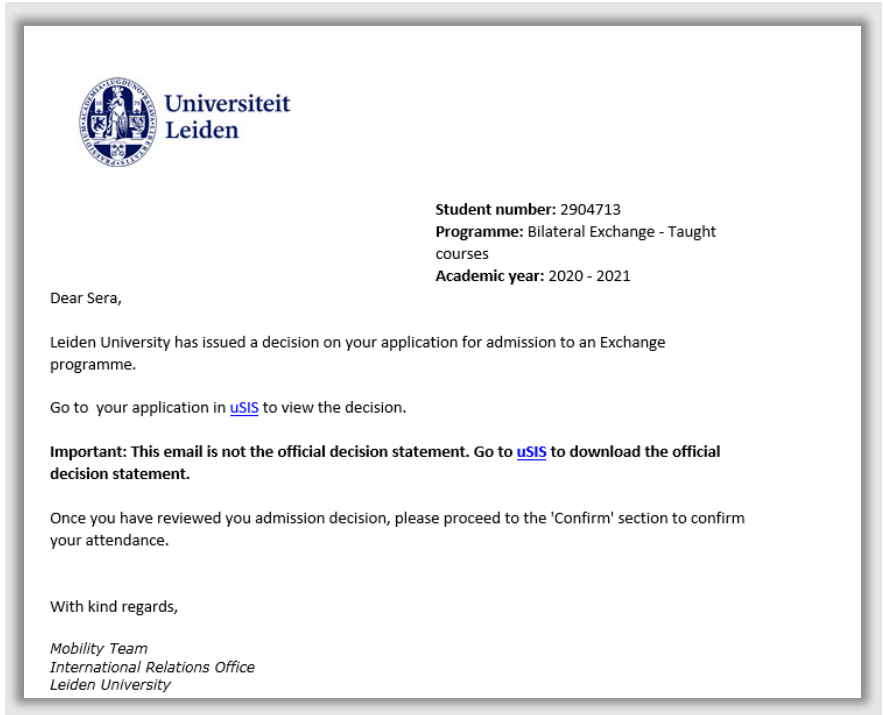

**Figuur 155: Mail over beslissing**

Vervolgens wordt in het Portaal van de student de besluitpagina en bevestigingspagina opengezet.

De student opent de toelatingspagina door op de *Submit* knop te klikken naast Admission Decision.

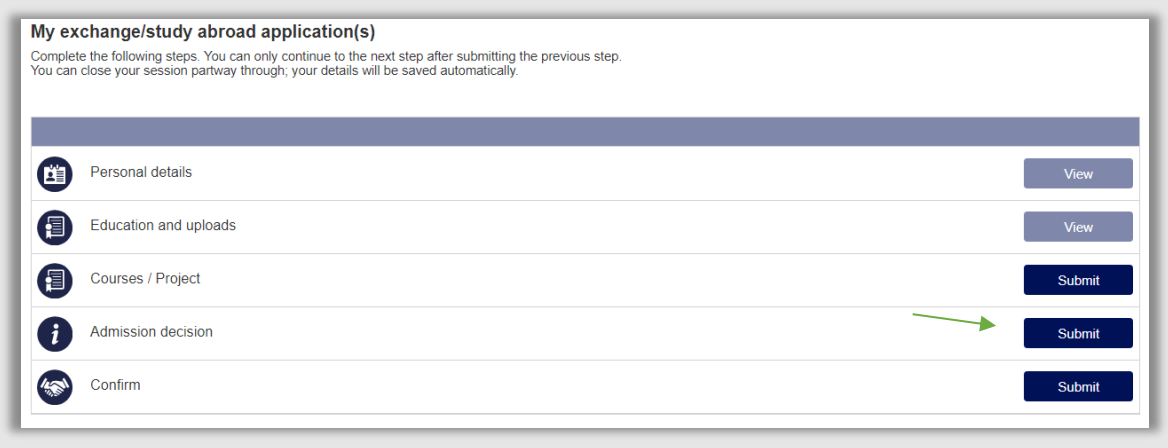

**Figuur 156: Portaal student na verzenden besluit**

De student ziet vervolgens de Besluitpagina en kan het officiële besluit downloaden door te klikken op de knop *Download Decision*. Hij ziet dan het besluit (zie figuur 145).

Daarnaast ziet de student ook de eventuele voorwaarde(n) waar nog aan voldaan moet doen. Ook wordt er per voorwaarde uitgebreid uitgelegd hoe aan de voorwaarde(n) kan worden voldaan.

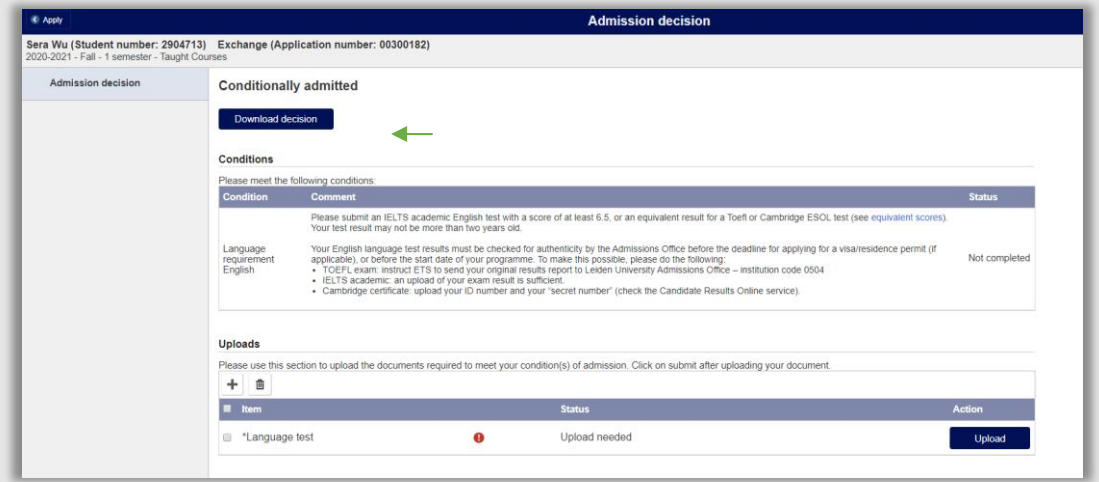

**Figuur 157: Admission Decision pagina student**

Zodra de student de documenten heeft die nodig zijn, kan hij ze op deze pagina uploaden. De student klikt op Upload en klikt als laatste op de groene submitknop.

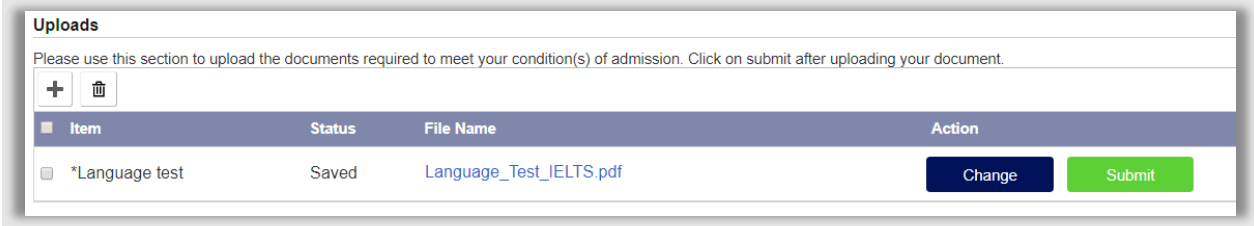

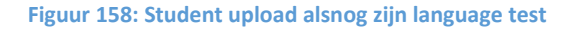

## **10.3 Confirm**

**10.3.1 Bevestiging**

De student wordt gevraagd om officieel te bevestigen dat hij komt. Als de student na 7 dagen na het openzetten van de confirmpagina nog niet geantwoord heeft, wordt een herinneringsmail gestuurd, waarin aangespoord wordt om dit alsnog te doen.

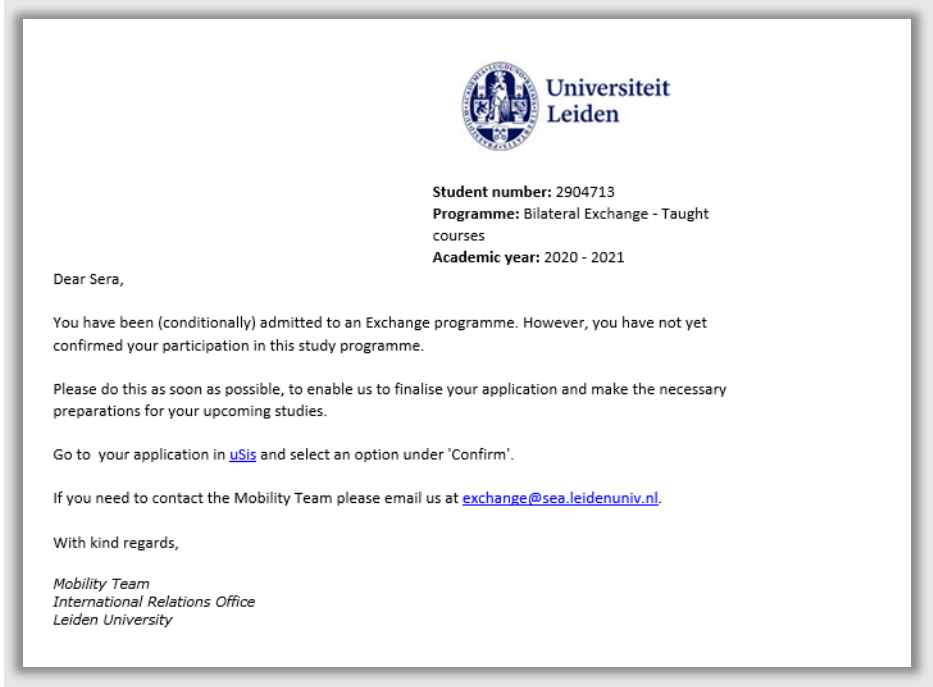

**Figuur 159: Reminder mail confirmation**

De student opent vervolgens de toelatingspagina door te klikken op de Submitknop naast Confirm.

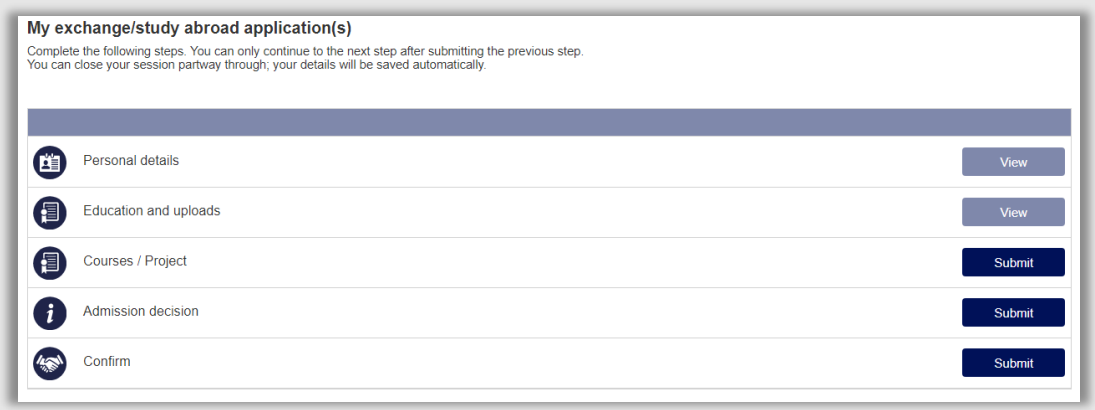

**Figuur 160: Portaal met Confirmation**

De student ziet vervolgens een pagina waarin hij 3 keuzes heeft.

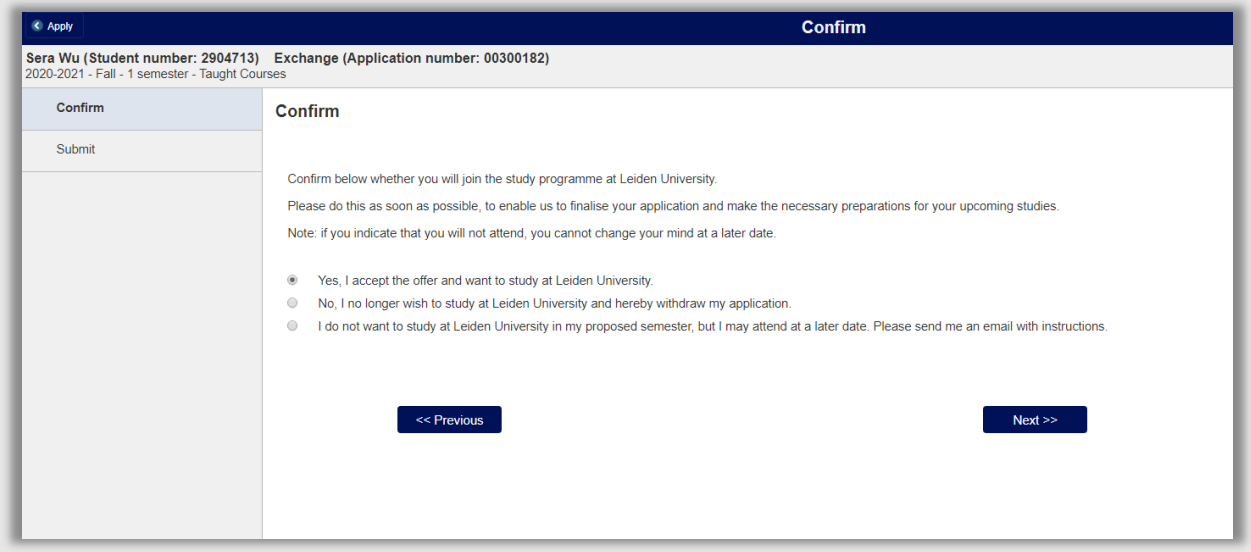

**Figuur 161:Confirm pagina met 3 keuzes**

Nadat de student gekozen heeft dient hij zijn keuze in door op de groene *Submit* knop te klikken.

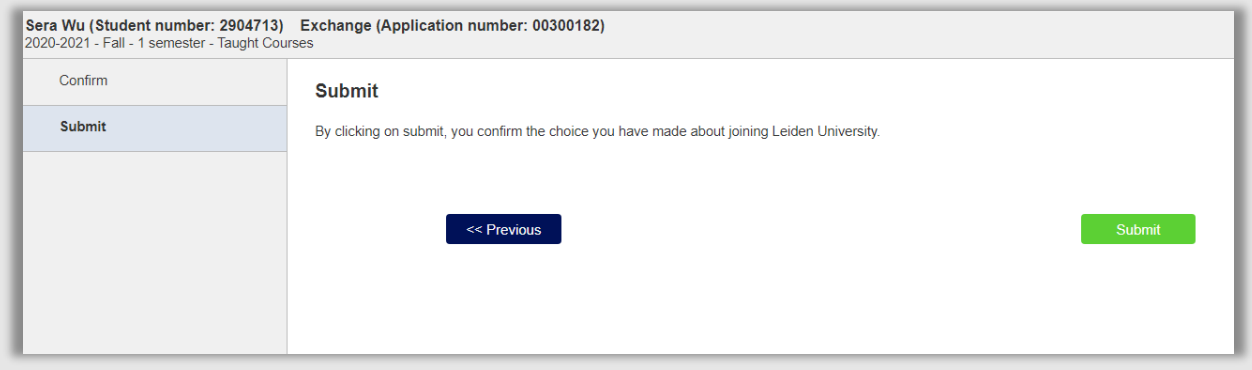

**Figuur 162: Student dient zijn keuze in**

In de volgende paragrafen worden de 3 keuzes besproken.

#### **10.3.2 Student komt niet**

De student kan aangeven dat hij toch niet wil gaan studeren bij de Universiteit Leiden.

No, I no longer wish to study at Leiden University and hereby withdraw my application.  $\circledbullet$ 

**Figuur 163: De student trekt zich terug**

Nadat hij deze keuze heeft gemaakt en ingediend wordt de dossierstatus op *13 Declined by Applicant* (zie bijlage 1) gezet. Vervolgens wordt een mail gestuurd naar de student. Daarna is het proces afgelopen.

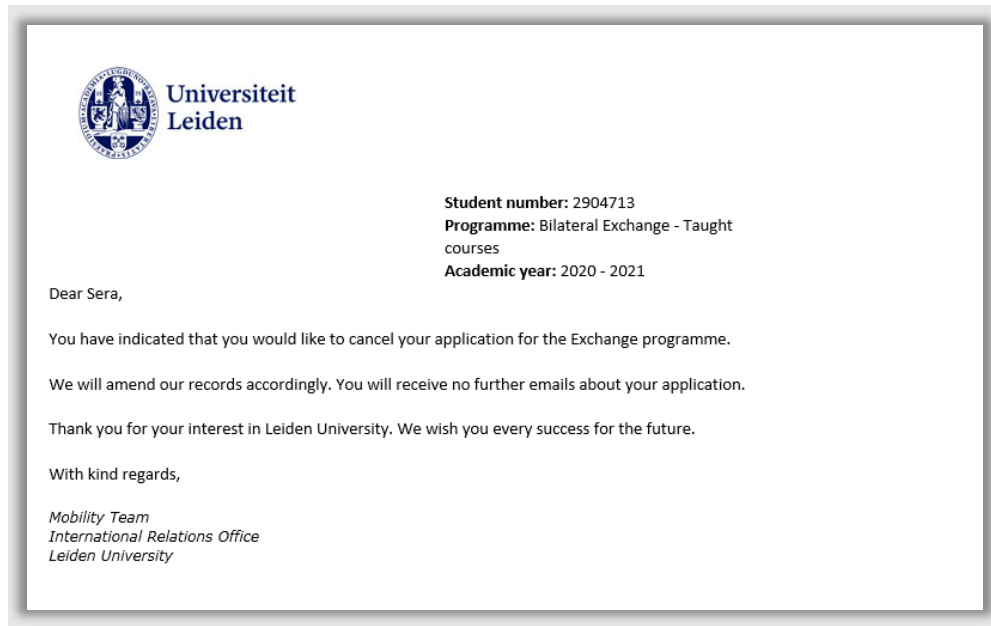

**Figuur 164: Bevestigingsmail student stopt**

#### **10.3.3 Student wil later beginnen**

De student kan aangeven dat hij later wil gaan studeren bij de Universiteit Leiden.

I do not want to study at Leiden University in my proposed semester, but I may attend at a later date. Please send me an email with instructions.  $\circledcirc$ 

**Figuur 165: De student geeft aan later te komen**

Nadat hij deze keuze heeft gemaakt en ingediend wordt de dossierstatus op *14 Deferred by Applicant* (zie bijlage 1) gezet. Vervolgens wordt een mail gestuurd naar de student waarin wordt uitgelegd dat voor het volgende start moment opnieuw de procedure van (zelf)nominatie moet worden doorlopen.

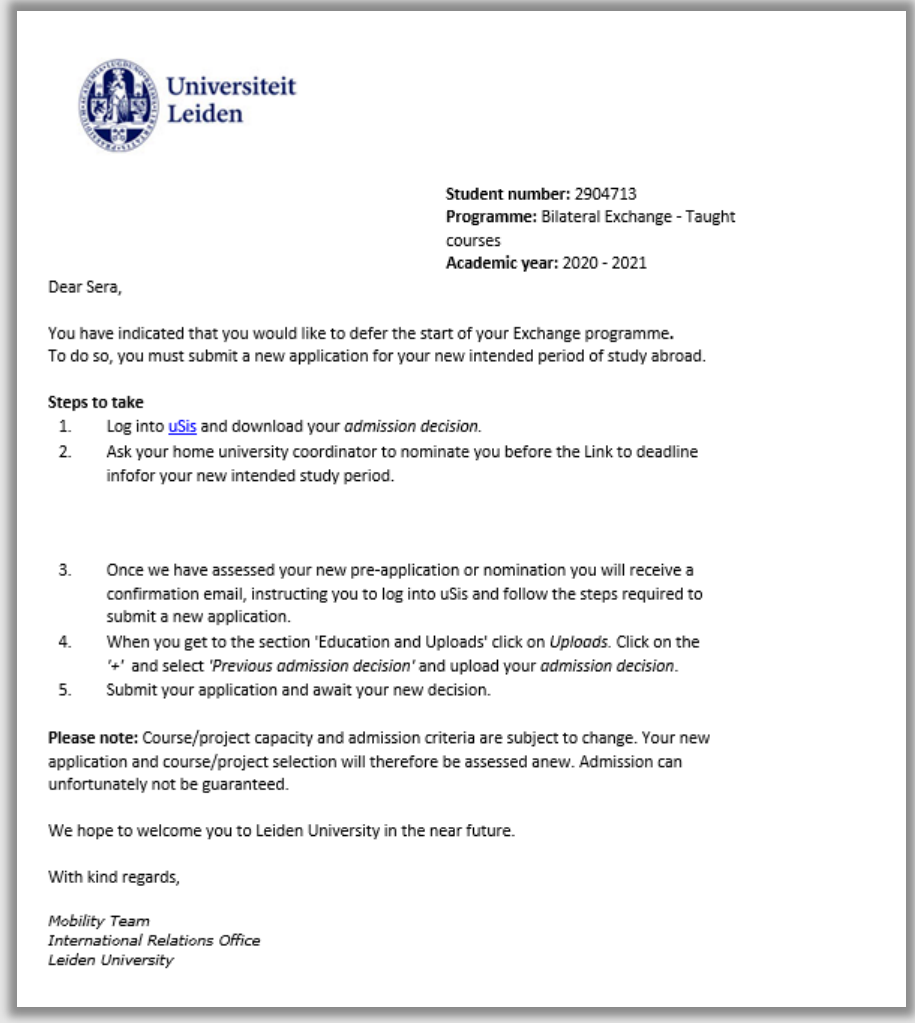

**Figuur 166: Bevestigingsmail student wil later beginnen**

Voor het begin van het eerstvolgende semester wordt eenmalig een herinneringsmail gestuurd waarin nogmaals wordt uitgelegd om de procedure opnieuw te herhalen:

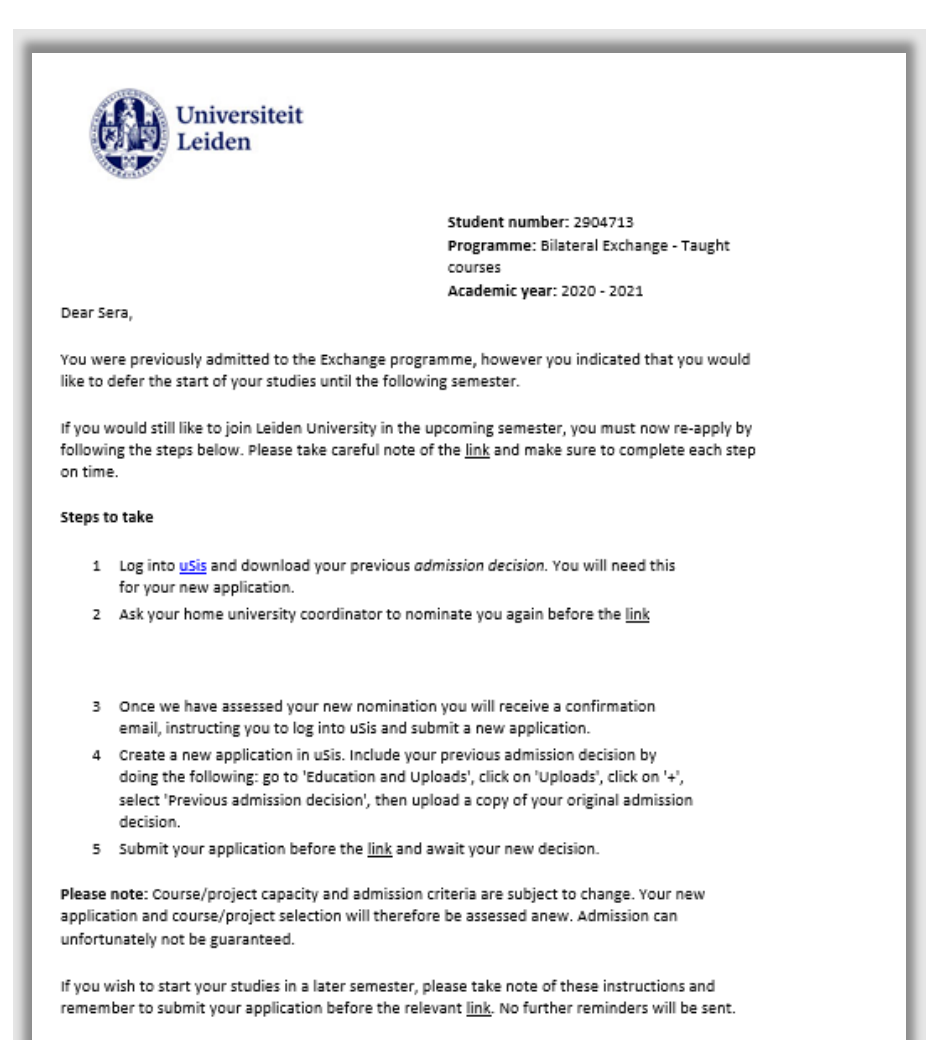

We hope to welcome you to Leiden University in the near future.

**Figuur 167: herinneringsmail**

#### **10.3.4 Student bevestigt dat hij komt**

 $\circledcirc$ 

De student bevestigt dat hij wil gaan studeren bij de Universiteit Leiden.

Yes, I accept the offer and want to study at Leiden University.

**Figuur 168: De student geeft aan dat hij wil studeren bij de Universiteit Leiden**

Nadat hij deze keuze heeft gemaakt en ingediend wordt de dossierstatus op *11 Conditional Offer Accepted* of als het een onvoorwaardelijk besluit betreft op *12 Unconditional Offer* gezet. Vervolgens wordt een mail gestuurd waarin de vervolgstappen worden toegelicht.

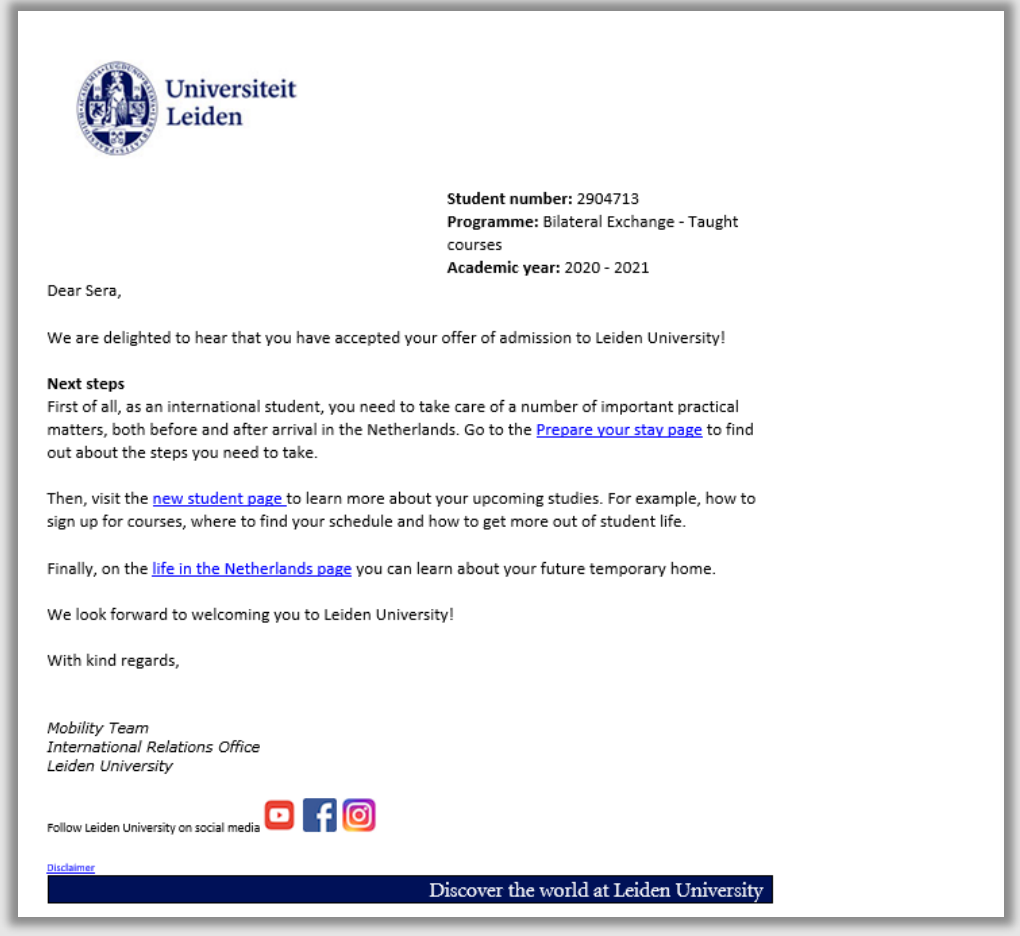

**Figuur 169: Bevestigingsmail student**

## **10.4 Onvoorwaardelijk besluit**

### **10.4.1 Voorwaarden afkeuren**

Mochten er voorwaarden zijn opgesteld door IR of eventueel de faculteit, dan moeten deze na het indienen gecontroleerd worden.

Mochten er geen voorwaarden zijn, ga naar paragraaf 10.4.3.

Nadat de student iets heeft geupload (of opgestuurd) gaat de medewerker terug naar tabblad *Besluit*.

Bij het gedeelte Uploads staan de uploads m.b.t. de voorwaarden waaraan de student moet voldoen. De medewerker bekijkt het document door op de knop *Bekijk* te klikken.

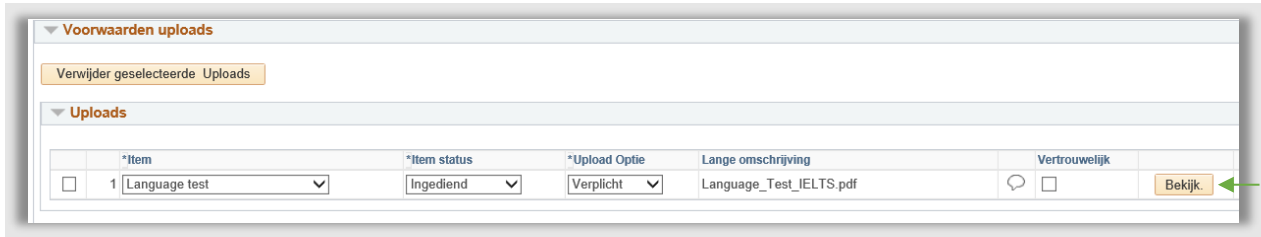

**Figuur 170: Student heeft language test geupload**

Als het document niet goed is, dan kan het document worden afgekeurd. De Itemstatus wordt dan op *Afgekeurd* gezet. Vervolgens kan via het klikken op het tekstballonnetje een reden worden opgegeven. Als laatste moet op de knop Opslaan onderaan de pagina worden geklikt

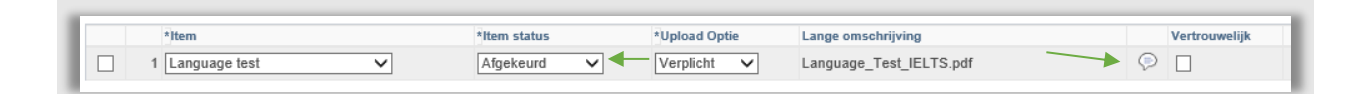

**Figuur 171: Document is afgekeurd**

Vervolgens wordt een e-mail gestuurd naar de student dat er een document niet goed is m.b.t. het besluit.

**Let op:** Normaal gesproken wordt bij het afkeuren van een document ook een hoofdstatus afgekeurd. Voor het besluit is geen hoofdstatus ingericht. Als het document op de besluitpagina afgewezen wordt, staat er een extra zin in de afkeurmail waarin staat dat het om een besluitdocument gaat.

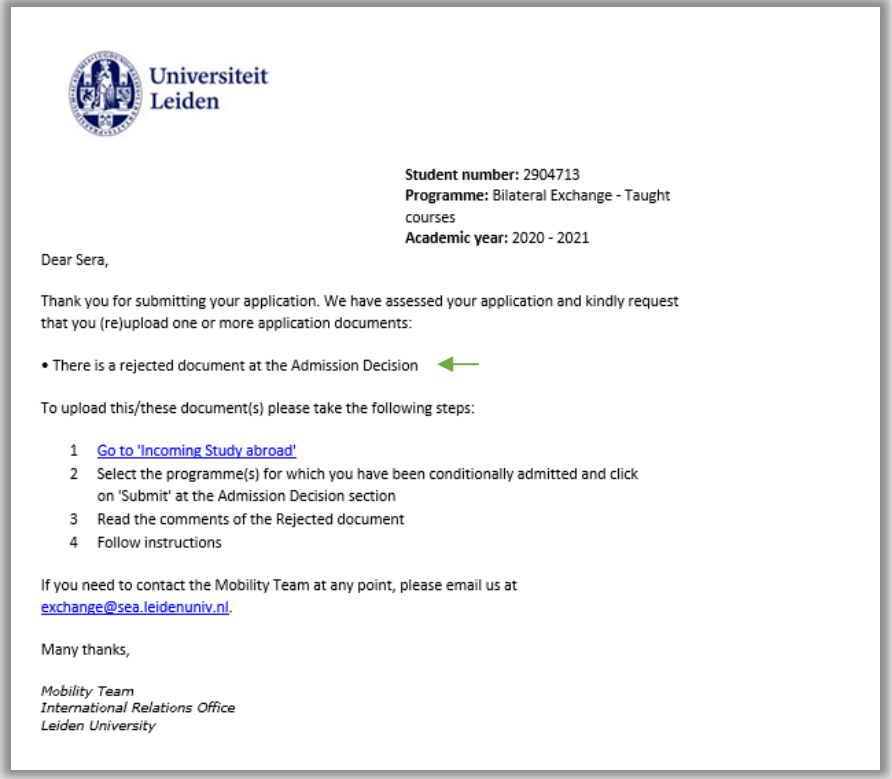

**Figuur 172: Mail afkeuren besluitdocument**

De student gaat vervolgens naar het Portaal en klikt op de *Submit* knop op de regel van Admission decision.

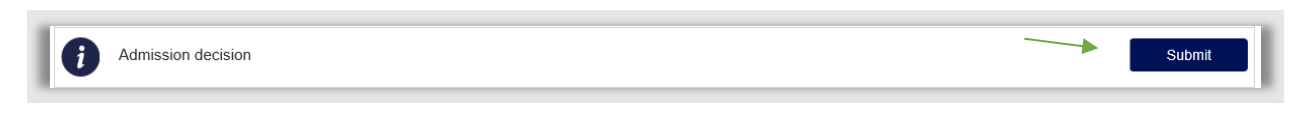

**Figuur 173: Student gaat naar de besluitportaalpagina**

Vervolgens gaat de student naar het uploadsgedeelte en klikt op het uitroepteken en ziet de reden waarom het document is afgekeurd.

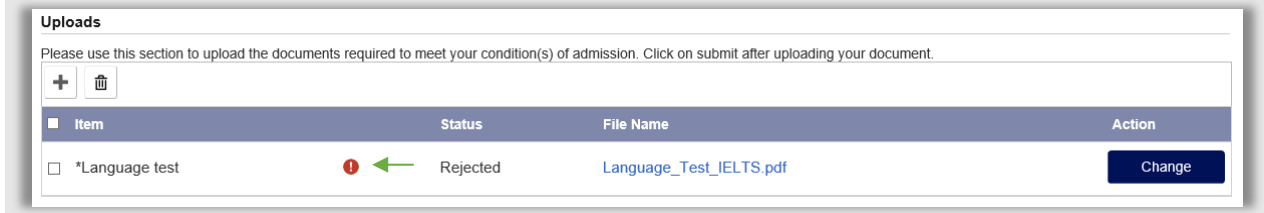

**Figuur 174: Student ziet zijn afgekeurde document.**

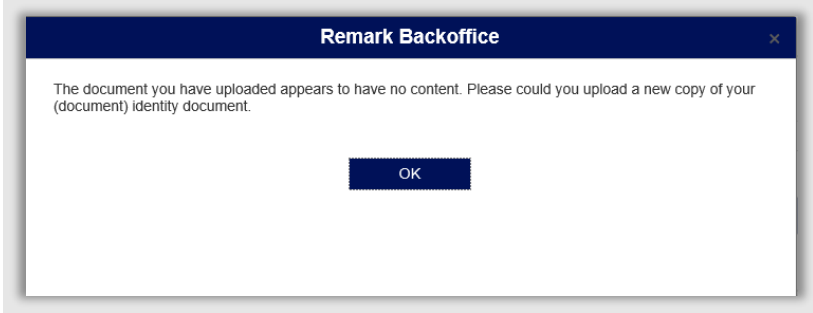

**Figuur 175: Reden van afkeur verschijnt**

De student uploadt vervolgens het juiste document door op de Changeknop te klikken. Vervolgens verschijnt de Submitknop. Zodra de student op de Submitknop klikt, wordt het nieuwe document ingediend.

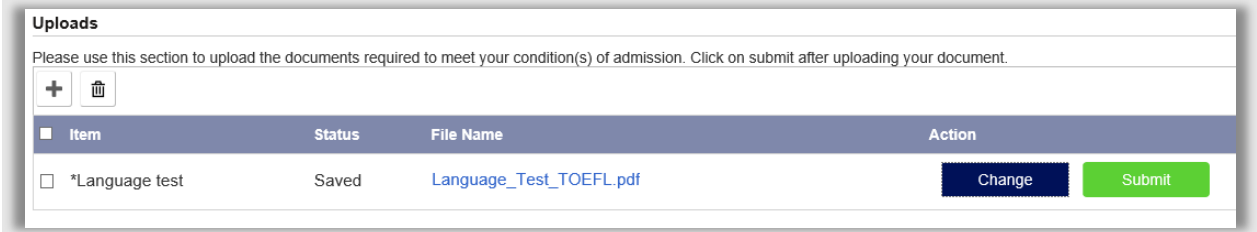

**Figuur 176: Student dient nieuw document in**

#### **10.4.2 Voorwaarden goedkeuren**

De IR medewerker controleert de ingediende documenten. Kies bij elke upload bij de item status *Goedgekeurd*.

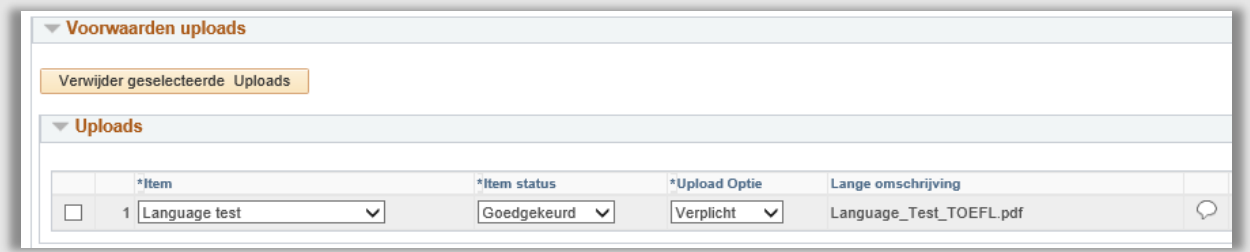

**Figuur 177: Document is goedgekeurd**

Als alle documenten kloppen en aan de voorwaarde voldaan is, gaat de medewerker IR weer terug naar de besluitpagina.

De medewerker zet de voorwaarde status op *Voldaan*.

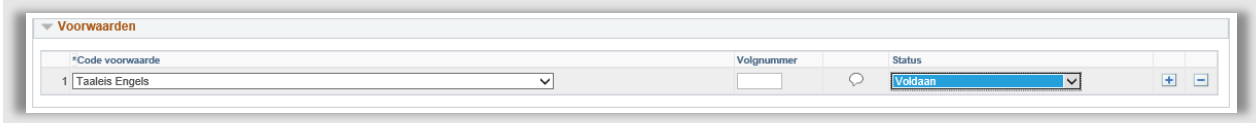

**Figuur 178: Er is aan de voorwaarde voldaan**

Klik vervolgens linksonder op Opslaan.

#### **10.4.3 Besluit klaarzetten**

Om het onvoorwaardelijk besluit te maken, ga naar het tabblad besluit in het dossier student. Klik vervolgens op het plusje rechts bij het kopje definitief besluit.

**Let op:** Als de regel niet wordt opgeplust, verschijnt een foutmelding bij het Opslaan van de pagina. Het is dus van belang dat er opgeplust wordt.

Kies vervolgens bij besluit status *Onvoorwaardelijk besluit*. Er kan eventueel extra tekst toegevoegd worden.

Klik vervolgens op de knop Voorbeeld om het onvoorwaardelijke besluit te zien.

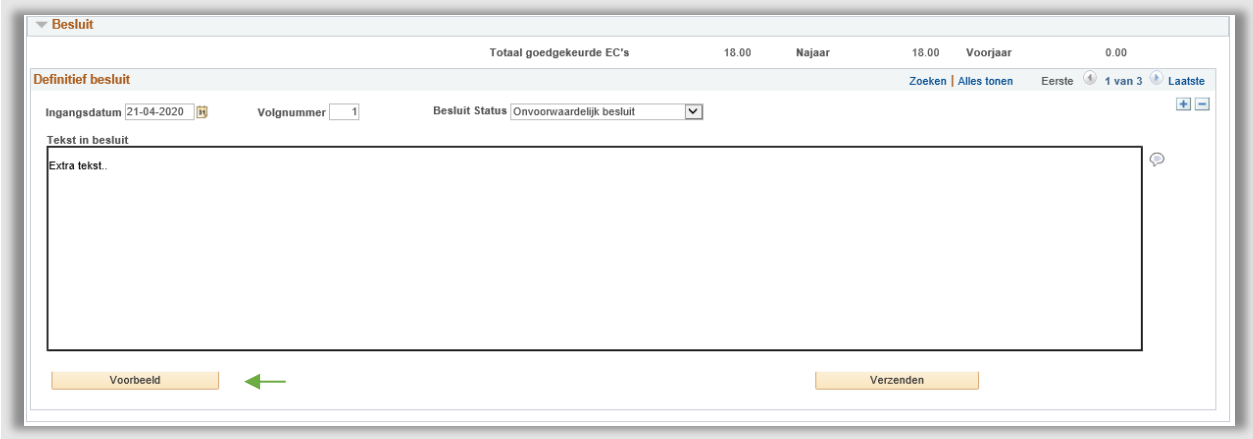

**Figuur 179: Onvoorwaardelijk besluit staat klaar**

Vervolgens verschijnt een PDF met daarin het besluit wat de student te zien krijgt.

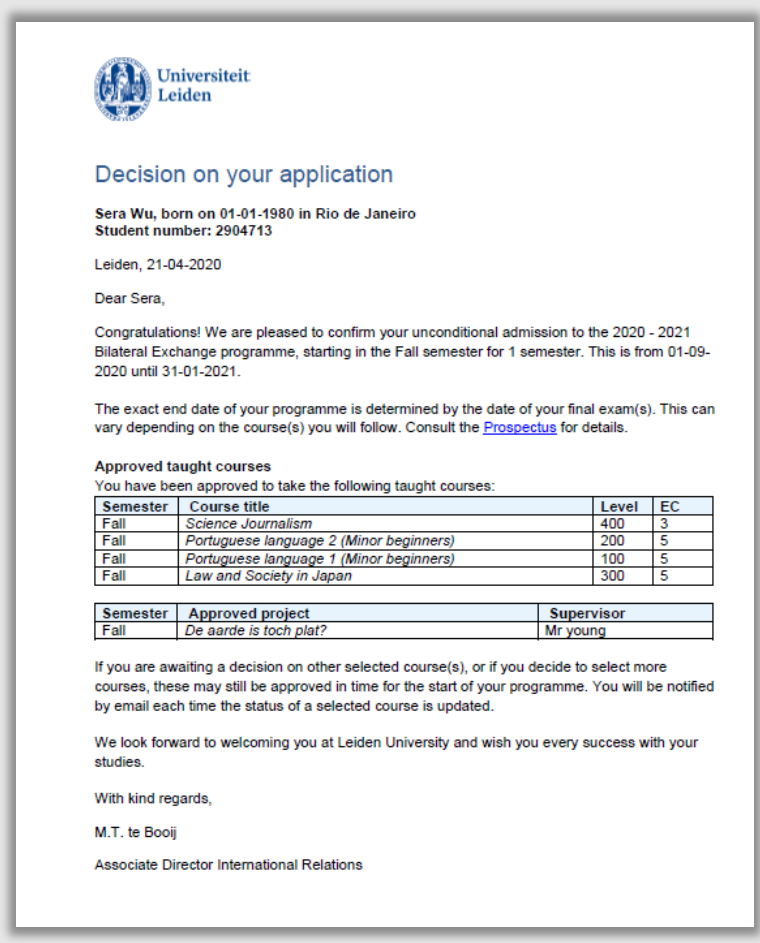

**Figuur 180: Voorbeeld Onvoorwaardelijk besluit**

Als alles helemaal klopt kan het onvoorwaardelijke besluit klaargezet worden voor de student.

Klik op de Verzenden knop rechtsonder.

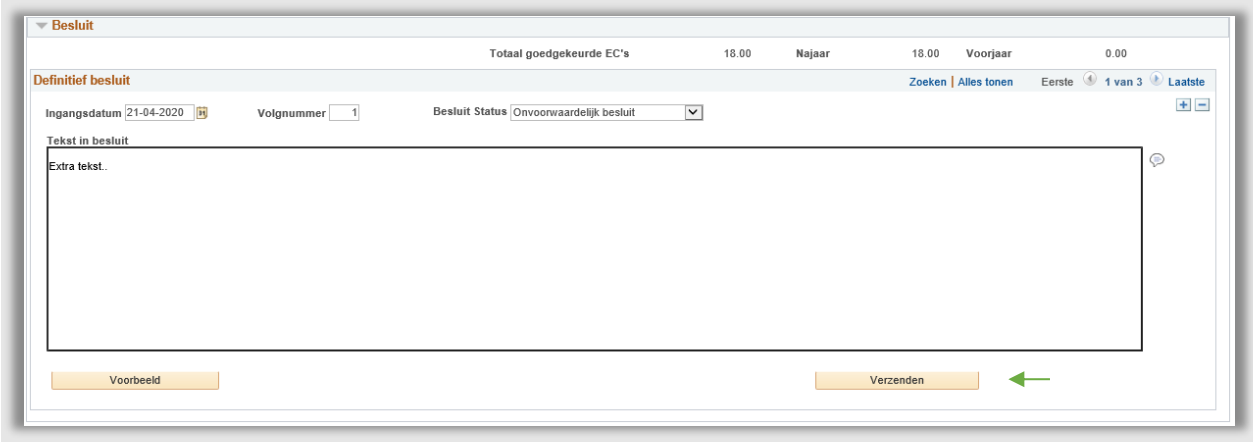

**Figuur 181: Alles staat klaar voor het onvoorwaardelijke besluit**

Klik op Ja bij de popup. En klik linksonder op Opslaan. Het onvoorwaardelijke besluit staat nu klaar voor de student.

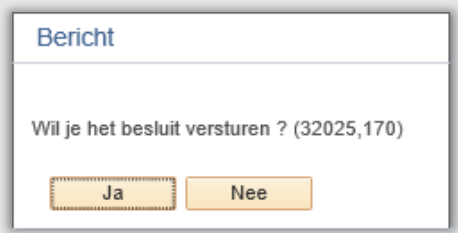

**Figuur 182: Laatste actie voor het versturen**

#### **10.4.4 Student Portaal**

Nadat op verzenden is geklikt, wordt er een e-mail naar de student gestuurd waarin staat dat er een beslissing genomen is.

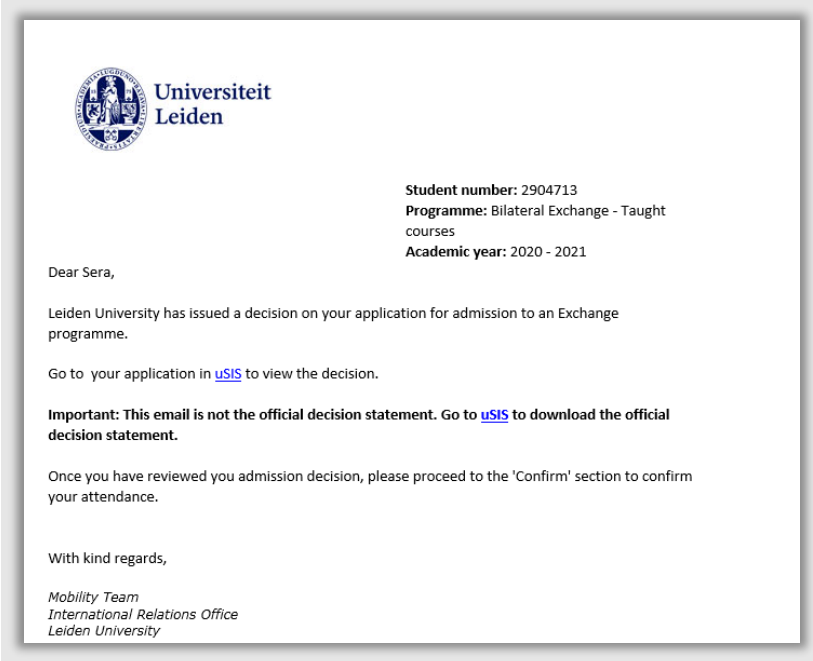

**Figuur 183: Mail over beslissing**

Vervolgens wordt in het Portaal van de student de besluitpagina opengezet.

De student opent vervolgens de toelatingspagina door te klikken op de *View* knop naast Admission Decision.

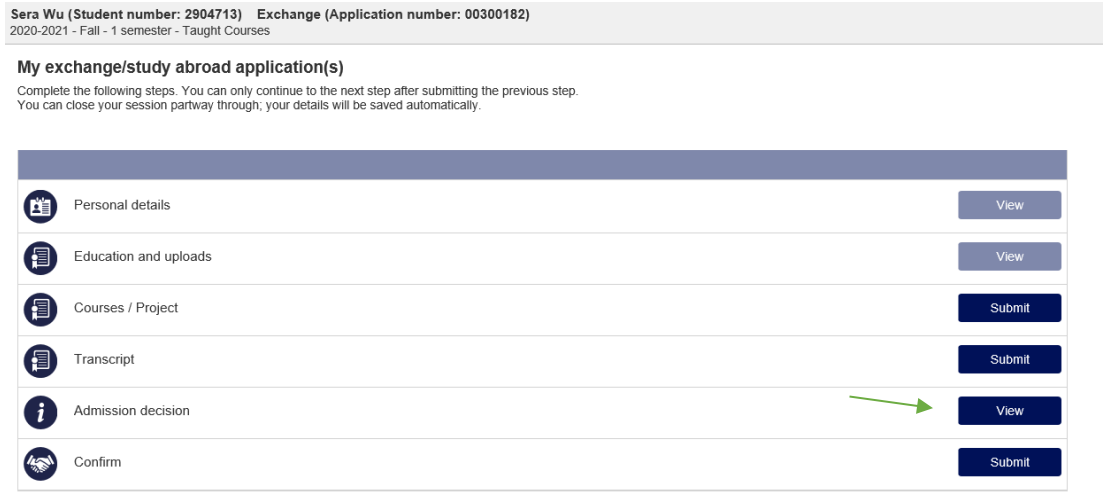

**Figuur 184: Besluitpagina staat klaar**

De student ziet vervolgens de Besluitpagina en kan het officiële besluit downloaden door te klikken op de knop *Download Decision*. Hij ziet dan het besluit (zie figuur 173).

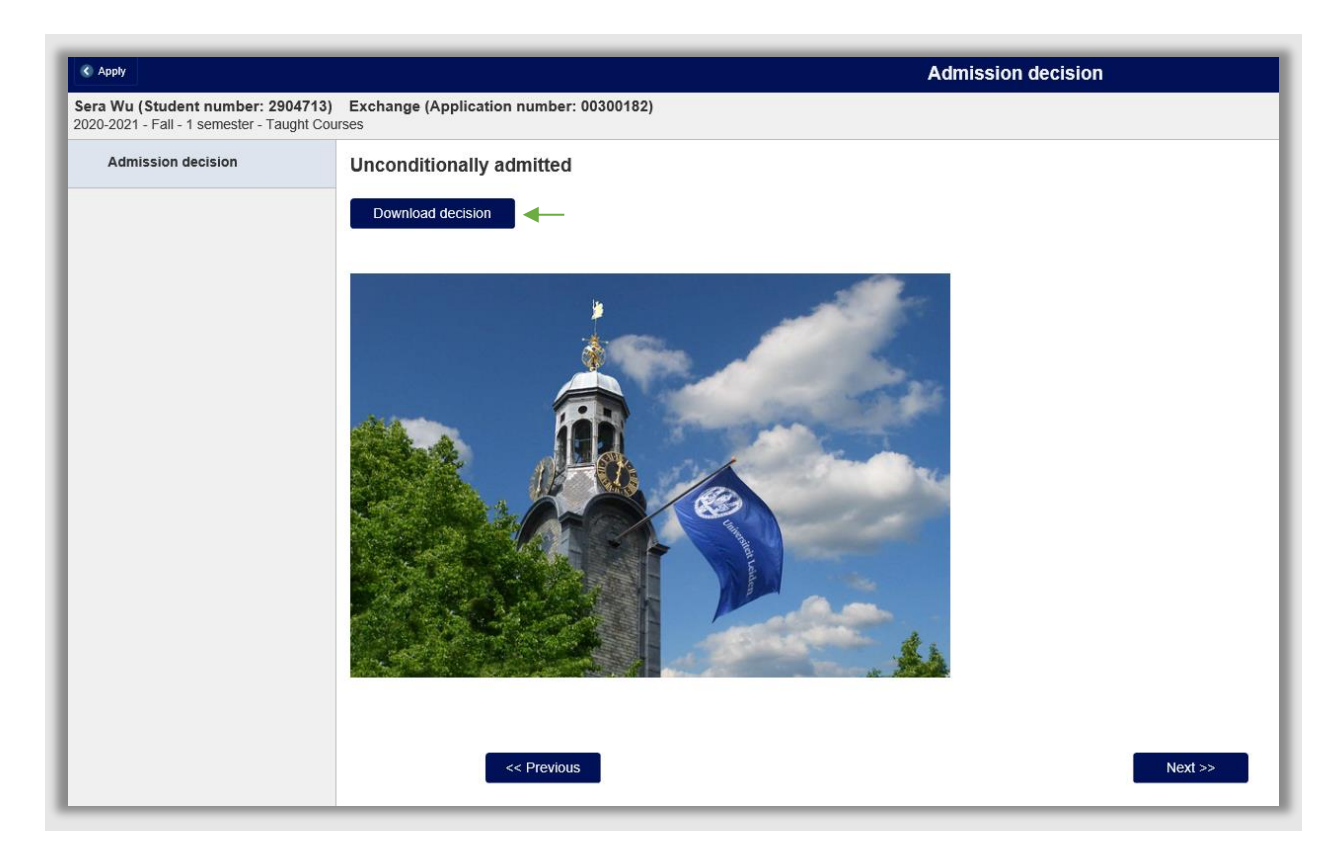

**Figuur 185: Admission Decision pagina student**

De student is nu onvoorwaardelijk toegelaten en heeft zijn besluit ontvangen.

## **10.5 Werklijsten**

### **10.5.1 Werklijst Decision**

Deze werklijst wordt gebruikt door IR om te bepalen voor welke aanmeldingen er een besluit kan worden afgegeven. De lijst toont alle aanmeldingen met de dossierstatussen '08 Klaar voor besluit - Incomp' (08) of 09 'Klaar voor besluit' (09).

Deze werklijst bevat de volgende filtermogelijkheden:

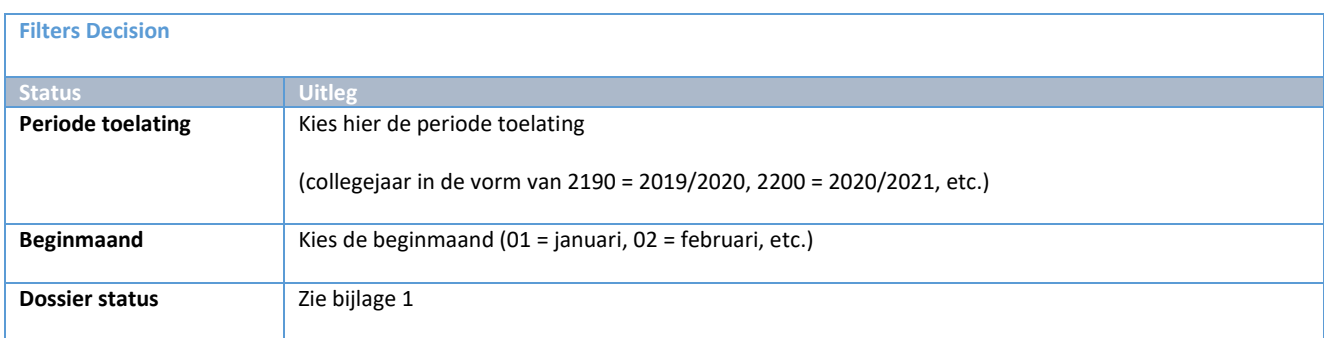

De werklijst is op laatste aanpassing dossierstatus (oudste eerst) en aanmeldingsnummer gesorteerd (oudste eerst).

Vanuit de werklijst kan via de actieknop ( $\blacksquare$ ) het besluitblad worden geopend.

### **10.5.2 Werklijst Conditional Decision**

Query m.b.t. Werklijst 'Voorw. Besluit (S4\_MM\_WC\_BESLUIT) die IR gebruikt om documenten, die studenten hebben ingediend n.a.v. het afgegeven voorwaardelijk besluit, te controleren. Indien er minimaal 1 upload bestaat die nog niet beoordeeld is vindt er selectie plaats en komen ze dus op deze lijst.

Deze werklijst bevat de volgende filtermogelijkheden:

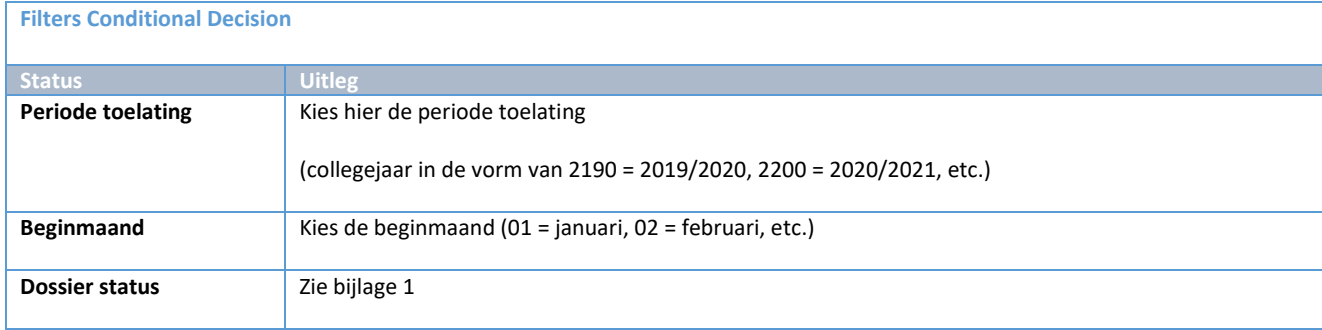

De werklijst is gesorteerd op uploaddatum (oudste eerst).

Vanuit de werklijst kan via de actieknop ( $\blacksquare$ ) het besluitblad worden geopend.

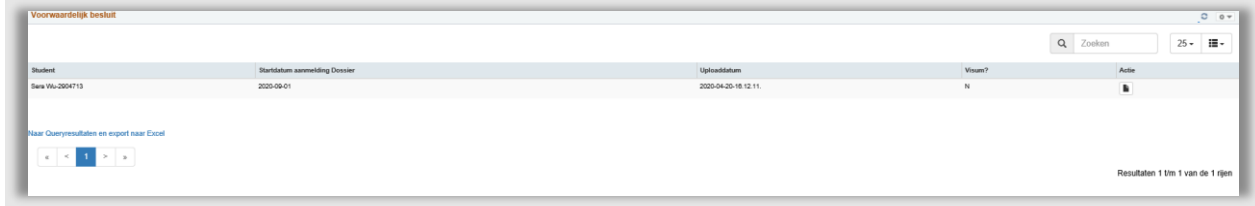

**Figuur 186: Voorbeeld werklijst voorwaardelijk besluit**

# **11. IND**

## **11.1 Proces**

### **11.1.1 Stroomschema**

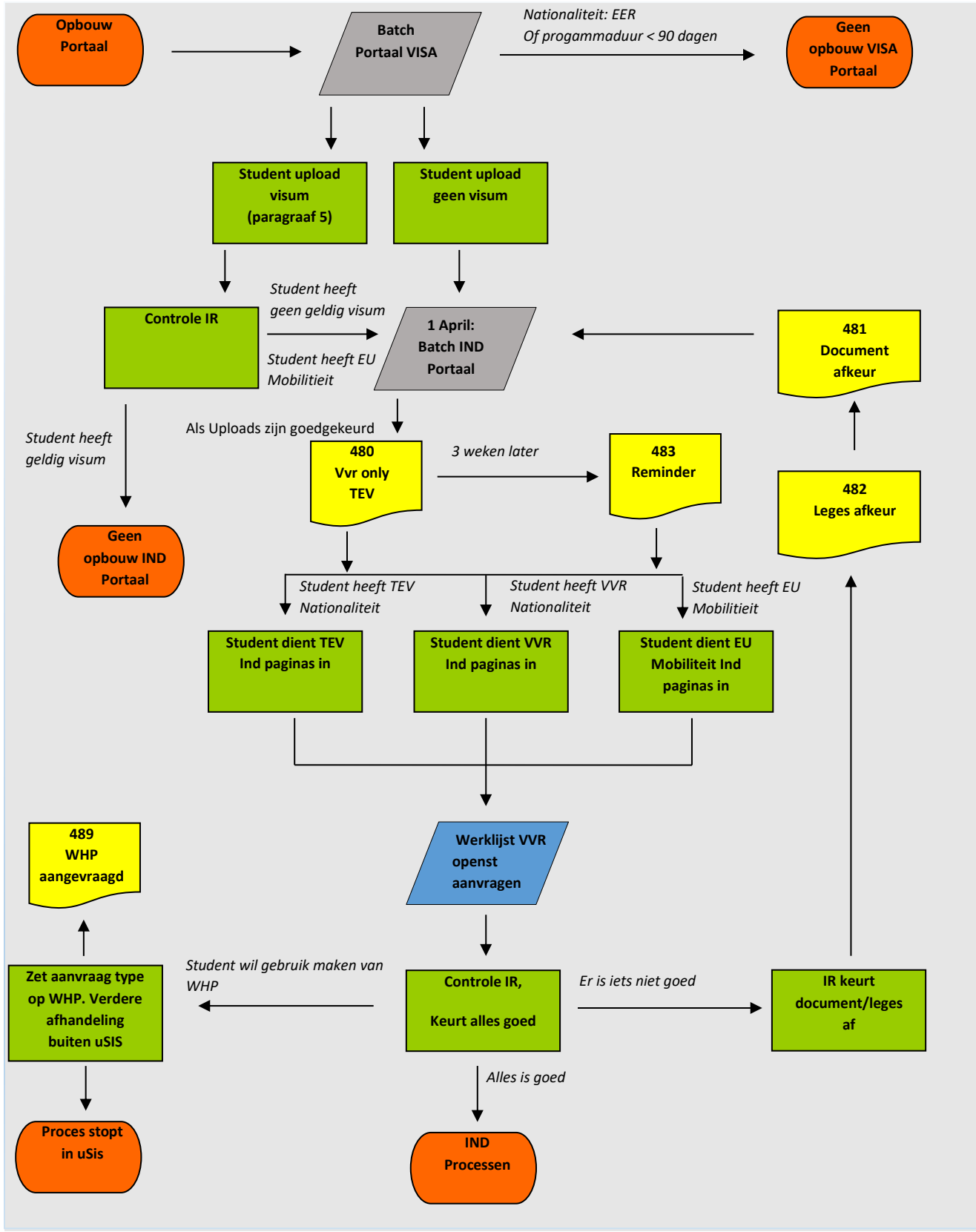

Pagina **137** van **205**

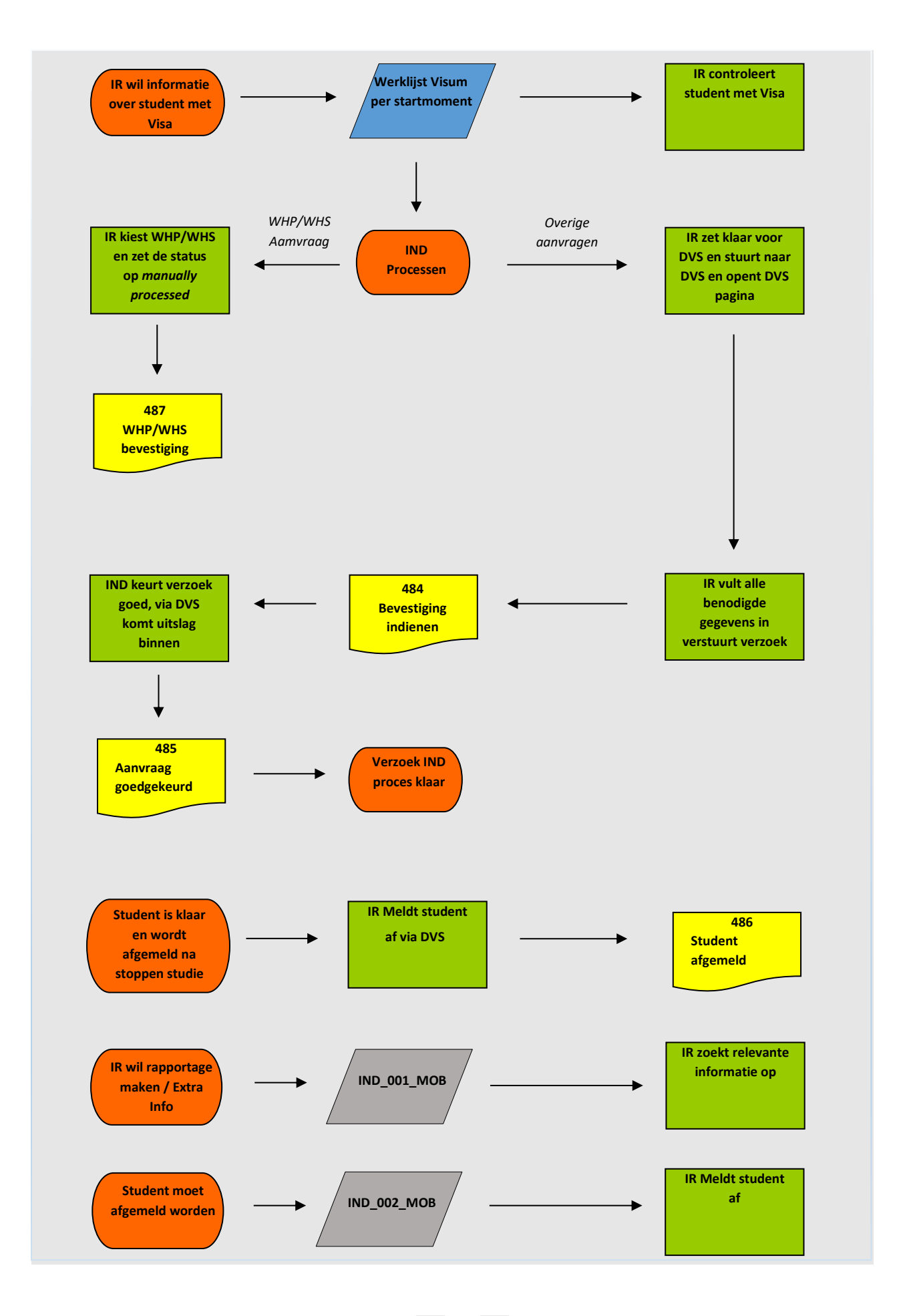

Pagina **138** van **205**

### **11.1.2 Beschrijving Proces**

Op basis van de ingediende gegevens tijden de aanmelding wordt een nieuw portaalonderdeel geopend in het studentenportaal mbt de visumaanvraag.

Als alles volledig is, wordt in het dossier student de aanvraag klaargezet door de medewerker IR en vervolgens doorgeboekt naar DVS. Via DVS wordt de goedkeuring gestuurd.

# **11.2 Studenten Portaal**

### **11.2.1 TEV/ VVR Only / EU Mobiliteit**

Op basis van de nationaliteit (of een evenuele beoordeling van de medewerker van IR) wordt de student gekenmerkt als een TEV, VVR Only of EU Mobiliteit student. De student kan tijdens het IND-proces aangeven of hij zich wil aanmelden als een WHP/WHS student. Hieronder in het kort de verschillen:

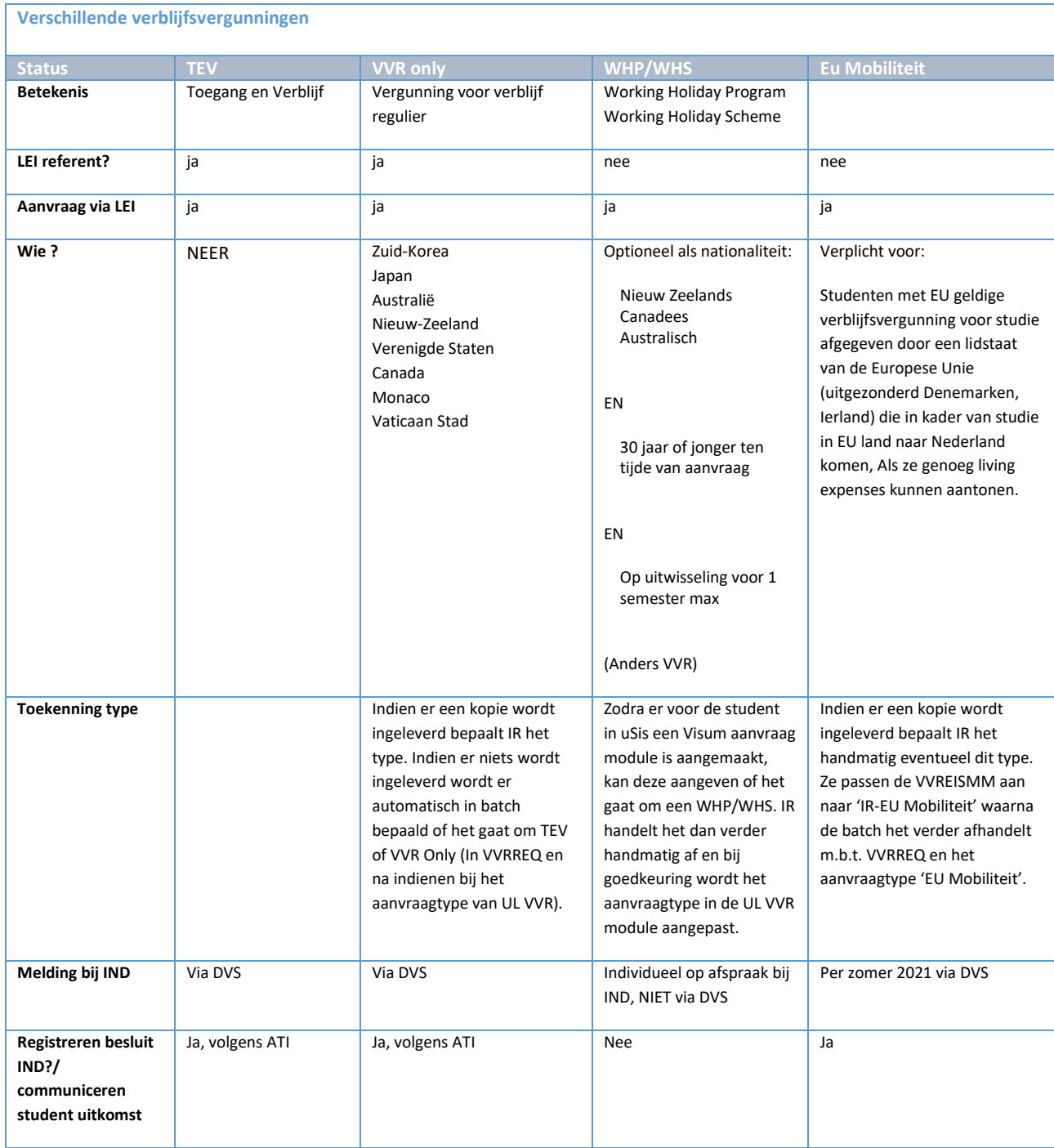

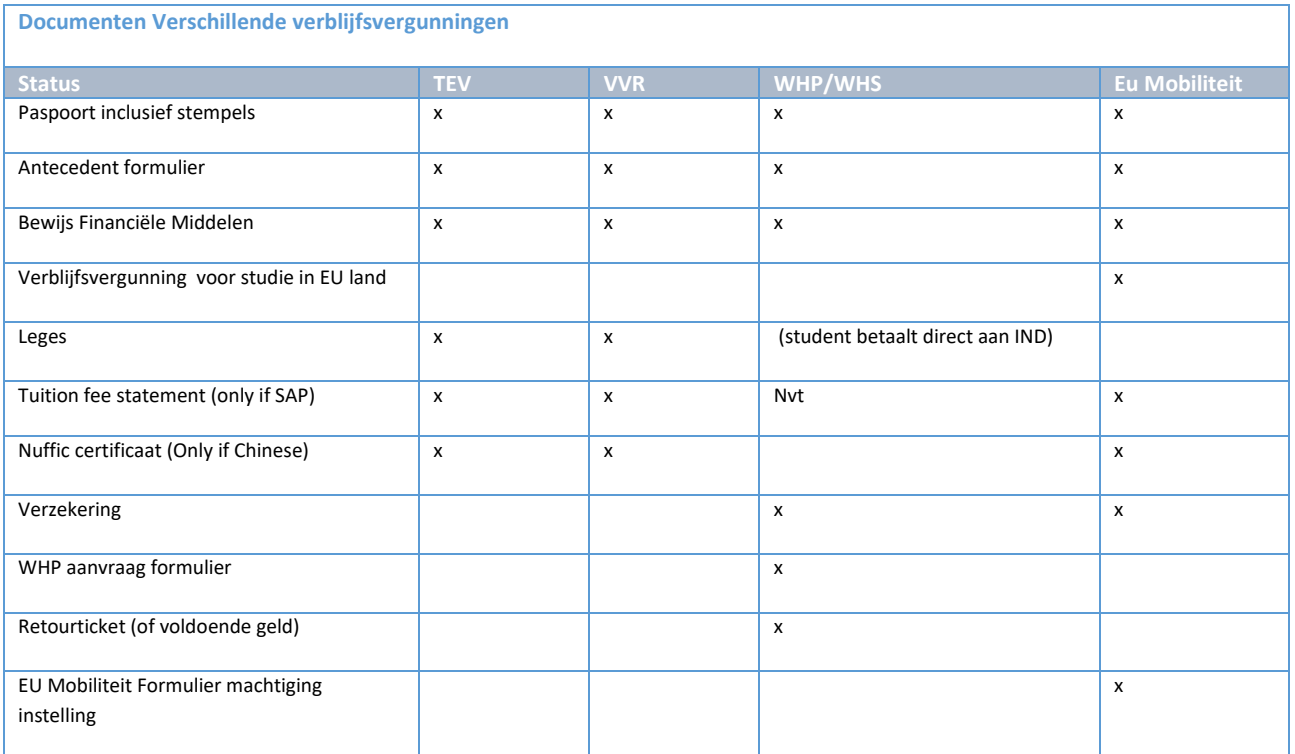

Als een student verblijfsvergunning nodig heeft wordt het juiste portaal opgebouwd en krijgt de student een mail waarin uitgelegd wordt dat hij in het portaal zijn gegevens moet invullen. Deze wordt verstuurd zodra de hoofdstatus van uploads en engelse test op *goedgekeurd* staan.

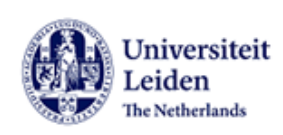

Student number: 2961466 Academic year: 2021-2022

#### Dear Basil.

To reside in the Netherlands as a student you will require a residence permit (known as a VVR). With this email we would like to provide you with information on how to arrange your residence permit.

#### Deadline

The residence permit application deadline is:

- · 1 June for programmes starting in September
- 1 December for programmes starting in February

#### Steps to take

Before the above-mentioned deadline, please complete all the steps below. Leiden University will then apply for a student residence permit on your behalf.

- . Carefully read the Visa/Residence Permit Application Instructions Non-degree Students
- . Log into your online application, go to the residence permit section, and:
	- · enter all the requested information
	- . upload the necessary documents
	- · upload proof of sufficient funds
	- · pay your residence permit fee

#### **Housing & insurances**

Be aware that you are legally obliged to:

- · register at a Dutch address with the local municipal authorities as soon as possible after arrival in the Netherlands (at least within one month). So make sure to arrange housing well in advance.
- . have sufficient insurance during your stay in the Netherlands. Go to our health and liability insurance webpage to find out more.

#### **Further information?**

If you require further information about visas/residence permits after reading this mail, please contact us via the Incoming exchange contact form.

We look forward to welcoming you to Leiden University.

Kind regards.

Mobility Team

**Figuur 187: Mail 480 de student moet naar het portaal voor een Visa aanvraag**

Mocht de student na 3 weken nog niet zijn gegevens hebben ingediend, dan wordt een reminder verstuurd waarin we de student vragen dit alsnog te doen.

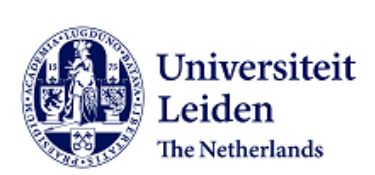

Student number: 2961415 Academic year: 2021-2022

Dear Hedy,

You have not yet completed all steps for your visa/residence permit application.

Please complete the remaining steps on time! The deadline for submitting your visa/residence permit documentation and fee is:

- 1 June for programmes starting in September  $\bullet$
- 1 December for programmes starting in February  $\bullet$

Go to 'Inbound Study Abroad' to complete all steps.

#### **Further information**

If you require further information about visas/residence permits after reading this mail, please contact us via the Incoming exchange contact form.

Kind regards,

Mobility Team International Relations Office Leiden University

Follow Leiden University on social media **CD** PO

**Figuur 188: Mail 483 Reminder naar student**

### **11.2.2 General**

De eerste pagina die de student ziet, is de pagina waarin we de student vragen zijn paspoortgegevens in te vullen en zijn paspoort up te loaden. Als de student een TEV student is, vragen we hem ook om aan te geven bij welke ambassade hij zijn verblijfsvergunning wil ophalen.

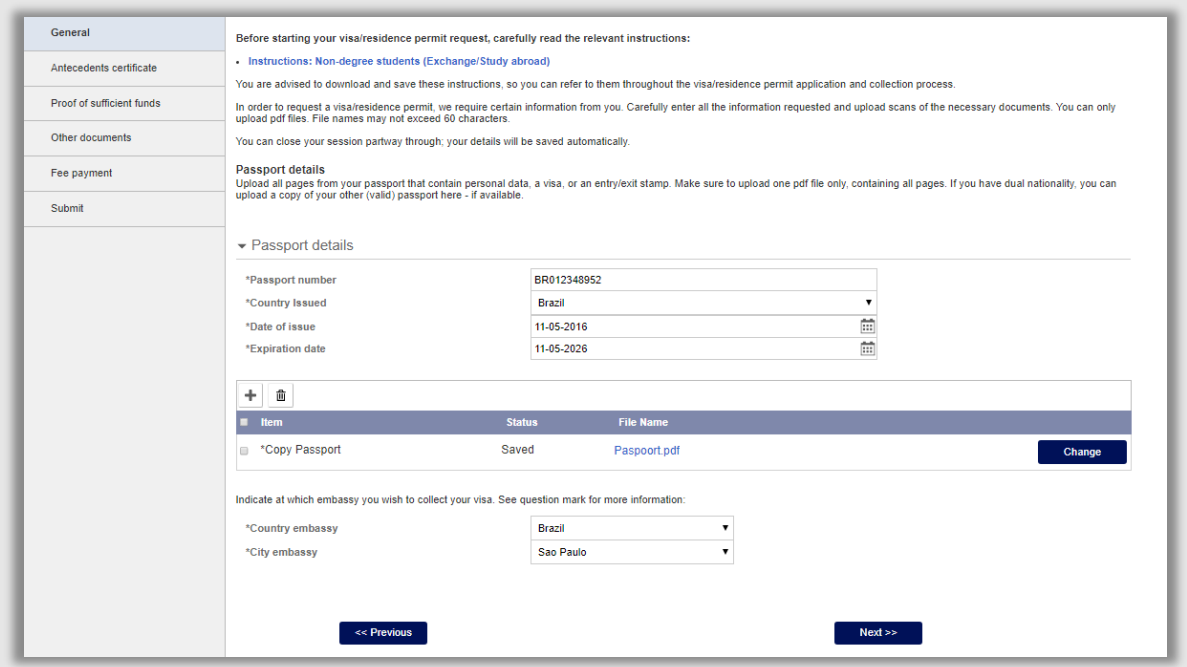

**Figuur 189: Tev pagina met ambassade**

#### **11.2.3 Antecedenten certificaat**

Elke student die een verblijfsvergunning wil, moet voor de IND een zogenaamd Antecedenten formulier invullen. Op deze pagina kan de student via de link het formulier downloaden. Zodra deze is ingevuld kan het formulier op deze pagina ook weer geupload worden.

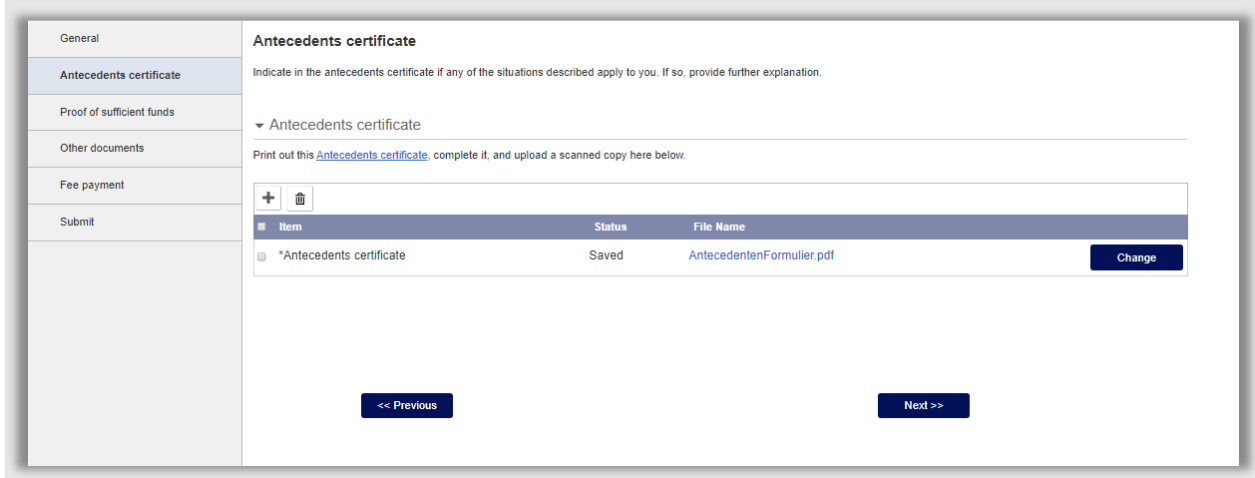

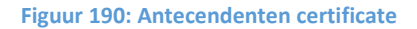

Pagina **144** van **205**
#### **11.2.4 Voldoende middelen**

Een student die in Nederland wil gaan studeren, zal moeten bewijzen dat hij voldoende middelen heeft voor zijn verblijf. We vragen de student eerst te bewijzen of hij genoeg geld heeft voor zijn levensonderhoud.

Hij kan dit bewijzen door ofwel een Bank Statement te uploaden ofwel een beursbewijs te uploaden. Een andere methode is om het levensonderhoudbedrag tijdelijk over te maken naar een rekening van de Universiteit.

Vervolgens wordt de student gevraagd om aan te geven hoe hij het collegeld wil gaan betalen. Ook hier kan hij kiezen voor een Bank Statement of een beursbewijs. Als 3<sup>de</sup> optie kan hij ook aangeven dat iemand anders zijn collegeld betaald (ouders, bedrijf, etc.). Mocht de student het collegeld al betaald hebben, dan kan hij dit ook aangeven.

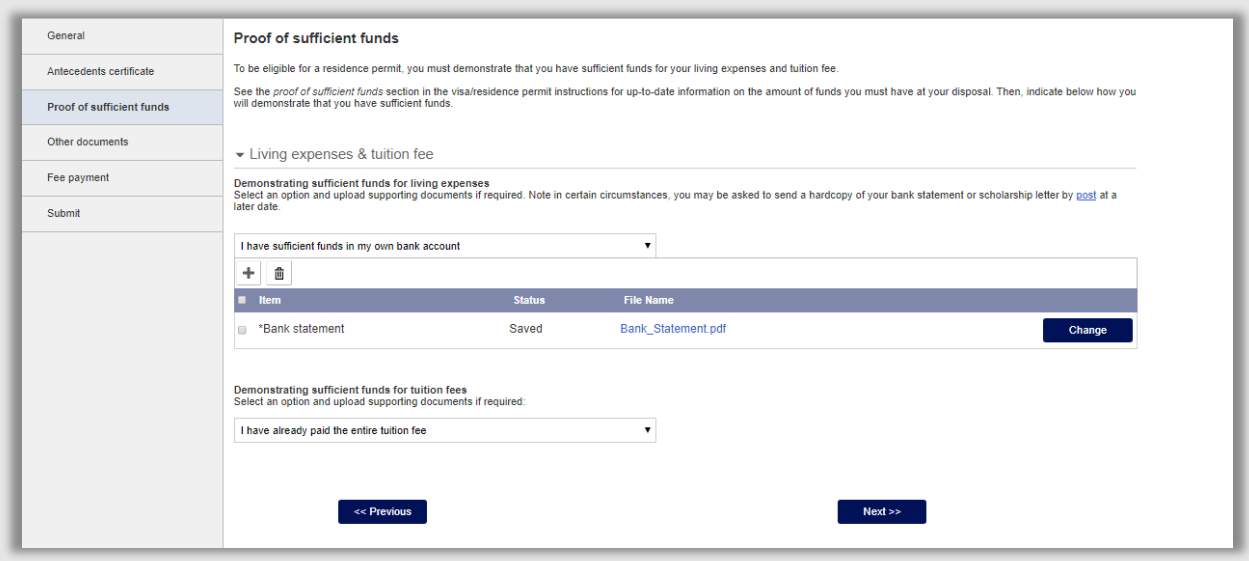

**Figuur 191: Student upload bank statement en heefft collegegeld al betaald**

#### **11.2.5 Overige documenten**

Op deze pagina kan de student alle overige documenten uploaden die nodig zijn voor de verblijfsvergunning.

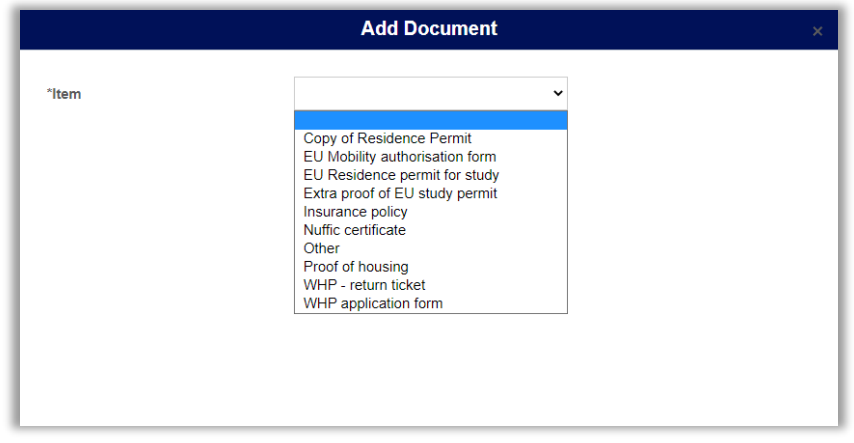

#### **Figuur 192: Student kiest een document**

Voor de EU Mobiliteit kiest de student hier:

- EU Mobility authorisation form
- Eu Residence permit for Study
- Extra proof of EU study permit

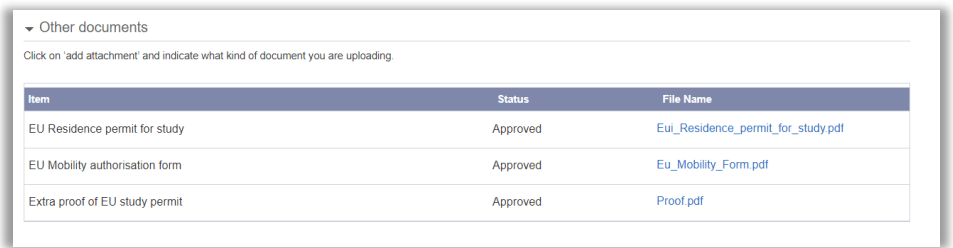

**Figuur 193: Student upload alle documenten voor EU Mobiliteit**

Voor WHP uploadt de student hier:

- WHP Application Form
- Insurance Policy
- WHP Return Ticket

**Let op**: *Extra proof of EU study permit* is voor EU Mobiliteit, *Copy of Residence Permit* voor TEV/VVR!

#### **11.2.6 Leges betalen**

De laatste stap voor de aanvraag is het betalen van de leges. De leges kunnen meteen digitaal overgemaakt worden via Ingenico. Als de student dat niet kan dan kan het geld ook via een Bankoverschijving betaald worden. De student zal in dat geval een bewijs daarvan moeten uploaden.

Het kan ook zo zijn dat de student onder een uitzondering valt (lagere leges, hoeft geen fee te betalen). Dit kan de student aangeven middels een dropdown. Mocht de student gebruik willen maken van de WHP/WHS regeling, dat kan de student dit (alleen) via deze dropdown aangeven.

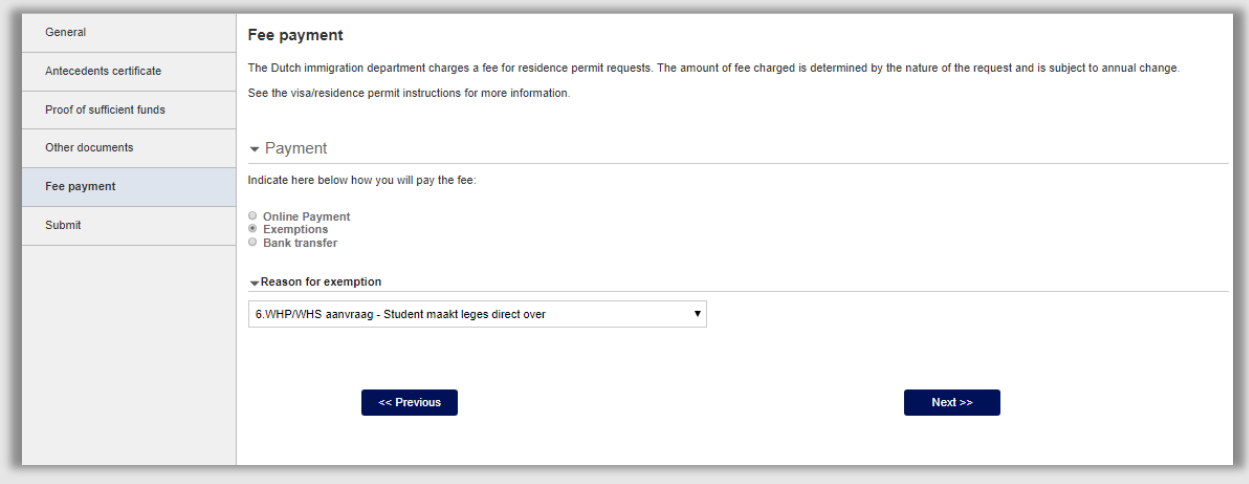

**Figuur 194: Student geeft aan gebruik te maken van de WHP/WHS regeling**

Als de student alles heeft ingevuld, kan er gesubmit worden.

# **11.3 Backoffice**

#### **11.3.1 Statussen portaalpaginas**

Voor het afhandelen van alle processen rondom de VVR processen is een apart tabblad gemaakt in Dossier student.

Bij aanvraag type, staat o.b.v. de batch vooringevuld of het een TEV, VVR of EU Mobiliteit is.

Voor elke portaalpagina is een status aangemaakt. Mocht er dus iets niets kloppen op 1 van de studentenpaginas dan kan de pagina afgekeurd worden via de bijbehorende status. Daarna moet bij het documentengedeelte het document worden afgekeurd en kan via het tekstballonnetje naast het document aangegeven worden wat er mis is. De werking is dus hetzelfde als door het hele systeem heen (zie bijvoorbeeld hoofdstuk 6).

Op deze pagina is ook te zien of een student leges of leefgeld heeft overgemaakt via een bank overschrijving. Dat wordt door FA ingevuld.

Bijvoorbeeld als het paspoortdocument niet te lezen is wordt de hoofdstatus van het paspoort op afgekeurd gezet.

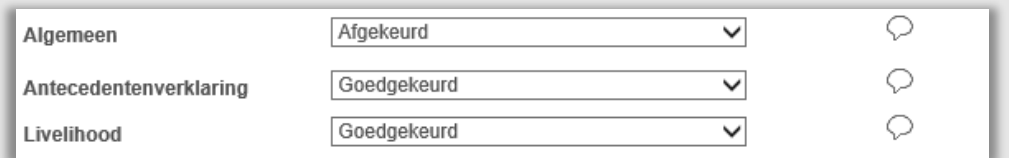

**Figuur 195: paspoortpagina wordt opengezet**

Vervolgens wordt het document afgekeurd:

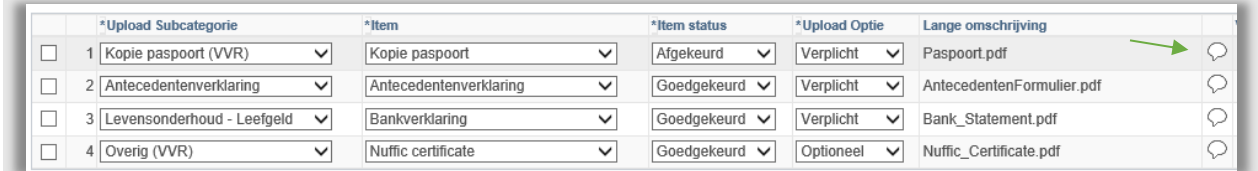

**Figuur 196: Paspoort document wordt afgekeurd**

Vervolgens wordt op het tekstballonnetje geklikt en wordt de reden van afkeur ingevoerd, waarom het document niet goed is.

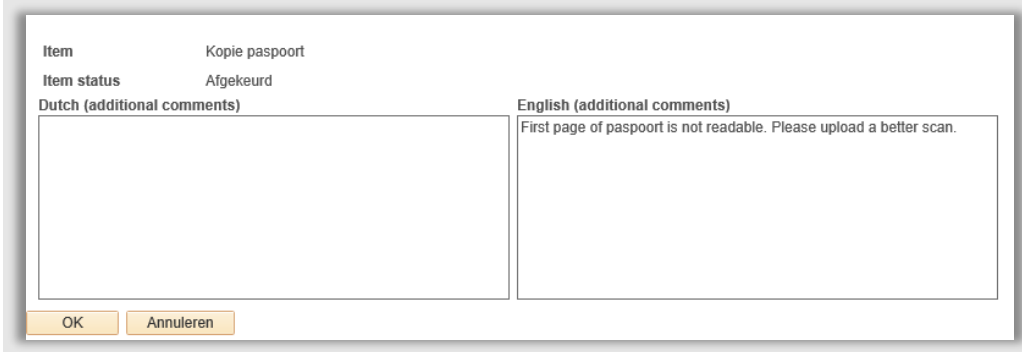

**Figuur 197: Reden afkeur document wordt ingevoerd.**

Als vervolgens linksonderaan op Opslaan wordt geklikt wordt snachts een e-mail gestuurd naar de student waarin staat dat er iets niet goed is op de IND portaalpagina.

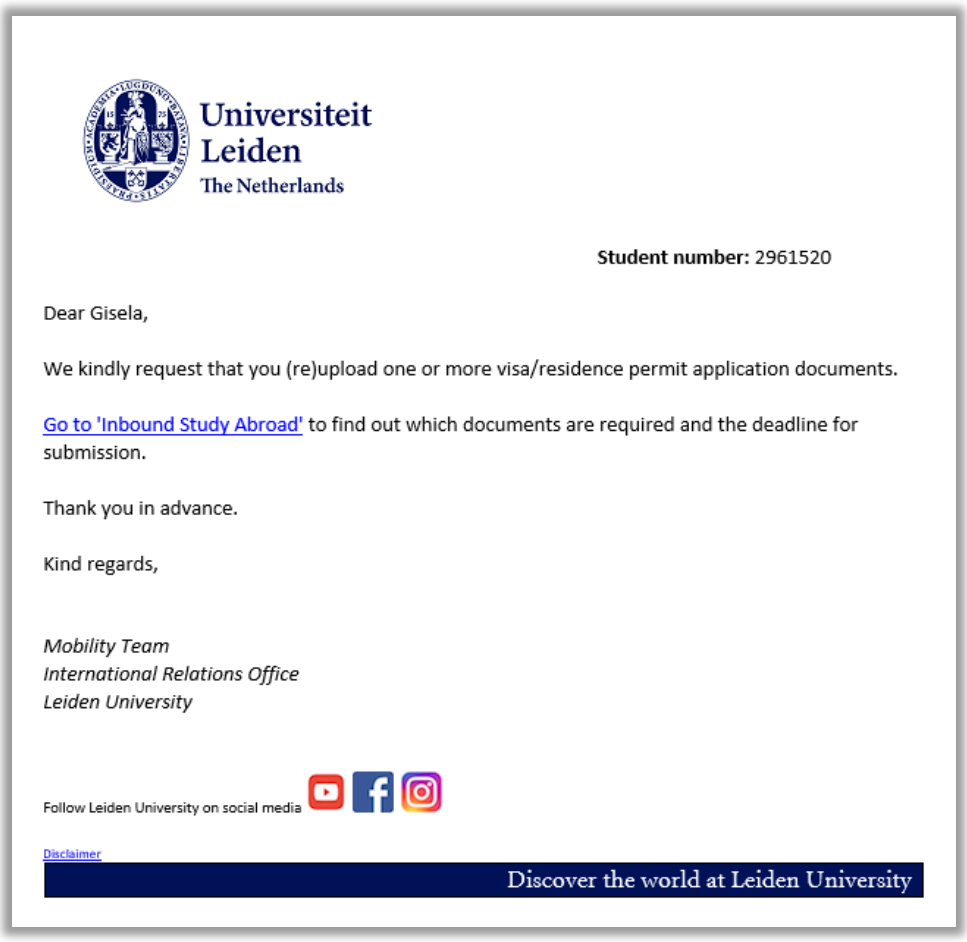

**Figuur 198: 481 mail naar student mbt afkeur documenten**

De student gaat vervolgens naar het Portaal en ziet op de eerste pagina een uitroepteken staan.

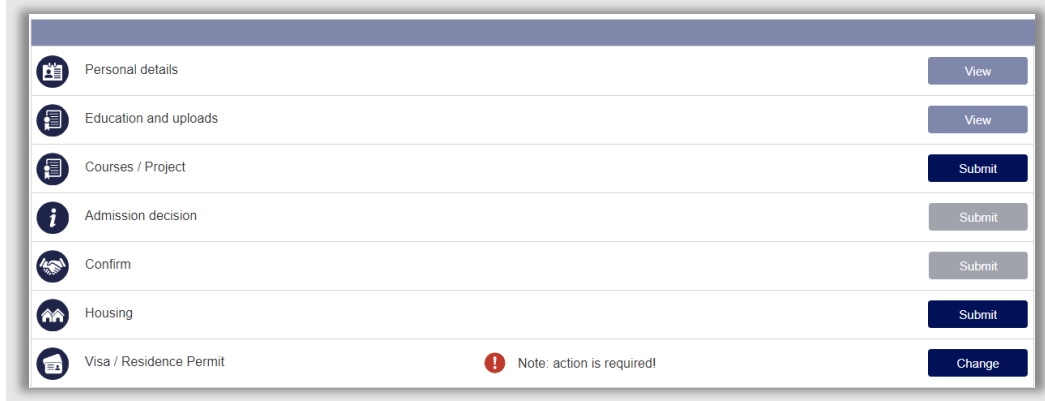

**Figuur 199: Er is iets niet goed op de verblijfsvergunning pagina**

Vervolgens wordt op de submitpagina getoond waar er iets niet goed is:

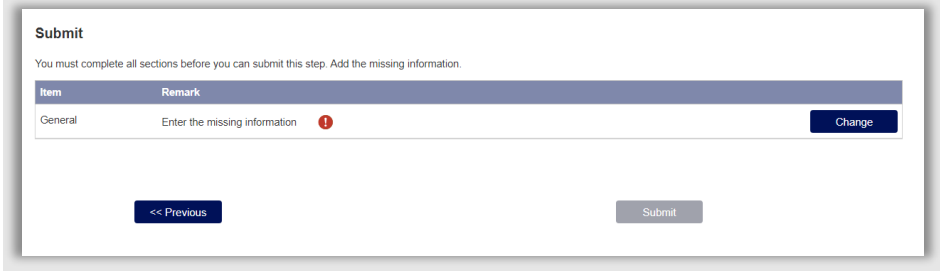

**Figuur 200: Student ziet dat er iets niet goed is op de General page**

Als de student vervolgens op de Change knop klikt. Wordt de pagina geopend waar iets niet goed is.

Op de pagina zelf staat een uitroepteken bij het afgekeurde document.

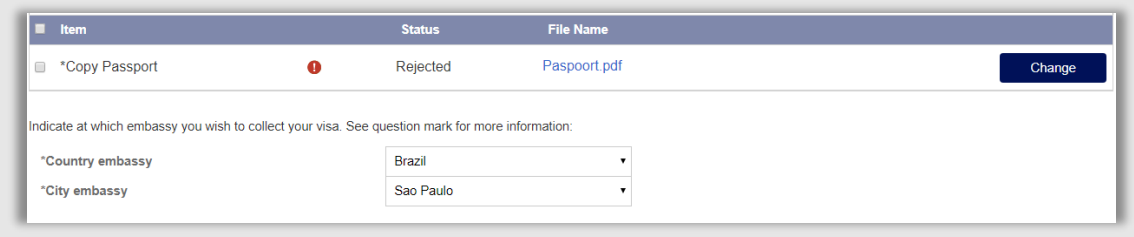

**Figuur 201: Afgekeurd document**

Als op het uitroepteken geklikt wordt, wordt de uitleg van afkeur getoond.

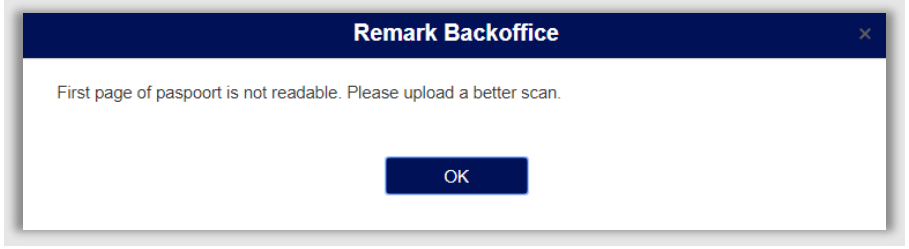

#### **Figuur 202: Reden van afkeur**

De student kan vervolgens het juiste document uploaden door te klikken op de change knop.

#### **11.3.2 WHP/WHS**

De student kan via de betaalopties bij 'Leges' aangeven of hij een WHP/WHS wil aanvragen in plaats van een reguliere verblijfsvergunning.

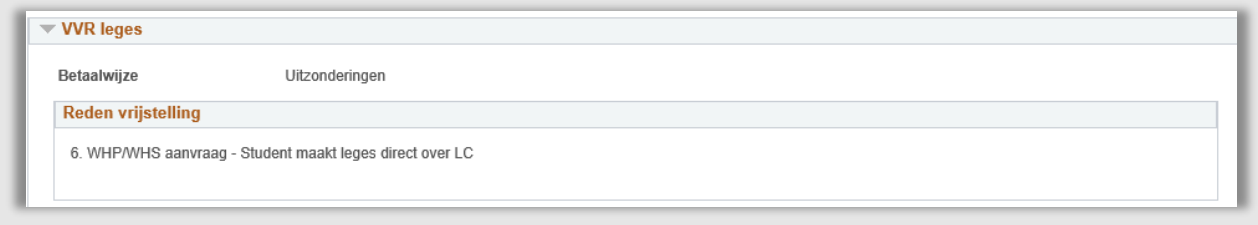

**Figuur 203: Student geeft aan WHP/WHS te gaan gebruiken**

Als de student dit heeft aangegeven moet eerst gecontroleerd worden of de student aan de voorwaarden voor de WHP/WHS regeling voldoet. Als dit zo is kan het aanvraag type op de VVR pagina aangepast worden naar 'WHP/WHS'.

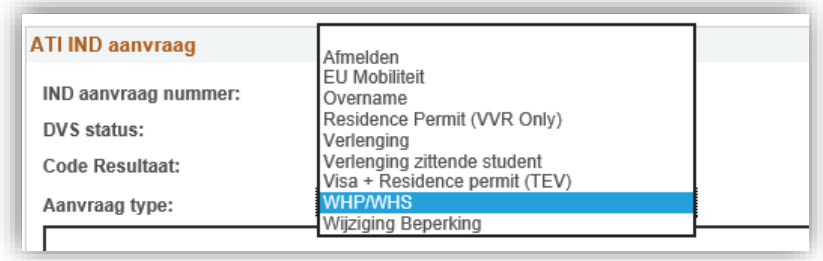

#### **Figuur 204: Aanvraagtype aanpassen**

Voor de WHP/WHS moeten een aantal extra documenten worden ingeleverd. Dit is te lezen in het pdfinstructieboekje voor studenten. Als de student niet direct de juiste documenten heeft geupload kunnen deze op de reguliere manier worden uitgevraagd via het portaal.

Zodra alle documenten ingeleverd zijn kan de eindstatus op de VVR pagina aangepast worden naar 'handmatig doorgevoerd'.

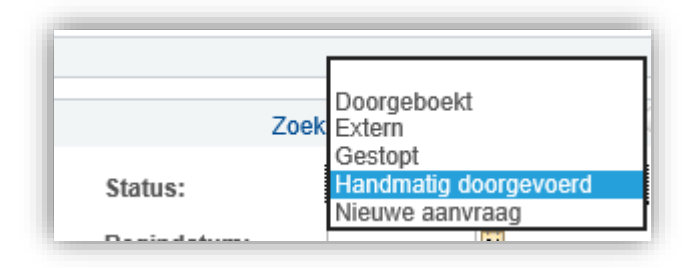

**Figuur 205: Status VVR aanvraag aanpassen naar Handmatig doorgevoerd**

Er wordt buiten uSIS om een afspraak ingepland met de IND voor deze groep studenten. De groep wordt per email hiervoor uitgenodigd. Per student wordt een hardcopy dossier gemaakt met benodigde documenten voor de aanvraag. De student krijg via de nachtbatch een email.

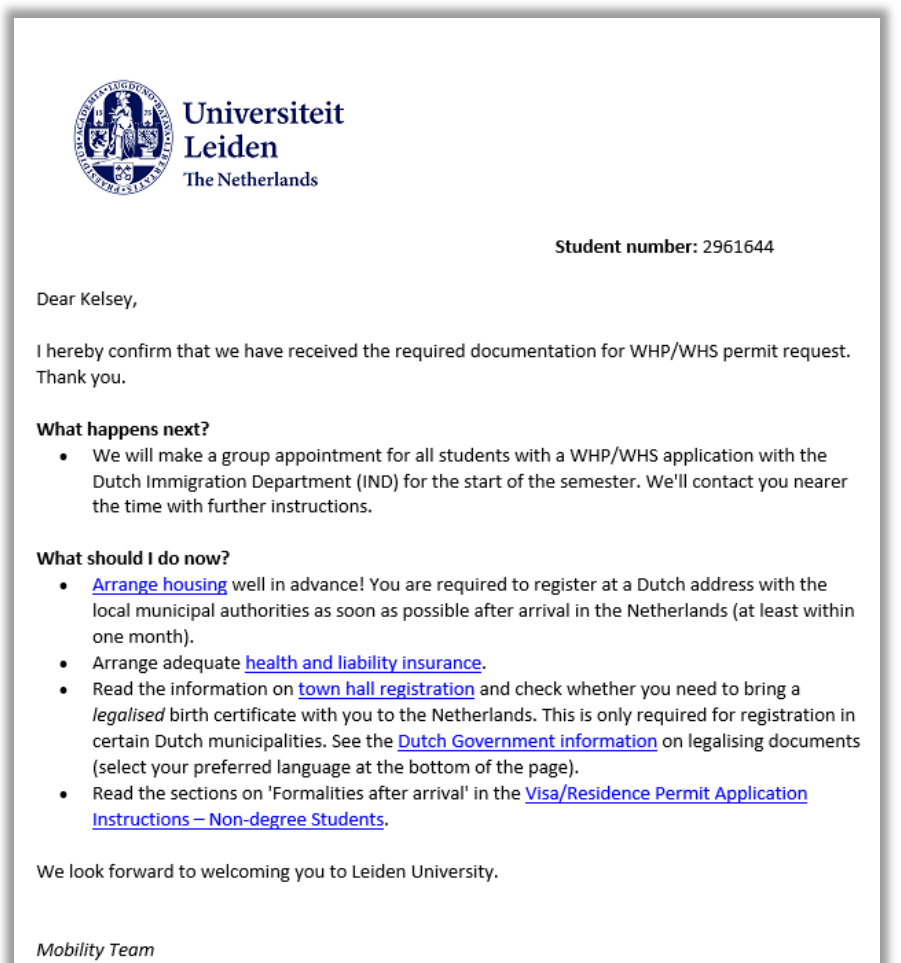

**Figuur 206: 489 Bevestiging WHP/WHS**

#### **11.3.3 Eu Mobiliteit**

Als de student hiervoor in aanmerking komt heeft deze bij persoonsverificatie de VVREISMM 'EU mobiliteit' gekregen. Het aanvraagtype is dan EU Mobiliteit:

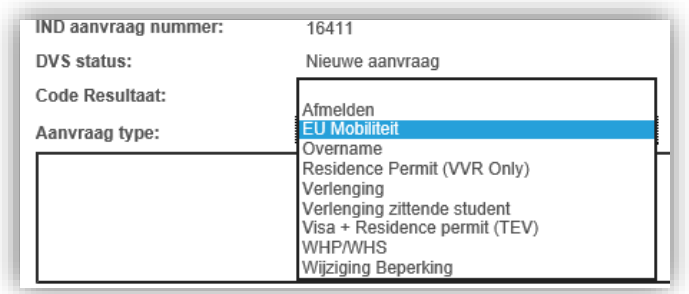

**Figuur 207: Aanvraag type EU mobiliteit**

De student moet een aantal extra documenten aanleveren voor dit soort melding (zie 11.2.5). Dit is te lezen in het pdf-instructieboekje voor studenten. Als de student niet direct de juiste documenten heeft geupload kunnen deze op de reguliere manier worden uitgevraagd via het portaal.

# **11.4 DVS (Digitale Verblijfaanvragen Studie)**

#### **11.4.1 Voorbereiden DVS**

Zodra alle documenten zijn goedgekeurd en alle processtatussen zijn goedgekeurd, kan de VVR, TEV, EU Mobiliteit aanvraag worden doorgeboekt naar DVS.

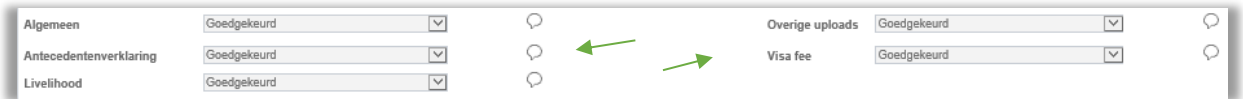

**Figuur 208: Alle processtatussen staan op goedgekeurd**

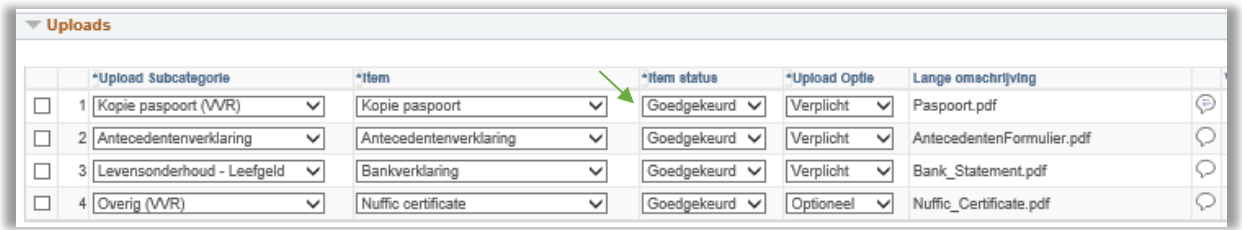

**Figuur 209: Alle uploads zijn goedgekeurd**

Voor dat de aanvraag kan worden doorgezet, moet eerst nog de begindatum worden ingevuld.

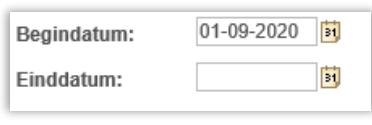

**Figuur 210: Begin datum is ingevuld**

Let op: De einddatum wordt later automatisch ingevuld door DVS en hoeft dus niet worden ingevuld (behalve bij een overname, dan moet de einddatum wel worden ingevuld).

Bij een overname, verlenging of wijziging beperking moet eerst het V-nummer worden ingevuld.

- Ga naar Campusgemeenschap > Persoonsgegevens (student) > Identificatie (student) > Externsysteem-ID (zet in Favorieten!)
- Plus een hoofdrij op
- Selecteer onder **Extern systeem** bij *\*Extern systeem*: **IND**
- Vul in onder **Details extern systeem** bij *\*Extern-systeem-ID*: het V-nummer

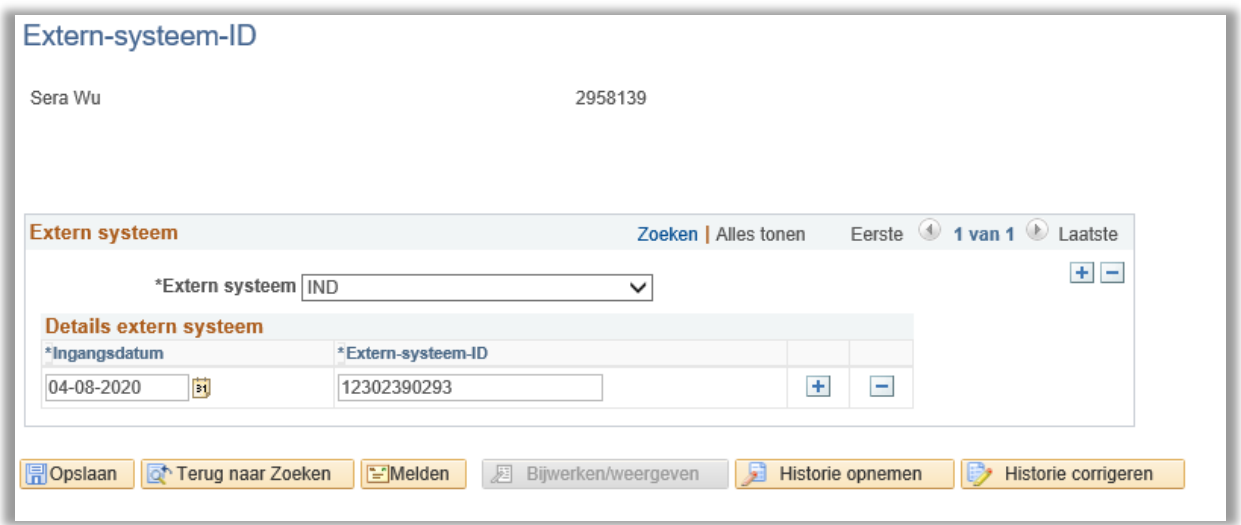

**Figuur 211: Vnummer wordt ingevuld**

Als alles goed staat kan de aanvraag worden doorgeboekt naar DVS door te klikken op de knop *Stuur naar DVS*.

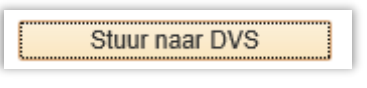

**Figuur 212: De knop Stuur naar DVS**

Vervolgens wordt de status naar Doorgeboekt gezet.

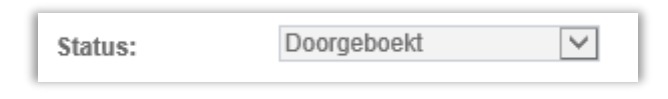

**Figuur 213: Status naar doorgeboekt**

Via de blauwe link DVS Aanvraag, kan de DVS-aanvraagpagina worden geopend

#### **11.4.2 De DVS pagina**

Op de DVS staan verschillende onderdelen die ingevuld en gecontroleerd moeten worden

Vul in onder de sectie **Zaak**:

- **Zaak type**: *Aanvraag*
- **Werksoortcode**: is automatisch ingevuld obv backoffice type.
- **Kwalificatiecode**: is automatisch ingevuld obv backoffice type.
- **<u>■** Inreisdatum: startdatum opleiding</u>
- **Plaatst diplomatie**: is automatisch ingevuld
- **Frontoffice IND staat automatisch op Den Haag. Wijzig dit bij een verlenging als de student dit graag wil.**
- Controleer de antwoorden (en wijzig deze, indien nodig):
	- **Indicatie intentie TBC contr** (zie lijs[t Landen vrijstelling TBC plicht\)](https://ind.nl/Formulieren/7144.pdf)
	- **Indicatie NUFFIC certificaat** (ja, bij Chinese studenten)
	- **Indicatie antecedenten** (ja, als student heeft aangegeven antecedenten te hebben)

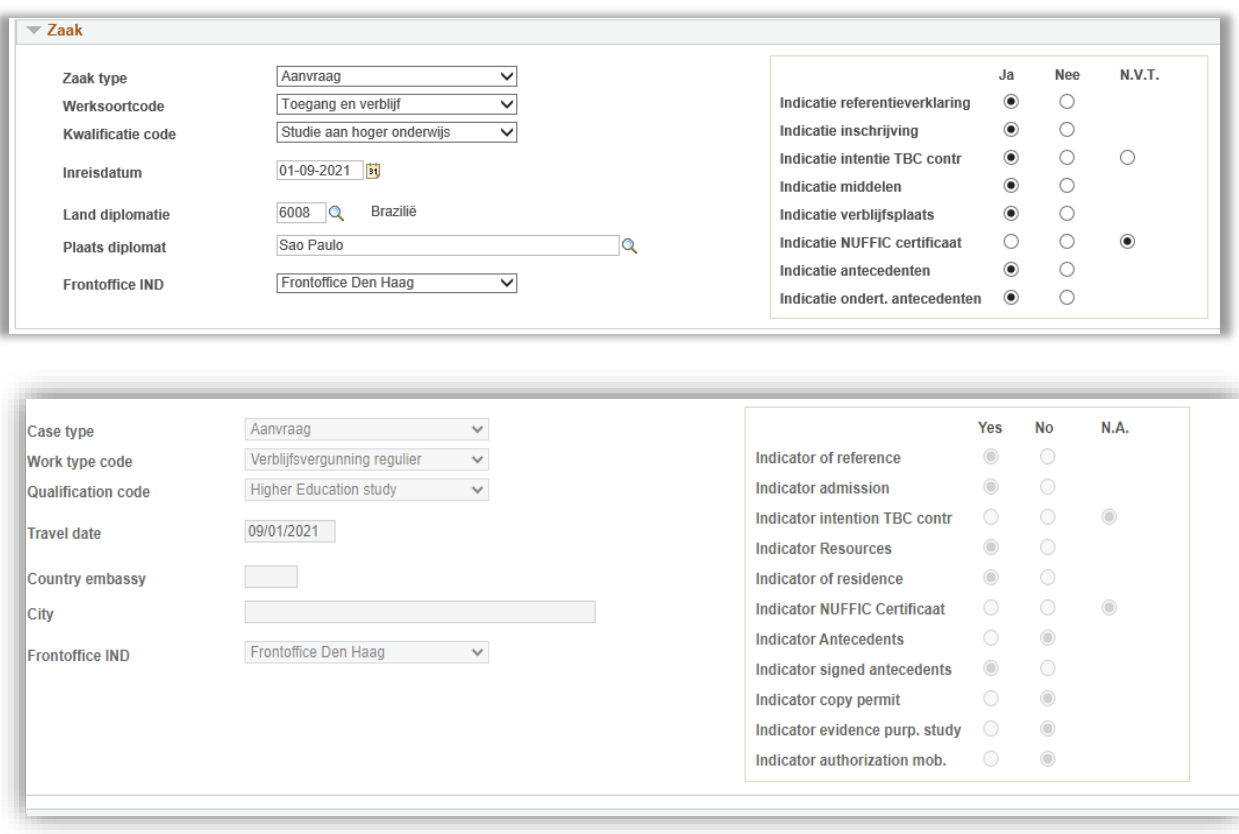

**Figuur 214: Onderdeel vaak automatisch ingevuld zoals bovenste afbeelding, aanpassen naar situatie student**

Vul in onder de sectie **Opleiding gegevens**:

## **Opleidingscode**

- Zet een vinkje bij **Exchange student**
- **Indicatie mobiliteit** hoeft niet voor Exchange studenten (Dit is voor joint degrees binnen europa, waarvan ze op meerdere plekken moeten zijn binnen europa; denk aan *European Politics and Society joint degree programme*).
- **Startdatum** en **einddatum** van de opleiding.
	- Indien van toepassing: vink aan **Voorbereidende periode** en vul in **Start-** en **einddatum voorbereidende periode**

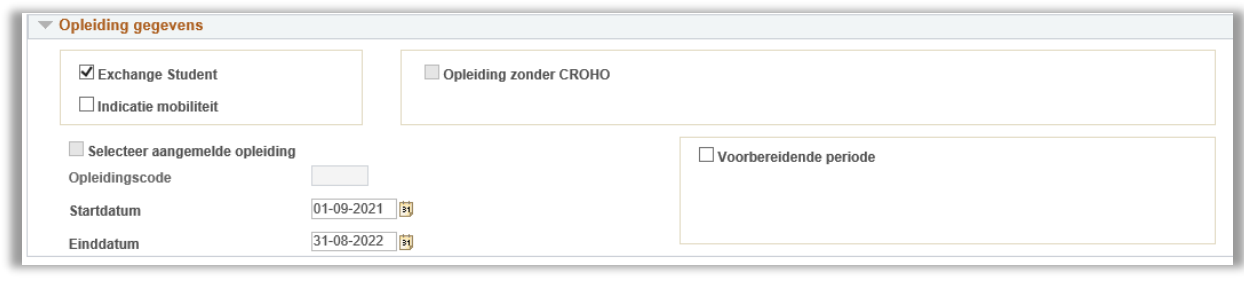

#### **Figuur 215: Ingevuld onderdeel Opleiding gegevens**

De secties **Document persoonsgegevens**, **Persoonsgegevens**, **Adres** en **Contactgegevens** zijn al automatisch ingevuld.

Als het een EU Mobiliteitsstudent betreft vul dan het stukje in **bij Inkomende studie Mobiliteit**:

- **Vreemdeling verblijft in NL vanaf**: *Vanaf* d*atum student verblijft in Nederland*
- **Vreemdeling verblijft in NL tot**: *Tot datum student vertrekt uit Nederland*
- **Verwachte vertrekdatum**: *Datum student vertrekt uit Nederland*
- **Student komt vanuit land**: Land vanuit waar de student komt.
- **Naam onderwijs programma**: Naam van het onderwijsprogramma
- **Kaarrnt verblijfsvergunning**: Nummer op de kaart van de verblijfsvergunning.

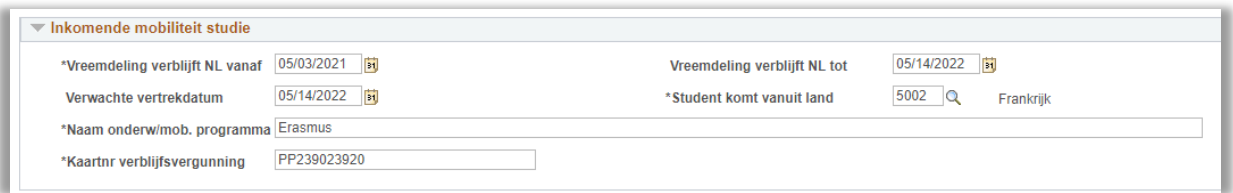

**Figuur 216: Inkomende mobiliteit ingevuld**

#### **11.4.3 Bijlagen**

Als het goed is, zijn onder **Bijlagen** het paspoort en de antecedentenverklaring automatisch toegevoegd en aangevinkt.

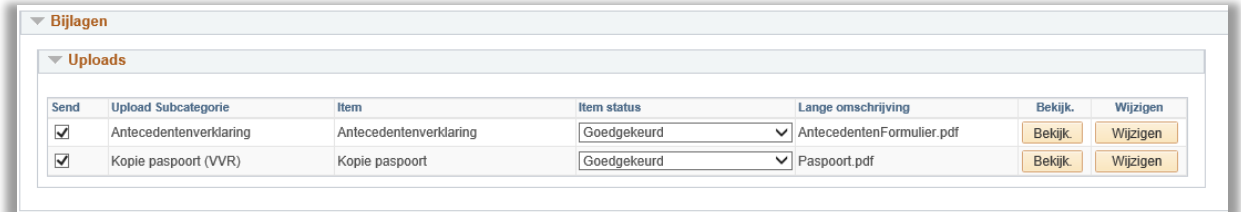

**Figuur 217: Ingevuld onderdeel Bijlagen**

Dit automatisch toevoegen gaan op basis van een *vertaaltabel* in uSis:

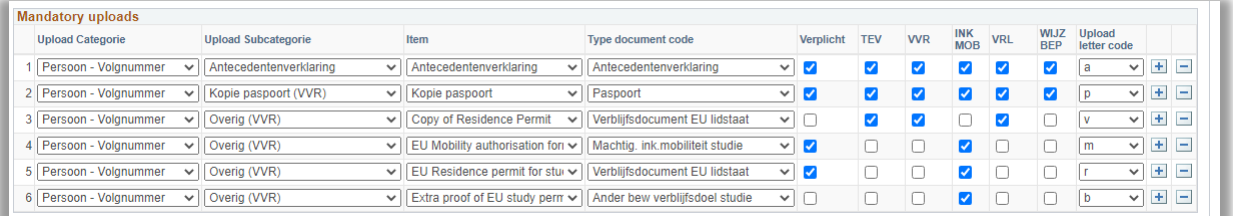

#### **Figuur 218: vertaaltabel uSis en DVS**

In deze tabel is aangegeven welk document voor DVS (inclusief lettercode) het equivalent is voor het subcategorie-document uit het Portaal. Daarnaast wordt aangegeven of het document verplicht moet worden meegestuurd, of dat het optioneel is.

| $\blacktriangledown$ Uploads |                            |                                |             |                                      |         |          |
|------------------------------|----------------------------|--------------------------------|-------------|--------------------------------------|---------|----------|
| Send                         | <b>Upload Subcategorie</b> | Item                           | Item status | Lange omschrijving                   | Bekijk. | Wijzigen |
|                              |                            |                                |             |                                      |         |          |
| ✓                            | Antecedentenverklaring     | Antecedentenverklaring         | Goedgekeurd | AntecedentenFormulier.pdf<br>$\vee$  | Bekijk. | Wijzigen |
| ☑                            | Kopie paspoort (VVR)       | Kopie paspoort                 | Goedgekeurd | $\vee$ Paspoort.pdf                  | Bekijk. | Wijzigen |
| ⊽                            | Overig (VVR)               | EU Mobility authorisation form | Goedgekeurd | ↓ Eu_Mobility_Form.pdf               | Bekijk. | Wijzigen |
| ⊽                            | Overig (VVR)               | EU Residence permit for study  | Goedgekeurd | ↓ Eui_Residence_permit_for_study.pdf | Bekijk. | Wijzigen |
|                              | Overig (VVR)               | Extra proof of EU study permit | Goedgekeurd | $\vee$ Proof.pdf                     | Bekijk. | Wijzigen |

**Figuur 219: De bijlagen die meegestuurd worden via DVS voor EU mobiliteit**

**Let op**: Als je een optionele bijlage wilt meesturen dan zal deze moeten worden aangevinkt

#### **11.4.4 Verzenden verzoek**

Als alles helemaal goed is ingevuld klik allereerst linksonder op *Opslaan*. Vervolgens kan de aanvraag naar de IND verstuurd worden. Klik hiervoor op de knop *Verstuur verzoek.*

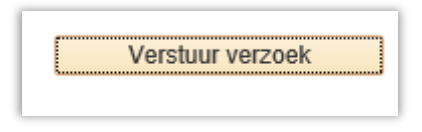

**Figuur 220: Verstuur verzoek knop**

De status code wordt meteen gezet op *Aanvraag verzonden*.

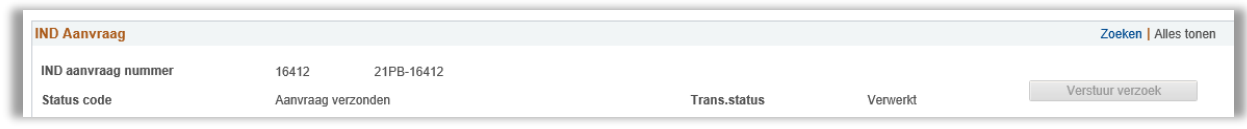

**Figuur 221: na verzenden verzoek**

Vervolgens wordt er een mail gestuurd naar de student waarin wordt uitgelegd hoe de procedure verder gaat. Zie voorbeeld mail op volgende bladzijde.

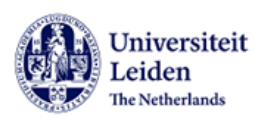

Student number: 2050250

#### Dear Mr

I hereby confirm that we have received the required documentation and fee for your visa (MVV) and residence permit (VVR) request. Thank you.

#### What happens next?

- . We will now submit your visa and residence permit application to the Dutch Immigration Department (IND).
- . If your documentation is found to be in order, the IND will approve your application within approximately 2-4 weeks. We will notify you once the IND approves your application.
- . You can then make an appointment at the Dutch embassy/consulate in Brazil, Sao Paulo, to have your personal details verified, submit your passport and have your biometric data recorded. Appointment must be made via the Netherlands and you website
- . After your appointment, the consulate/embassy will place an entry visa (MVV) in your passport. This process may take an additional 2 weeks.
- You will be invited to visit the embassy again to collect your passport.

#### Whilst awaiting your visa

- · Please do not travel to the Netherlands during the visa application process, as this may have negative consequences on your application.
- . We recommend that you do not book a flight until your visa has been approved. For legal and practical reasons, you are advised not to arrive in the Netherlands more than one month before your studies commence.
- Arrange housing well in advance! You are required to register at a Dutch address with the local municipal authorities as soon as possible after arrival in the Netherlands (at least within one month).
- Arrange adequate health and liability insurance.
- Read the information on town hall registration and check whether you need to bring a legalised birth certificate with you to the Netherlands. This is only required for registration in certain Dutch municipalities. See the **Dutch Government information** on legalising documents (select your preferred language at the bottom of the page).
- . Check the list of nationalities to find out if you need a TB test. If so, you will receive details of your appointment by email shortly after arrival. Read the sections on 'Formalities after arrival' in the Visa/Residence Permit Application
- **Instructions Non-degree Studen**

We look forward to welcoming you to Leiden University.

#### **Figuur 222: mail 484 naar student aanvraag is ingediend**

De aanvraag wordt via de koppeling afgehandeld: IND registreert ontvangst, neemt de aanvraag in behandeling, en neemt een beslissing.

Als het systeem een beslissing registreert, wordt een automatische mail m.b.t. de goedkeuring naar de student gestuurd.

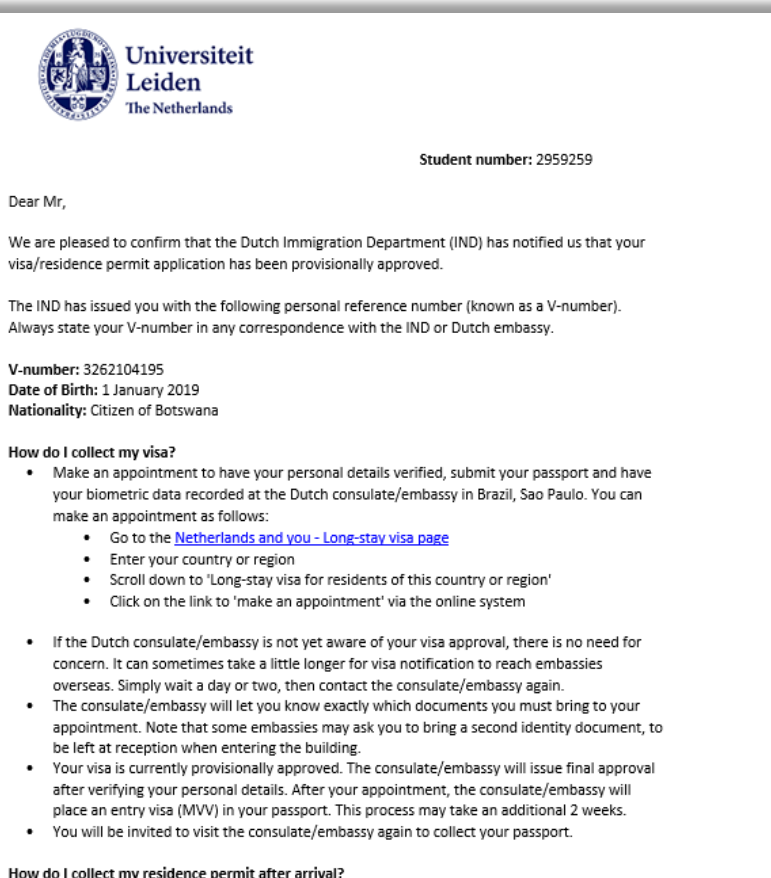

We will contact you at a later date to let you know when and where you can collect your student residence permit (VVR) after arrival in the Netherlands.

#### Your obligations as a student residence permit holder

Please be aware of the following:

- . Your student residence permit will be valid for the official duration of your study programme, plus three months. However, if your study programme is longer than 12 months in duration, you will be asked to submit a declaration, prior to each subsequent year of study, stating that you have sufficient funds to cover your living costs for the upcoming study period (up to 12 months).
- If your residence permit is due to expire before your graduation date, you are responsible for having your permit extended on time.
- Leiden University is obliged to notify the IND if any of the following should occur, which may result in the cancellation of your student visa/residence permit:
	- you discontinue your studies
	- $\cdot$ you terminate your registration as a student of Leiden University
	- you no longer have sufficient funds to cover your costs of living you obtain less than 50% of the required study credits per academic year - unless
	- this is due to proven exceptional circumstances. Note: standard pre-master programmes must be completed within 1 year: short pre-master programmes must be completed within 1 semester (only applicable for bachelor and (pre)master students).

Note: You are obliged to register at a Dutch address with the local municipal authorities as soon as possible after arrival in the Netherlands (at least within one month). When registering at your local town hall you will be asked to show this email, so make sure to keep it safe!

We wish you a pleasant journey to the Netherlands. Please remember that, for legal and practical reasons, you are advised not to arrive earlier than one month before the start date of your study programme

We look forward to welcoming you to Leiden University.

Kind regards.

#### **Figuur 223: 485 mail naar student over beslissing IND**

Het is mogelijk om het digitale berichtenverkeer te bekijken. Open daarvoor het transactiescherm via

Hoofdmenu > SaNS > SaNS Maatwerk > IND Aanvragen > IND Transacties

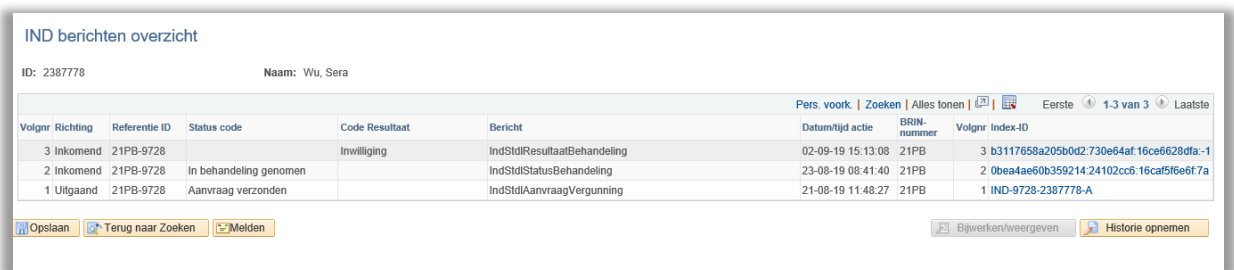

**Figuur 224: Digitale berichten overzicht**

#### **11.4.5 IND Transacties**

Het is mogelijk om het digitale berichtenverkeer te bekijken. Open daarvoor het transactiescherm via

Hoofdmenu > SaNS > SaNS Maatwerk > IND Aanvragen > IND Transacties

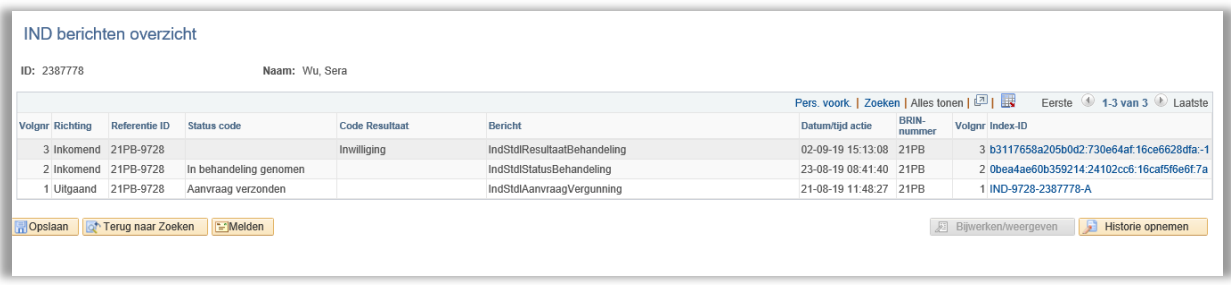

**Figuur 225: Digitale berichten overzicht**

# **11.5 Afmelding en verlenging**

## **11.5.1 Afmeldingen**

Eén van de voorwaarden voor het referentschap van de Universiteit Leiden is dat de student onafgebroken moet staan ingeschreven als fulltime student aan de Universiteit Leiden. Als dat niet (meer) het geval is, is de Universiteit verplicht dit te melden bij de IND, met als gevolg dat de verblijfsvergunning van de betreffende student wordt ingetrokken.

Om te controleren of studenten met een VVR Studie nog ingeschreven staan, bestaat de query *IND Stoppers*. Aan de hand van deze query controleren wij of een student uitgeschreven is vanwege afstuderen/ einde studieprogramma of omdat deze voortijdig gestopt is met het studieprogramma.

Als een student afgestudeerd is, melden wij dat direct bij de IND. De verblijfsvergunning van de student blijft vervolgens tot 3 maanden na afstuderen geldig of, indien de einddatum op de vergunning eerder ligt, tot de einddatum op de vergunning. Als een student tussentijds gestopt is, melden wij de uitschrijving bij de IND en wordt de verblijfsvergunning per direct ingetrokken.

- 1. Draai de controlequery *IND Stoppers*:
	- o Ga in uSis naar *Hoofdmenu > Rapportagehulpmiddelen > Query > Queryweergave*.
	- o Vul in **querynaam** IND\_002\_MOB (sla op als favoriete query)
	- o Klik op *Uitvoeren naar Excel*.
	- o Open de query en sla op. Je kunt nu extra kolommen toevoegen om je eigen opmerkingen toe te voegen. Bijvoorbeeld een kolom met einddatum.
- 2. Controleer of de betreffende student(en) niet een aanmelding voor een aansluitende BA of MA hebben lopen:
	- o Ga in uSis naar *Hoofdmenu > Mobility management In> Monitoring*
	- o Open de datamonitor DM0130
	- o Als hier studenten in voorkomen moet het AO-visa team geïnformeerd worden. Zij zullen de verlengingsaanvraag overnemen.
	- $\circ$  Geef in de query aan welke studenten een verlenging aan zullen vragen en dus niet afgemeld moeten worden.
- 3. Meld studenten die klaar zijn met hun studie af:
	- o Ga naar de VVR tab in Dossier student, of naar het scherm Student VVR data.
	- o Zoek op **ID** (studentnummer).
	- o Plus op met een nieuwe ATI IND aanvraag.
	- o Vul **Begindatum** in. Dit is de 1<sup>e</sup> dag van de maand na datum afstuderen.
	- o Selecteer **Aanvraagtype**: *Afmelden*.
	- o Klik op *Stuur naar DVS*.
	- o Er verschijnt een link *DVS Aanvraag*. Klik hierop. Een nieuw scherm opent.
	- o Als het goed is zie je een nieuwe IND aanvraag. Als je een oude aanvraag ziet, klik dan door naar de juist (nieuwe) aanvraag.
	- o Vul in **Zaaktype**: *Wijziging*. Dit staat als het goed is al ingevuld.
	- o Vul in de juiste **Code wijziging** en **Ingangsdatum wijziging**.
- 4. Na verwerking van de afmelding verstuurt de IND een beschikking. Deze wordt volgens instructie door de AO-ers gescand naar AO Sharepoint.

## **11.5.2 Verlengingen**

Wij vragen een VVR Studie aan voor de duur van het programma, voor een semester is dat 5 maanden ( 1 september – 31 januari en/of 1 februari t/m 30 juni). De IND voegt daar bij goedkeuring nog 3 extra maanden aan toe.

Wanneer een non-degree student zijn studie verlengt met een semester, vraagt het IR-team een verlenging VVR Studie aan.

Wanneer een non-degree student na zijn studie aansluitend een andere opleiding gaat volgen vraagt het visum team van AO een verlenging VVR Studie aan.

Als er verlenging nodig is, moeten de volgende stappen worden ondernomen.

- Plus op de VVR tab op met een nieuwe aanvraag *Verlenging zittende student*. Er gaat automatisch een mail naar de student uit met informatie over verlengen.
- Zet in het opmerkingenveld hoe lang de student wil verlengen; korter verlengen kan alleen bij uitzondering en kan bovendien maar 1x).

Verwerk ingediende verlengingsaanvragen:

- 1. Ingediende aanvragen komen in de werklijst VVR Open aanvraag terecht: filter op type aanvraag: *Verlenging zittende student* (in de praktijk werkt de zoekfunctie sneller).
- 2. Benodigde documenten:
	- o Kopie **paspoort**
	- o **Antecedentenverklaring**
	- o Bewijs **leefgeld**
	- o Bewijs **collegegeld** (eventueel)
	- o Kopie huidige **verblijfsvergunning**
	- o Kopie huidige polis **zorgverzekering**; let op, als iemand een NL basiszorgverzekering upload, check dan altijd of de student hier wel recht op heeft. Er staat een standaardmail in FAQtory.
	- o **Leges**: € 174 (jan. 2020, wijzigt jaarlijks)
- 3. Compleet?
	- o Zorg dat alle hoofdstatussen op goedgekeurd staan en zet door naar de IND.
	- o Open de *IND aanvraag* (nieuwe tab opent)
	- $\circ$  Controleer of je de juiste aanvraag voor je hebt; bij meerdere aanvragen moet je nog wel eens op de pijltjes rechts klikken om de meest recente (open) aanvraag te vinden.
		- i. Al ingevuld zijn:
			- Zaaktype: *aanvraag*
		- ii. Werksoortcode: *verlenging verblijfsvergunning*
		- iii. Front office IND: *Den Haag* (eventueel wijzigen als student daarom heeft gevraagd).
	- o Zet de relevante vinkjes aan/uit.
	- o Vul programmacode, start- en einddatum in (oorspronkelijke startdatum en nieuwe verwachte einddatum).
	- o Controleer of de juiste uploads zijn geselecteerd
	- o Klik op *Verstuur*.

Je kunt eventueel openstaande (niet ingediende) verlengingsaanvragen terugvinden via de query IND\_001\_MOB. Filter op openstaande aanvragen *Verlenging zittende student*. Zorg dat aanvragen die niet meer nodig zijn op *gestopt* gezet worden.

## **Verblijfsvergunning verlopen / verblijfsgat**

Studenten van wie de verblijfsvergunning is verlopen, kunnen nog steeds een verlengingsaanvraag indienen. Ze krijgen dan een verblijfsgat. Dit heeft consequenties voor toekomstige aanvragen voor een permanente verblijfsvergunning en naturalisatie. Hier moet je de student goed over informeren, zodat daarover later geen misverstanden over kunnen ontstaan.

#### **Verlengen voor een paar maanden**

In principe verlengen we voor een semester. Als dit voor een student echt niet mogelijk is, dan kunnen we bij uitzondering een aanvraag voor één of enkele maanden aanvragen. Dit kan maar één keer, en alleen als de opleiding het eens is met de verwachte afstudeerdatum. Als een student later nog een keer wil verlengen moet dat voor min. 1 semester.

#### **Minimum leefgeld/collegegeld**

De oorspronkelijke vergunning is uitgeven voor de studieperiode + 3 maanden. Voor die 3 maanden is destijds geen bewijs financiële middelen overlegd. Bovendien krijgt een verlengde pas ook weer die 3 extra maanden. Houd hiermee rekening bij het beoordelen van het bewijs financiële middelen (ook als een student maar voor een hele korte periode wil verlengen!). Studenten stellen hier vaak vragen over.

*Rekenvoorbeeld*: huidige VVR is geldig tot 1 mei 2021 (oorspronkelijke einddatum studie: 31 jan. 2021). Student wil verlengen tot 31 aug. 2021. Bewijs financiële middelen (leefgeld en collegegeld) is nodig voor 7 maanden. Nieuwe VVR wordt geldig tot 1 dec. 2021 (31 aug + 3 maanden).

# **11.6 Werklijsten**

#### **11.6.1 Openstaande aanvragen**

Tabblad  VVR Open aanvraag - Werklijst S4\_MM\_WC\_VISUM\_VVR

Dit is een Werklijst met alle studenten die iets hebben (her) ingediend voor hun verblijfsvergunningsaanvraag en waar iets mee gedaan moet worden.

#### Deze werklijst bevat de volgende filtermogelijkheden:

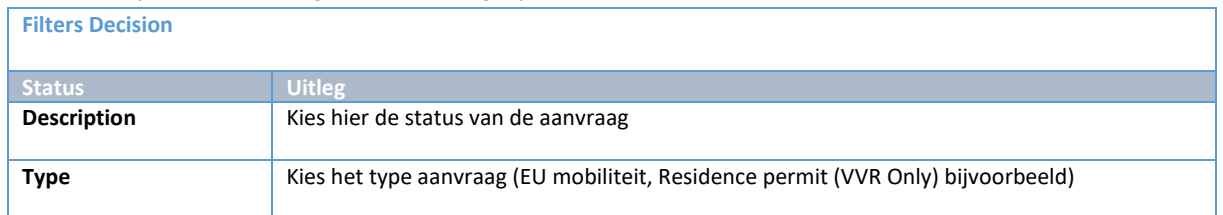

Vanuit de werklijst kan via de actieknop ( $\blacksquare$ ) het tabblad VVR worden geopend.

#### **11.6.2 Visum per startmoment**

Tabblad VVR per startmoment Werklijst S4\_MM\_WC\_VISUM\_VVR\_OPL Dit is een werklijst met alle aanvragen in behandeling die nog niet zijn ingediend bij IND.

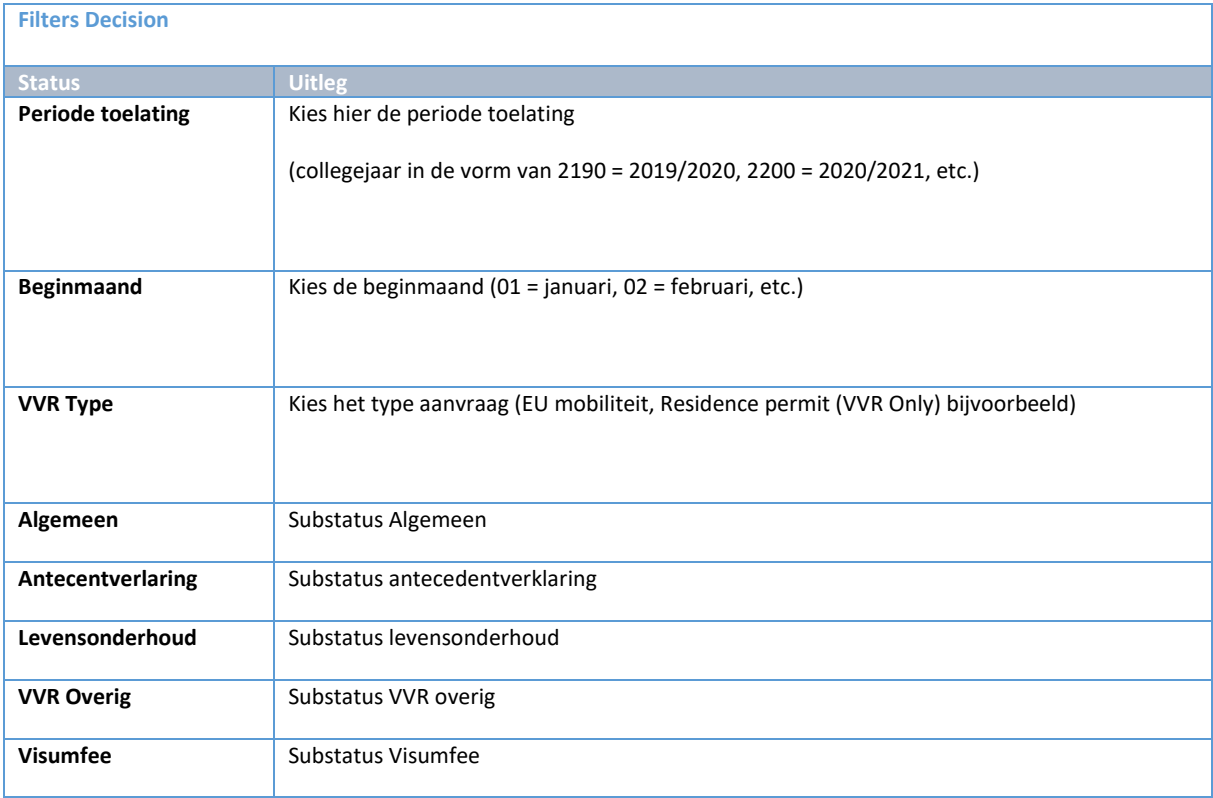

Vanuit de werklijst kan via de actieknop ( $\blacksquare$ ) het tabblad VVR worden geopend.

# **12. Housing**

# **12.1 Proces**

## **12.1.1 Stroomschema**

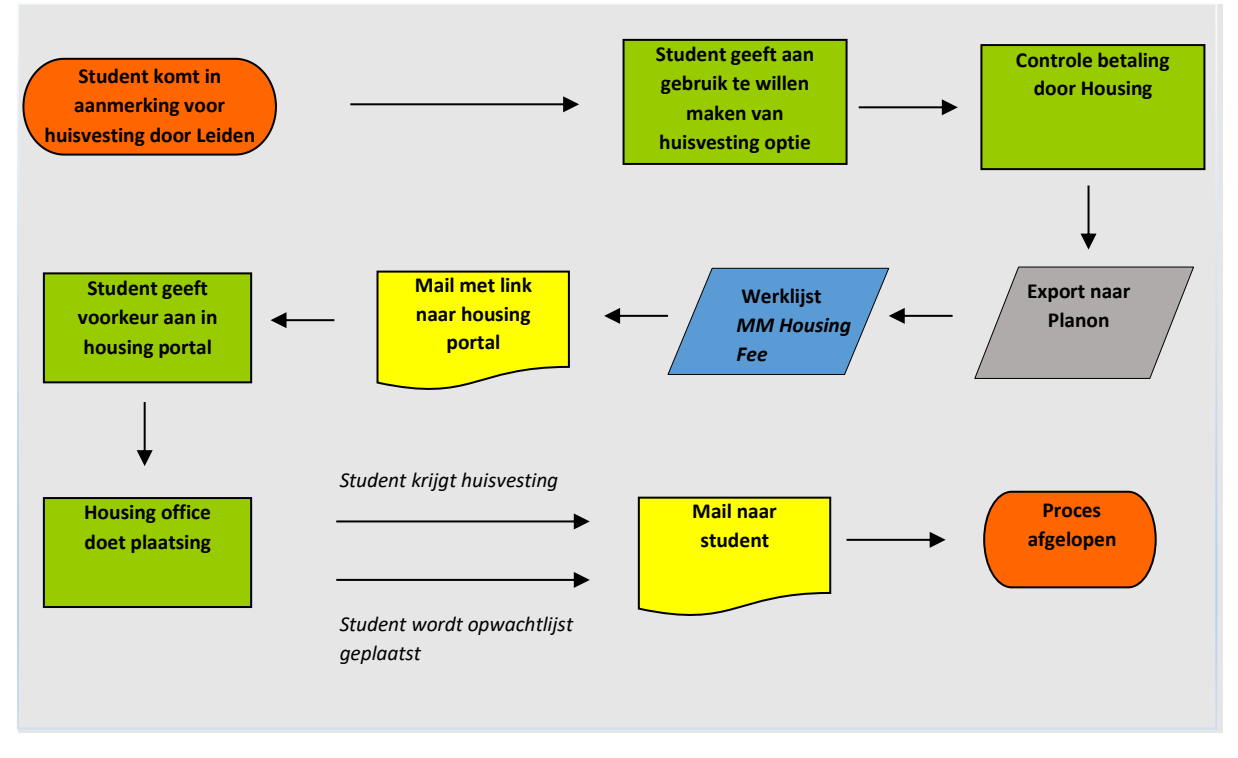

## **12.1.2 Beschrijving Proces**

Tijdens de aanmelding wordt aan alle studenten die minstens 1 niet-Nederlandse nationaliteit hebben de housingpagina toegekend. De student kan op deze pagina aangeven of hij gebruik wil maken van het Leidse huisvestingsaanbod. Na betaling vindt er controle plaats door Housing waarna de student wordt geïmporteerd naar Planon.

De student ontvangt een mail met daarin de link naar het housing portaal. Hier geeft de student zijn voorkeuren aan. Nadat de plaatsing heeft plaatsgevonden krijgt de student een mail of hij huisvesting krijgt of dat hij op de wachtlijst staat.

# **12.2 Studenten Portaal**

## **12.2.1 Housing pagina**

Als de student in aanmerking komt voor huisvesting (hij heeft minimaal 1 buitenlandse nationaliteit) verschijnt de housing regel in de beginpagina van het Portaal zodra de student deze voor de eerste keer opent.

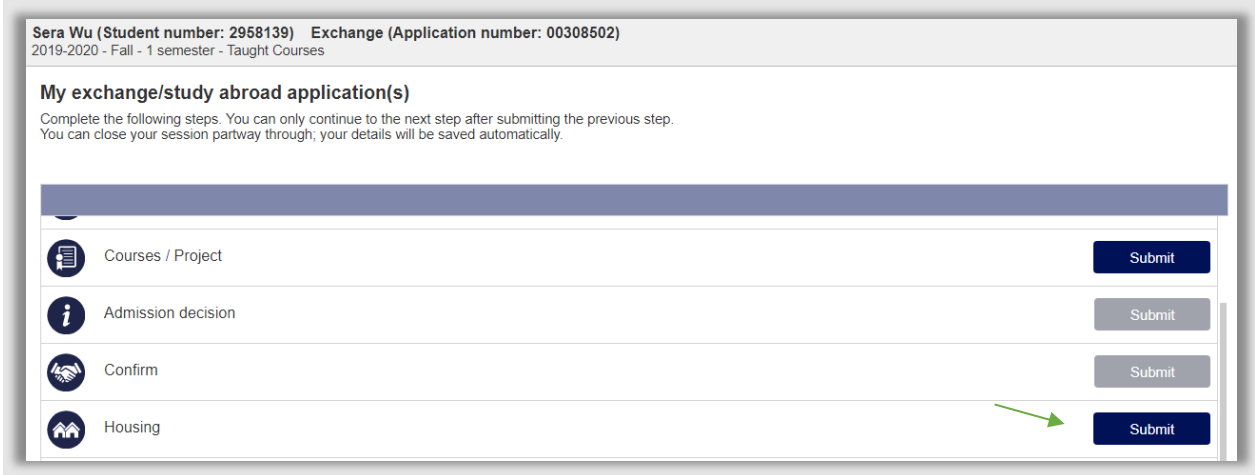

**Figuur 226: Student komt in aanmerking voor huisvesting**

Als de student vervolgens op Submit klikt, wordt de Housing pagina geopend. Op deze pagina staat wat uitleg en de vraag of de student gebruik wil maken van de hulp bij huisvesting.

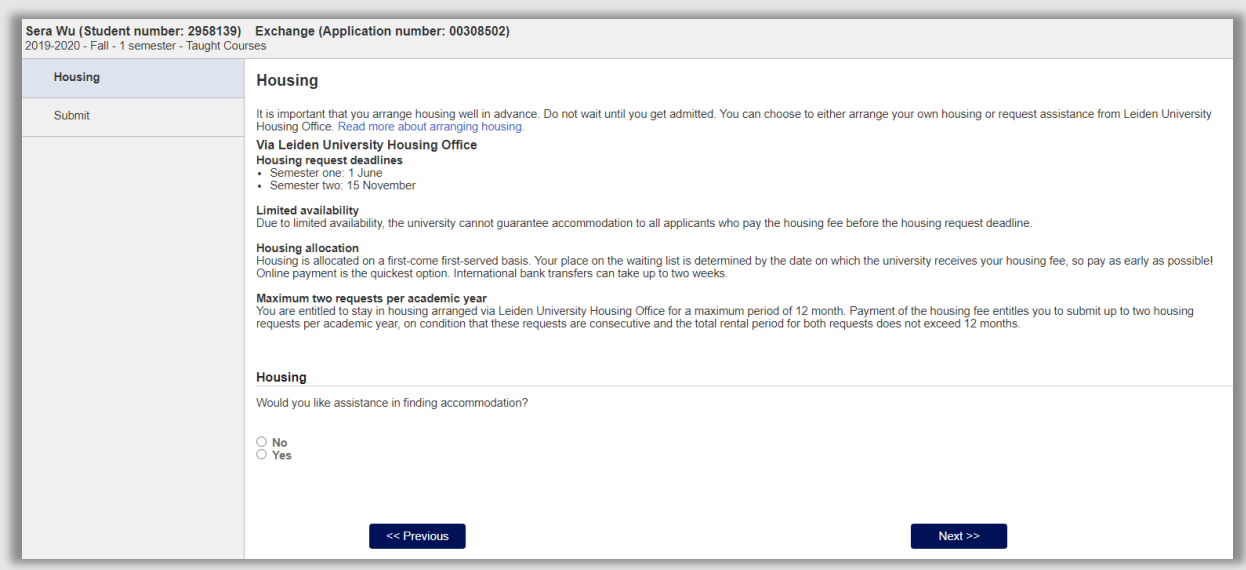

**Figuur 227: Student ziet housing pagina**

Als de student vervolgens op Ja klikt verschijnt eronder de betalingsuitleg en betalingsmogelijkheden m.b.t. de housing fee (350 euro). De student heeft 3 keuzes:

1. Hij hoeft niet te betalen en geeft aan middels een dropdown waarom niet. Dit kan zijn omdat de student een beurs heeft die de huisvesting betaalt of omdat hij pas kan/mag betalen als hij in Nederland aankomt.

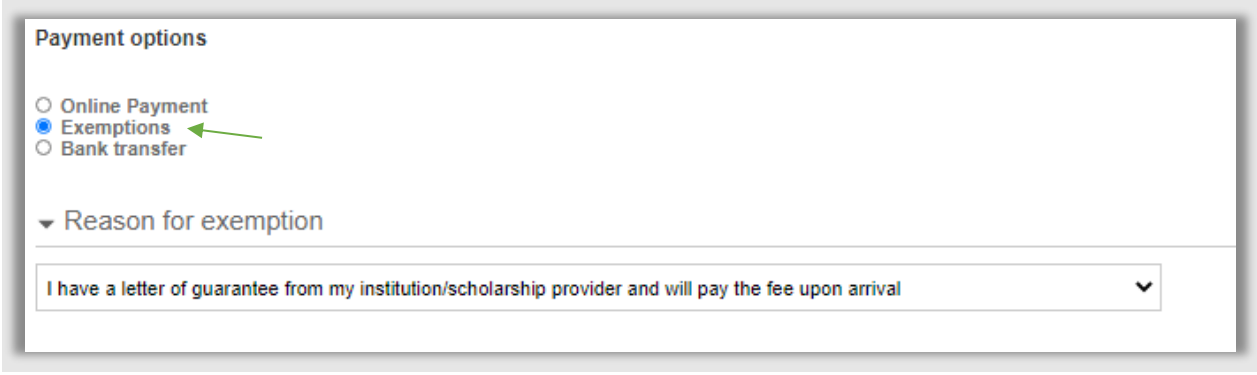

**Figuur 228: Student geeft aan later te mogen betalen**

2. Student maakt de housing fee via een bankoverschrijving over. Als hij deze keuze maakt, zal de student ook een bewijs moeten uploaden.

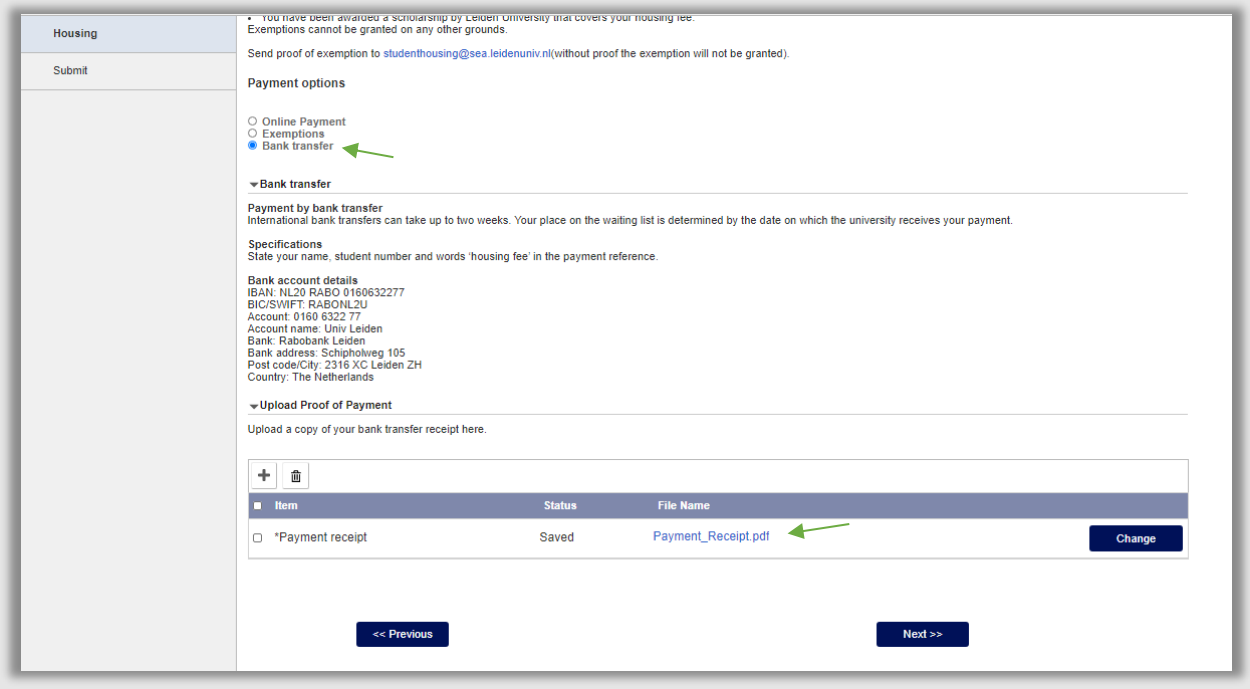

**Figuur 229: Student heeft een bankbetaling gedaan**

3. De student betaalt digitaal. Als hij dit kiest verschijnt er een blauwe knop met een link naar Ogone (de betalingssoftware van ingenico). In Ogone kan hij zelf kiezen hoe hij de betaling wil doen (Ideal, Creditcard, etc.)

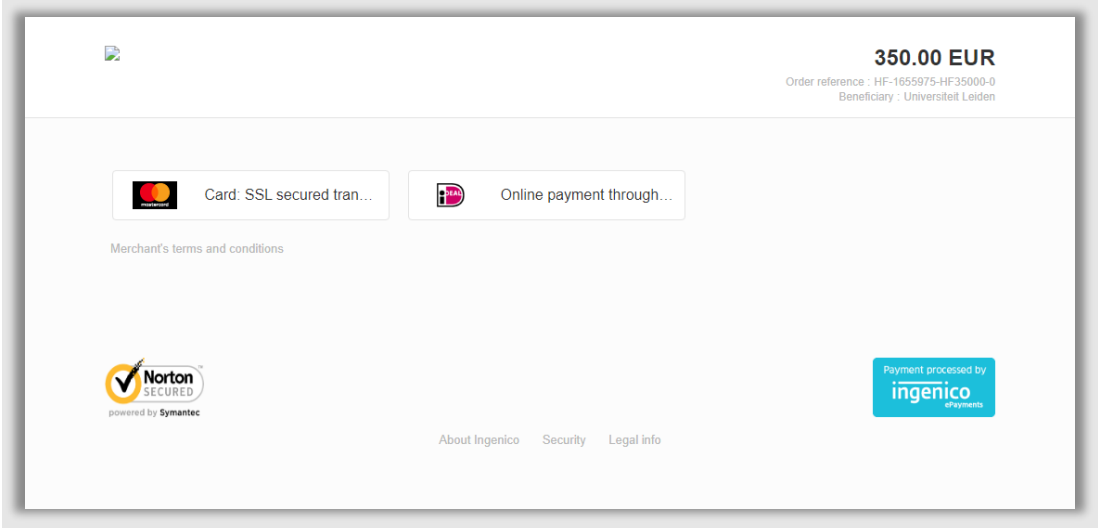

**Figuur 230: Student ziet keuzes in Ogone**

Zodra de betaling is gedaan hoeft de student alleen nog op de groene submit knop te klikken om de betalingspagina in te dienen.

## **12.2.2 Controle betaling**

Als de student digitaal heeft betaald, wordt de status van de betaling meteen op goedgekeurd gezet. In het geval van de 2 andere keuzes (bankbetaling, uitzondering) moet handmatig gekeken worden of de betalingsoptie klopt/van toepassing is.

De medewerker Housing gaat naar dossier student tabblad Huisvestingskosten. Daar controleert de medewerker de betaling en zet de status op Goedgekeurd/Afgekeurd.

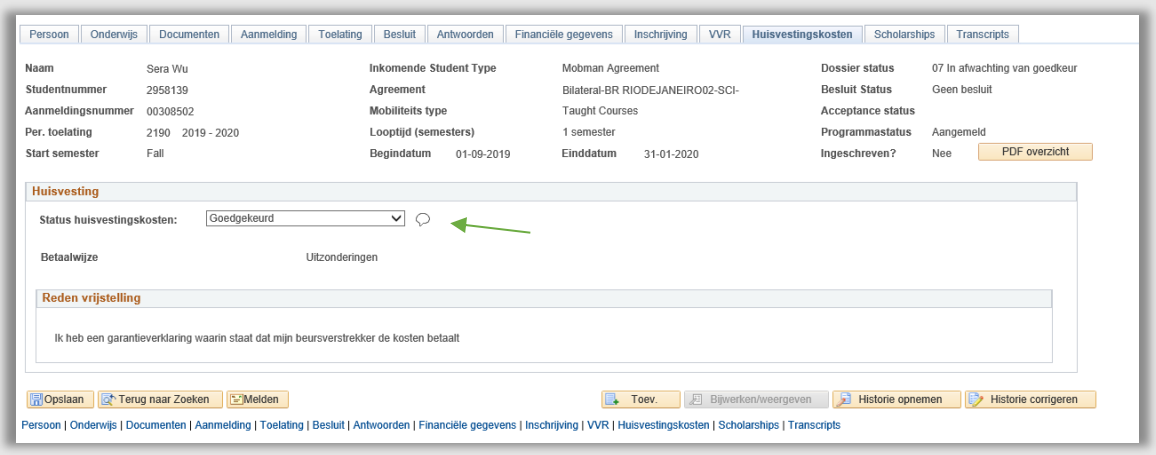

**Figuur 231: Uitzondering is goedgekeurd**

# **12.3 Housing Portaal**

Alle goedgekeurde housing aanvragen worden naar Planon geëxporteerd. Daar kan de student inloggen met zijn ULCN-gegevens. De student krijgt hierover een bericht via e-mail.

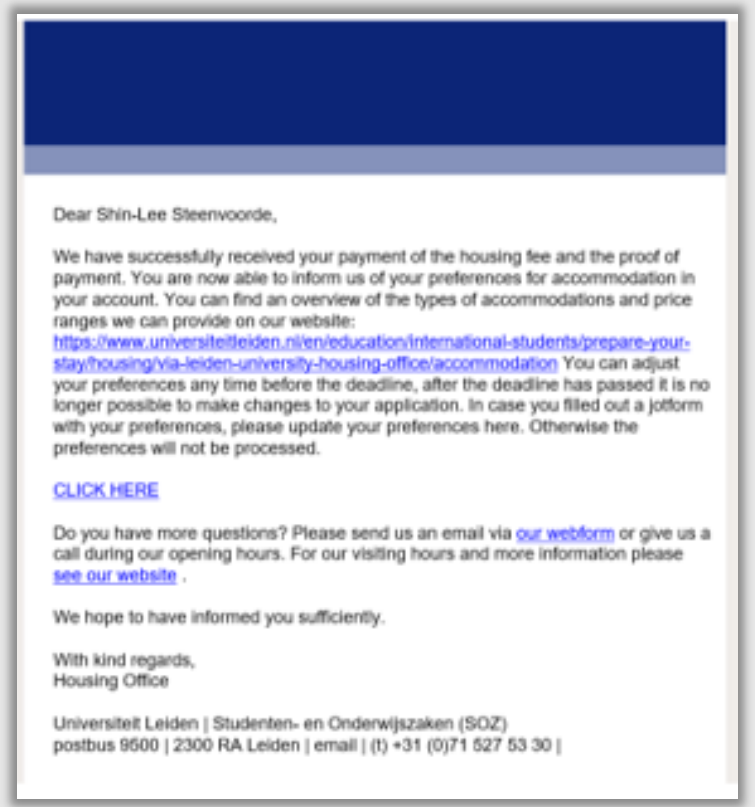

**Figuur 232: Mail naar student waarin hij verwezen wordt naar de Housing Portal**

Na inloggen kan de student 2 voorkeuren opgeven.

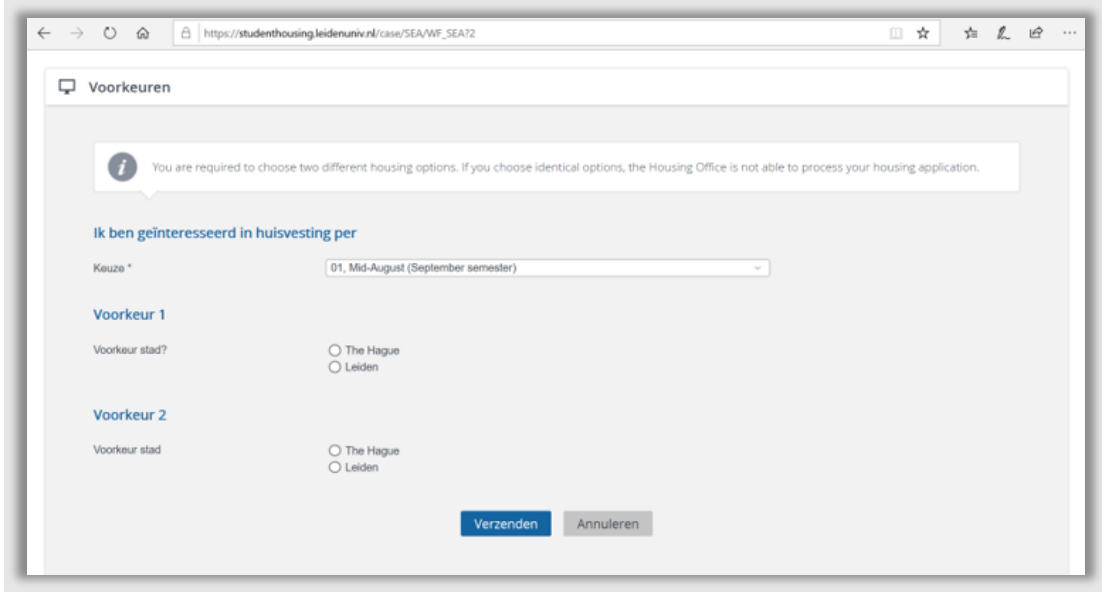

**Figuur 233: Housing systeem**

Na de deadline wordt de matching gedaan en krijgt de student van de Housing afdeling bericht of hij in aanmerking komt voor huisvesting of dat hij op de wachtlijst komt.

# **12.4 Werklijst MM Housing Fee**

Om de processen rondom housingfeeverificatie te ondersteunen is een werklijst gemaakt. Deze lijst toont alle ingediende housingpagina's voor Mobility Management In.

Deze werklijst bevat de volgende filtermogelijkheden:

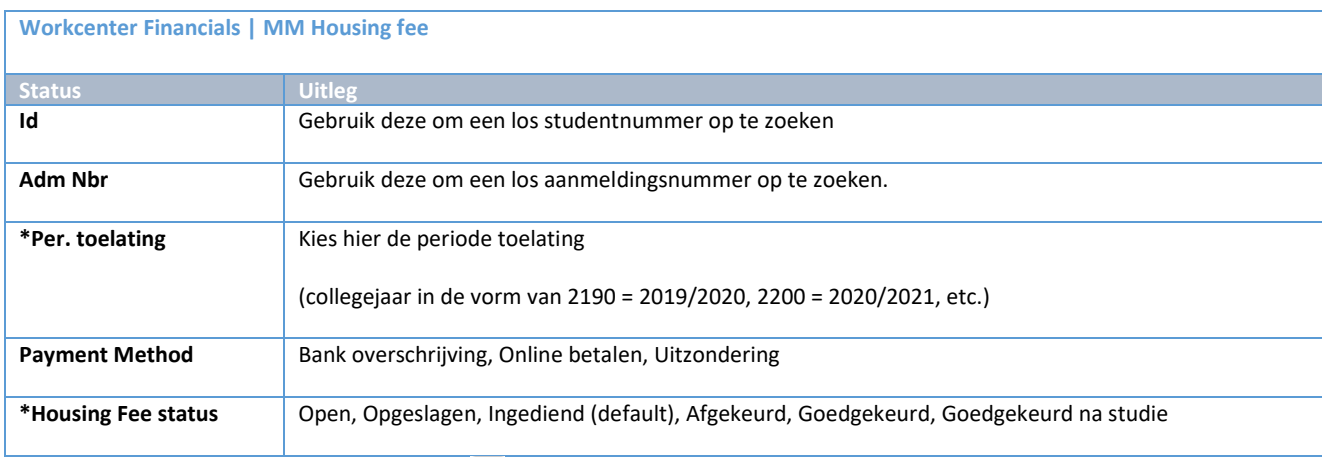

Vanuit de werklijst kan via de actieknop ( $\Box$ ) rechtstreeks naar het tabblad Huisvestingskosten in dossier student worden gesprongen.

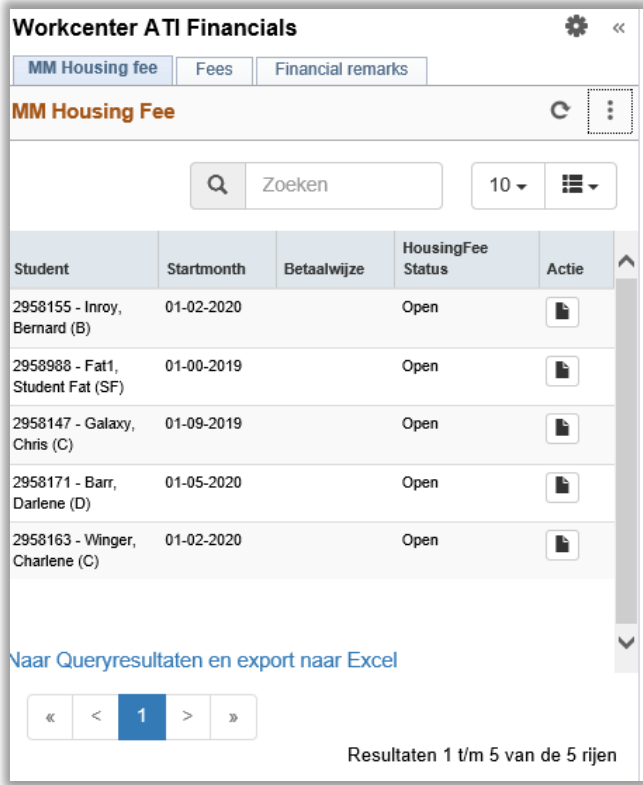

**Figuur 234: Werklijst Fees**

# **13. Collegegeld**

# **13.1 Werkwijze Collegegeld**

#### **13.1.1 Factuur**

Zodra een student wordt doorgeboekt, wordt bepaald of er collegegeld moet worden betaald en door wie: student, partner of faculteit (zie hoofdstuk 3.5.2). Op een gegeven moment is het tijd om daadwerkelijk de factuur van het collegegeld te sturen.

Ga hiervoor naar het tabblad Inschrijving onder het kopje collegegeld.

Jaarlijks wordt het collegegeld van SAP vastgesteld voor het bepalen van een eventuele korting wordt gekeken naar de overeenkomst. Het SAP-nummer verandert elke semester (dit wordt aangemaakt door de controller).

Bij het kopje factuuradres worden de gegevens van de student, faculteit of partner ingevuld. In het geval van partner kijk naar de overeenkomst voor de adresgegevens.

Bij opmerkingen kunnen eventuele opmerkingen over de factuur worden geplaatst. Bijvoorbeeld het SAPnummer van de faculteit als de faculteit betaalt.

Nadat alles is ingevuld en opgeslagen kan op een later moment (of direct) de daadwerkelijke factuur worden aangemaakt in het Financieel Service Plein (FSP). Dit gebeurt pas nadat de student zijn (on)voorwaardelijke offer heeft geaccepteerd.

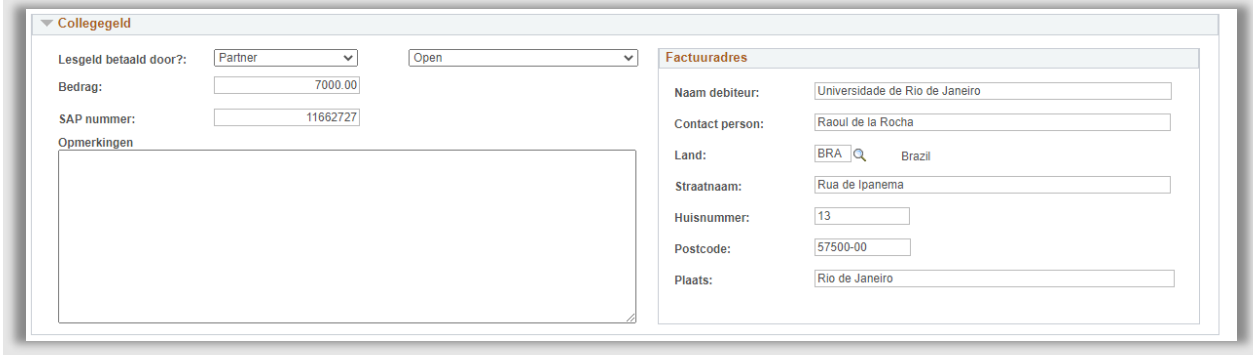

**Figuur 235: Factuur gegevens staan klaar**

Als de factuur is aangemaakt in het FSP, wordt de status op het tabblad inschrijving in dossier student aangepast.

Zet bij collegegeld de status van *Open* naar *Factuur aangemaakt*.

Vervolgens kies je bij de inschrijfeisen bij het kopje payment of tuition fee in het geval van Factuur door student op *Regel betaling van je collegegeld*.

Als de student naar het Portaal gaat klikt hij op de knop view bij Enrollment.

Vervolgens ziet hij een pagina met al zijn inschrijfeisen. De geselecteerde tekst die gekozen is door IR is hier zichtbaar.

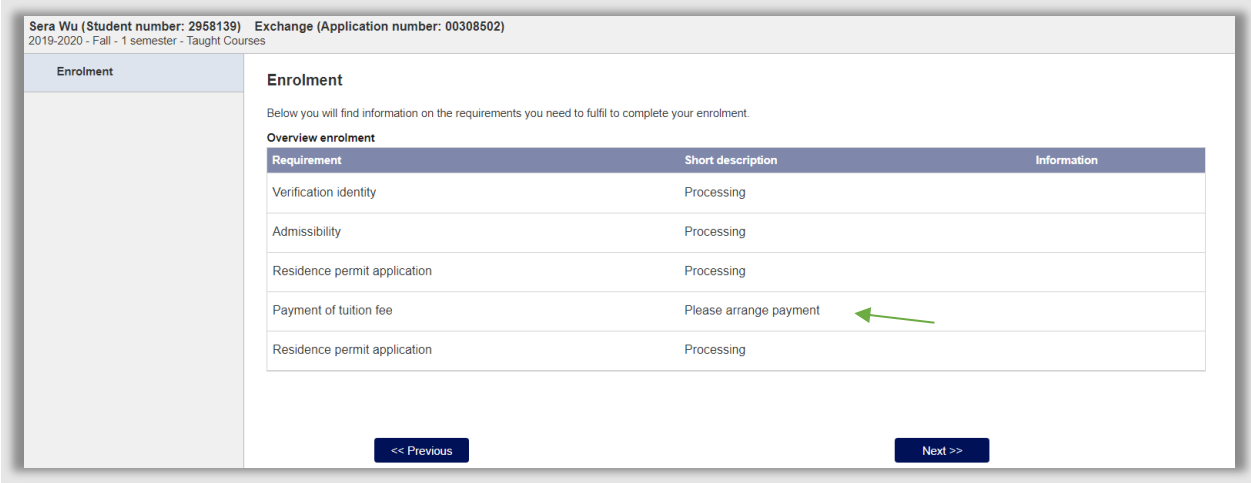

**Figuur 236: Student moet collegegeld betalen**

Let op: Als de factuur door de faculteit of Partner wordt betaald, staat de betaling niet als inschrijfeis voor de student en is deze dus ook niet zichtbaar in het Portaal.

## **13.1.2 Factuur is betaald**

IR controleert regelmatig in het Financieel Service Plein of de factuur betaald is. Als dit het geval is dan verandert IR de dropdown van Factuur aangemaakt naar *Factuur Betaald*. Vervolgens wordt handmatig de inschrijfeis op *voldaan* gezet.

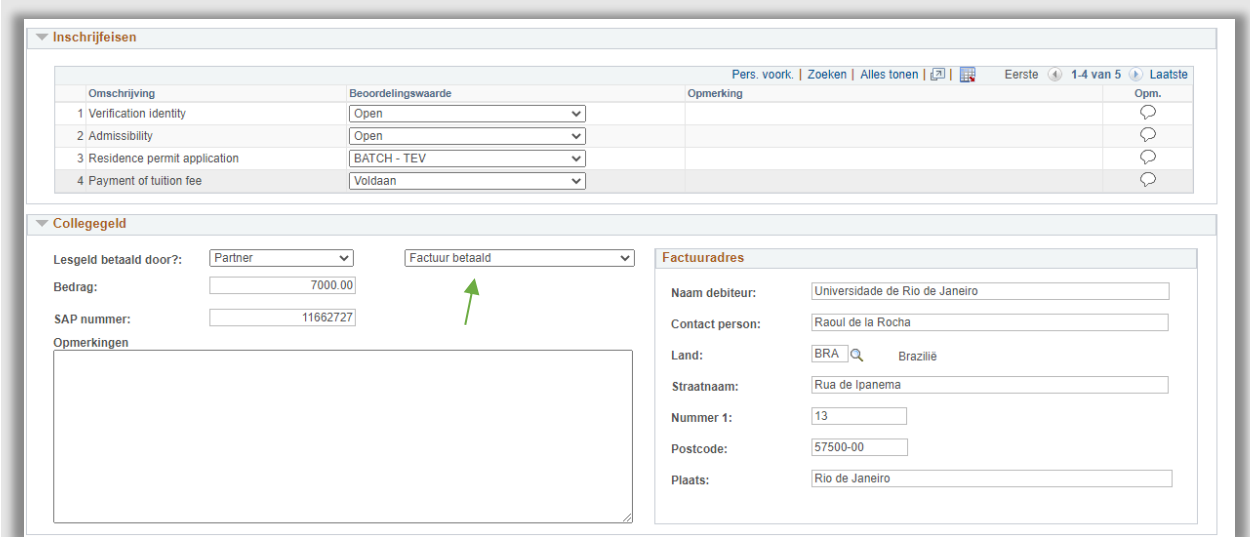

**Figuur 237: Factuur is betaald**

De student ziet dit vervolgens ook bij het kopje enrollment in het portaal:

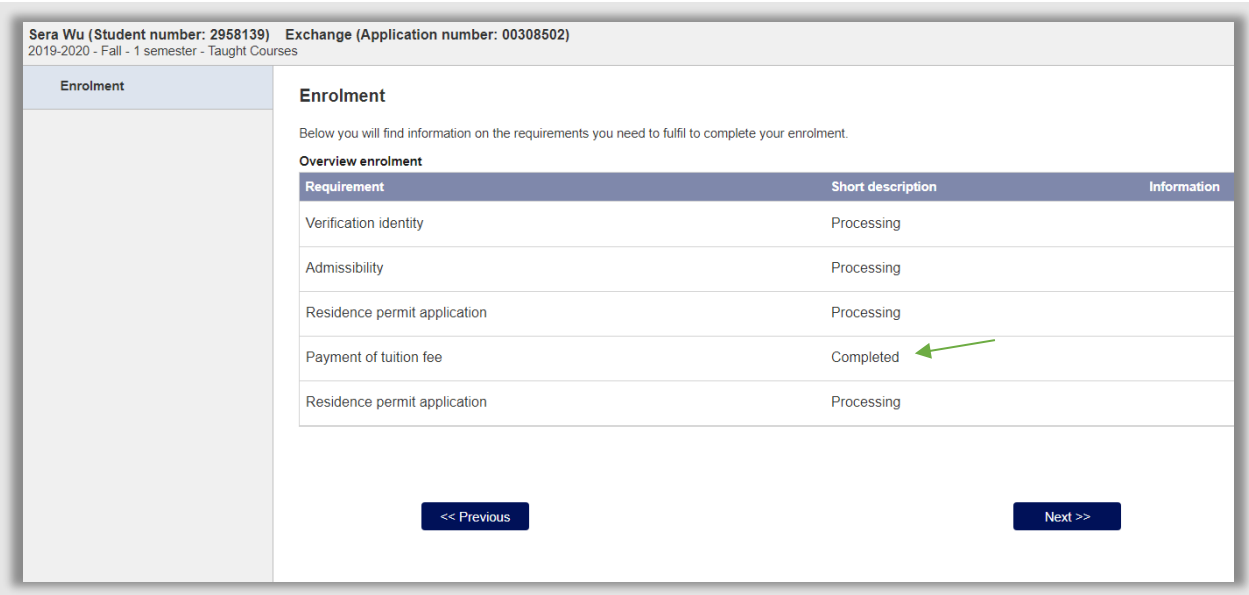

# **13.1.3 Wijzigen collegegeld waardes**

Let op: het zou kunnen zijn dat je de waarde wilt wijzigen. Hieronder staat per situatie wat er gedaan moet worden.

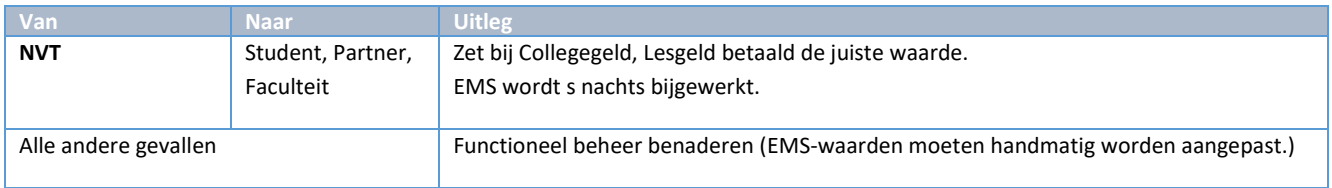

# **13.2 Werklijst Collegegeld**

Om het proces te ondersteunen is een werklijst gemaakt, die IR gebruikt om te bepalen voor wie er nog een factuur moet worden aangemaakt. Tevens geldt de lijst als statusoverzicht om te bekijken voor welke aanmeldingen er een inschrijfvoorwaarde is toegekend m.b.t. collegegeld, met welke status.

Dit gebeurt voor gevallen waarbij er is bepaald dat de student moet betalen (EMS TUITION) of een partner (EMS TUITIONP) of een faculteit (EMS TUITIONF). Als de student moet betalen geldt dit als een blokkerende inschrijfvoorwaarde en wordt dit ook getoond in het portaal en in de backoffice. Als een partner of een faculteit betaalt, geldt dit niet als een blokkerende inschrijfvoorwaarde en wordt dit ook niet getoond in het portaal, maar wel in de backoffice.

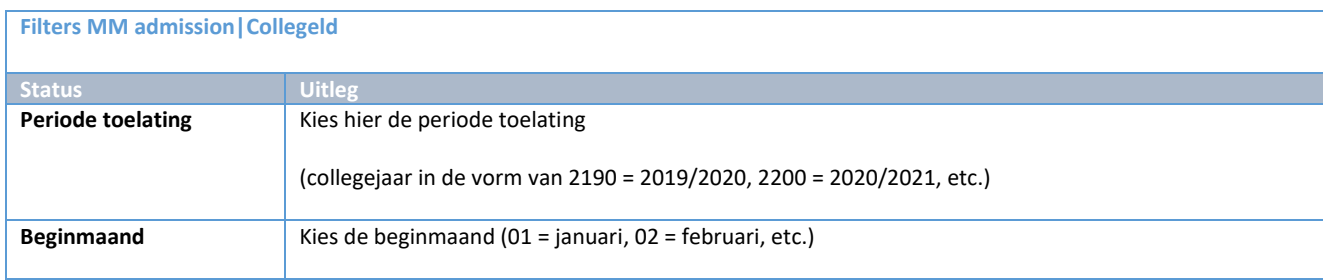

Deze werklijst bevat de volgende filtermogelijkheden:

Vanuit de werklijst kan via de actieknop ( ) rechtstreeks naar het tabblad *Inschrijving* in dossier student worden gesprongen. Via de knop ( $\mathbb{E}$ ) kan rechtstreeks naar het agreementscherm worden gesprongen.

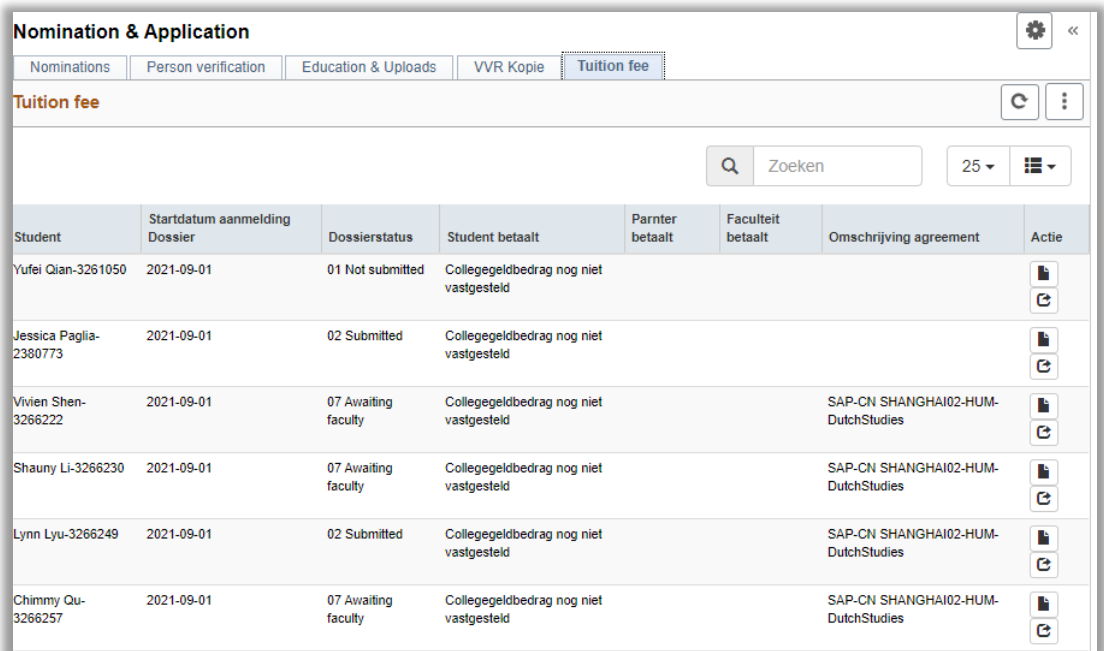

**Figuur 238: Werklijst collegegeld**

# **14. Overige zaken**

# **14.1 Remarks**

Soms is het handig om extra informatie op te slaan bij het dossier van de student. Hiervoor is de remarks functionaliteit bedacht. Het remarksscherm is te bereiken door te klikken op het tabblad opmerkingen.

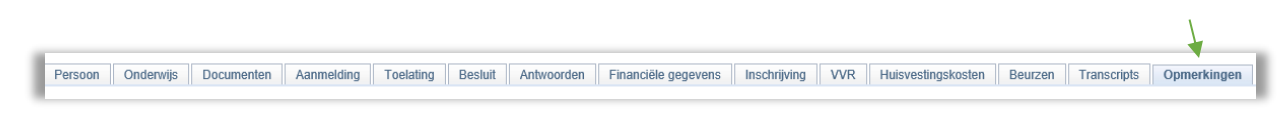

**Figuur 239: Het tabblad Opmerkingen helemaal rechts**

Vervolgens verschijnt een lijstje met alle eerder gemaakte opmerkingen.

| Remark type code | <b>Remark Label</b>                        | <b>Remark Description</b> | Edit/view        |     |                          |  |  |  |  |
|------------------|--------------------------------------------|---------------------------|------------------|-----|--------------------------|--|--|--|--|
| <b>CORR</b>      | Correspondence: Mail van student met vraag | Are all classes virtual?  | <b>Edit/view</b> | $+$ | $\overline{\phantom{a}}$ |  |  |  |  |
| CORR             | Correspondence Antwoord aan student        | Yes because of Covid      | <b>Edit/view</b> |     | =                        |  |  |  |  |
|                  |                                            |                           |                  |     |                          |  |  |  |  |

**Figuur 240: Alle gemaakte opmerkingen**

Door te klikken op Edit/View kunnen de eerder gemaakte opmerkingen bekeken en eventueel aangepast worden.

Een nieuwe opmerking kan aangemaakt worden door te klikken op het plusje (zie plaatje hierboven). Vervolgens verschijnt het aanmaakscherm voor de opmerking.

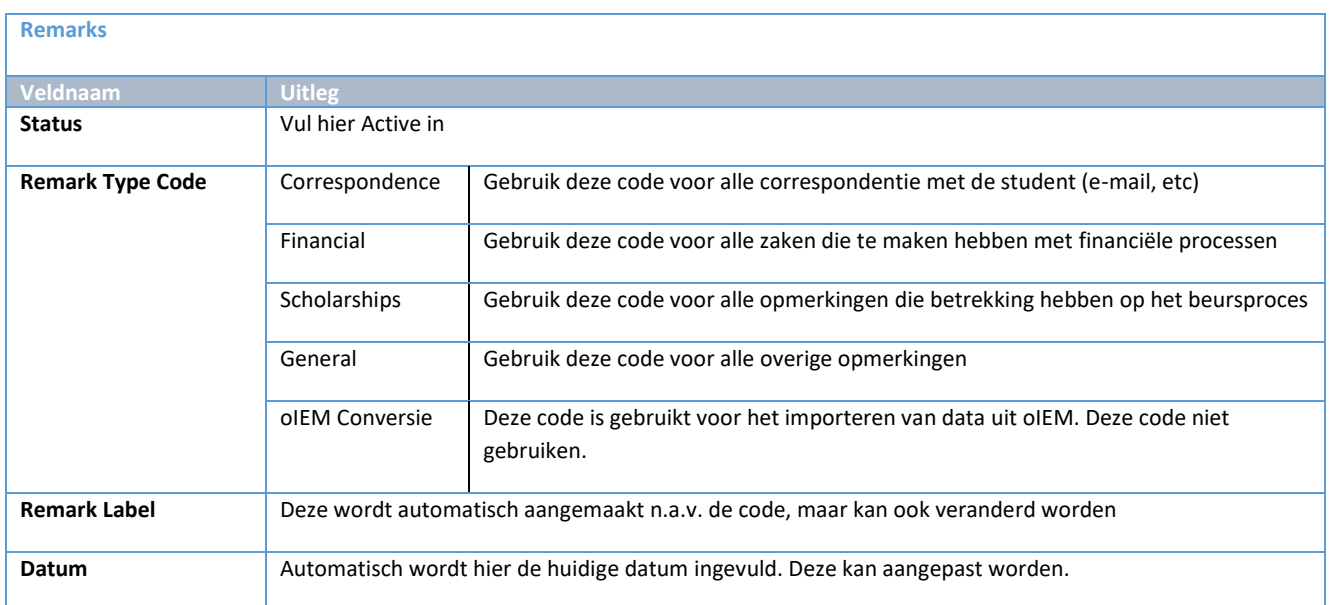

Vul bij Remarks Description de opmerking in die je wilt bewaren en klik vervolgens op OK.

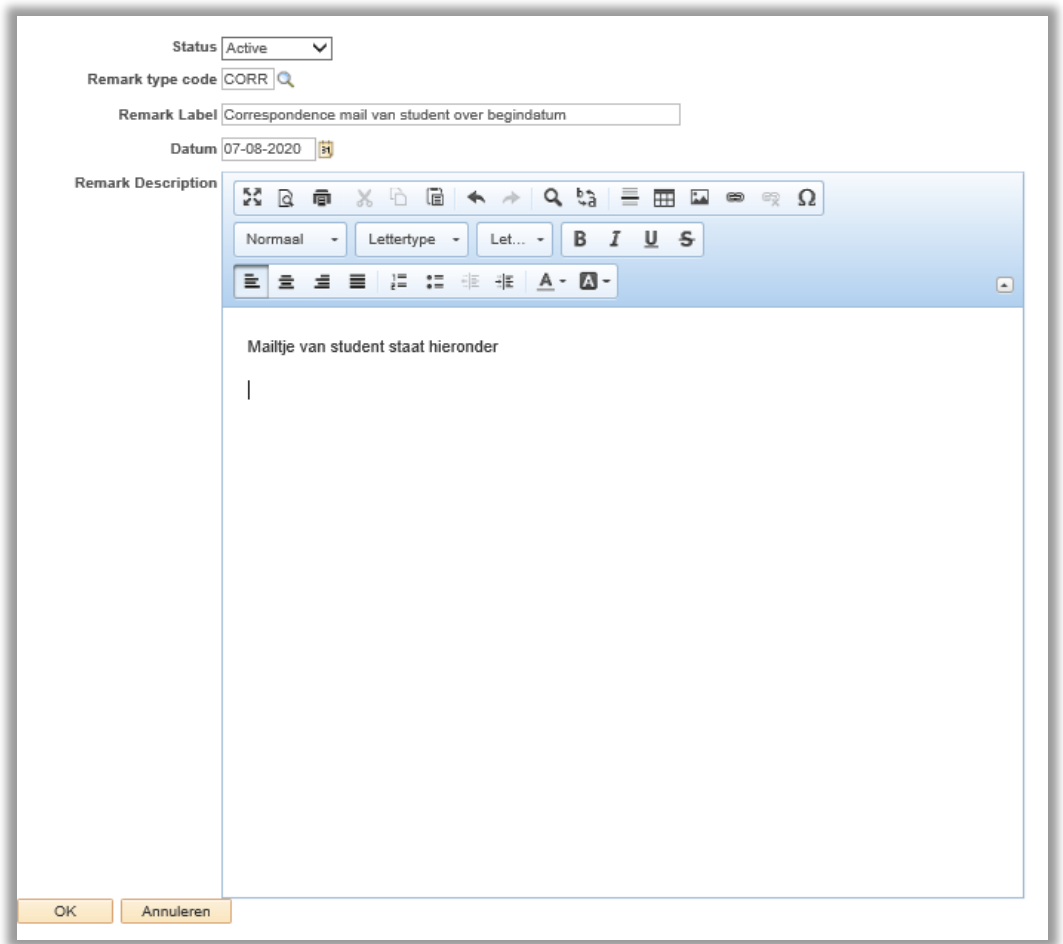

#### **Figuur 241: Ingevuld remarksscherm**

Klik daarna linksonder op Opslaan. De nieuwe opmerking is dan inder het subkopje remarks opgeslagen.

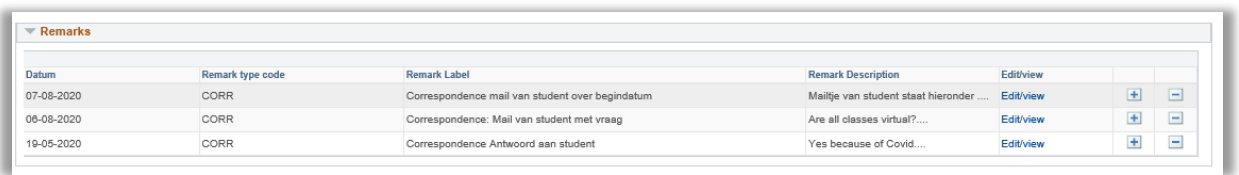

**Figuur 242: Nieuwe opmerking is toegevoegd.**

Als een opmerking verwijderd moet worden, klik dan op het minnetje naast de opmerking.

# **14.2 Meekijkportaal**

Soms geeft een student aan dat er iets niet werkt in het Portaal. Dan is het handig om met de student mee te kunnen kijken. Hiervoor is het meekijkportaal gebouwd. In dit meekijkportaal kan een medewerker precies zien wat de student ziet.

Let op: de medewerker kan alleen kijken, er kan niks gewijzigd worden (hiervoor is het antwoordentabblad ontworpen, zie volgende paragraaf).

Om het meekijkportaal te openen, klik op Meekijkportaal in het linkermenu.

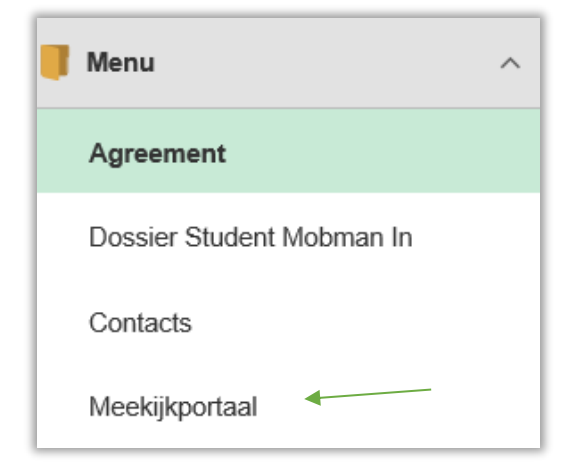

**Figuur 243: Linkermenu**

Klik op het icoontje ( ) met de poppetjes erop. Vervolgens wordt een invulscherm geopend. Vul daar een voor- en achternaam in. Of vul (een deel van) een studentnummer in.

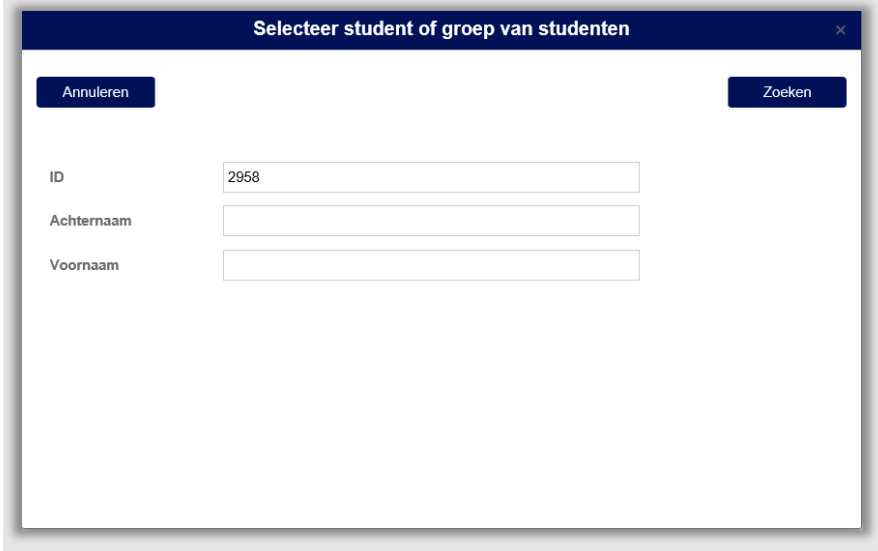

**Figuur 244: Selectiescherm waar deel van studentnummer is ingevuld**

Klik op Zoeken. Hierna wordt het uitvoerscherm geopend.
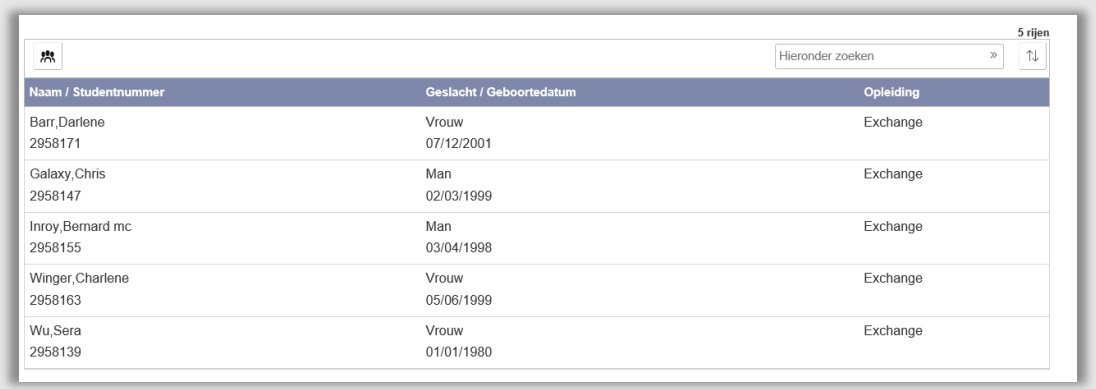

#### **Figuur 245: Uitvoerscherm**

Vervolgens kan optioneel nog gezocht worden in de uitvoer. Gebruik hiervoor het zoekveld rechtsboven. Klik daarnaar op de 2 pijltjes (>>). Let op: [ENTER] werkt niet.

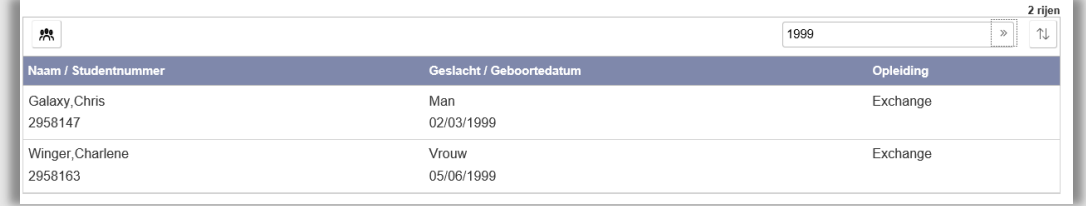

**Figuur 246: Medewerker zoekt in uitvoer naar studenten met geboortejaar 1999**

Klik op de regel van de student waarvan het Meekijkportaal geopend moet worden.

Het eerste scherm toont alle aanmeldingen van de student, vanuit daar kan geklikt worden naar alle andere onderdelen (zie hoofdstuk 4.2).

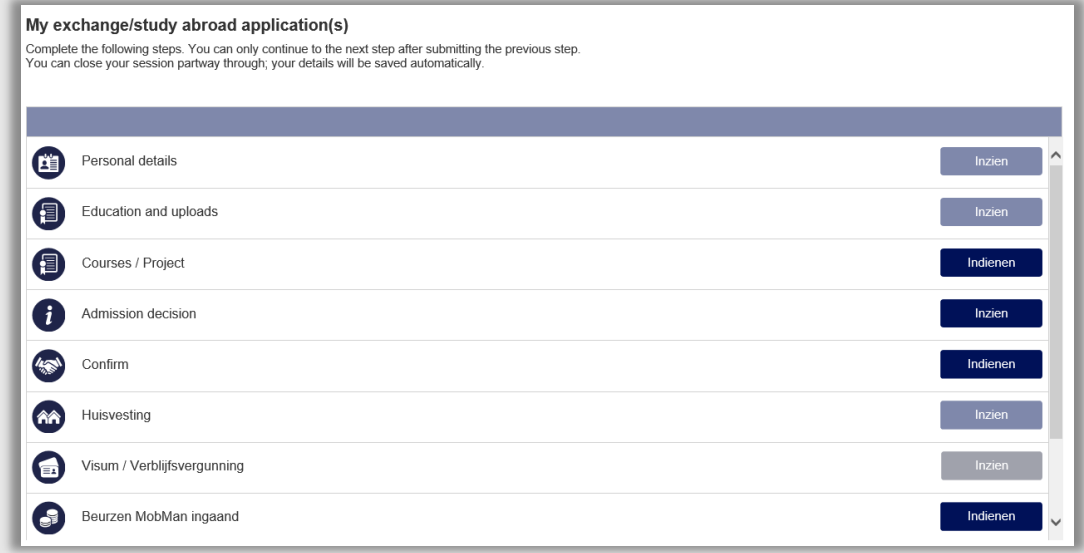

**Figuur 247: Meekijkportaal**

# **14.3 Antwoordenscherm**

Tijdens het aanmeldproces wordt door de student een aantal vragen beantwoord die niet één op één terugkomen in het dossier student. Soms is het nodig deze vragen in te zien of aan te passen.

Hiervoor is het Antwoordentabblad ingericht in Dossier student.

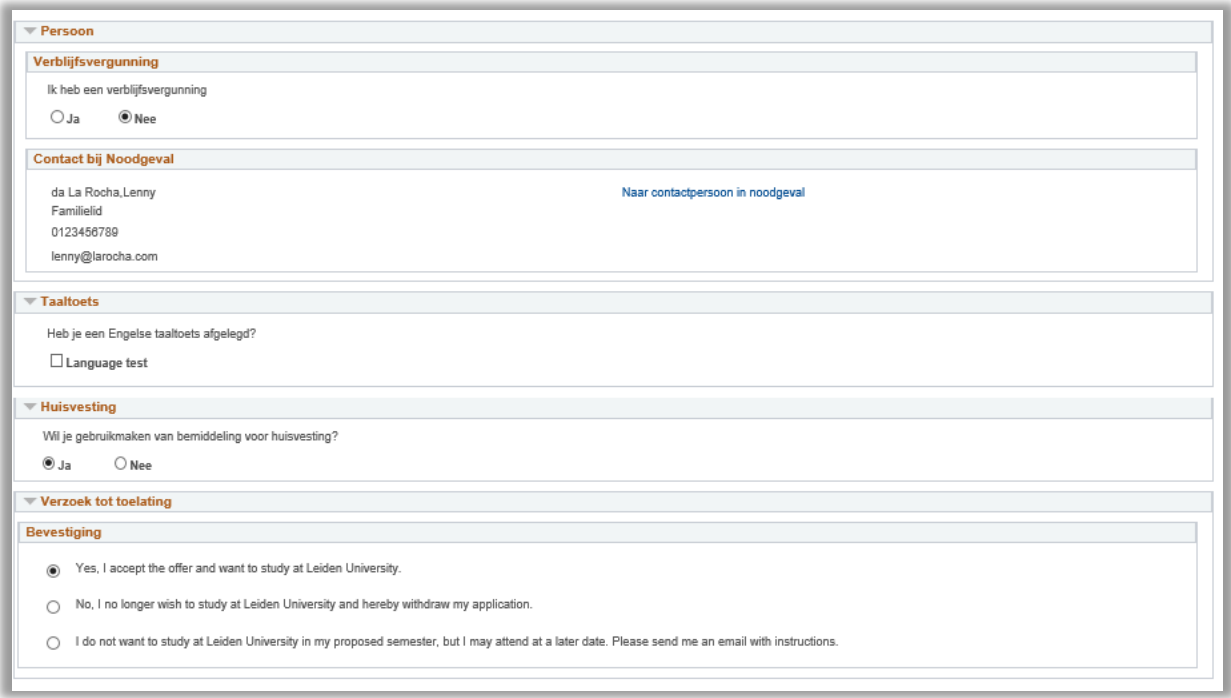

**Figuur 248: Antwoordentabblad dossier student**

Let op: Het aanpassen van de antwoorden kan gevolgen hebben voor eventuele uploads. Pas alleen iets aan als dit echt nodig is!

## **14.4 PDF Overzicht**

Soms is het nodig om een samenvatting van het dossier van de student te maken. Bijvoorbeeld om snel 2 dossiers te vergelijken of om via e-mail een advies te vragen. Ter ondersteuning van dit proces is het PDF Overzicht gericht. Het PDF Overzicht toont de documenten uit het dossier (die de status goedgekeurd hebben) in 1 pdf aangevuld met een voorblad waarin de algemene gegevens staan en de gekozen vakken/project.

| Universiteit<br>Leiden                                    |                                                                                                    |
|-----------------------------------------------------------|----------------------------------------------------------------------------------------------------|
| Product<br>Product<br>Generated by                        | : Uploads MobMan proces<br>SEA Functioneel Beheer                                                      |
| Generated on                                              | $-07-07-2020-09:07$                                                                                    |
| Name                                                      | : Sera Wu                                                                                              |
| Student ID                                                | : 2958139                                                                                              |
| Application Number : 00308502                             |                                                                                                    |
| Academic Year                                             | $: 2019 - 2020$                                                                                        |
| Start Semester                                            | $\therefore$ Fall                                                                                      |
| Duration                                                  | : 1 Semester                                                                                           |
|                                                           | Student Type : Mobman Agreement<br>Activity : Taught Courses<br>Name Institution : Universidade Federa |
|                                                           | : Universidade Federal do Rio de Janeiro                                                               |
| Country Institution                                       | : Brazil                                                                                               |
| Program Level                                             | : Bachelor                                                                                             |
| Current Degree : ICT                                      |                                                                                                    |
|                                                           |                                                                                                    |
| Course(s)<br>1] Statistical genetics, Goedgekeurd         |                                                                                                    |
|                                                           | 2) Philology 6: Middle English Literature and Culture, Goedgekeurd                                     |
|                                                           | 3] Portuguese language 1 (Minor beginners), Goedgekeurd                                                |
|                                                           | 4] Global Crossings: Brazil and Cultural Dialogues in the Portuguese-Speaking World,                   |
| Goedaekeurd<br>5) History of Contemporary Iran, Afgewezen |                                                                                                    |
| 61 Corporate Entrepreneurship, Ingediend                  |                                                                                                    |
| 7] Klanken van de Wereld, Ingediend                       |                                                                                                    |
|                                                           | 8] Literature 6A: Contemporary Literatures in English, Ingediend                                       |
| 9] Crisis, Literature and the Contemporary, Ingediend     |                                                                                                    |
|                                                           | 10) The Germanic Sandwich, German, Dutch and English, Ingediend                                        |

**Figuur 249: Voorblad uitvoer PDF Overzicht**

Om de samenvatting te maken klik op de knop pdf-overzicht die staat in het bovengedeelte van het dossier student.

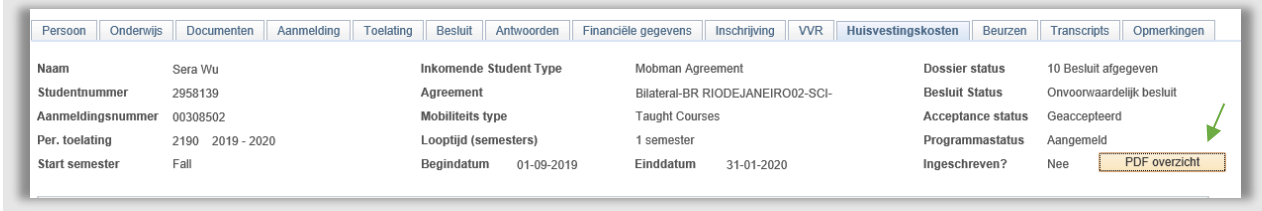

**Figuur 250: PDF overzicht Knop**

# **14.5 Cancel/ Withdrawn/ Discard**

Het kan zijn dat een dossier niet tot een toelating leidt, maar dat het proces voordat er een onvoorwaardelijk besluit wordt afgegeven gestopt wordt. Er zijn een aantal dossierstatussen waarmee aangegeven kan worden dat een aanmelding niet verder verwerkt zal worden. Dit kan zijn omdat de student zijn aanmelding niet afmaakt en niet reageert, of omdat hij zijn aanmelding wil annuleren, of omdat de student uiteindelijk niet toegelaten kan worden.

De dossierstatus wordt in deze gevallen door de medewerker IR aangepast naar een van deze drie statussen:

- 17 Withdrawn/ Teruggetrokken
- 18 Discarded/ Uitgesloten
- 19 Cancelled by Leiden University/ Geannuleerd

## **14.5.1 Withdrawn**

Deze status wordt gebruikt nadat student zelf heeft aangegeven zijn aanmelding te willen stoppen, voordat er een besluit wordt uitgegeven.

## **14.5.2 Discarded**

Deze status wordt gebruikt als student niet reageert op herinneringsmails en het dossier niet compleet is.

## **14.5.3 Cancelled by Leiden University**

Deze status wordt gebruikt als de student niet toegelaten kan worden op basis van het dossier bijvoorbeeld doordat de taaltoets niet gehaald is, het GPA te laag is, geen geschikt vakkenpakket samengesteld kan worden of niet voldaan kan worden aan de voorwaarde(n) van een voorwaardelijk besluit.

### **14.5.4 Status aanpassen**

De status kan aangepast worden op het tabblad 'Aanmelding' en onder het kopje 'Status' de betreffende status te selecteren.

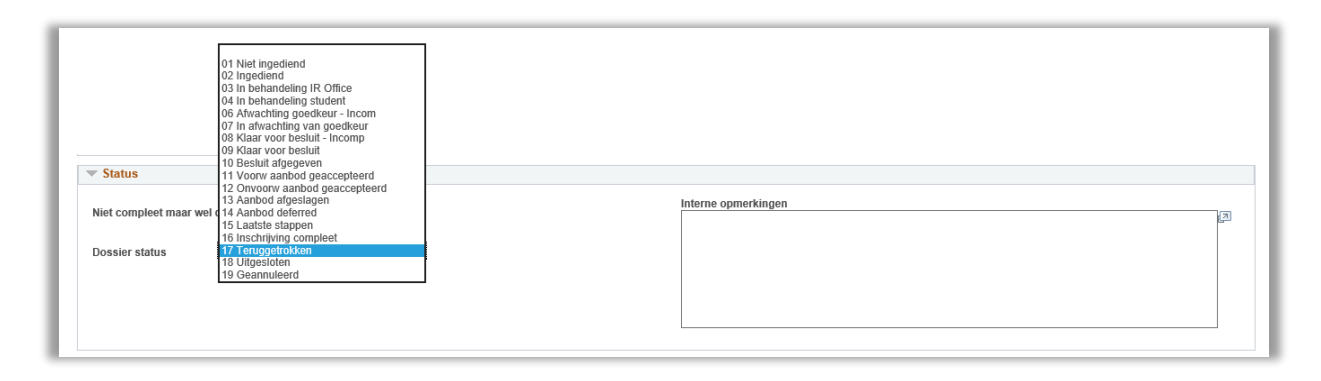

#### **Figuur 251: Status menu open**

## **14.5.5 Overige dossierstatussen**

In bijlage 1 is een overzicht te vinden van alle dossierstatussen, en hoe deze tot stand komen. De meerderheid van statussen wordt automatisch veranderd na bepaalde acties in het dossier. De enige statussen die handmatig gezet moeten worden zijn *03 In behandeling Int Office* en *04 In behandeling student*.

## **14.5.6 Terugtrekking nadat besluit is afgegeven**

Als een student zich terugtrekt nadat deze al was toegelaten en heeft geaccepteerd, wordt de status van het Mobman dossier student niet aangepast, maar wordt de inschrijving gewijzigd. Afhankelijk van op welk moment de annulering gebeurt moeten er een aantal acties uitgevoerd worden.

In alle gevallen moet bepaald worden of een student nog meetelt voor de balans met de partnerinstelling of niet. Een student telt automatisch mee nadat deze een onvoorwaardelijk besluit heeft ontvangen en geaccepteerd.Dat zal afhangen van het moment van terugtrekking en of de ontstane beschikbare plek nog gebruikt kan worden door iemand anders. Als besloten wordt dat de student niet mee mag tellen, moet het vinkje 'meetellen voor balans' op het tabblad Aanmelding in het dossier student.

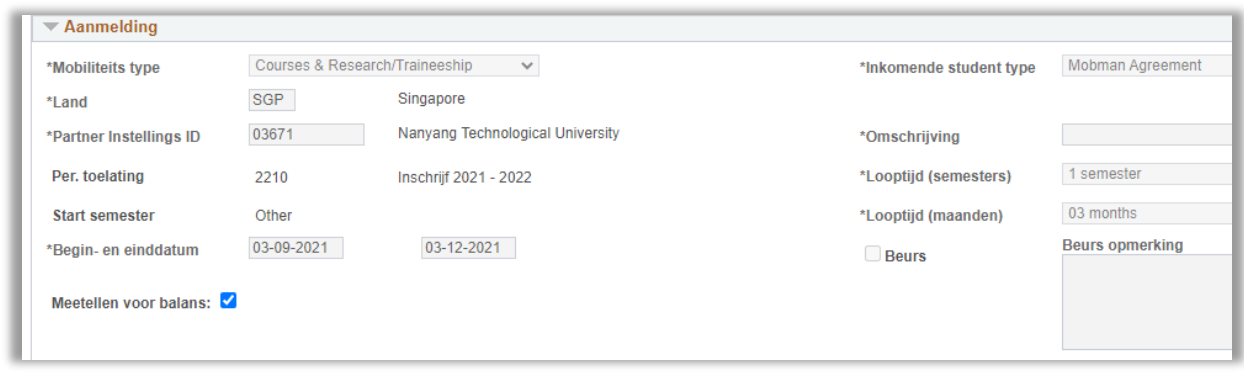

**Figuur 252: Vinkje meetellen voor balans**

Als student zich terugtrekt **voor start studie** moet eerst gecontroleerd worden of de student aan alle inschrijfvoorwaarden had voldaan en dus volledig was ingeschreven

Kijk hiervoor in Dossier Student naar het tab 'Inschrijving' onder het kopje Inschrijf(DEFT) of niet.eisen.

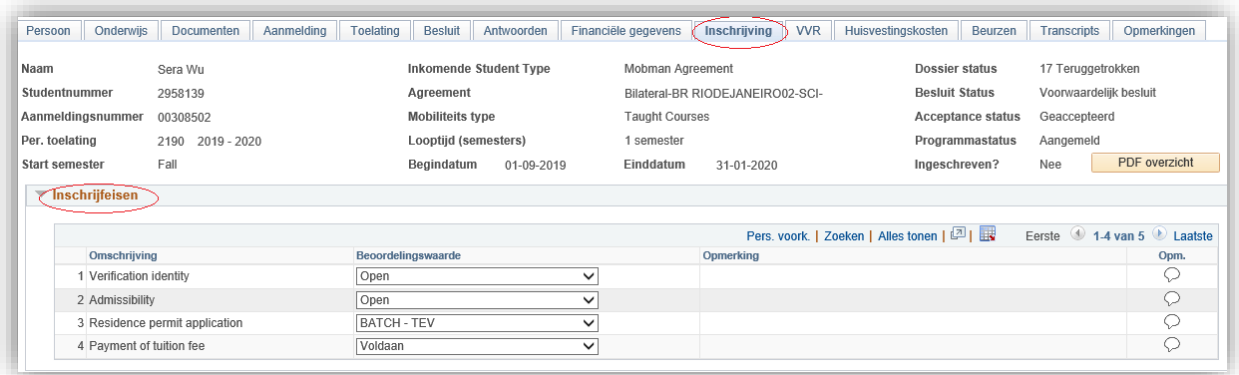

#### **Figuur 253: tab Inschrijving**

Als alle inschrijfvoorwaarden op voldaan of voltooid staan is de student volledig ingeschreven (DEFT), anders niet.

• Student trekt zich terug **voor begin studie**, wel DEFT.

Om de terugtrekking te verwerken, ga via het Hoofdmenu naar Studievoortgang/Loopbaan- en prog.informatie/Studieprogramma/plan. Vul bij zoekcriteria het studentnummer in en klik op zoeken.

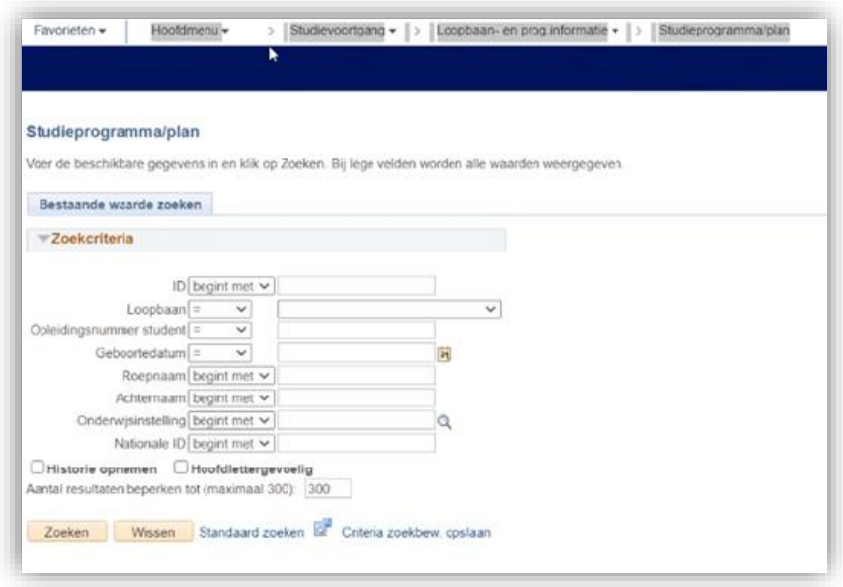

#### **Figuur 254: Zoeken bij Studieprogramma/plan**

Gebruik het plusje om een regel toe te voegen.

Selecteer bij ingangsdatum de laatste dag van de maand.

Selecteer bij Programma-actie: WADM (negeer de waarschuwing) en voer bij Actiereden een reden in. Vergeet niet op Opslaan te klikken.

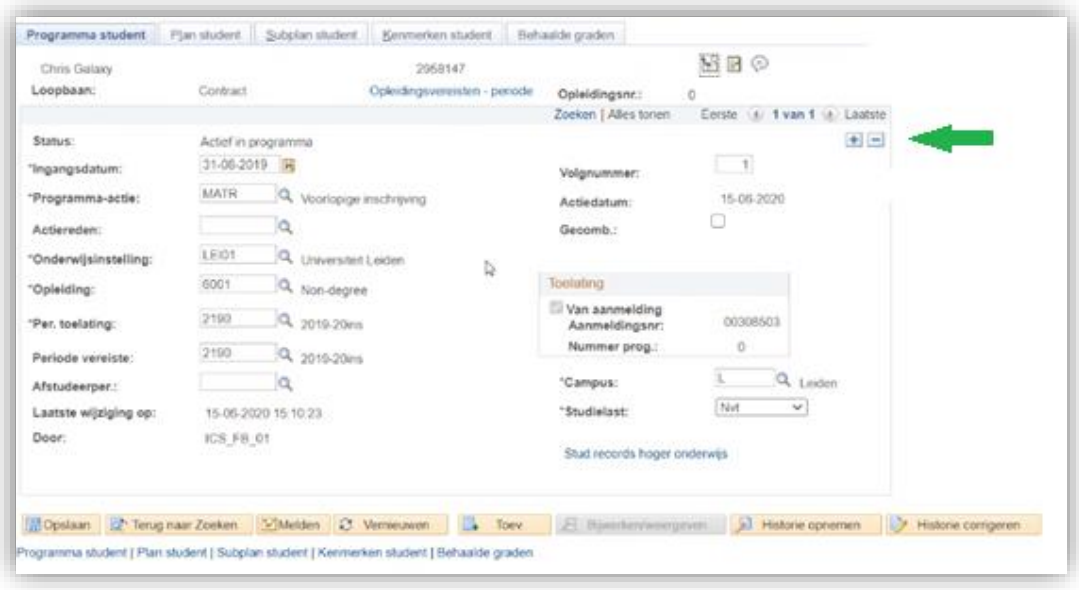

#### **Figuur 255: Programma Student WADM rij toevoegen**

De student ontvangt naar aanleiding hiervan een bevestiging via e-mail.

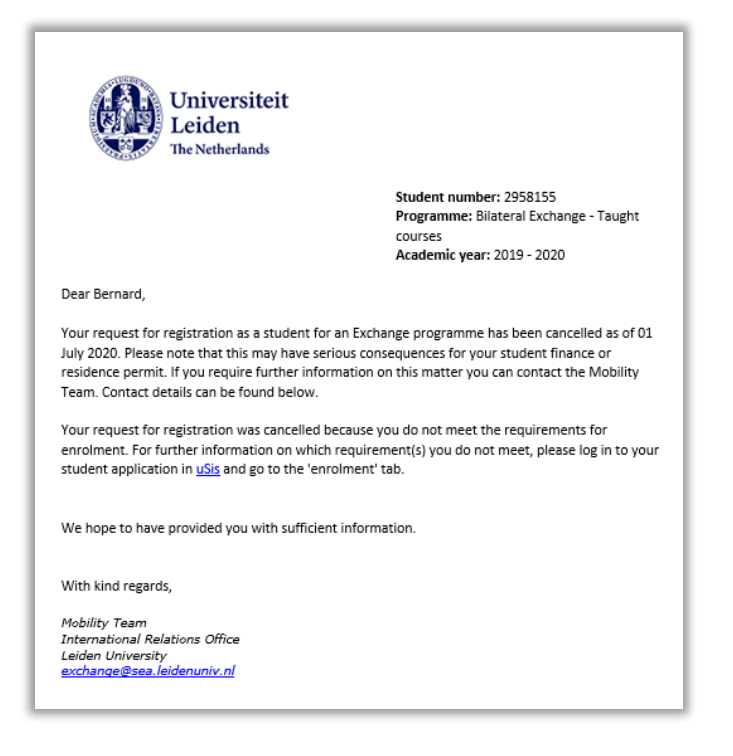

**Figuur 256: Bevestigingsmail (617)**

• Student trekt zich terug **voor begin studie**, niet DEFT.

Voor het verwerken van deze terugtrekking is geen handmatige actie nodig. Een maand na iedere intake (oktober, maart of een maand na een 'other' startdatum) vindt er een 'WADM' actie plaats. Hierbij worden de inschrijvingen van alle studenten die op dat moment niet aan de inschrijfeisen voldoen geannuleerd.

De student ontvangt naar aanleiding hiervan een bevestiging via e-mail.

Als de student al collegegeld had betaald en/of er al een visum/verblijfsvergunning was aangevraagd moeten deze ook afgehandeld worden. Dit wordt gecontroleerd en afgehandeld door de medewerker van IR. Het collegegeld zal eventueel terugbetaald moeten worden en de student zal afgemeld moeten worden bij de IND.

**Let op**, als een student uitgezonderd moet worden van de automatische WADM actie, bijvoorbeeld als de verblijfsvergunningaanvraag loopt of er een betalingsregeling is getroffen. Kan dat aangegeven worden door middel van een NTWADM commentaar:

Ga via het Hoofdmenu naar Toelatingen/Aanmeldingenbeheer/Aanmeldingen beheren.

Zoek de student en ga naar het tab 'Gegevens Aanmeldingsprogramma'.

Klik op het wolkje om een opmerking toe te voegen

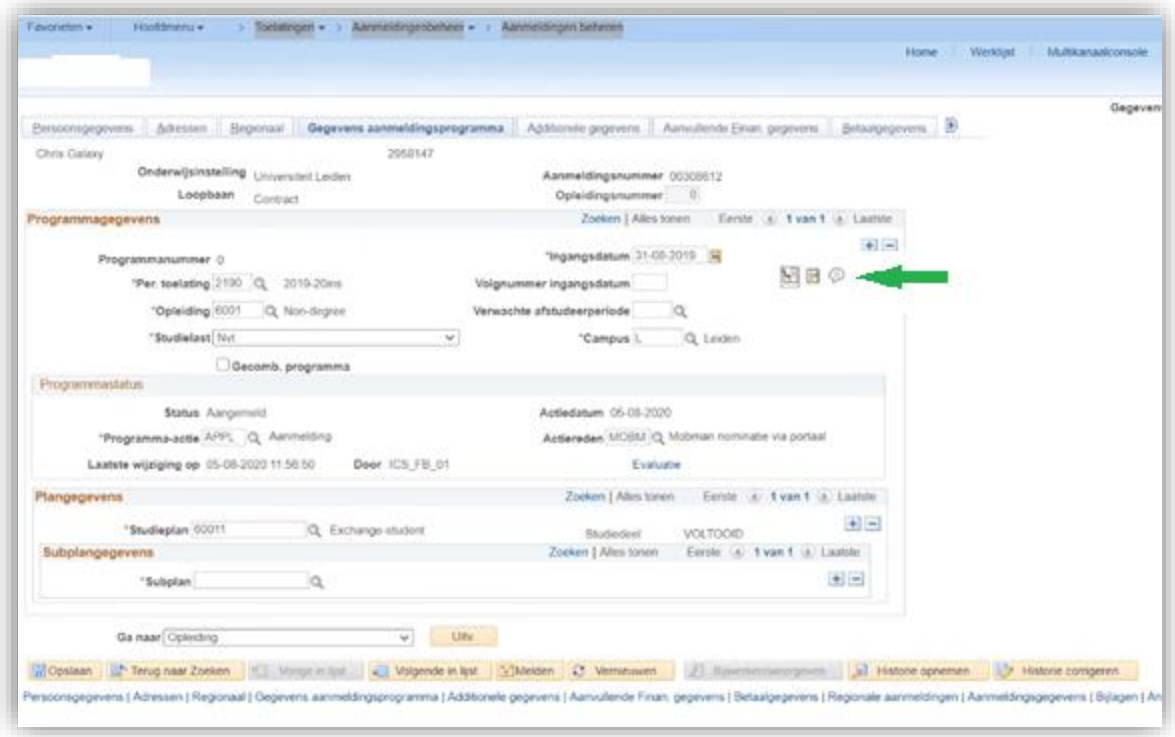

#### **Figuur 257: NTWADM comment invoeren via Aanmeldingenbeheer**

Selecteer bij Opmerking - ID NTWADM en plaats eventueel een uitleg in het opmerkingenveld.

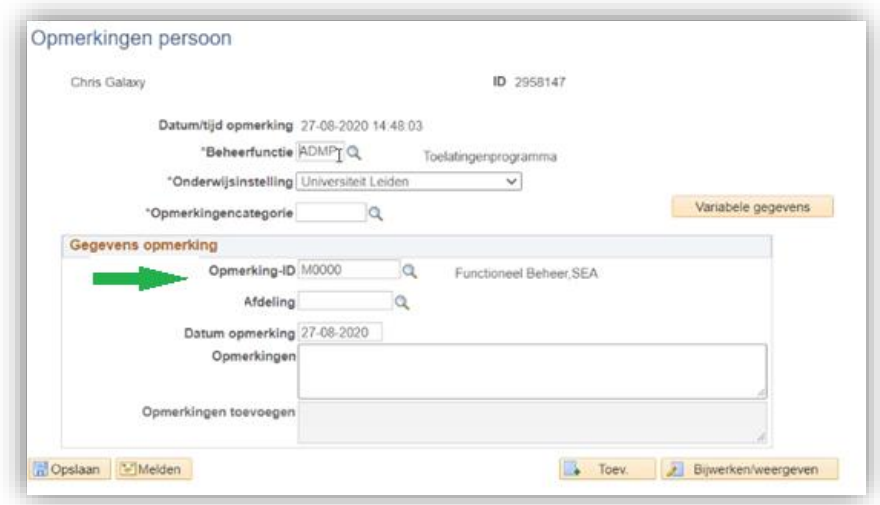

**Figuur 258: NTWADM opmerking invoeren**

• Student trekt terug **na begin studie**, wel DEFT

Als een student zich tijdens zijn studie terugtrekt moet de einddatum van zijn studieperiode worden aangepast door de medewerker IR in Dossier Student, onder het tabblad Aanmelding en wordt er een remark in het dossier geplaatst. De student wordt dan automatisch uitgeschreven met een grace periode 60 dagen waarin hun ULCN nog actief is.

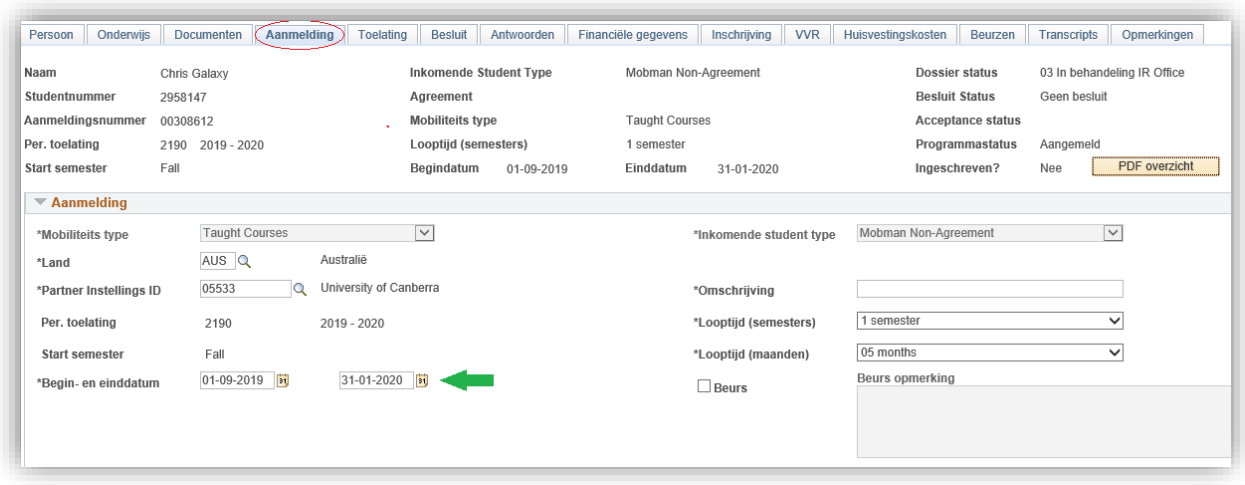

**Figuur 259: einddatum aanpassen onder Aanmelding**

Hierna stuurt de medewerker IR handmatig een bericht via em-mail naar de student gestuurd om dit te bevestigen.

## **14.6 Transcripts**

### **14.6.1 Medewerker**

Als medewerker is het mogelijk om een transcript te maken. Dit kan eenvoudig door naar het tabje transcripts te gaan.

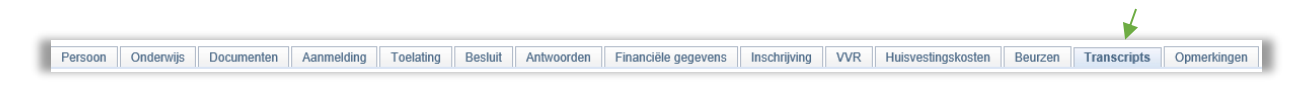

**Figuur 260: tabblad Transscripts**

Op dit tabblad staat de knop *Generate Transcript*. Als op de knop wordt geklikt, verschijnt er allereerst een opmerkingswindow. Daarin wordt aangegeven dat het transcript wordt toegevoegd aan het dossier student.

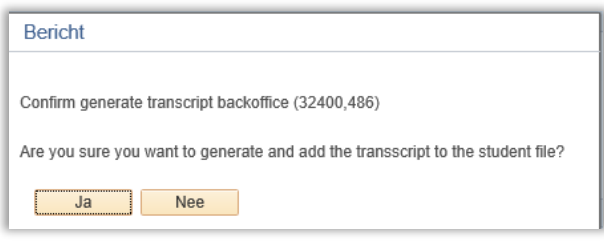

#### **Figuur 261: Opmerking**

Als er vervolgens op *Ja* wordt geklikt, wordt de cijferlijst aangemaakt en opgeslagen in het uploadsgedeelte.

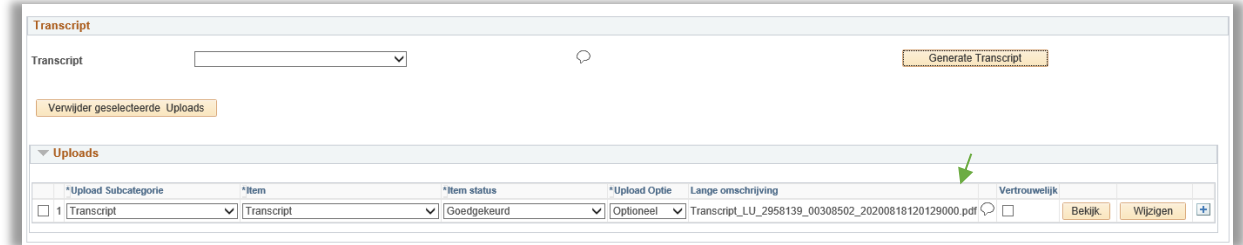

**Figuur 262: Transcript staat bij uploads**

Om de cijferlijst te zien, klik op *Bekijk*. De cijferlijst zal vervolgens als PDF geopend worden.

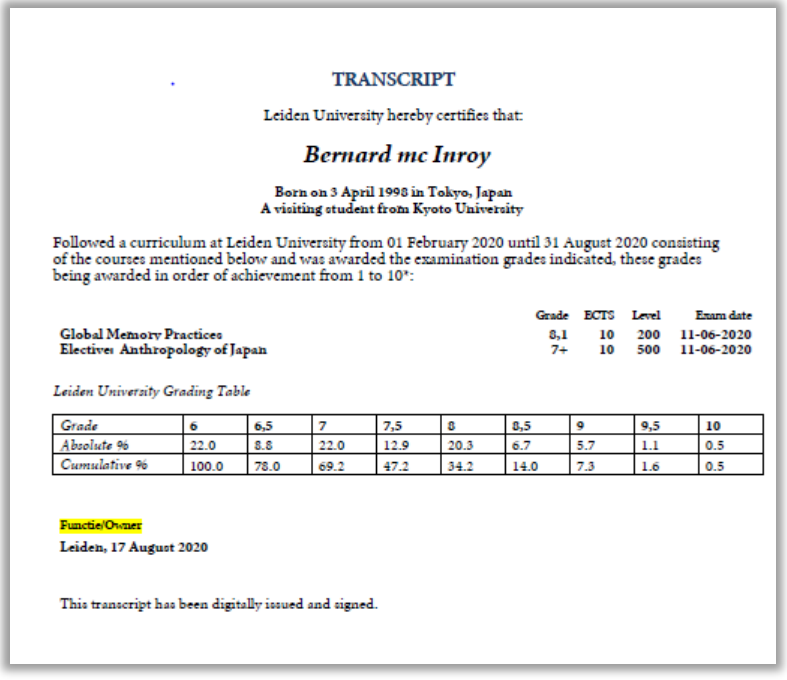

**Figuur 263: Transcript**

Let op: Als de medewerker een transcript heeft aangemaakt, dan ziet de student deze in zijn Portaal terugkomen.

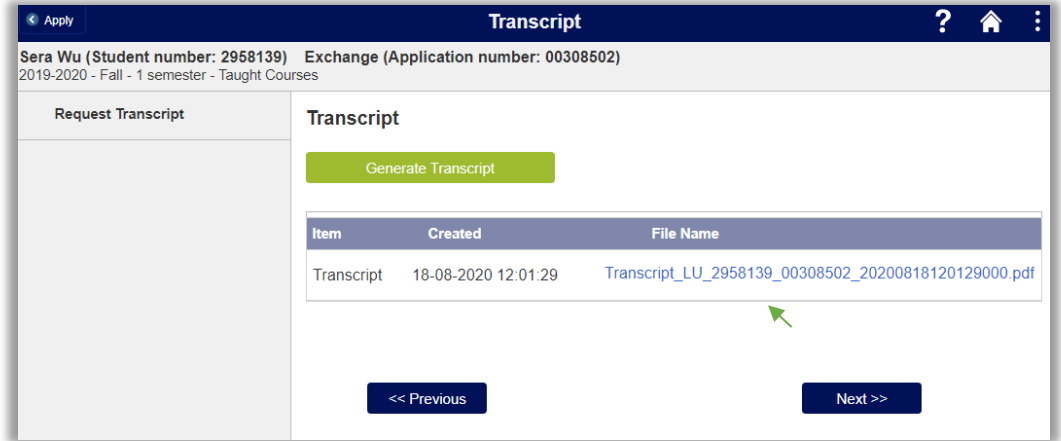

**Figuur 264: Student ziet in Portaal aangemaakte Transcript**

## **14.6.2 Student**

Zodra de student is ingeschreven en daadwerkelijk is begonnen met zijn studie krijgt de student in het Portaal er een tabblad bij met de naam transcript.

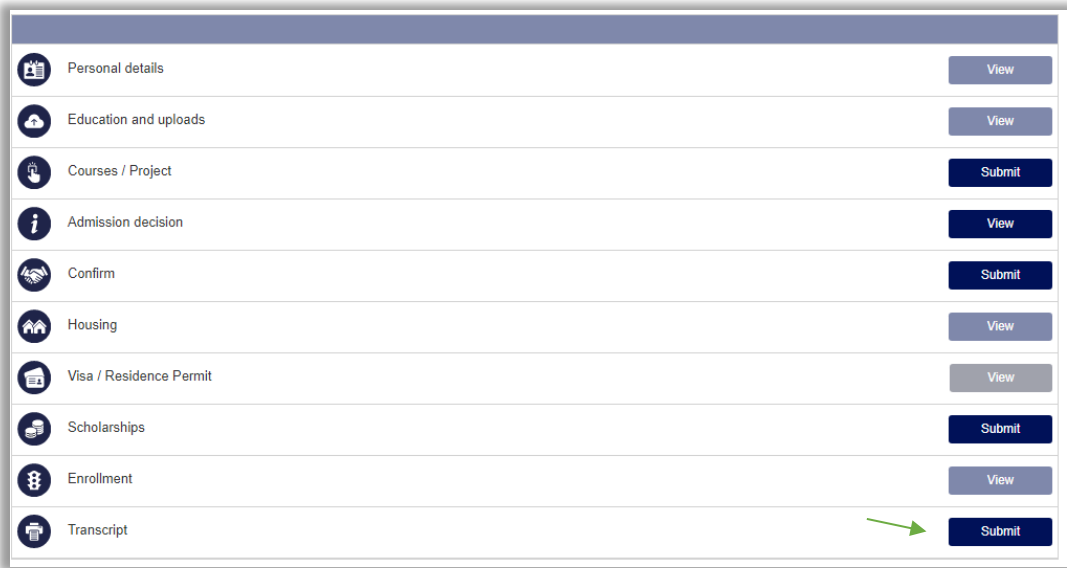

#### **Figuur 265: Portaal met nieuwtabblad**

Nadat op de submitknop geklikt is, wordt het Transcript Portaal scherm geopend. Op dit scherm ziet de student alle transcripts die zijn aangemaakt door de medewerker en kan de student zelf een transcript aanmaken.

Het zelf aanmaken gaat via de groene knop genaamd *Generate Transcript*.

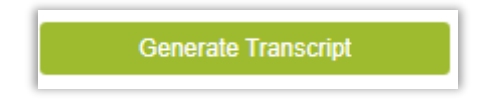

**Figuur 266: Generate Transcript knop**

Als het transcript door de student is aangemaakt, verschijnt deze ook weer in de Backoffice, zodat de medewerker deze ook kan zien.

# **14.7 Vakinschrijving werklijsten**

Zodra de student is toegelaten, zal hij zich op een later tijdstip daadwerkelijk nog moeten inschrijven in uSis voor het volgen van de vakken (tentamens, werkcolleges, etc.) Dit gebeurt via uSis Volg. Dit kan de student zelf doen (door self service/app) of de faculteit doet dit voor hem/haar.

Om te controleren of dit goed gegaan is en om te controleren of de student zich alleen inschrijft voor vakken waarvoor hij zich *mag* inschrijven, nl. vakken die goedgekeurd zijn (zie 7.3.2), zijn er 2 werklijsten aangemaakt.

## **14.7.1 Course Approval without Registration**

Deze werklijst toont alle studenten die een aanmelding hebben en zijn toegelaten. Daarnaast hebben ze een of meerdere vakken die tijdens de aanmelding zijn goedgekeurd maar waarvan de inschrijving nog ontbreekt. Deze lijst kan dus gebruikt worden om studenten alsnog aan te sporen om zich in te schrijven voor het vak of om ze zelf in te schrijven.

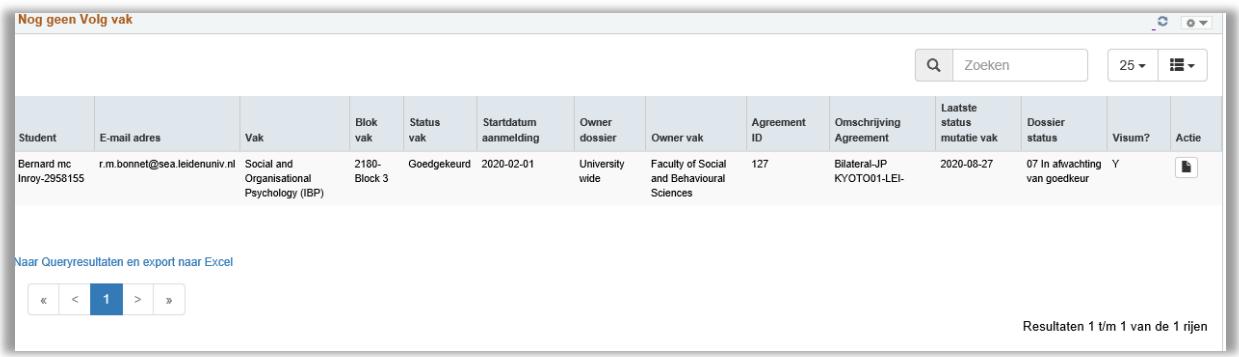

#### **Figuur 267: Werklijst nog geen volgvak**

## Deze werklijst bevat de volgende filtermogelijkheden:

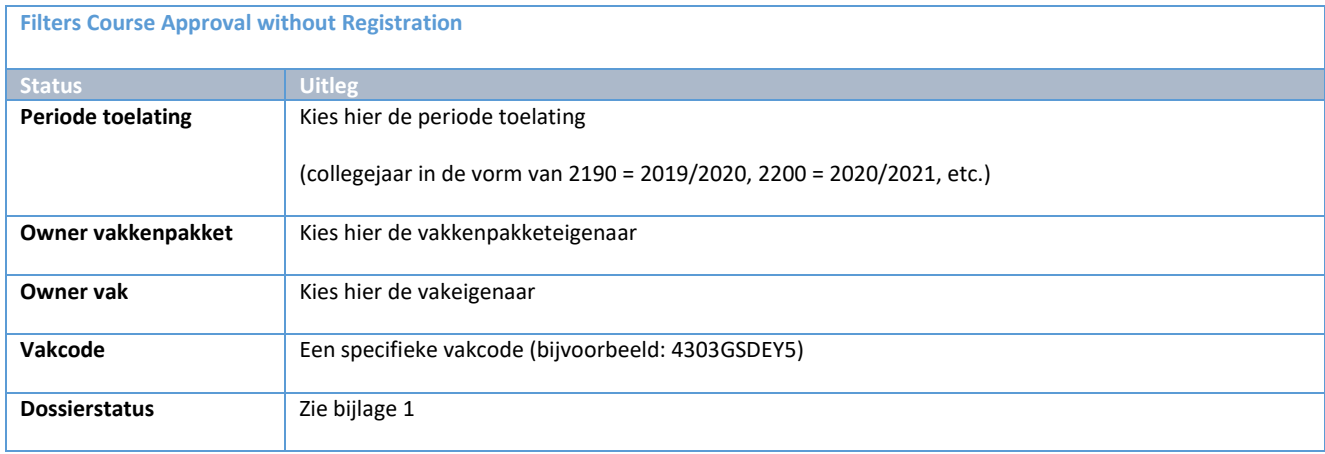

Vanuit de werklijst kan via de actieknop ( $\blacksquare$ ) het toelatingstabblad worden geopend.

## **14.7.2 Course Registration without Approval**

Deze werklijst toont alle studenten die een aanmelding hebben en zijn toegelaten. Daarnaast hebben ze 1 of meerdere vakken die tijdens de aanmelding (nog) **niet** zijn goedgekeurd maar waar al wel al inschrijvingen van zijn. Deze lijst kan dus gebruikt worden om studenten naar boven te halen die zich hebben ingeschreven voor een vak, maar (misschien) niet voor dat vak zijn toegelaten.

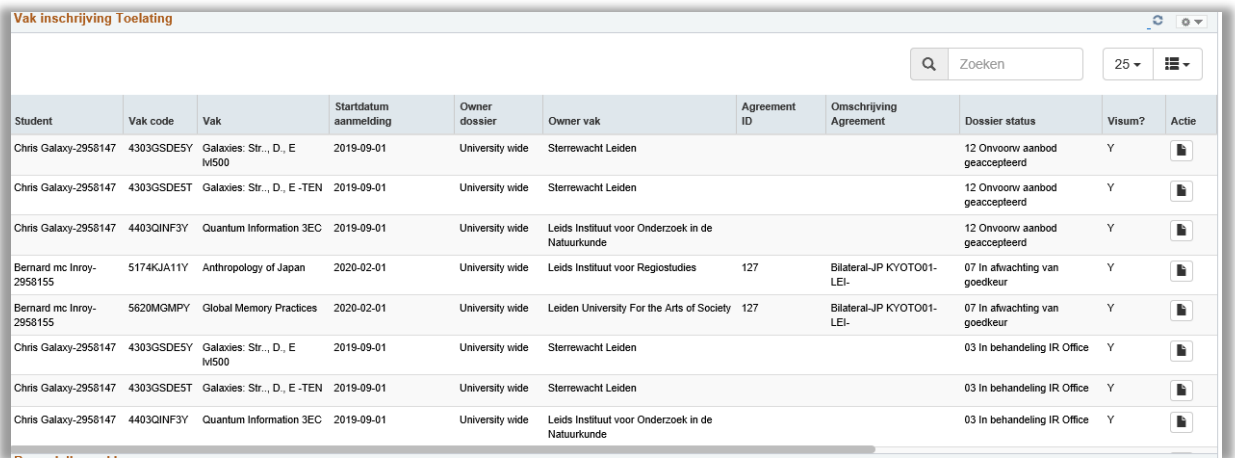

#### **Figuur 268: Werklijst**

Deze werklijst bevat de volgende filtermogelijkheden:

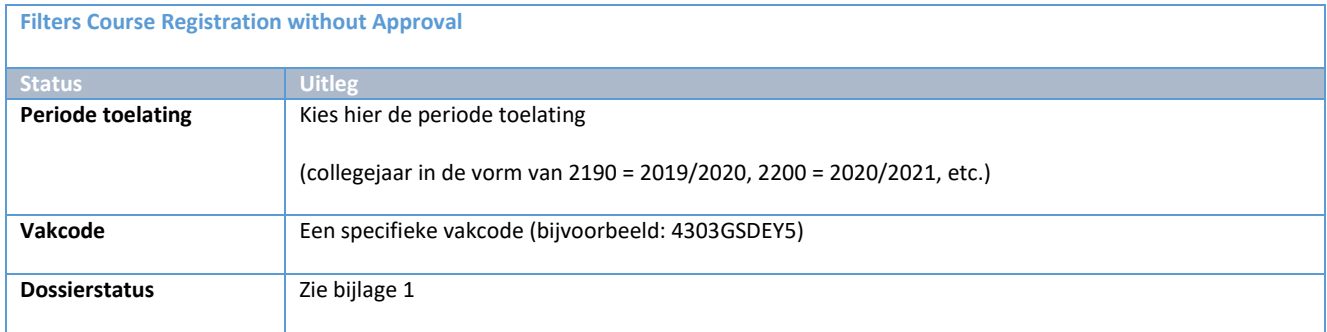

Vanuit de werklijst kan via de actieknop ( $\blacksquare$ ) het toelatingstabblad worden geopend.

## **14.8 Overzichtsquery**

## **14.8.1 LEI1091\_MM\_IN**

Soms is het nodig om alle relevante gegevens van studenten in MobMan In in een overzicht te hebben. Hiervoor is een query gemaakt: LEI1091\_MM\_IN. Deze query laat een overzicht van alle aanmeldingen zien.

Open de query via Hoofdmenu > Rapportagehulpmiddelen > Query > Queryweergave

Kies bij Querynaam: LEI1091\_MM\_IN

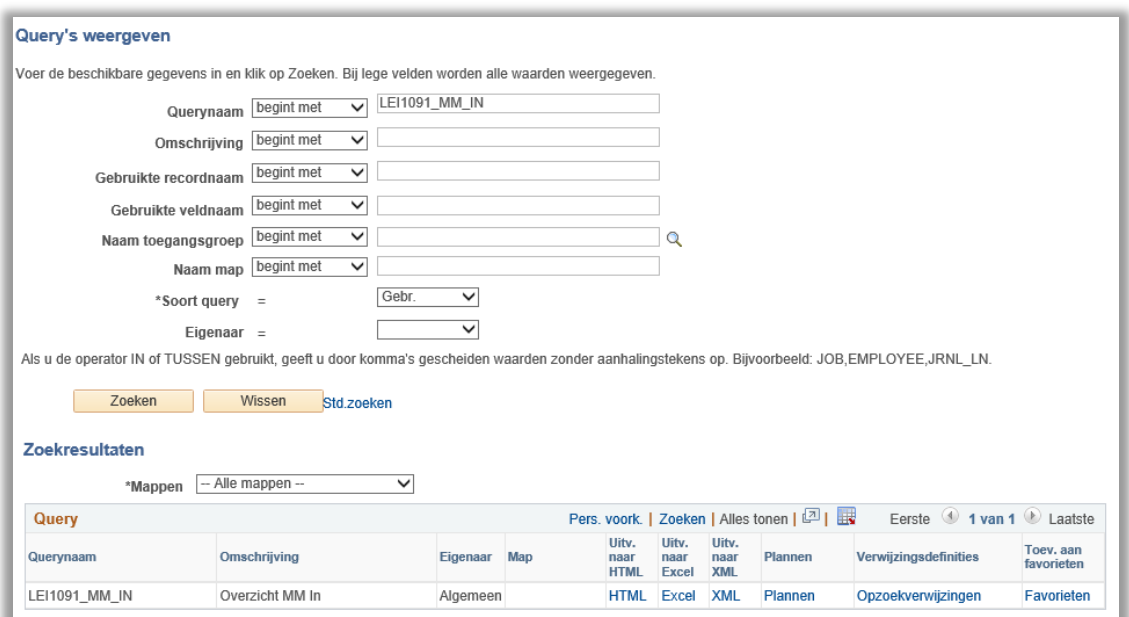

**Figuur 269: Ophalen query**

Klik vervolgens op Excel. Nu wordt het filterscherm geopend. Kies hier de selectie die je wilt maken.

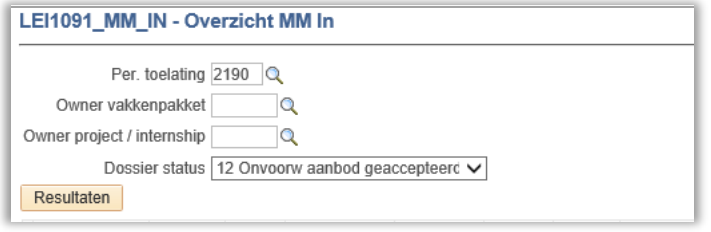

**Figuur 270: Selectie van studenten**

Klik vervolgens op de knop Resultaten

In de browser verschijnt een popup.

Open Save v Cancel Do you want to open or save LE11091\_MM\_IN\_1816499865.xls (14,0 KB) from tst-ws-s4-sans.mcx.nl?

**Figuur 271: Popup voor de uitvoer van de query**

Klik vervolgens op Open om de Excel te openen.

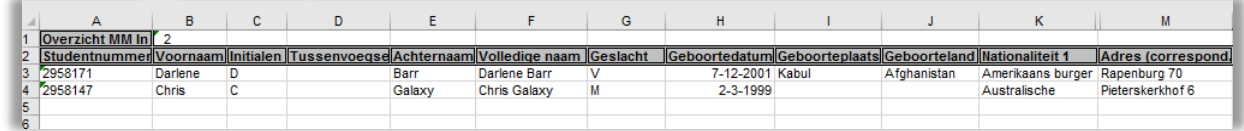

**Figuur 272: Het overzicht in Excel**

## **14.8.2 IND\_001\_MOB**

Deze lijst wordt gebruikt om een uitgebreid overzicht te krijgen van studenten met een visum en/of verblijfsvergunning.

Deze lijst wordt voor twee doeleinden gebruikt:

- Lijsten maken voor intakes ( Biometrie afspraken/ pasjes afhalen) door Visum team
- Inzicht in status IND aanvragen

Open de query via Hoofdmenu > Rapportagehulpmiddelen > Query > Queryweergave

### Kies bij Querynaam: IND\_001\_MOB

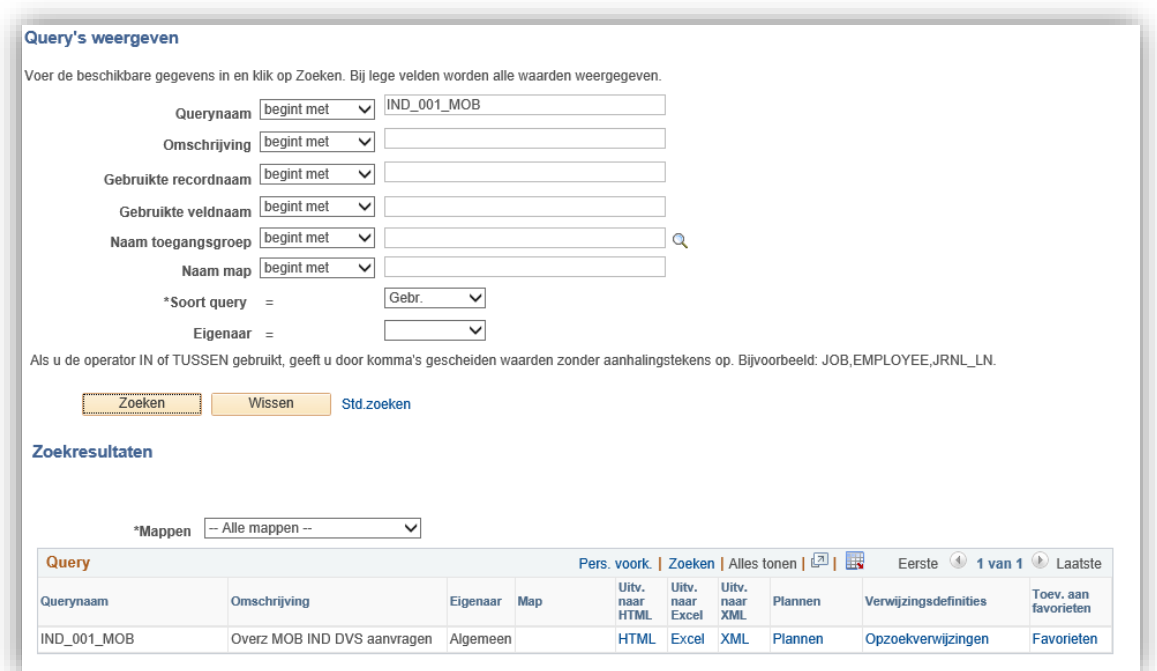

#### **Figuur 273: Ophalen query**

Klik vervolgens op Excel. Nu wordt het filterscherm geopend. Kies hier de selectie die je wilt maken.

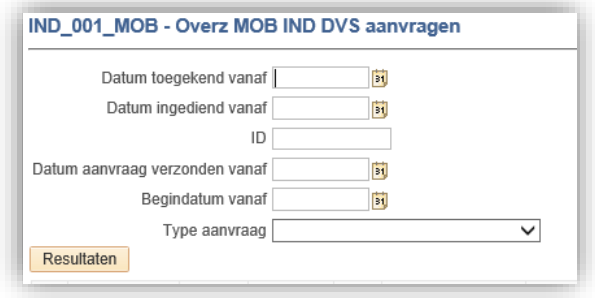

#### **Figuur 274: Selectie van studenten**

Klik vervolgens op de knop Resultaten.

In de browser verschijnt een popup (zelfde als boven). Klik vervolgens op Open om de Excel te openen.

### **14.8.3 IND\_002\_MOB**

Deze lijst wordt gebruikt om een een overzicht te krijgen van studenten die moeten worden afgemeld. Deze query controleert op geldige VVR en geen actieve inschrijving.

Open de query via Hoofdmenu > Rapportagehulpmiddelen > Query > Queryweergave

Kies bij Querynaam: IND\_002\_MOB

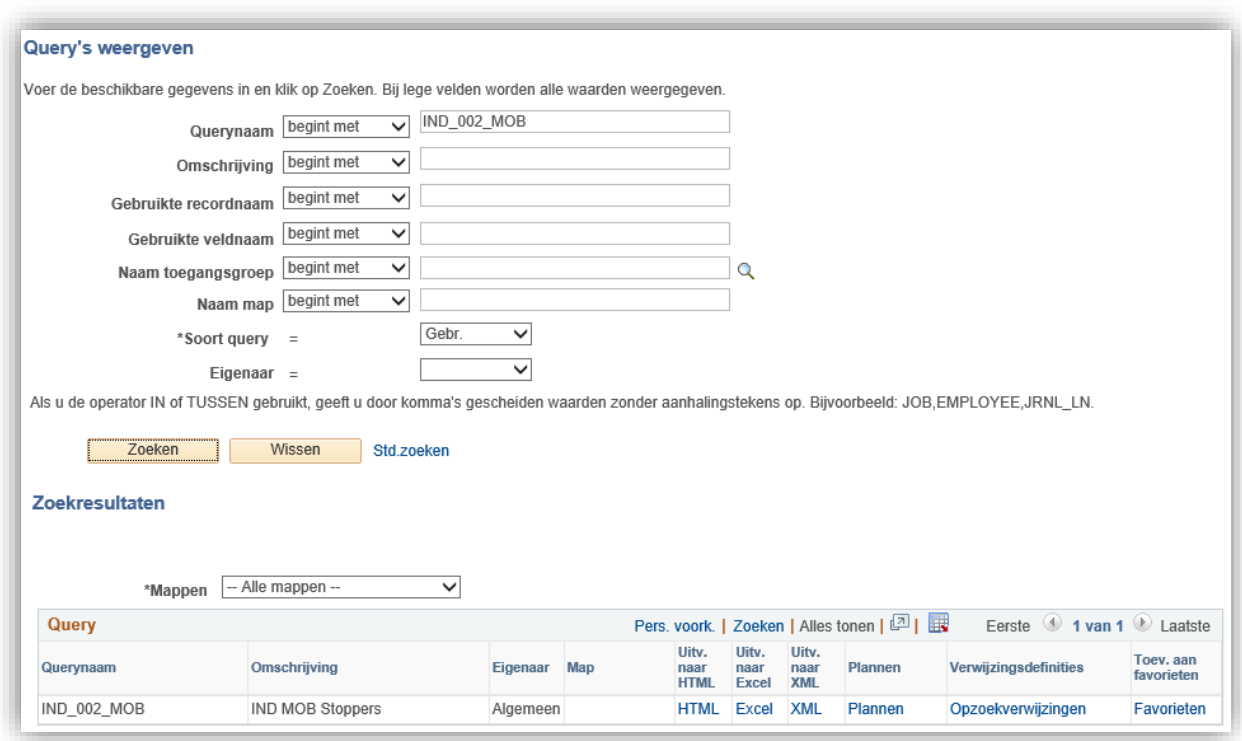

**Figuur 275: Ophalen query**

Klik vervolgens op Excel.

In de browser verschijnt een popup (zie boven, 14.8.1). Klik vervolgens op Open om de Excel te openen.

Klik vervolgens op Open om de Excel te openen.

## **14.8.4 MM\_001\_VAK\_INSCHRIJVINGEN**

Om het vakkeninschrijfproces te vereenvoudigen is een extra query gebouwd: MM\_001\_VAK\_INSCHRIJVINGEN

Deze query toont een overzicht van alle aangevraagde vakken in de toelatingsmodule (ongeacht status) en alle vakinschrijvingen van Mobman studenten.

Open de query via Hoofdmenu > Rapportagehulpmiddelen > Query > Queryweergave

Kies bij Querynaam: MM\_001\_VAK\_INSCHRIJVINGEN

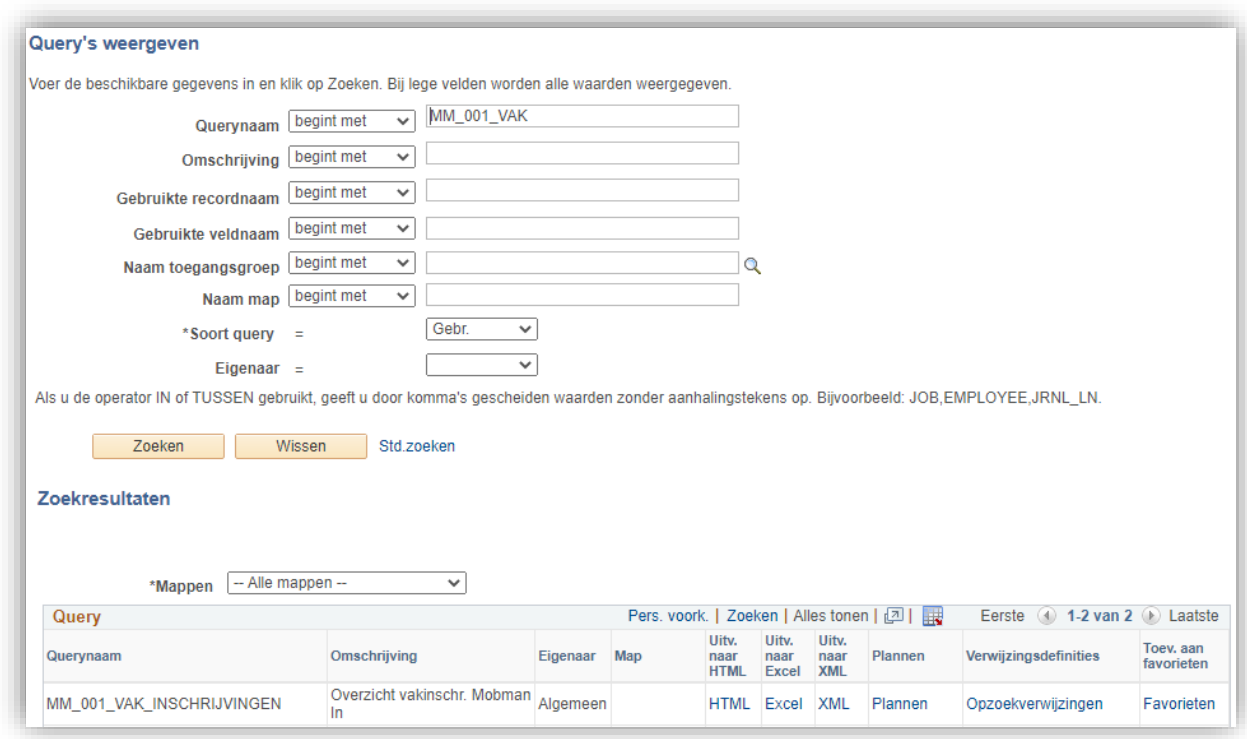

**Figuur 276: Ophalen query**

Klik vervolgens op Excel. Nu wordt het filterscherm geopend. Kies hier de selectie die je wilt maken.

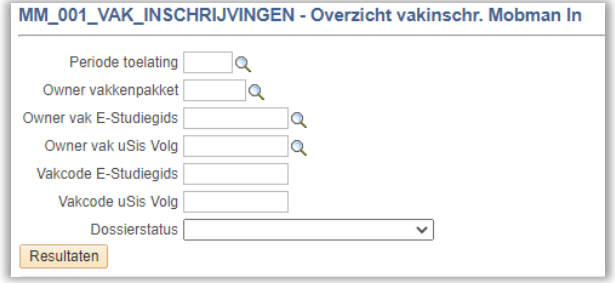

**Figuur 277: Selectie query MM\_001\_VAK\_INSCHRIJVINGEN**

Klik vervolgens op de knop Resultaten.

In de browser verschijnt een popup (zelfde als boven). Klik vervolgens op Open om de Excel te openen.

In het Exceldocument staan in kolom H t/m M gegevens over de aangevraagde vakken:

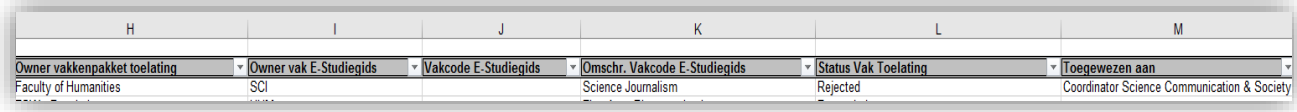

**Figuur 278: kolom H t/m M in Excel verzicht MM\_001\_VAK\_INSCHRIJVINGEN**

## In kolom P t/m S staan gegevens over vakinschrijving:

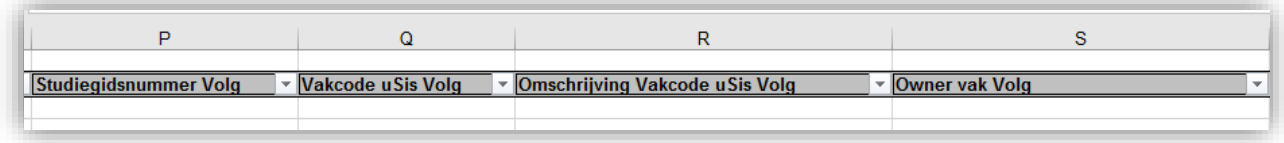

#### **Figuur 279: kolom P t/m S in Excel overzicht MM\_001\_VAK\_INSCHRIJVINGEN**

Hoe kan ik zien dat een student een vak heeft aangevraagd maar niet voor dit vak is ingeschreven in uSis?Als in kolom H t/m M gegevens staan maar in kolom P t/m S niet.

Hoe kan ik zien dat een student wel is ingeschreven voor een vak maar heeft dit vak tijdens zijn aanmelding niet heeft aangevraagd? In kolom P t/m S staan gegevens, maar in kolom H t/m M niet.

Hoe kan ik controleren dat een student staan ingeschreven voor een vak dat was afgekeurd, of voorwaardelijke toegelaten, of nog niet beoordeeld? Als in kolom H t/m M gegeven staan, en in kolom P t/m S ook, en de status in kolom L is niet goedgekeurd.

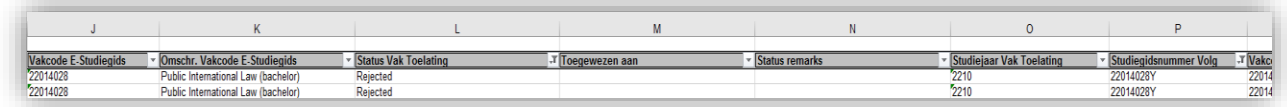

**Figuur 280: kolom J t/m P in Excel overzicht, L is afgewezen MM\_001\_VAK\_INSCHRIJVINGEN**

**LET OP**: De vakken van FSW staan niet onderverdeeld per instituut; er kan alleen gezocht worden op faculteit.

# **14.9 Overzicht communicatie**

Bij Overzicht communicatie krijg je een overzicht van alle geautomatiseerde communicaties die vanuit uSis zijn verstuurd naar een student. Zoek op studentnummer en klik vervolgens op het overzichtscherm op 'Zoeken'. Vervolgens worden alle communicaties getoond die verstuurd zijn.

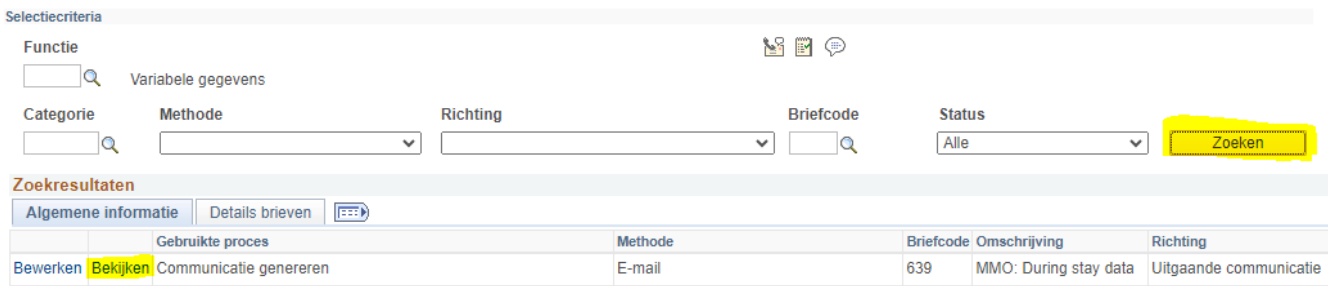

Om een communicatie in te zien, klik op 'Bekijken' bij de rij van de betreffende communicatie. Dit opent de communicatiedetails pagina. Door vervolgens onderaan de pagina op 'Gegener. Communicatie bekijken' te klikken kan je vervolgens een PDF-document downloaden van de communicatie.

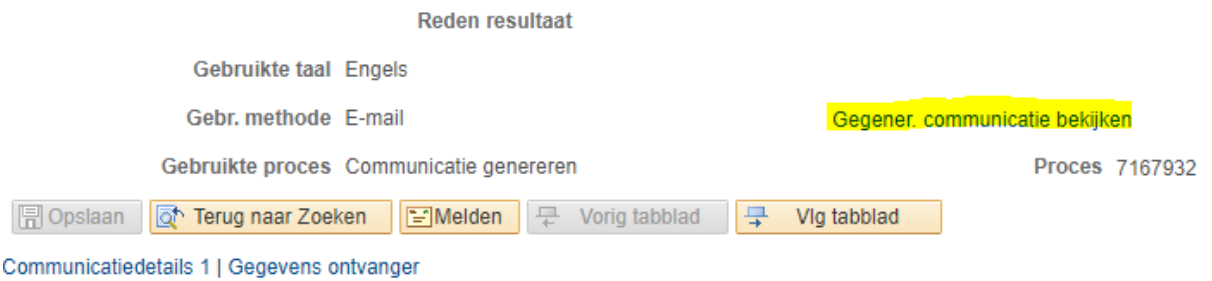

## **14.10 Contact Details tegel en LU-Card**

Omdat inkomende exchange studenten geen Studielink hebben, is de Contact details tegel aangemaakt zodat zij ten allen tijden hun correspondentieadres en telefoonnummer aan kunnen passen.

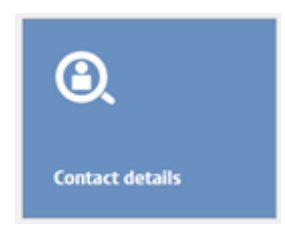

Als ze op de tegel klikken komen ze in het onderstaande scherm, waar ze ten allen tijden hun telefoonnummer en (Nederlands) correspondentieadres kunnen updaten. Het correspondentieadres wordt enkel gebruikt voor het versturen van een LU-Card, daarvoor is een Nederlands adres verplicht. Daarom is het invullen van een buitenlands adres niet mogelijk gemaakt.

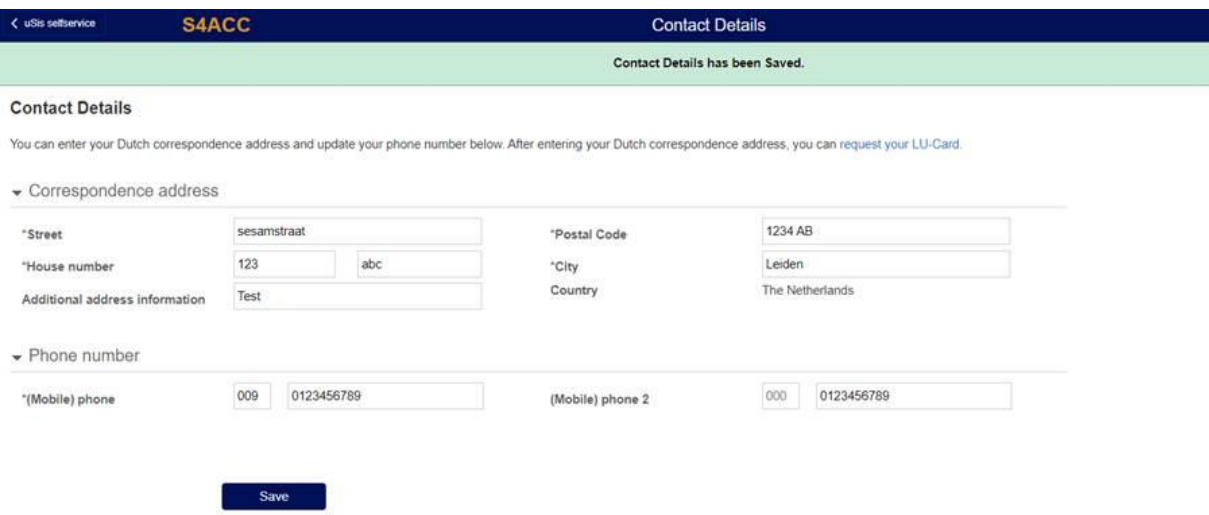

De tegel krijgen de studenten op z'n vroegst 60 dagen voor hun startdatum en enkel wanneer hun inschrijving compleet is (dossierstatus 16 inschrijving compleet). Op dat moment krijgen alle studenten met een buitenlands correspondentieadres ook communicatie 619 (zie bijlage), waar wordt verwezen naar de nieuwe tegel en waarom dit relevant is voor aanvragen LU-Card.

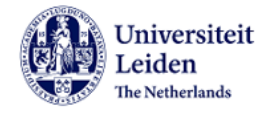

Student number: Programme: Bilateral Exchange - Taught courses Academic year: 2022 - 2023

Dear.

You will soon be joining Leiden University on an exchange or study-abroad programme. We look forward to welcoming you. With this email we would like to let you know how to request your Leiden University ID card, known as a LU-card.

#### What is a LU-card?

As well as being your university ID, your LU-card also serves as your library card, print & copy card, and access pass for some buildings and facilities. It is therefore essential that you request one as soon as possible.

#### Provide your Dutch address

Before requesting a LU-card you must provide us with your Dutch correspondence address. As soon as you have a Dutch correspondence address, take the following steps:

- Log into uSis
- $\ddot{\phantom{0}}$ Click on the 'Contact details' tile
- Enter your Dutch address

#### Request a LU-card

After entering your Dutch correspondence address, request your LU-card as follows:

- . Log into Account Services using your student account (ULCN).
- Go to 'My profile' and upload a passport photo. Make sure your photo meets standard  $\ddot{\phantom{0}}$
- passport photo requirements.
- Within 5 to 10 days you will receive your LU-Card at your Dutch correspondence address.

#### **Further information**

For further information, please visit the LU-card website.

With kind regards,

Mobility Team *Frobinty Team<br>International Relations Office<br>Leiden University<br><u>exchange@sea.leidenuniv.nl</u>* 

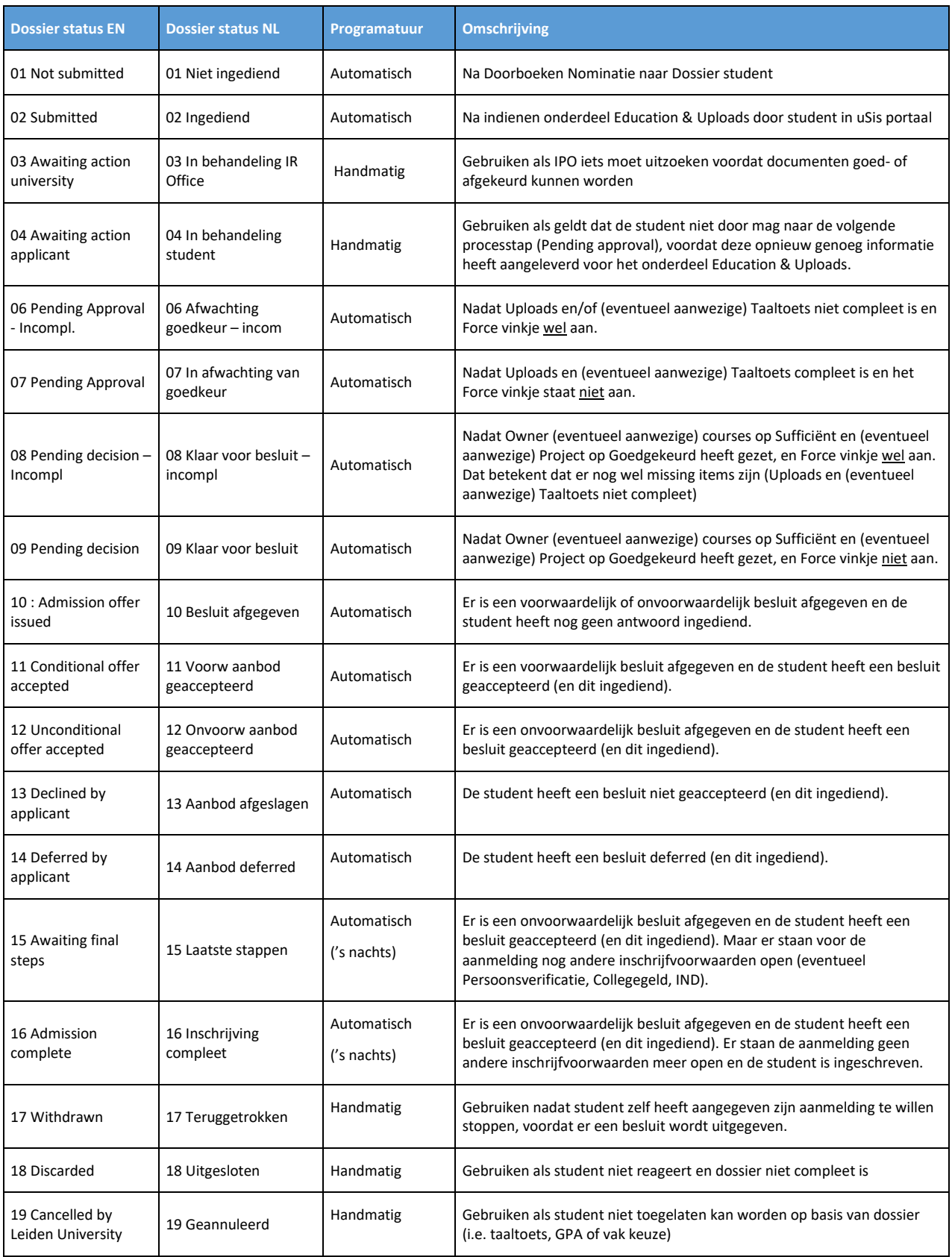

# **Bijlage 1: Dossierstatussen**

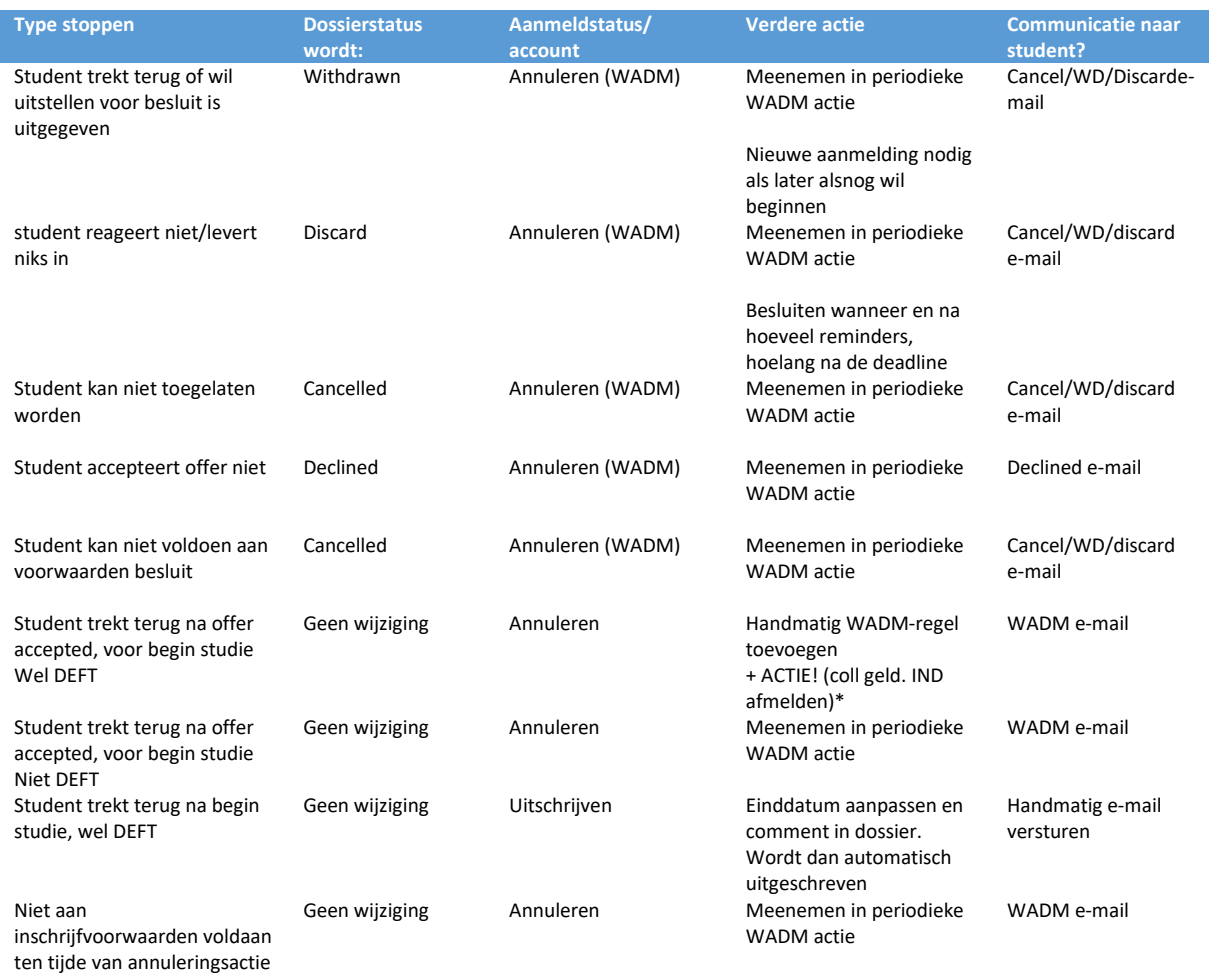

# **Bijlage 2: Werklijsten**

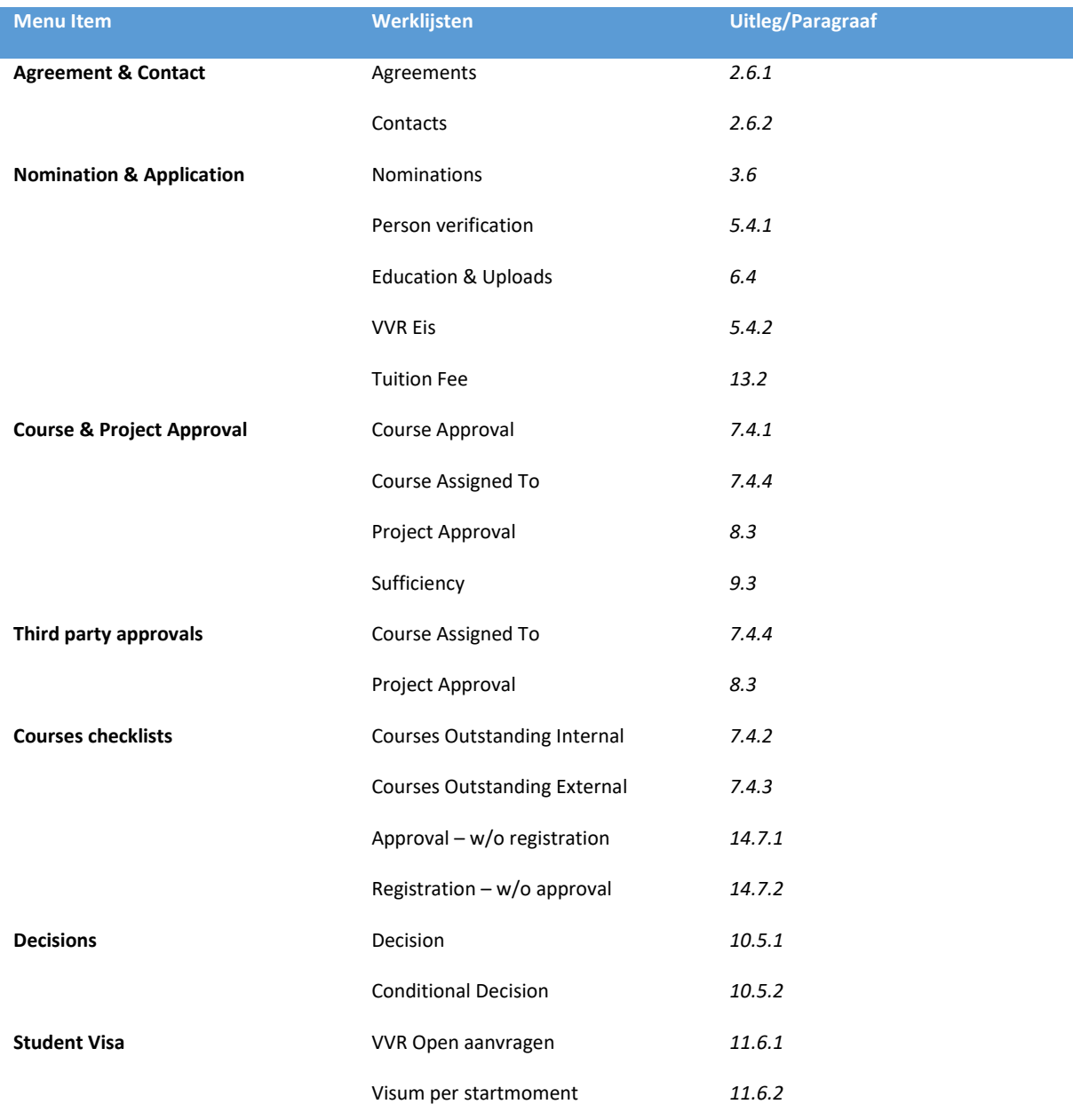